# *ntouch VP*

# *User Guide*

# *Version 8.0*

# **Table of Contents**

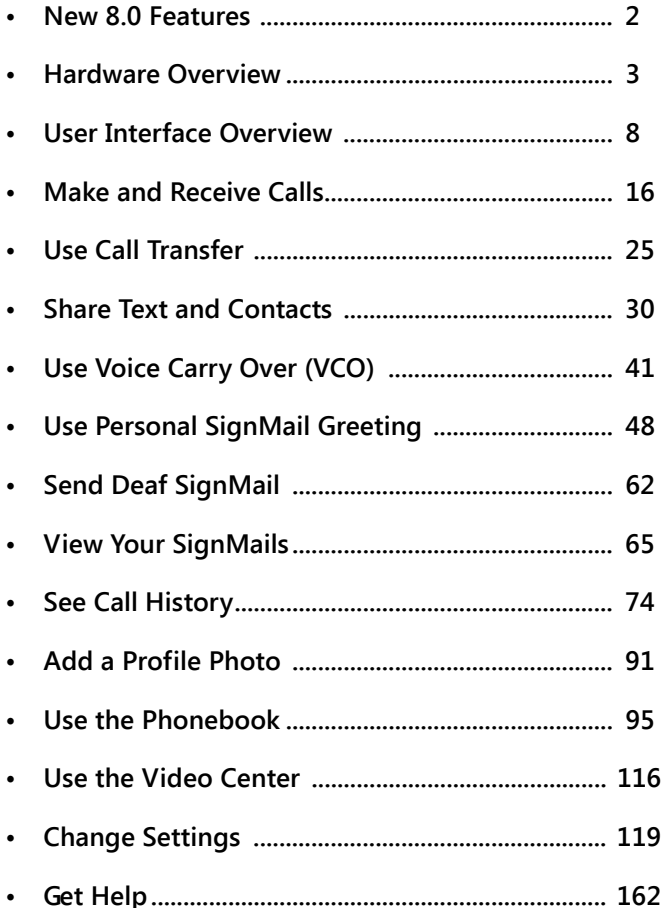

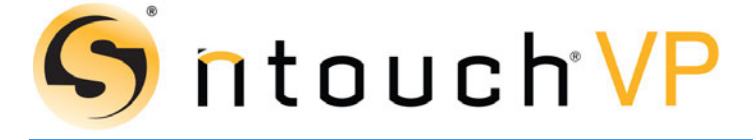

**Firmware 8.0 December 1, 2016**

Copyright © 2016 Sorenson Communications All Rights Reserved

Any trademarks mentioned herein are the property of their respective owners.

All names and phone numbers used herein are fictitious and are not intended to refer to actual persons, businesses, or numbers.

# **New 8.0 Features**

### *What's New in 8.0?*

Sorenson's ntouch VP 8.0 firmware includes these new features:

- **Favorites**  The Favorites feature lets you create a list of favorite contacts. You can store your most important contacts in the Favorites list to make them easy to find quickly. Using the Favorites list is especially helpful if you have a large number of contacts. You can add a phone number to your Favorites list at the time you create the contact or afterwards. You can open your Favorites list on the *Home* screen or from the *Phonebook* screen.
- **Hide My Caller ID** The Hide My Caller ID feature lets you make videophone calls that do not send Caller ID information in your outgoing calls. When this feature is enabled, you will not be able to call Sorenson users who have enabled the "Don't Accept Anonymous Calls" feature (described below) on their endpoints.
- **Don't Accept Anonymous Calls**  The Don't Accept Anonymous Calls feature lets you reject incoming videophone calls that do not have Caller ID information. This feature can help reject solicitation calls or calls from people who are hiding their Caller ID information. Remember, if you turn on the Don't Accept Anonymous Calls feature, other Sorenson users will not be able to call you if they have enabled the "Hide My Caller ID" feature (described above) on their endpoints.
- **N11 Dialing**  The N11 Dialing feature which lets you dial 211, 311, 511, 611, 711 and 811 numbers yourself. In the past, you could only directly dial 411 and 911 calls. When you dial an N11 number, your call will be connected to the appropriate service, if that service is available. All N11 calls are handled as Sorenson Relay calls, except 611 calls which are directly routed to Sorenson Customer Support. N11 services are not available in all areas. Your provisioned 911 Location address is used for N11 phone number look-up. If you have a non-standard address format, N11 number look-up may fail. The N11 numbers are:
	- **211 =** Community information and referrals
	- **311 =** Non-emergency police dispatcher
	- **411 =** Phone directory assistance
	- **511 =** Traffic and transportation information
	- **611 =** Customer service (directly dials Sorenson Customer Service)
	- **711 =** State TTY relay service
	- **811 =** Local utility "call-before-you-dig" service
	- **911 =** Emergency dispatcher
- **Spanish Contact** This feature lets you choose to show the SVRS Espanol contact in your Contacts list or hide this contact if you do not use Sorenson's Spanish VRS.
- **Company Name** This feature lets you add a company name to the contact records in your Phonebook.

# **Hardware Overview**

ntouch VP is made up of three separate hardware devices: the **Main Unit**, the **Remote Camera Unit** (RCU), and the hand-held **remote control**. The Main Unit connects to the Remote Camera Unit with a USB cable attached to the RCU. The Main Unit connects to a standard TV set or to an HDTV using either a composite video cable or an HDMI cable. ntouch VP supports both Standard and High Definition video signals.

### *Take a Quick Look at ntouch VP*

**Step 1. Look at this picture to see how ntouch VP's three hardware devices could be arranged next to an HDTV television screen.**

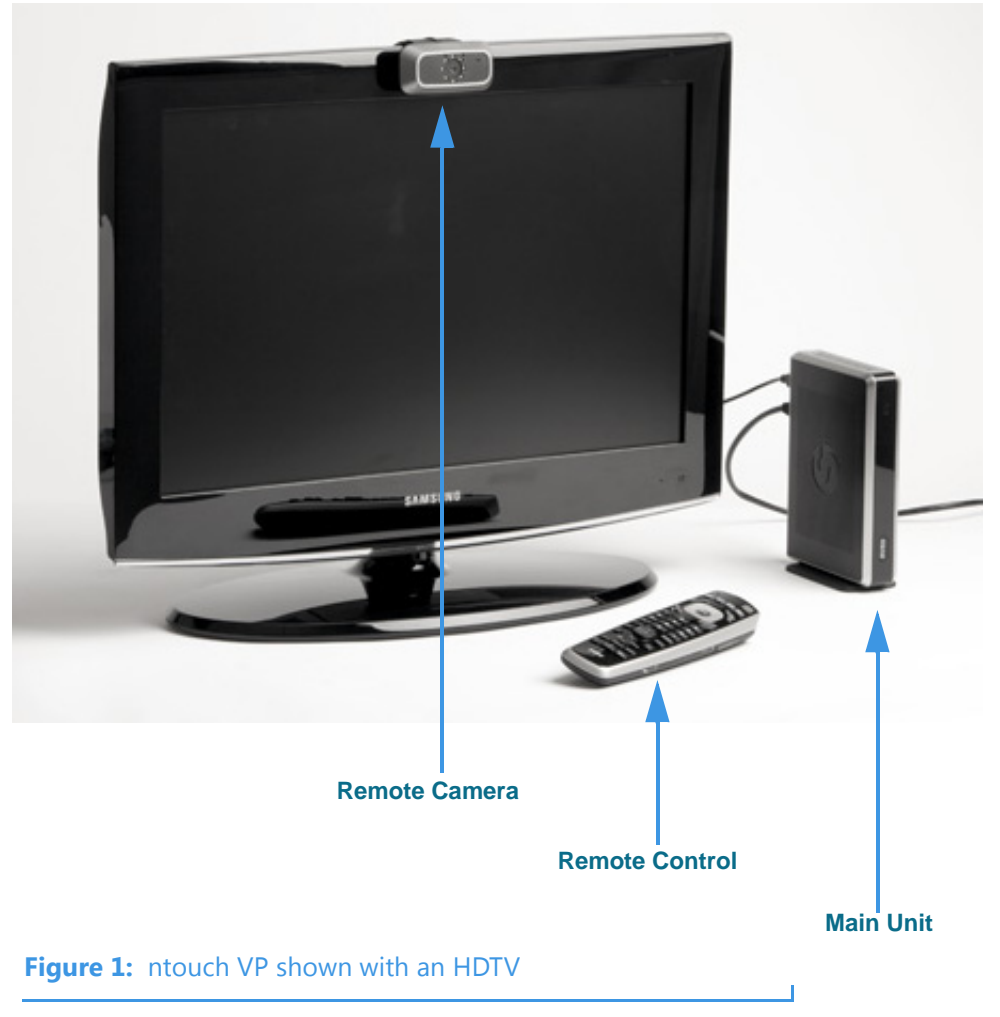

*Note: A television set is not provided with ntouch VP.*

**Step 2. Look at this picture to see ntouch VP's Main Unit. The SVRS button on the front panel is called the "Quick Connect" button.** 

> **You can press this Quick Connect button to dial an SVRS call, answer an incoming call, or hang up a call without touching the remote. You might have to press the button once to wake up the VP and then press it again to make an SVRS call.**

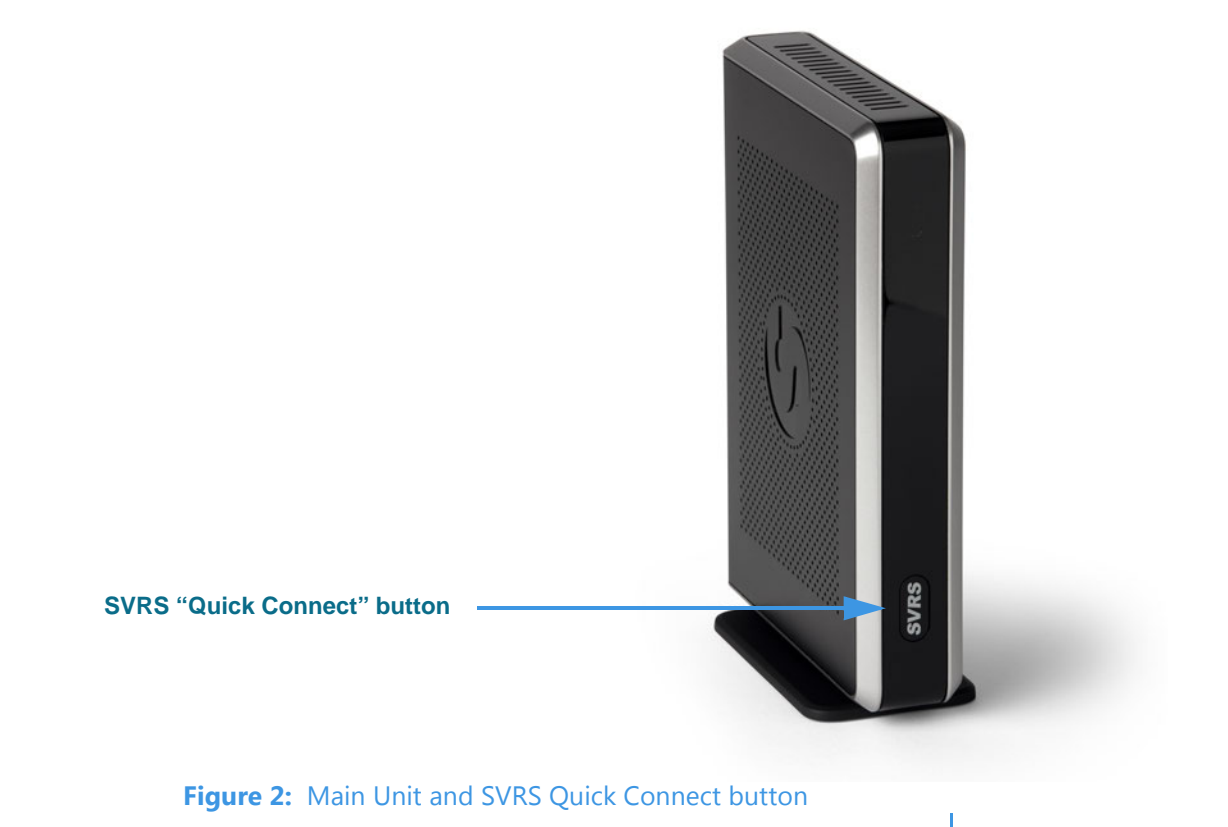

**Step 3. Look at this picture to see the ports on the back panel of the Main Unit.** 

**The Sorenson Trainer who installed ntouch VP in your home or office will have connected cables to these ports.**

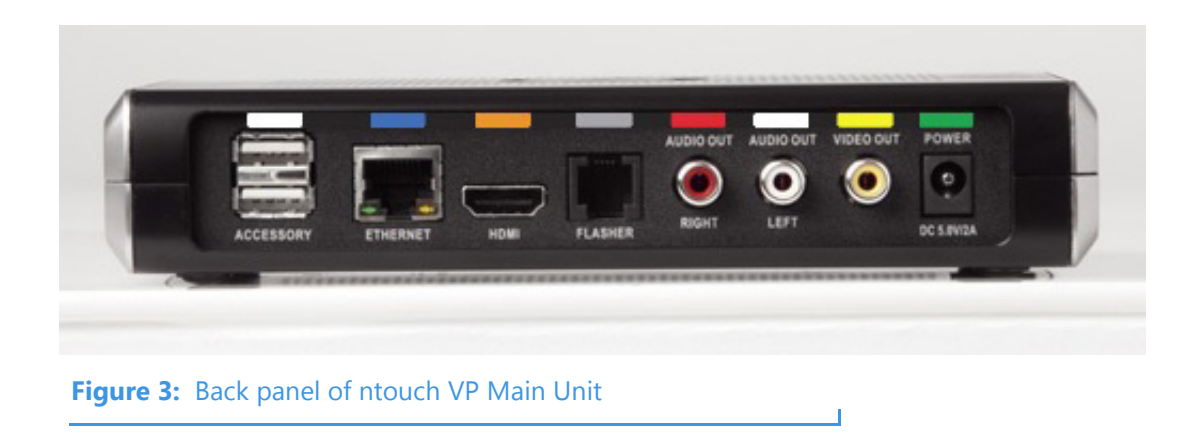

**Step 4. Look at this picture to see ntouch VP's Remote Camera Unit (RCU). The LightRing is located around the camera lens. You do not have to focus or adjust the camera lens.**

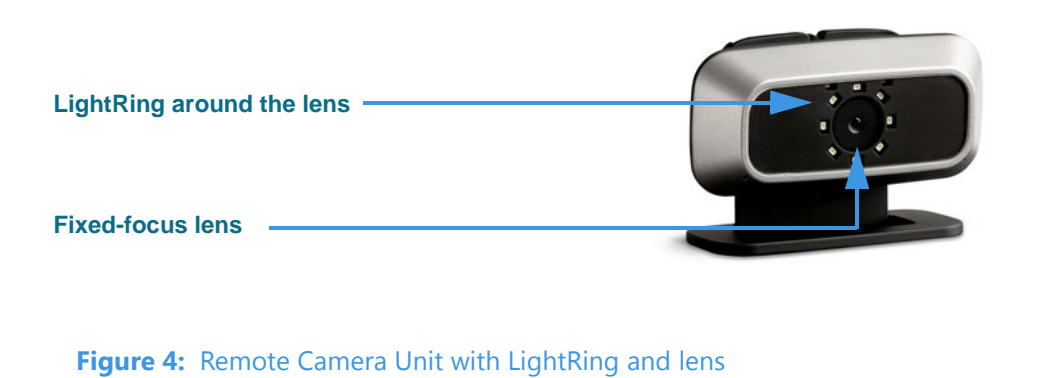

**Step 5. Look at this picture to see ntouch VP's hand-held remote control unit. The arrangement of the buttons is very similar to those on the VP-200's remote control.**

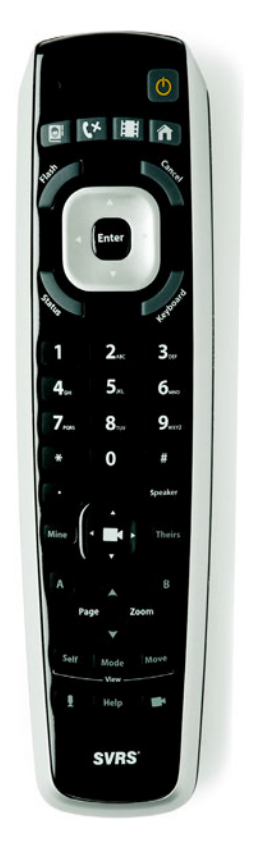

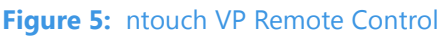

**Step 6. Go on to the next two pages to learn about the keys on the remote control unit.**

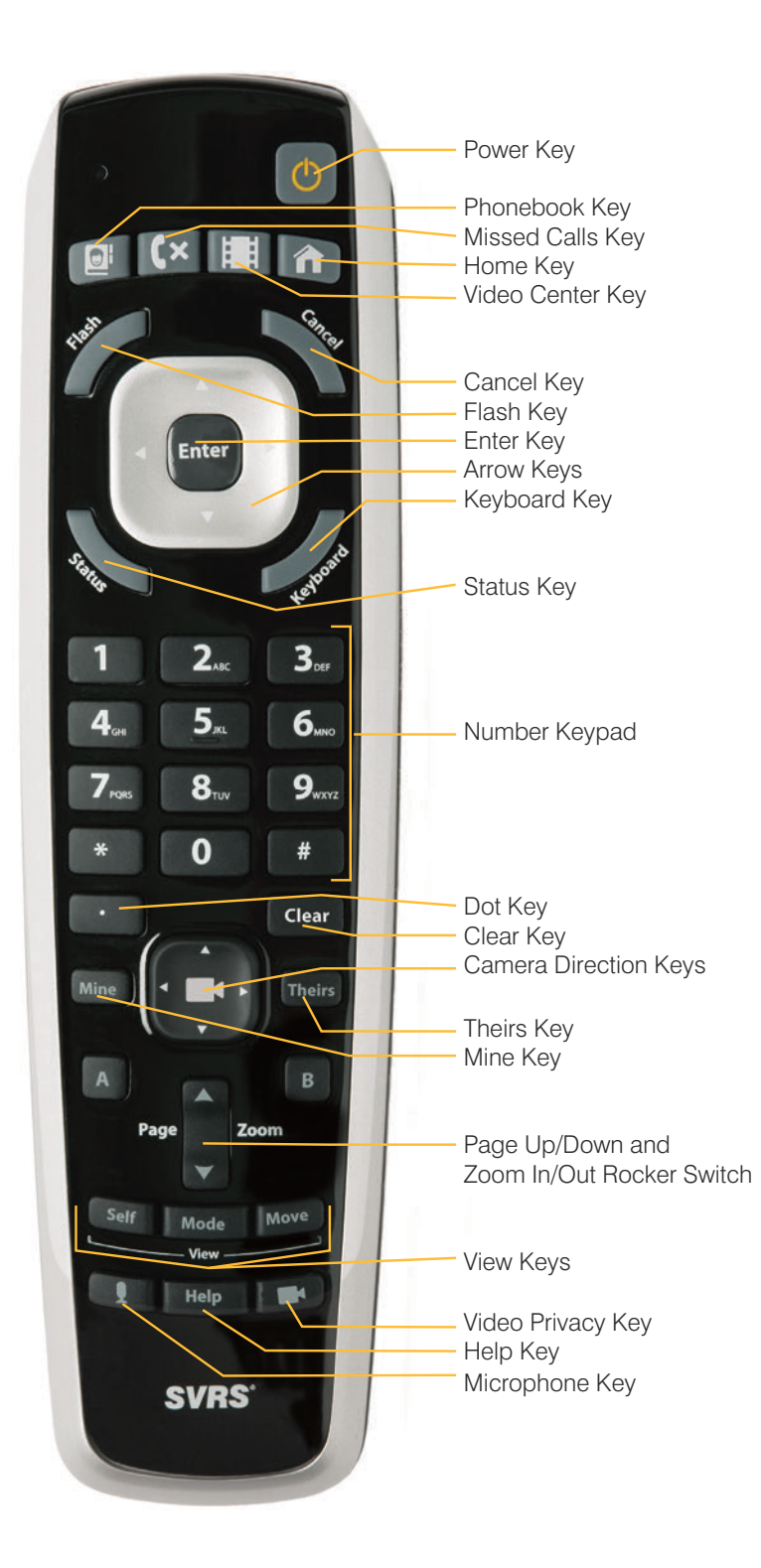

# **Remote Control Keys**

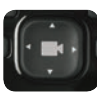

Camera Direction Keys: Moves the videophone camera's view for electronic pan and tilt

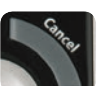

Cancel Key: Cancels the current action

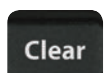

Clear Key: Clears all text entered into a field

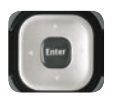

Arrow Keys: Moves highlighting around the screento select buttons and fields

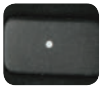

Dot Key: Used to dial an IP address or a URL

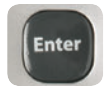

Enter Key: Selects the highlighted item

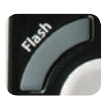

Flash Key: Makes the LightRing flash on the videophone of the person you called

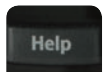

Help Key: Displays the Help screen

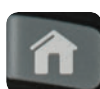

Home Key: Displays the Home screen

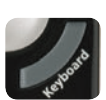

Keyboard Key: Displays the onscreen keyboard

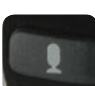

Microphone Key: Toggles the microphone on/off

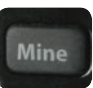

Mine Key: Selects your camera to allow for electronic pan and tilt adjustments

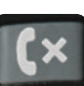

Missed Calls Key: Displays the Missed Calls screen

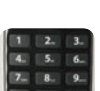

Number Keypad: Used to enter phone numbers in a dial field or for a contact record

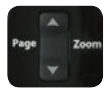

Page/Zoom Rocker Switch Key Used to page up and down lists and to zoom the image in and out

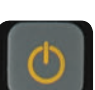

Power Key: Turns the videophone on and off

Displays the Phonebook screen

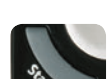

# Status Key:

Displays the current in-call connection status (i.e., upload/download speeds, frames/second, percent packet loss)

Phonebook Key:

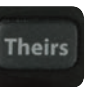

Theirs Key: Selects the camera of the person you called to allow adjustments

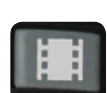

Video Center Key: Displays the Video Center screen

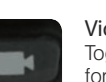

Video Privacy Key: Toggles the camera on/off to allow for privacy during calls

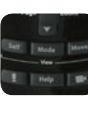

View Keys (Self, Mode, Move): Self - Toggles Self View on and off. Mode - Toggles Full Screen View and Windowed View modes. Move - Moves the Self View image around the four corners of the screen.

# **User Interface Overview**

ntouch VP's user interface (UI) is designed to be easy to understand and to use. There are six main screens that you access by selecting six buttons at the left side of the screen. Most screens contain one or two columns that hold buttons, fields, and lists.

You use the **Arrow** and **Enter** keys on the remote control to move around the screen and to select items. A printed *Remote Control Guide* is provided with each ntouch VP.

The best way to learn the user interface is to see it in action. The steps in this section show you how to move around ntouch VP's UI and how to access the six main screens.

# *To Learn About the Interface*

**Step 1. Take a few minutes to learn the about the various parts of the Home screen. The blue captions and arrows around the image below show important parts of the UI.**

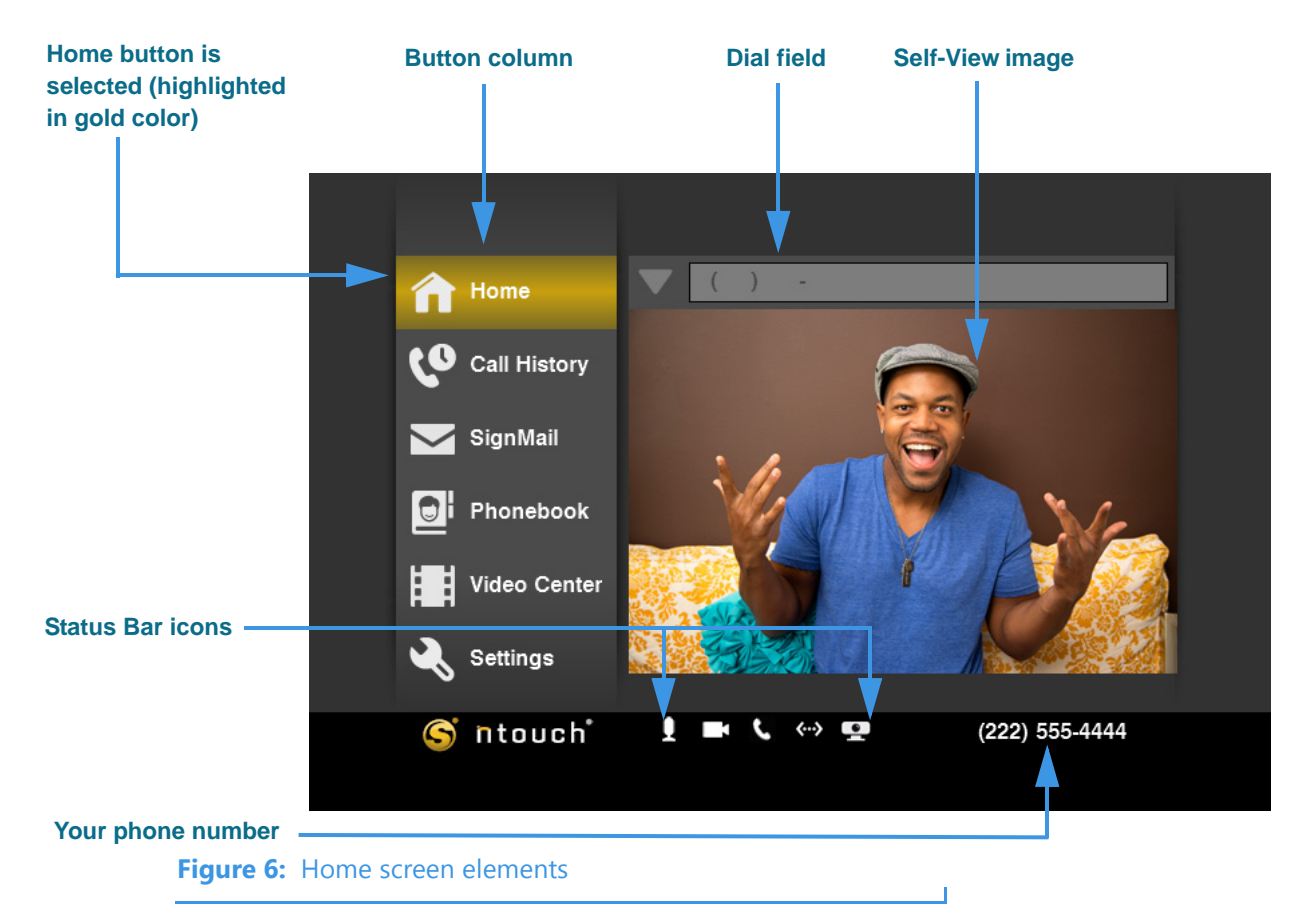

*Note: The Status Bar icons are used to show the status of the In-Call Audio setting, the Video Privacy setting, the Do Not Disturb mode setting, the Ethernet connection, and the Remote Camera Unit connection. See Page [15](#page-14-0) for more information about the Status Bar icons.*

**Step 2. You will use the Arrow keys on the remote control to move around the screen. Use the Enter key located in the center of the four Arrow keys to select things on ntouch VP's user interface. A close-up view of this group of keys is shown below.** 

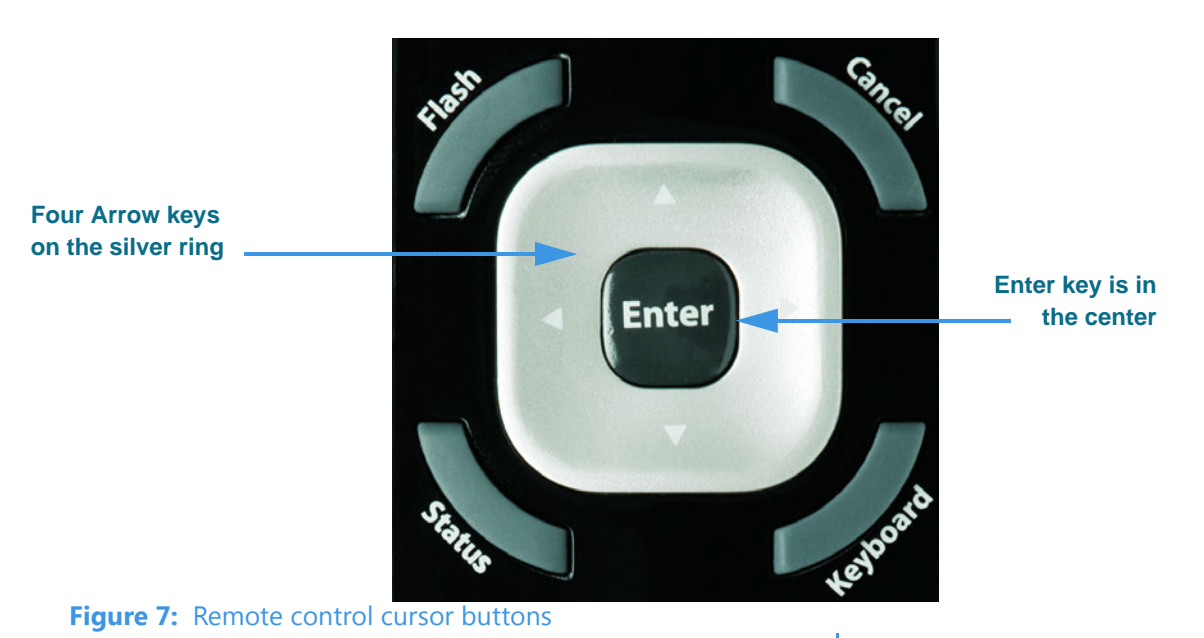

**Step 3. Use the Arrow keys on the remote control to move to and select the Dial field as shown below. Notice how the Dial field is now highlighted in a gold color.** 

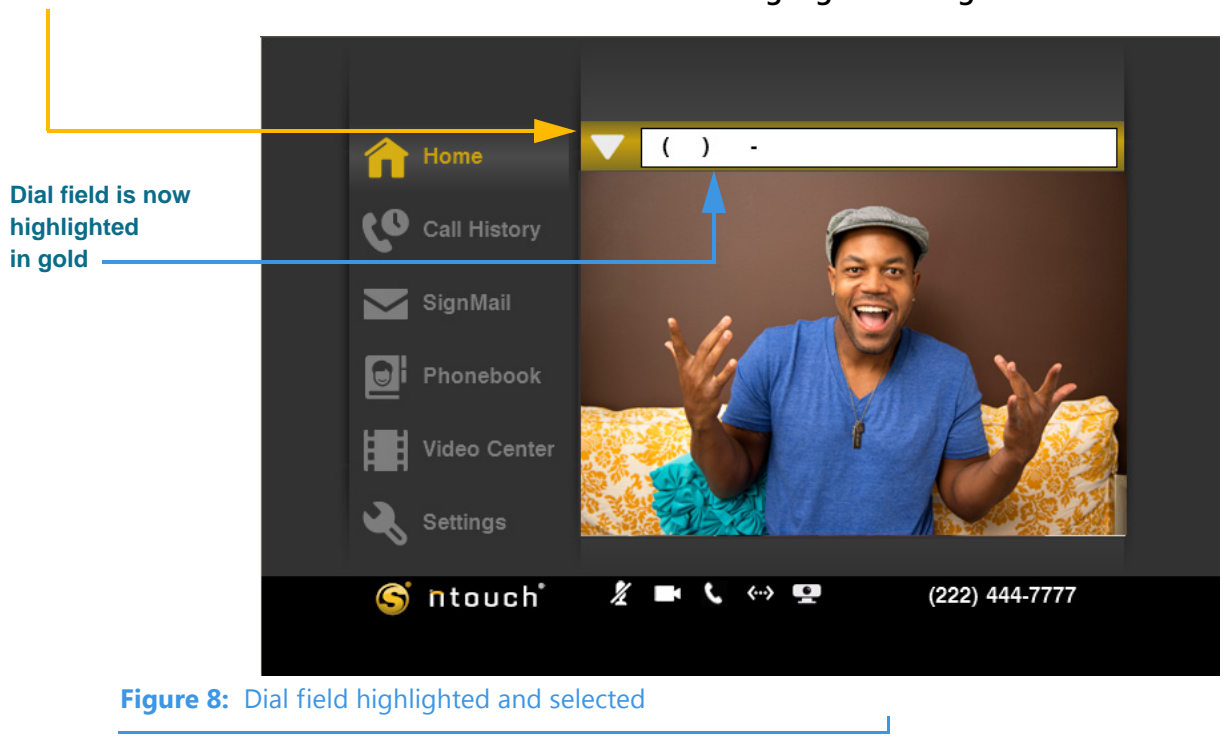

*Note: The yellow arrow on the above image shows you where to move to on the screen image. You will see these used throughout this guide to show you where to move. The blue arrows and captions point out important parts of the user interface.*

#### *User Guide*

**Step 4. Press the Enter key on the remote control to display the call list shown in the image below. Notice how the call list has replaced the Self-View image. You can use this list as a "speed dial" to help you quickly redial any recent phone numbers.** 

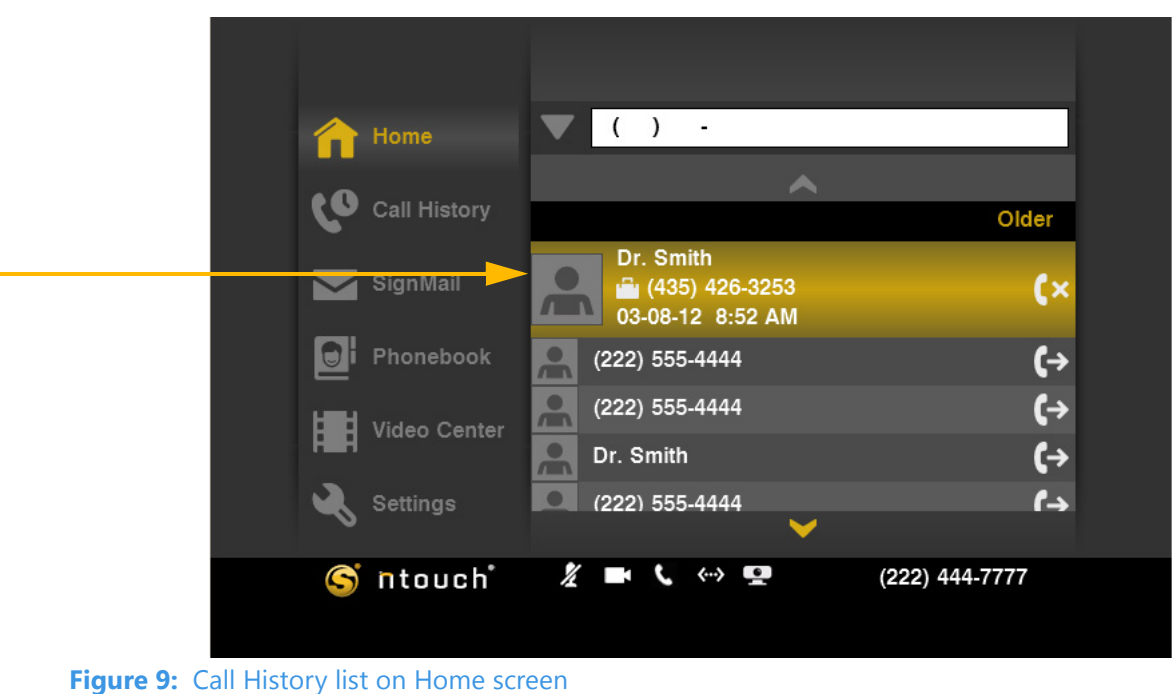

**Step 5. Use the remote control to move back to the left side of the screen. You will then see the Home screen and your Self-View image again as shown below.**

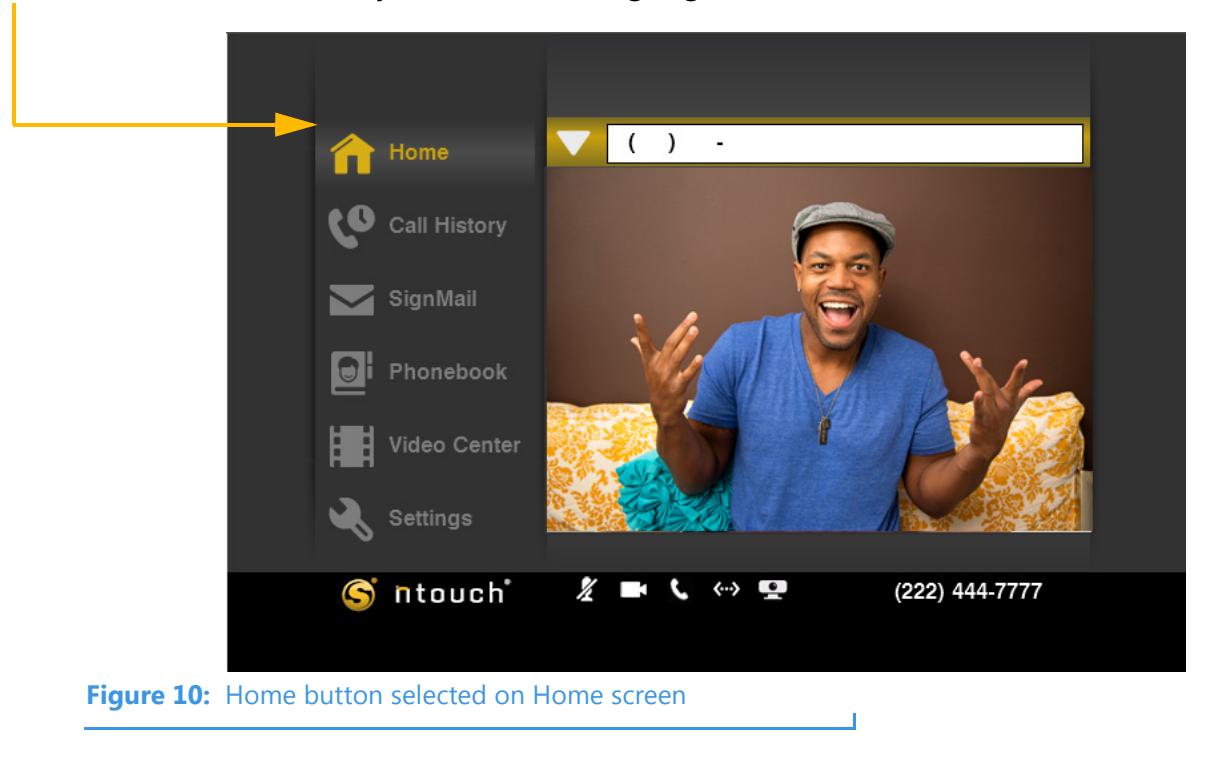

**Step 6. Use the remote control to move down the left column to select the Call History button. You will then see the Call History screen as shown in the image below.** 

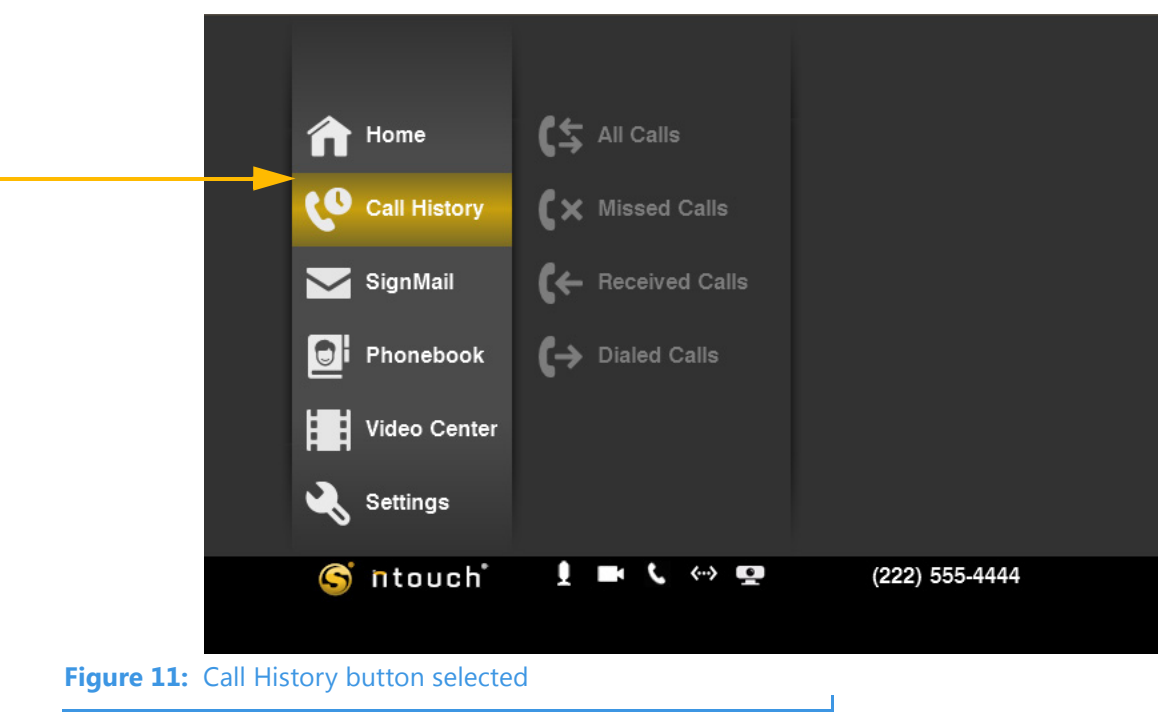

 $\overline{\phantom{0}}$ 

**Step 7. Use the remote to move to the Video Center button. This is the Video Center screen.**   $\mathbf{L}$ 

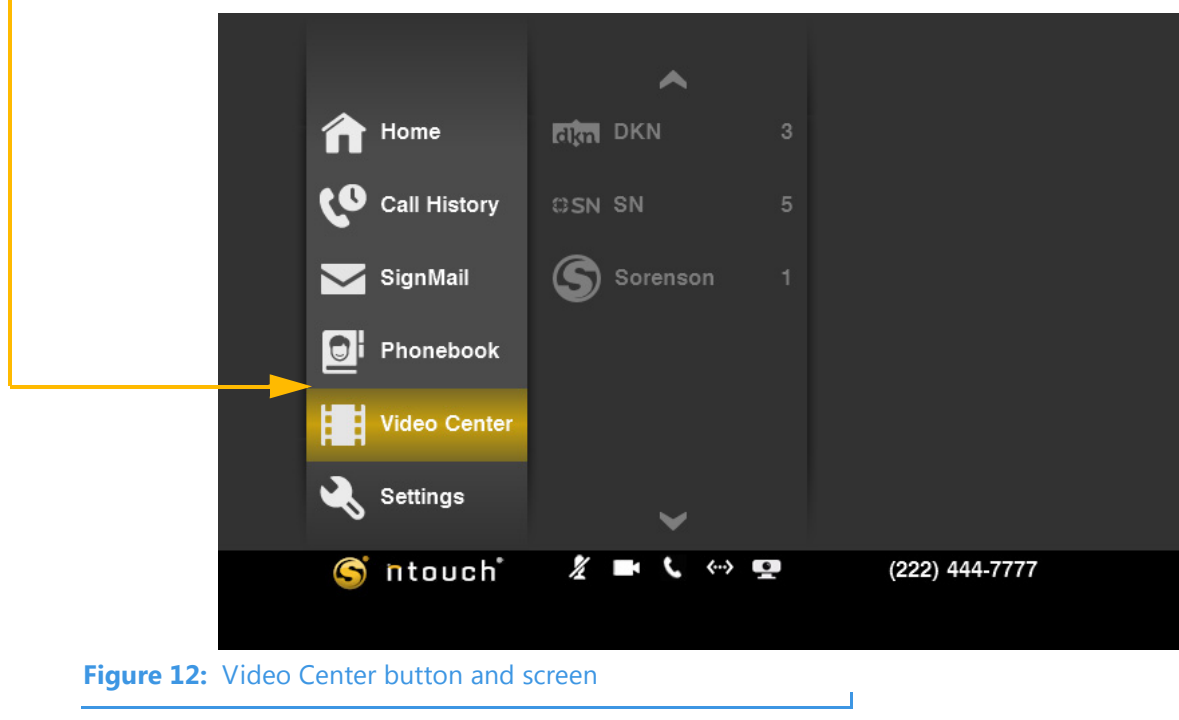

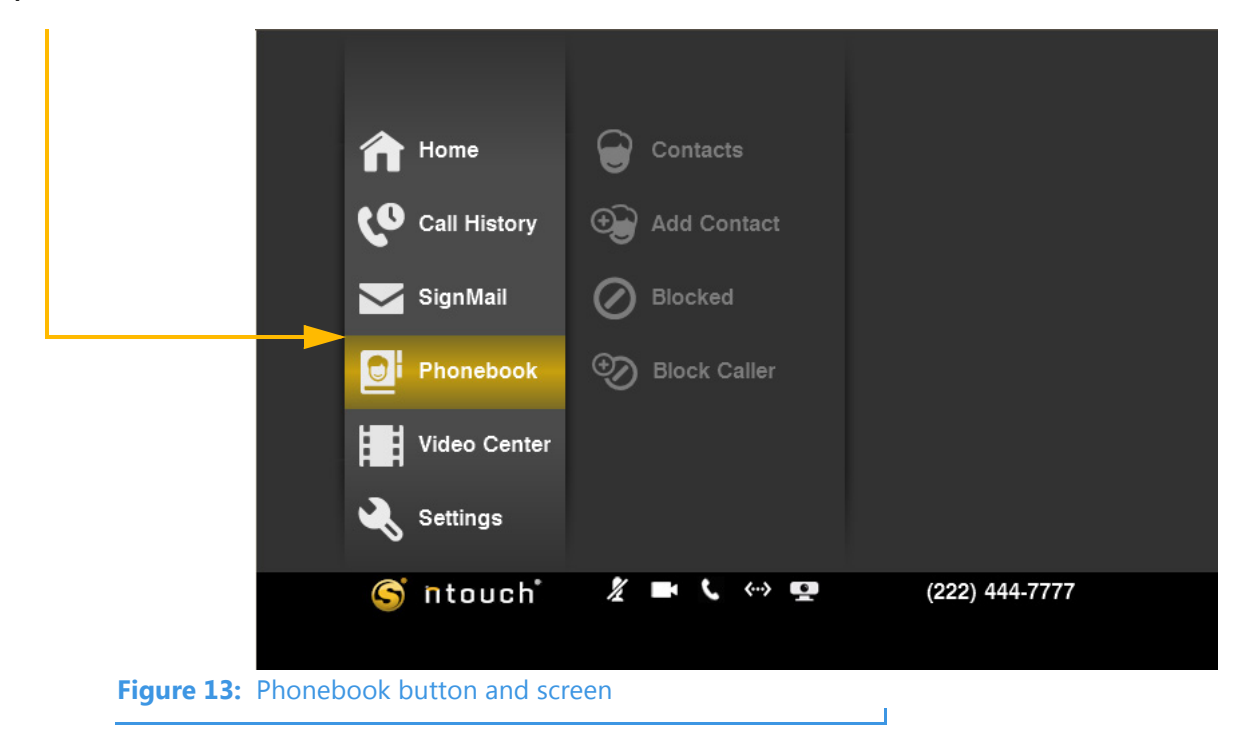

**Step 8. Use the remote to move to the Phonebook button. This is the Phonebook screen.**

**Step 9. Use the remote to move to the Settings button. This is the Settings screen.** 

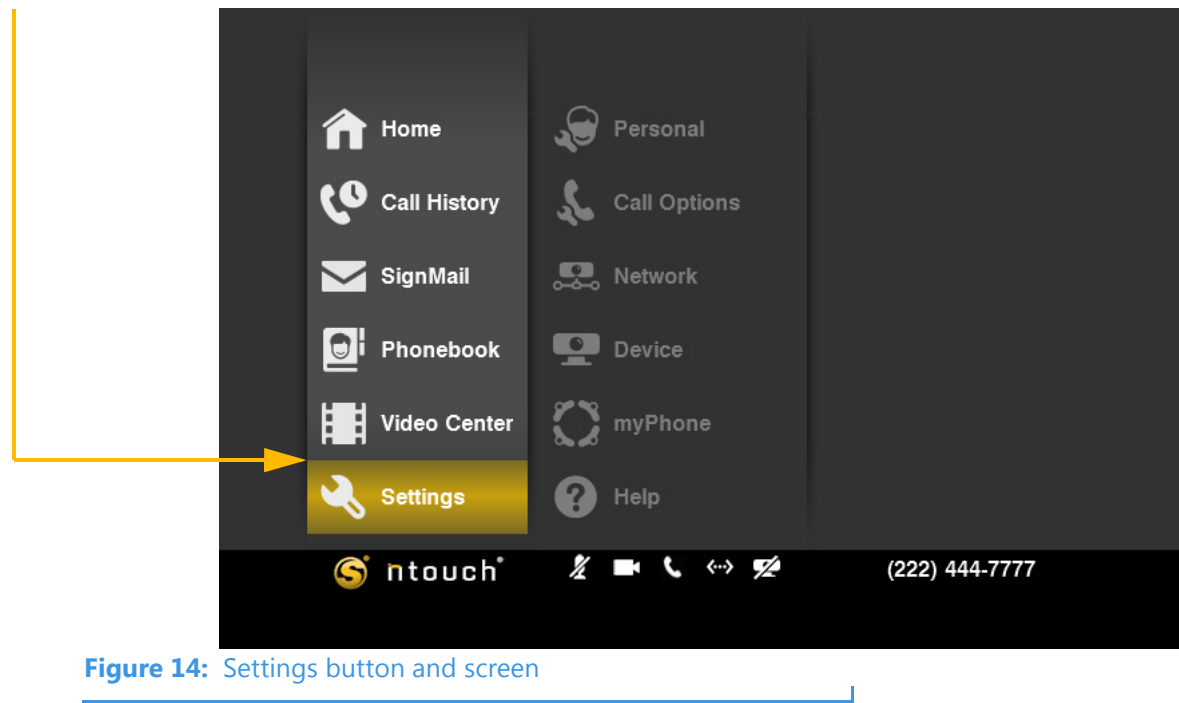

**Step 10. Use the remote to move to the right to highlight the Personal button. Notice that a third column of buttons has appeared near the right side of the screen. This new column of buttons is used to access the five Personal settings screens.**

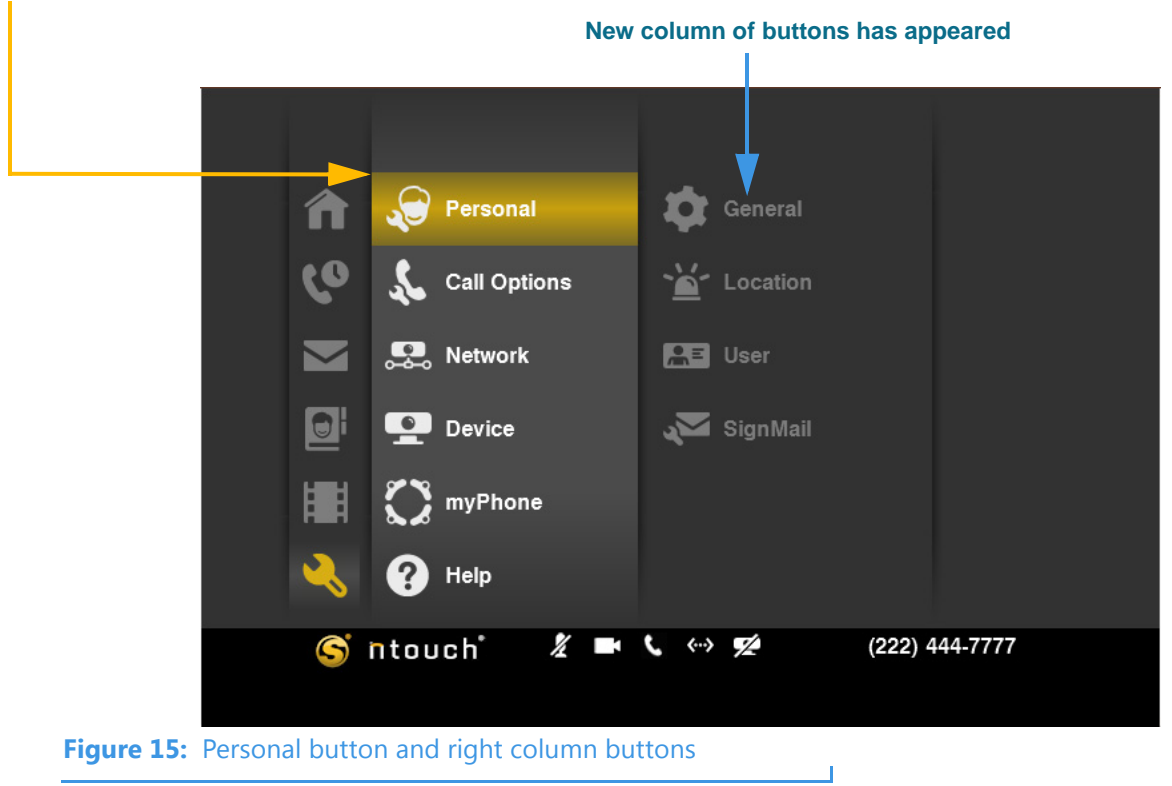

**Step 11. Move to the right again to select the General button. Notice how the two columns at the left side of the screen have shrunk to show just button icons.** 

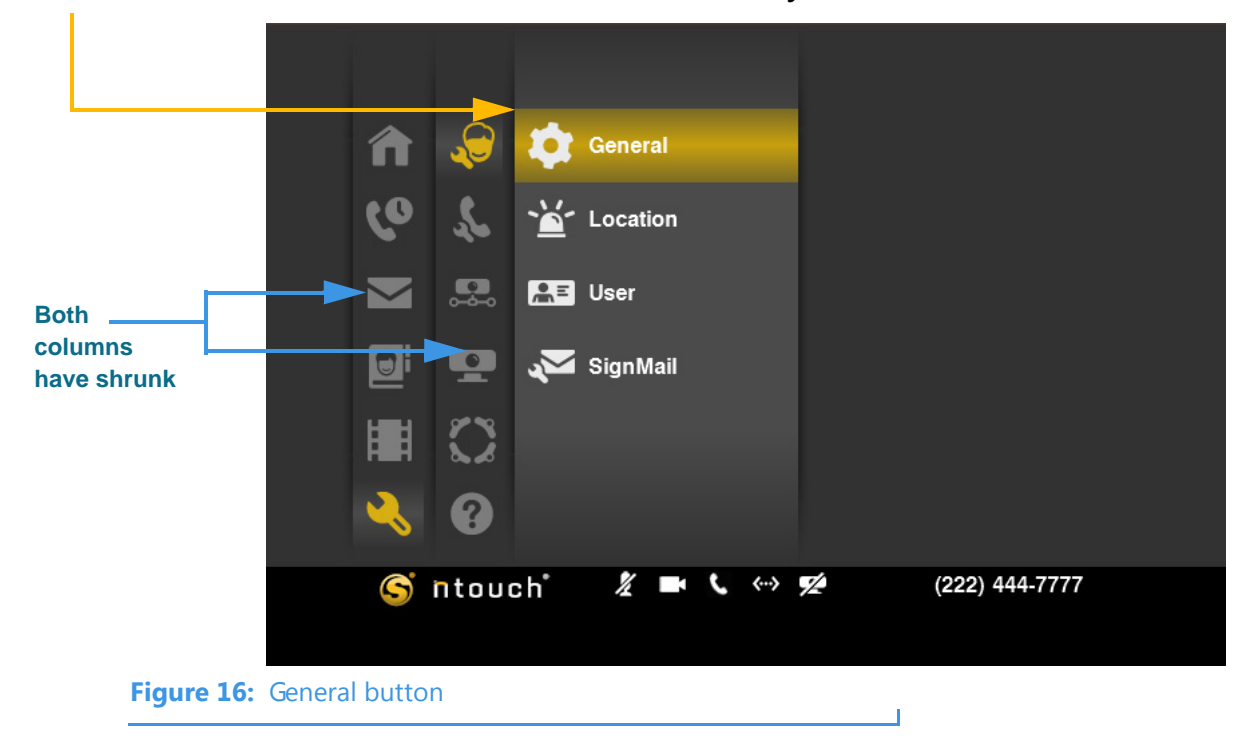

**Step 12. Move back to the left column and stop at the Settings button. You will see how to access and use all of the settings screens later in this guide. Notice the five icons in the Status Bar area. You will learn about these icons in the next section.** 

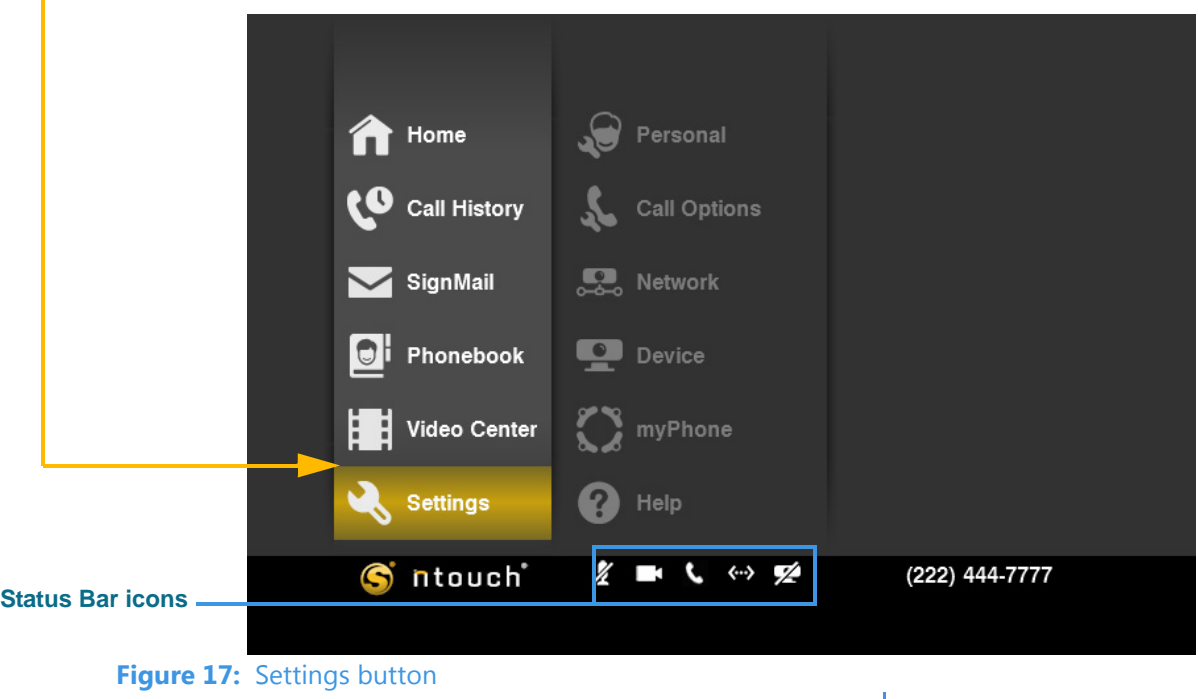

**Step 13. Look closely at the four keys at the top of the remote control as shown in the image below. You can use these four keys to go directly to three of the main screens that you have just visited or to go directly to the Missed Calls list screen.**

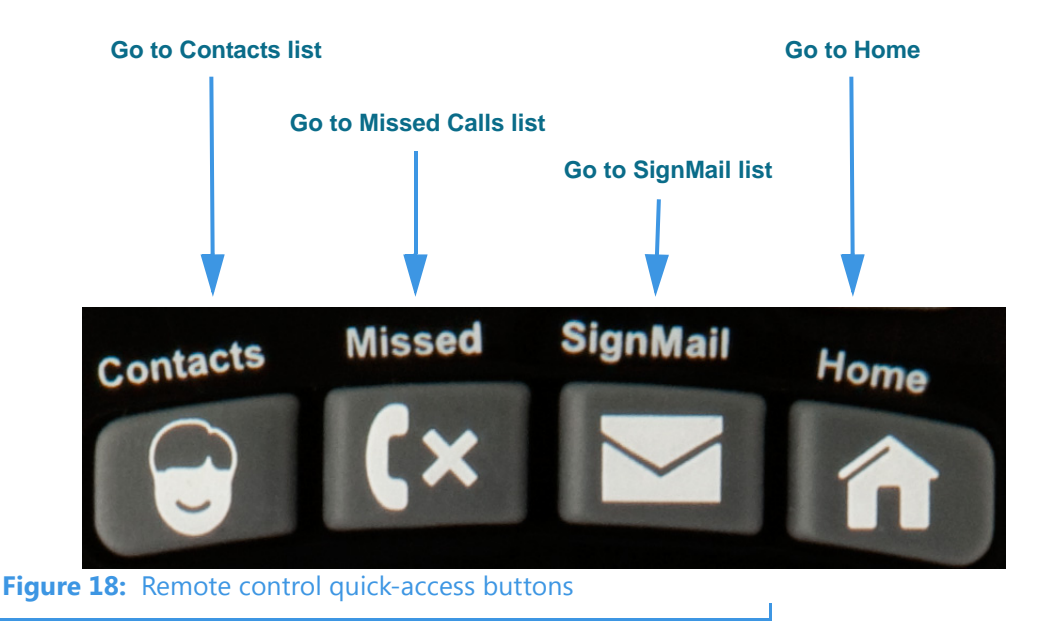

**Step 14. If you like, you can now practice using these four keys. When you are finished practicing, go on to the next section to learn about the Status Bar icons.**

### <span id="page-14-0"></span>*To Use Status Bar Icons*

A row of five icons appears at the bottom of most ntouch VP screens. These five icons show the current status of five important features of the ntouch VP videophone.

**Step 1. Look at the image below to see a close-up view of the Status Bar icons. Study the table below the image to learn what the icons mean.**

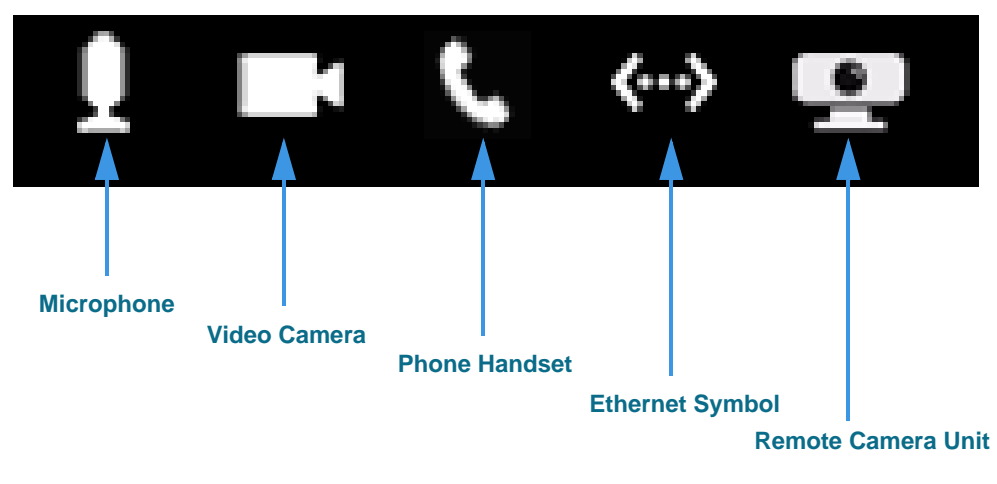

**Figure 19:** Status Bar icons

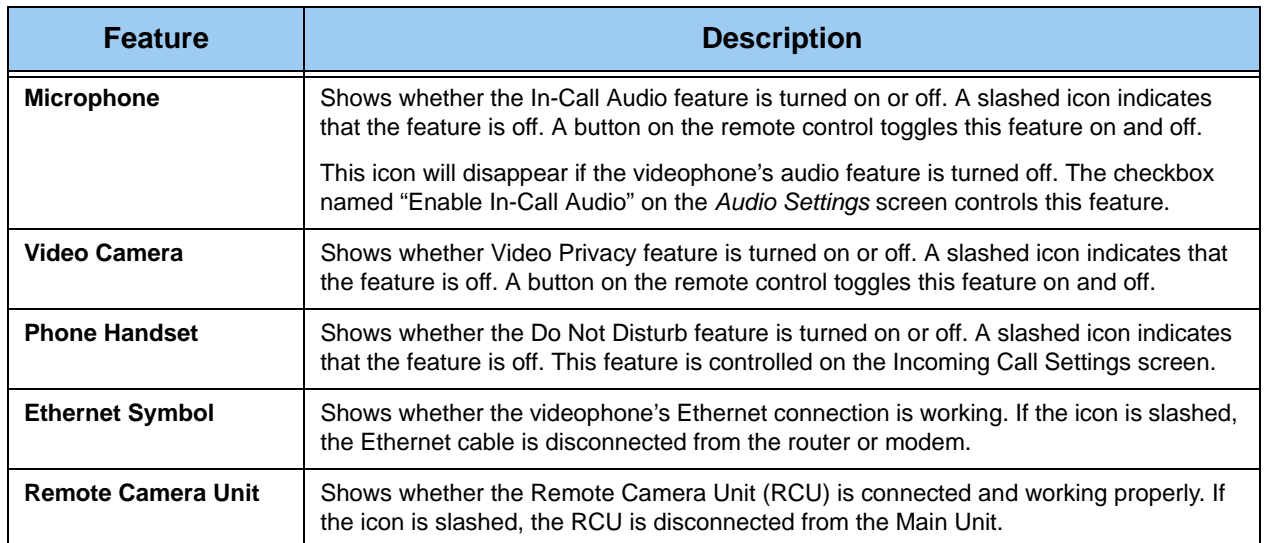

#### **Status Bar Icon Details**

**Table 1:** Status Bar Icon details

**Step 2. Go on to the next section to learn how to make and receive videophone calls.**

# **Make and Receive Calls**

You can make outgoing calls to and receive incoming calls from both hearing and deaf callers using ntouch VP. You can call any hearing person through Sorenson VRS (SVRS). You can also call other deaf videophone users directly (point-to-point calling).

To be able to call someone using ntouch VP, you just need to know that person's telephone number or the IP address of the videophone or other device that they use.

When you dial a hearing person's telephone number, your call automatically goes through Sorenson VRS. The Sorenson interpreter who answers your call will place a voice telephone call to the hearing person's phone number. When the hearing person answers, the interpreter will begin relaying the conversation to you in ASL.

ntouch VP supports both 1-Line and 2-Line Voice Carry Over (VCO) calls. See the "Use Voice Carry Over (VCO)" section that starts on **Page [41](#page-40-0)** for instructions.

# *To Make an Outgoing Call*

**Step 1. Select the Home button to display the Home screen. Move to the Dial field as shown below.** 

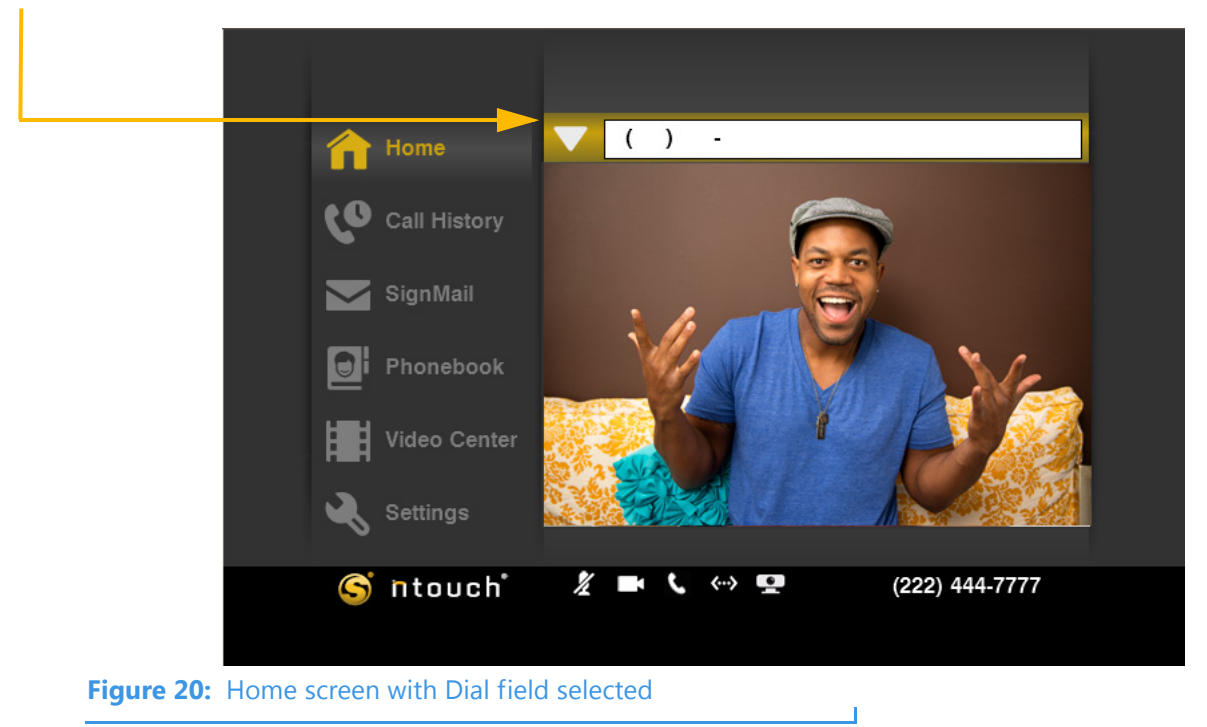

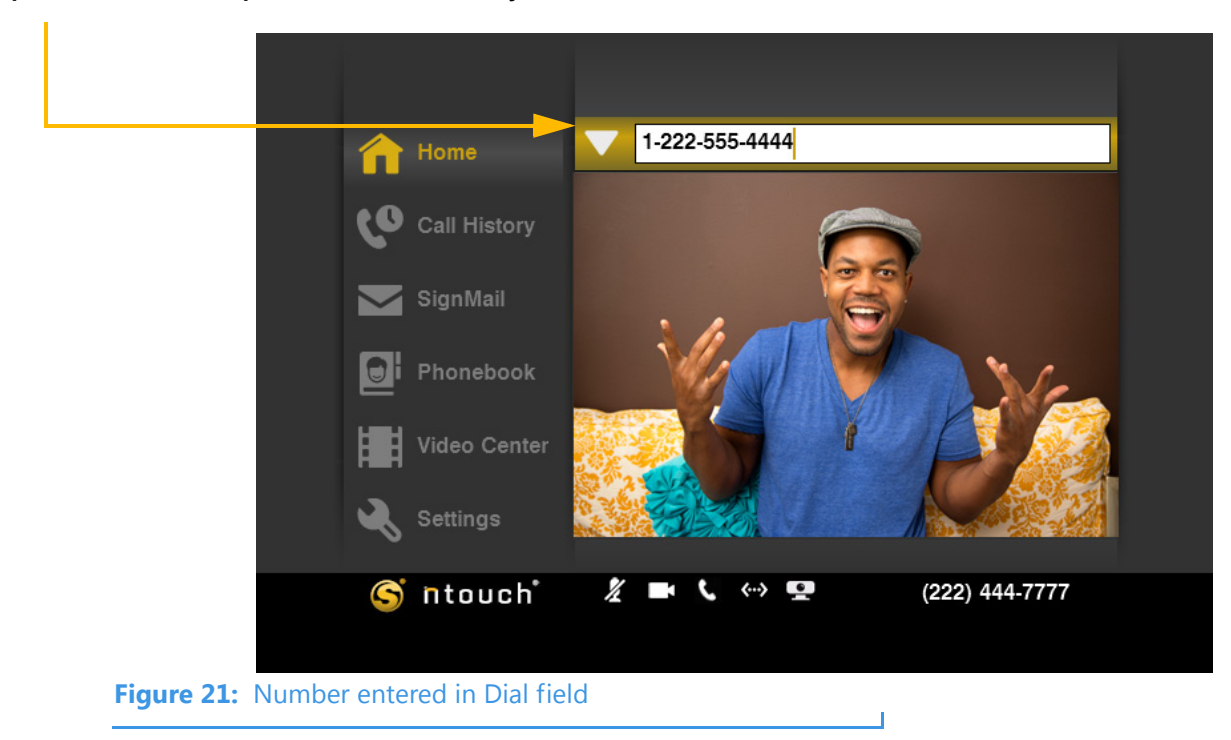

**Step 2. Enter the phone number that you want to call in the Dial field.** 

**Step 3. The Dialing screen appears. Notice the Number of Rings indicator.** 

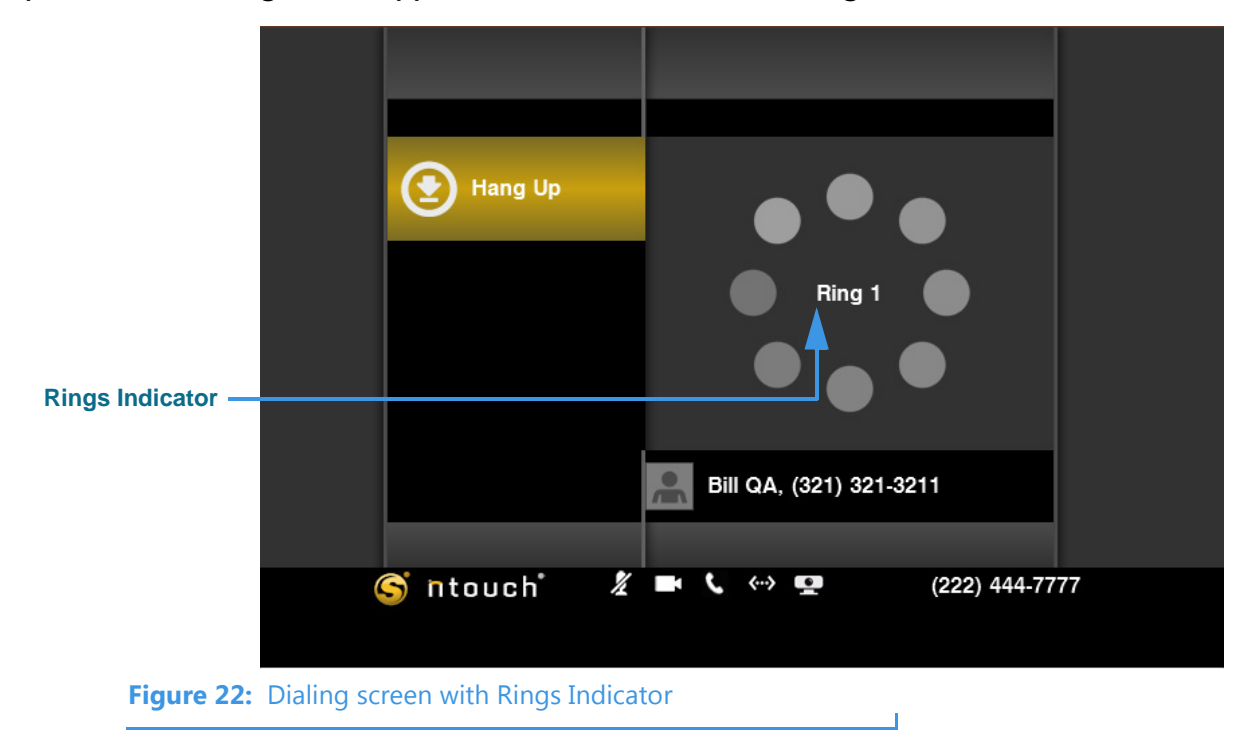

**Step 4. When the caller appears on the screen, begin your conversation. The sample below shows Full Screen mode which includes the Self-View and Received video images.** 

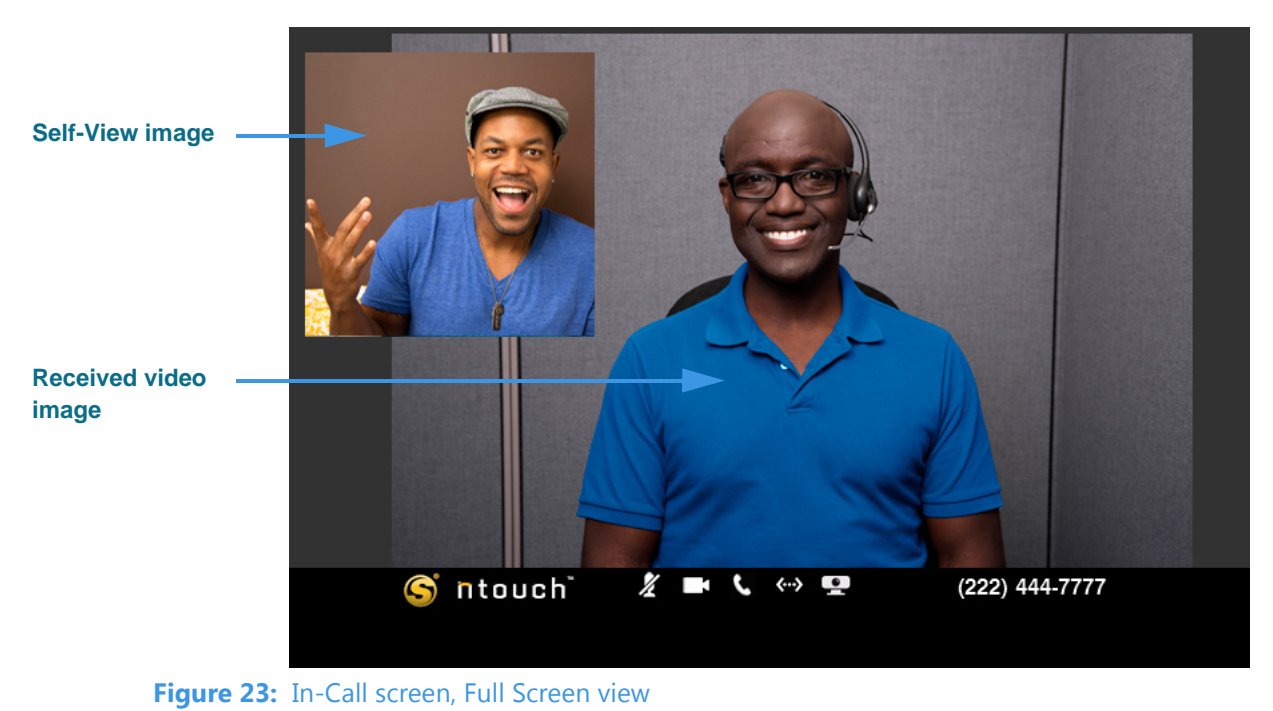

**Step 5. To end your call, press the Enter key on the remote control to display the In-Call Status Bar. The Hang Up button will then appear in the Status Bar as shown below.** 

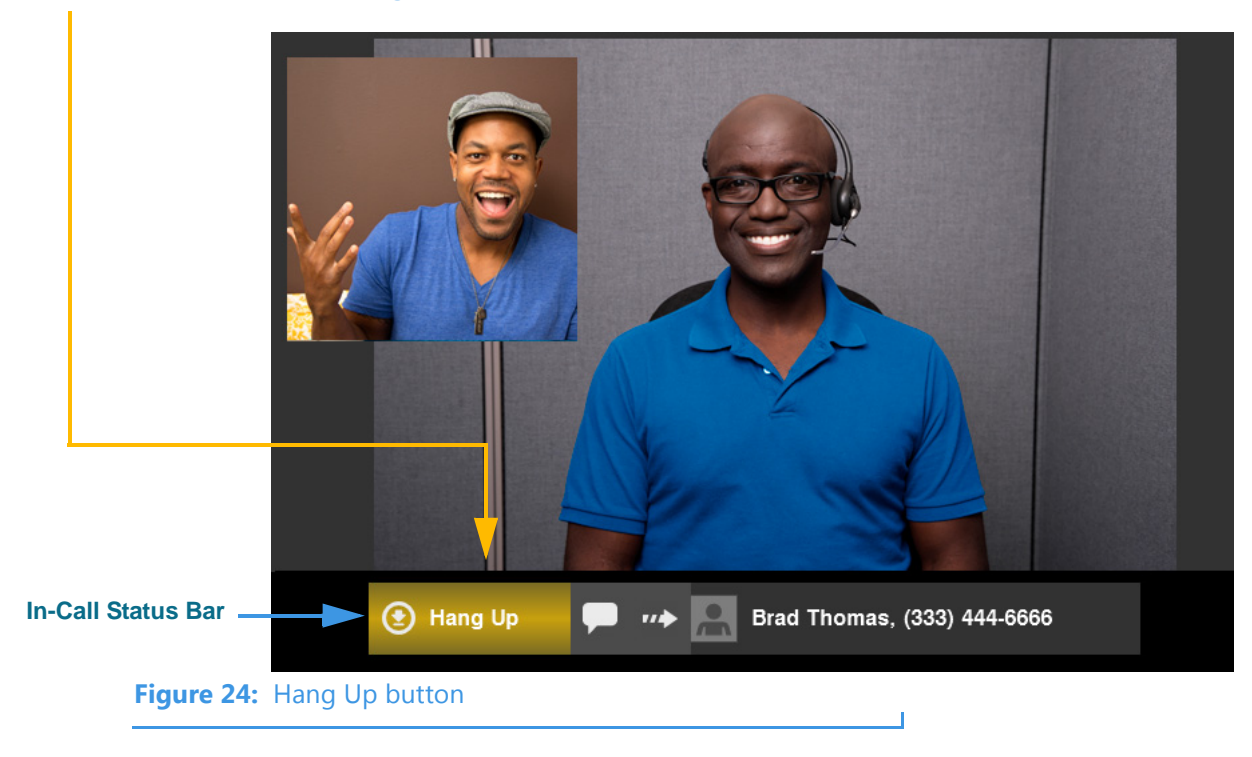

**Step 6. Select the Hang Up button to end the call and return to the Home screen.**

### *To Answer an Incoming Call*

**Step 1. Look for the Incoming Call dialog to appear. Select the Answer button.** 

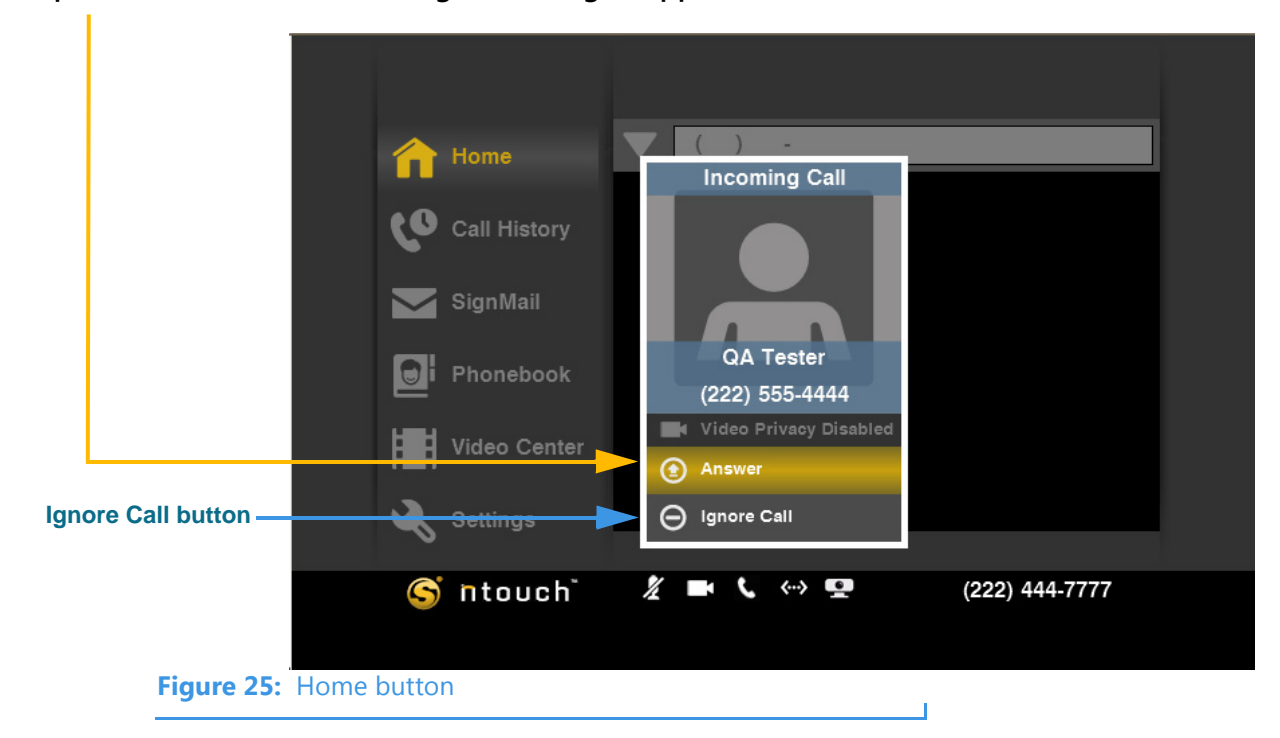

*Note: If you do not want to answer the incoming call, select the Ignore Call button.*

**Step 2. When the caller appears, begin your conversation.** 

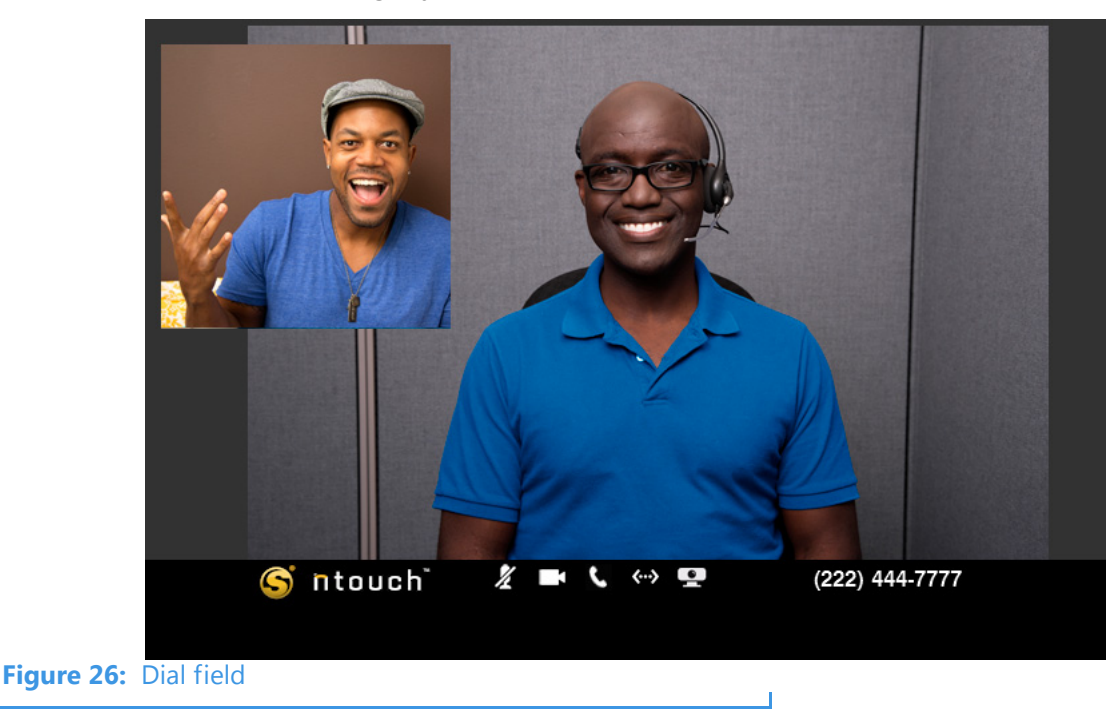

You can change the placement and size of the two video images by pressing the "View" buttons on the bottom of the remote control.

#### *User Guide*

**Step 3. To end your call, press the Enter key on the remote control to display the Status Bar. The Hang Up button will appear on the screen as shown below.** 

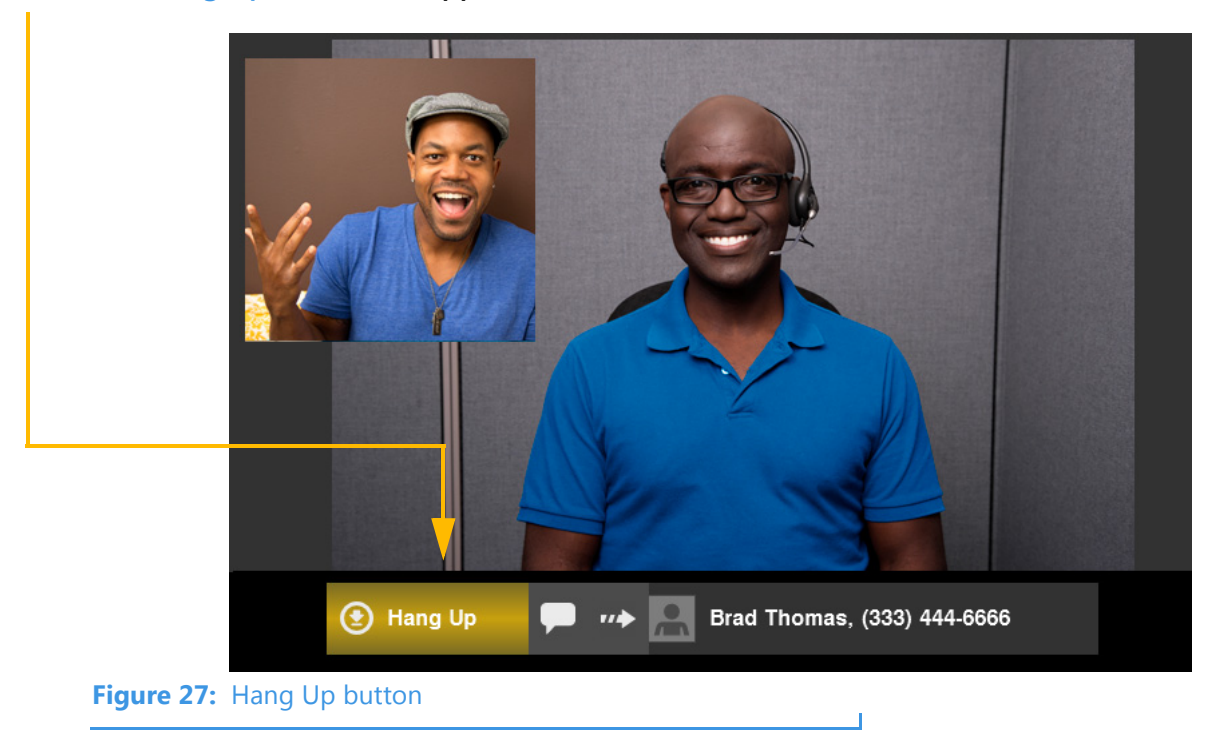

- **Step 4. Select the Hang Up button to end the call.**
- **Step 5. You will then be back at the Home screen as shown below.**

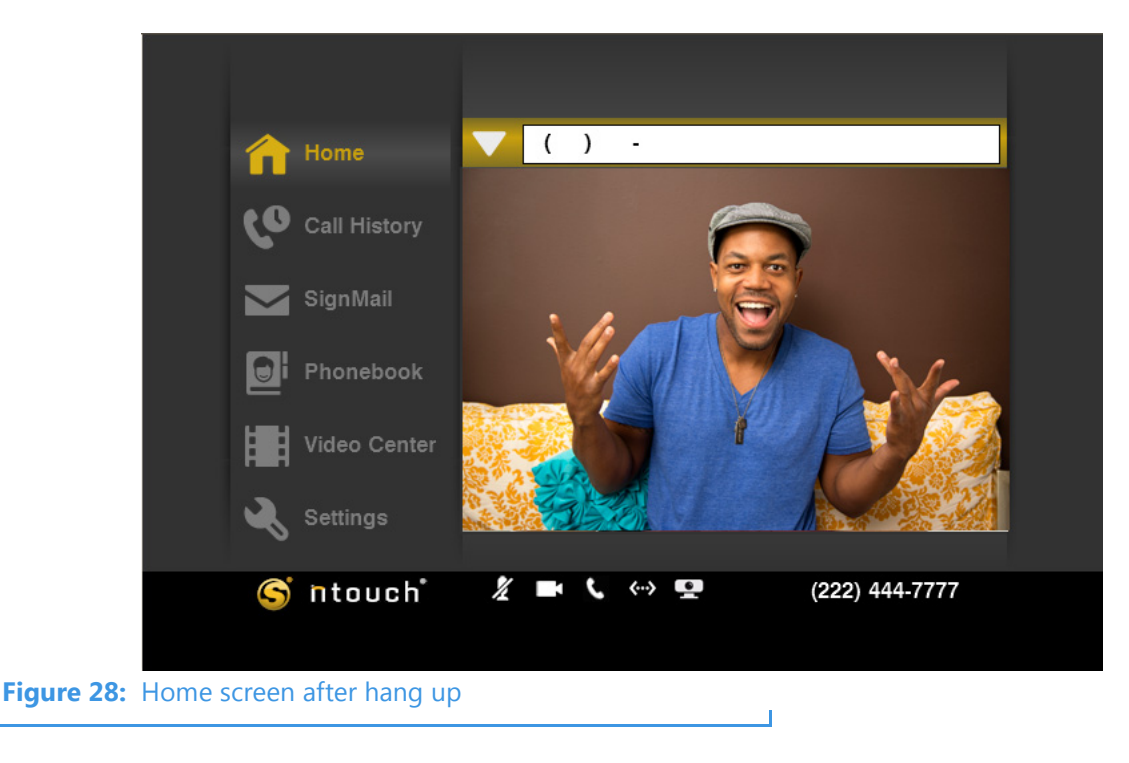

# *To Use Number Entry During Calls*

ntouch VP's Number Entry feature lets you directly enter numbers during SVRS calls. This feature is useful when you want to respond to automated "phone tree" systems. This feature saves time by giving you control during a call rather than the interpreter. The numbers you enter using the remote control keypad are displayed on the screen and are sent as audio "Dial Tone Multi-Frequency" (DTMF) signals.

The Number Entry feature works through ntouch VP's Share Text feature. See the steps that start on **Page [35](#page-34-0)** for details on using the Share Text feature during a call.

**Step 1. To enter numbers directly during an active call, use the numeric keypad on the remote control to enter numbers. The numbers will appear on the screen as outgoing text as shown in the sample image below.** 

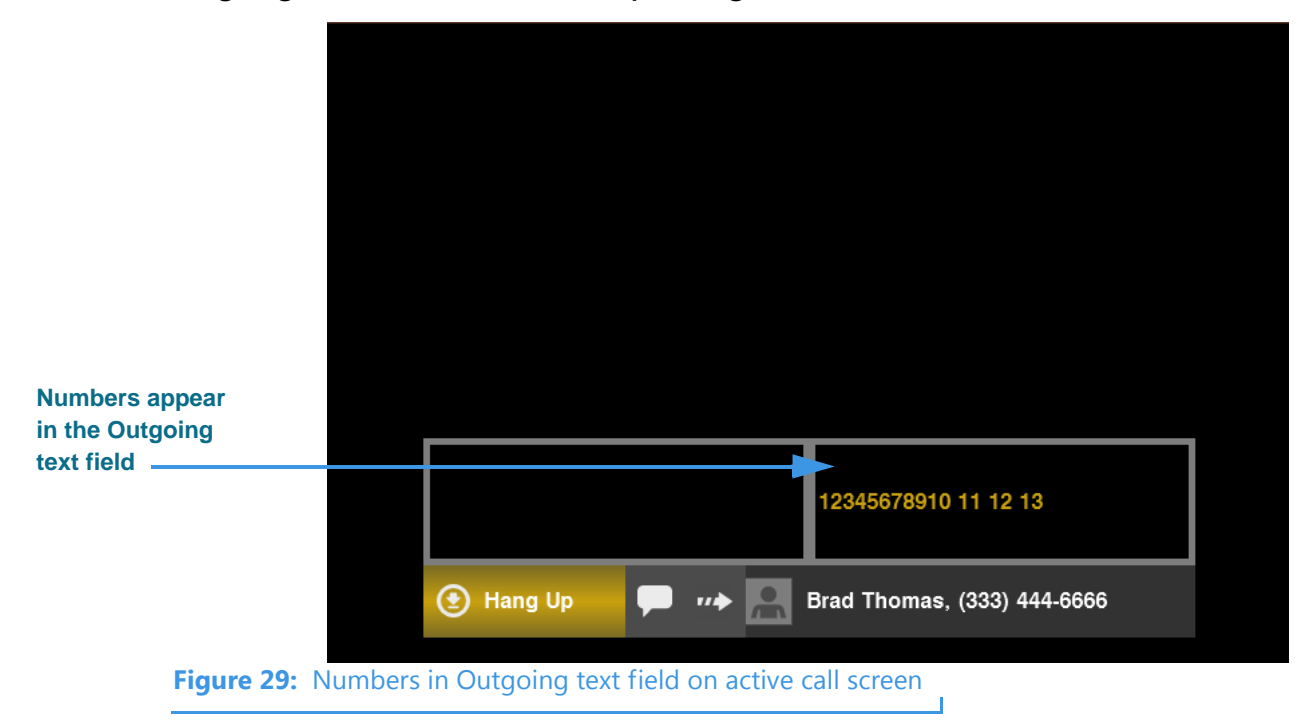

If you need to clear all the text from the screen, you can use the **Close** button in the Share Text pop-up menu.

# *To Redial a Recent Call*

**Step 1. You can redial any of your recent outgoing or incoming calls from the Home screen. To do so, select the empty Dial field to reveal the list of calls as shown below.** 

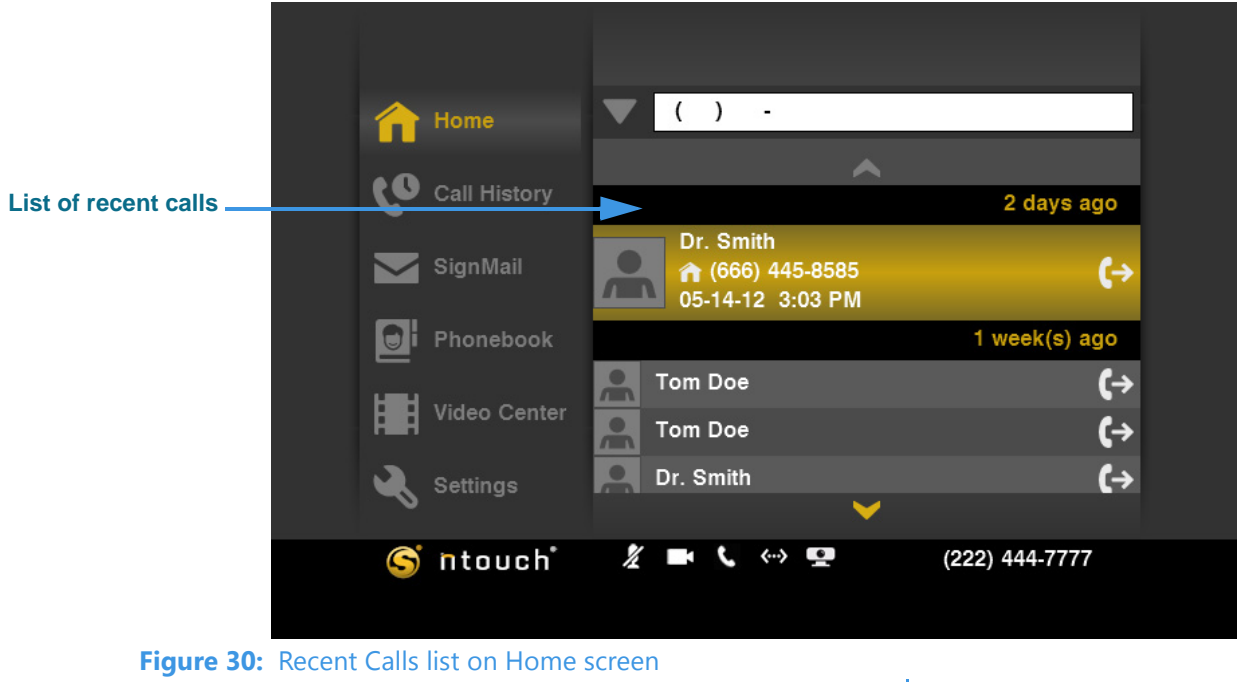

**Step 2. Select the call that you want to redial. The Dialing screen appears as shown below.** 

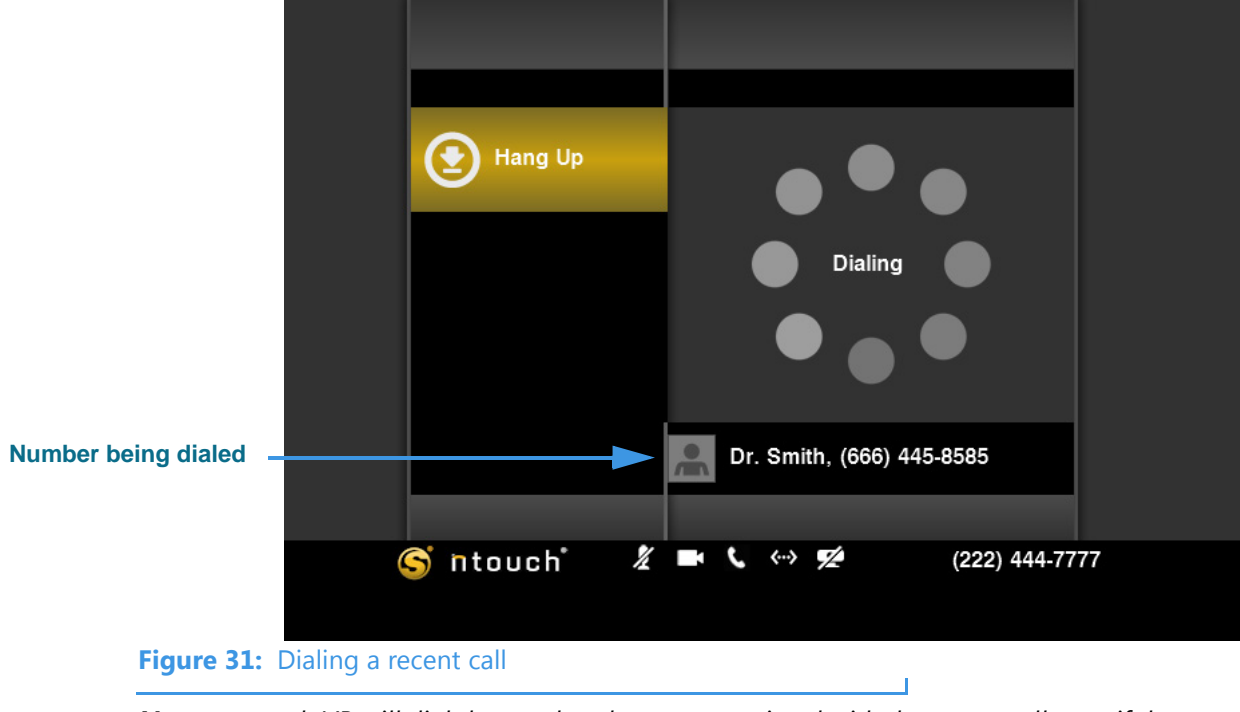

*Note: ntouch VP will dial the number that was associated with the recent call even if the contact record for the caller, if any, contains more than one phone number.*

# *To Check For Missed Calls/New SignMails or Videos*

**Step 1. Whenever you return to the ntouch VP after you've been away a while, look for the screen saver shown in the example below. The screen saver will tell you if you have missed calls or received new SignMails or other videos during your absence.** 

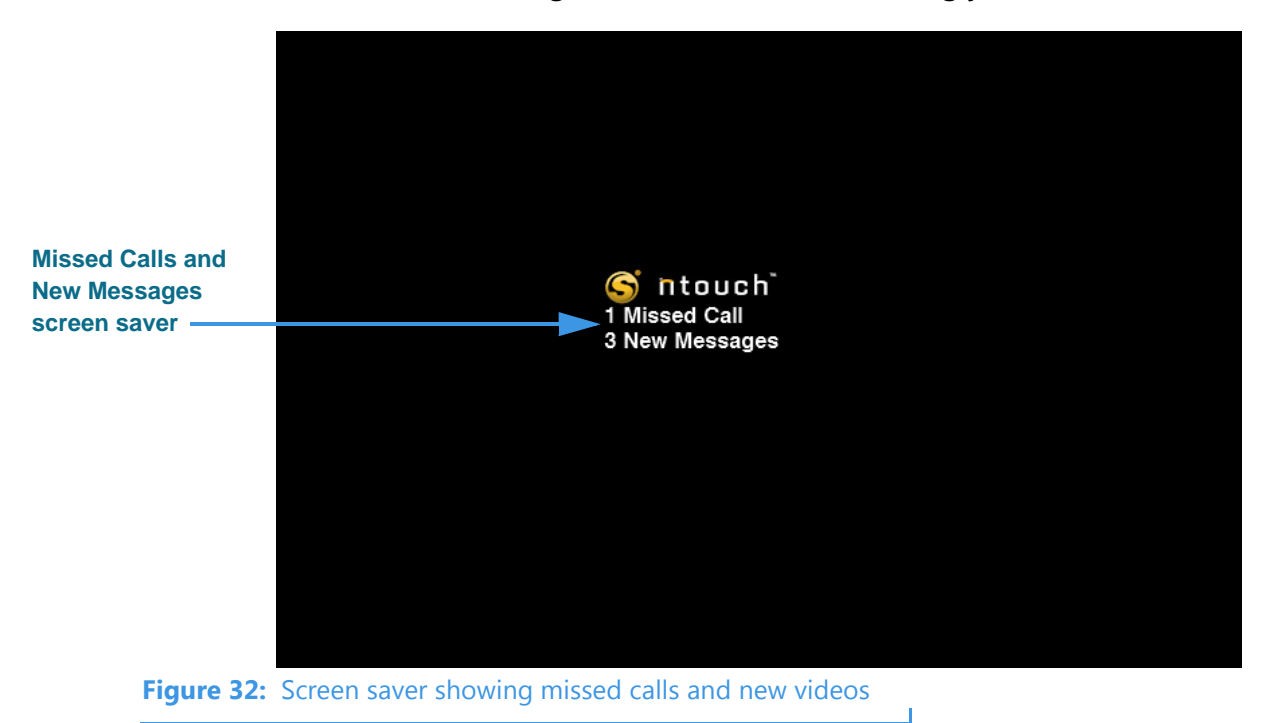

**Step 2. If the Home screen is displayed instead of the screen saver, look for blue and white icons over the Call History, SignMail, and Video Center buttons as shown below.** 

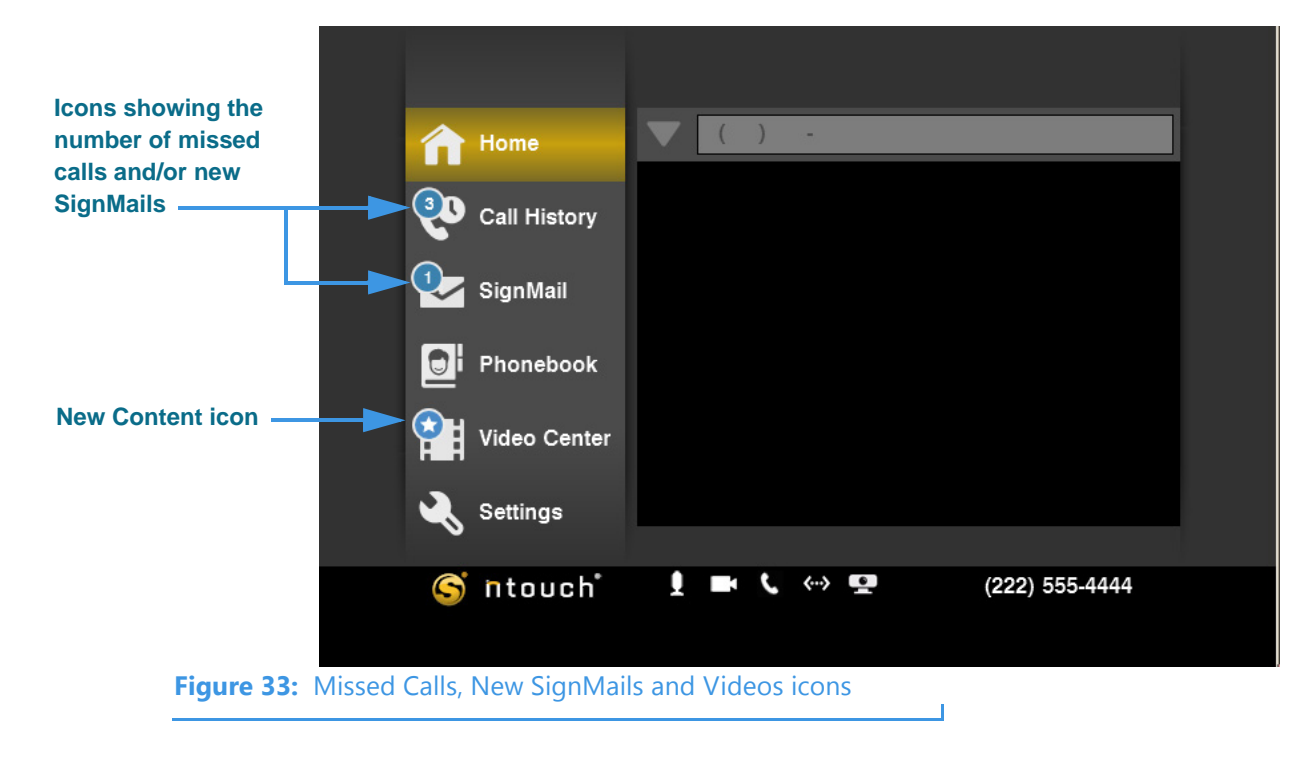

## *To Recognize Incomplete or Busy Calls*

**Step 1. If your call to a non-Sorenson videophone or other endpoint cannot be completed for some reason, you will see the dialog shown below.** 

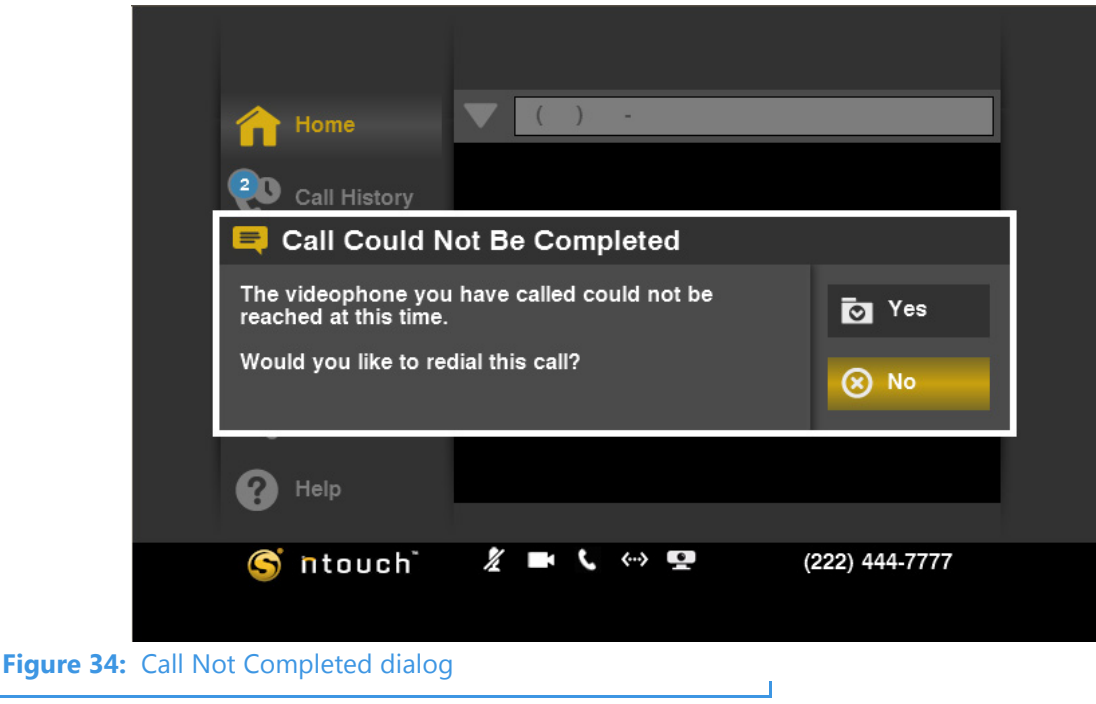

**Step 2. If the non-Sorenson videophone or other endpoint you called is busy with another call, you will see the dialog shown below.** 

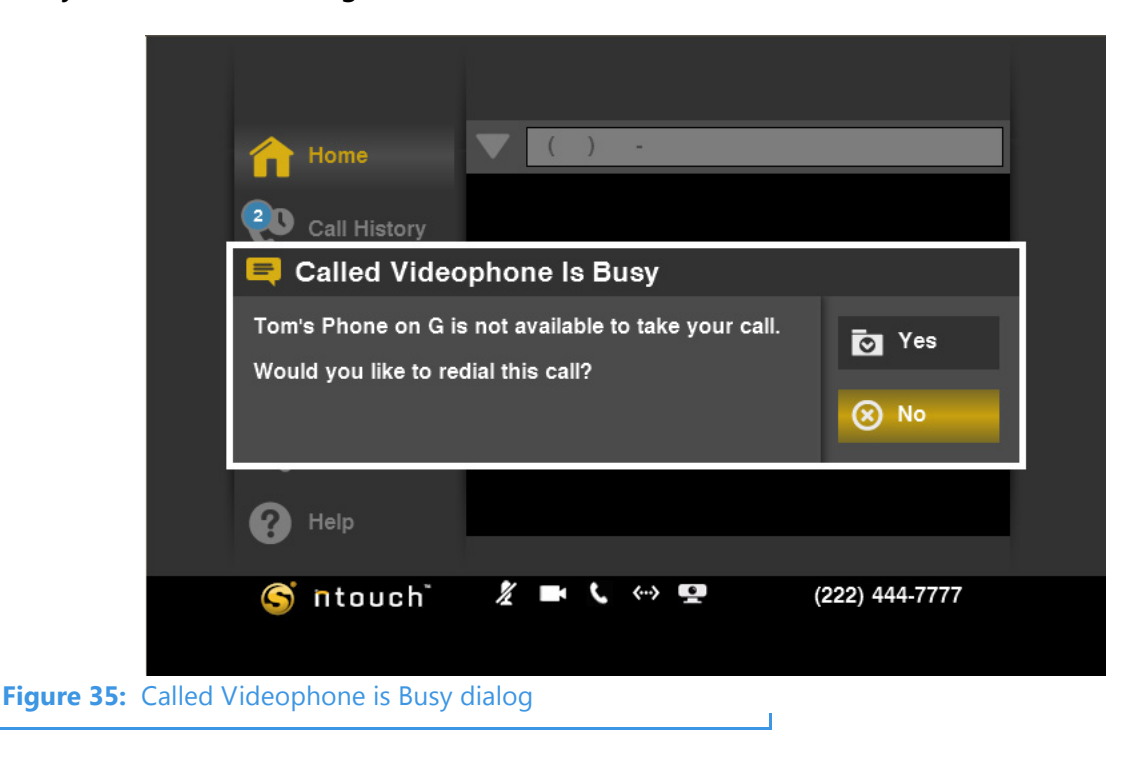

# **Use Call Transfer**

ntouch VP's Call Transfer feature lets you easily transfer an active call to another Sorenson phone number or to a hearing phone number through SVRS. You can choose to transfer the call to a contact's phone number, to a number in your Call History list, or you can enter the phone number to be dialed by ntouch VP. If you are a member of a myPhone Group, you can transfer a call to another member of your group.

*Note: This feature works only for calls that use the SIP protocol. When a call is made using the H.323 protocol, the Transfer feature will not be available. Calls between ntouch VP and a VP-200 use H.323. Most calls between non-Sorenson endpoints use H.323.* 

### *To Use the Feature*

**Step 1. At an active call screen, press the Enter key on the remote control to display the In-call Menu Bar as shown below.** 

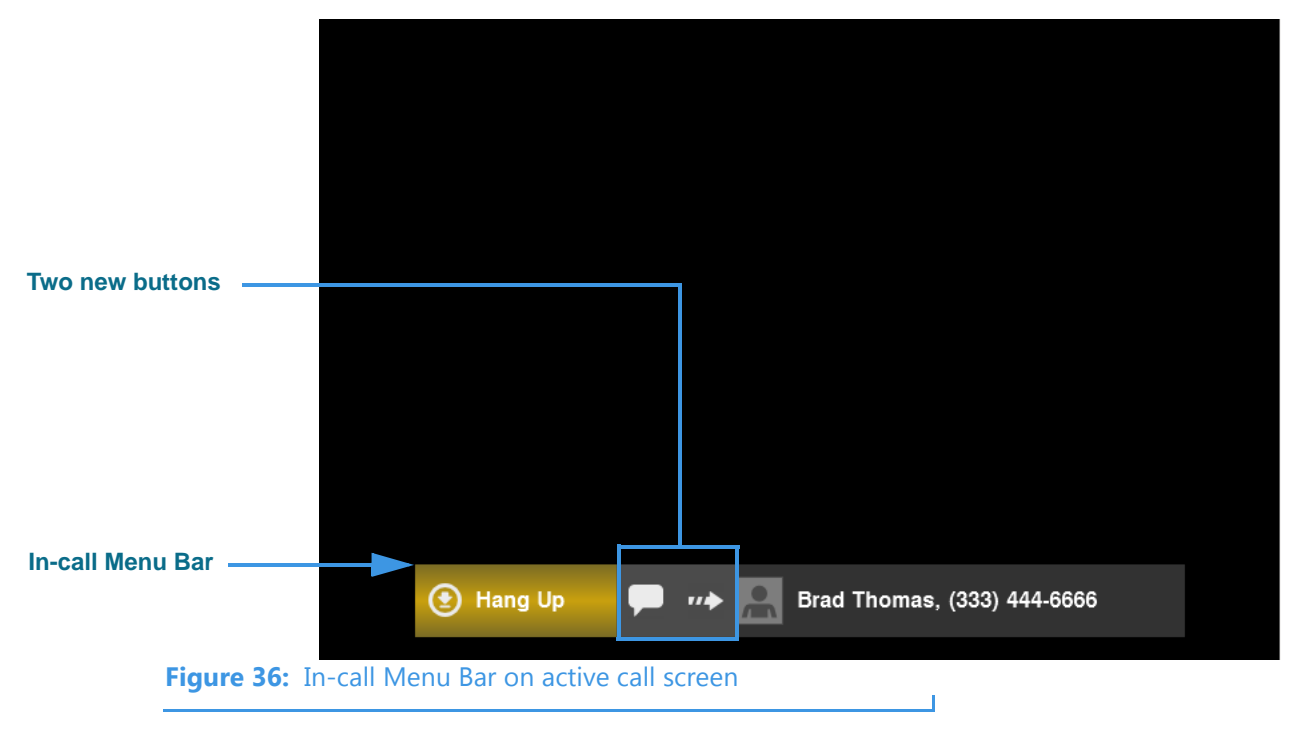

Notice that the **Hang Up** button is highlighted in the In-call Menu Bar. Also notice the two buttons located to the right of the Hang Up button. These other buttons are used to access the **Share Text** and **Transfer Call** features.

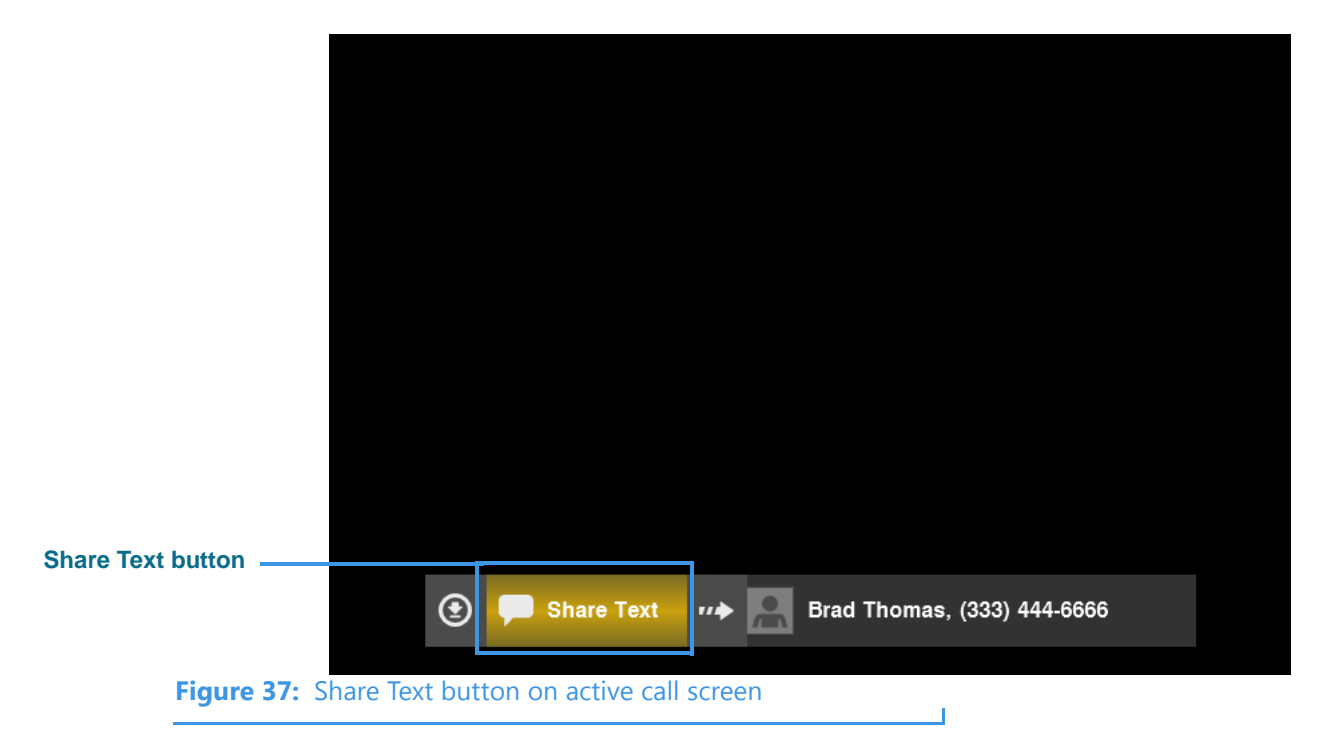

**Step 2. Use the remote control to move to the Share Text button as shown below.** 

**Step 3. Use the remote control to move to the Transfer button as shown below.** 

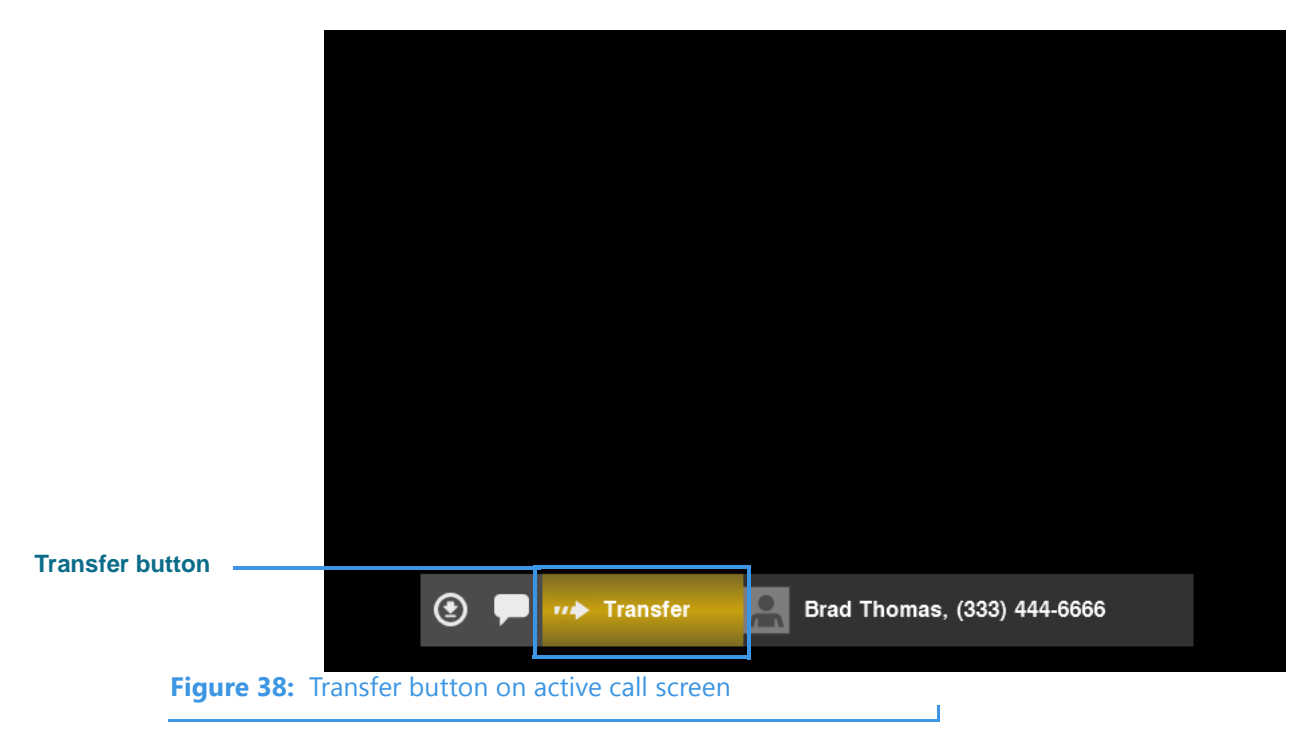

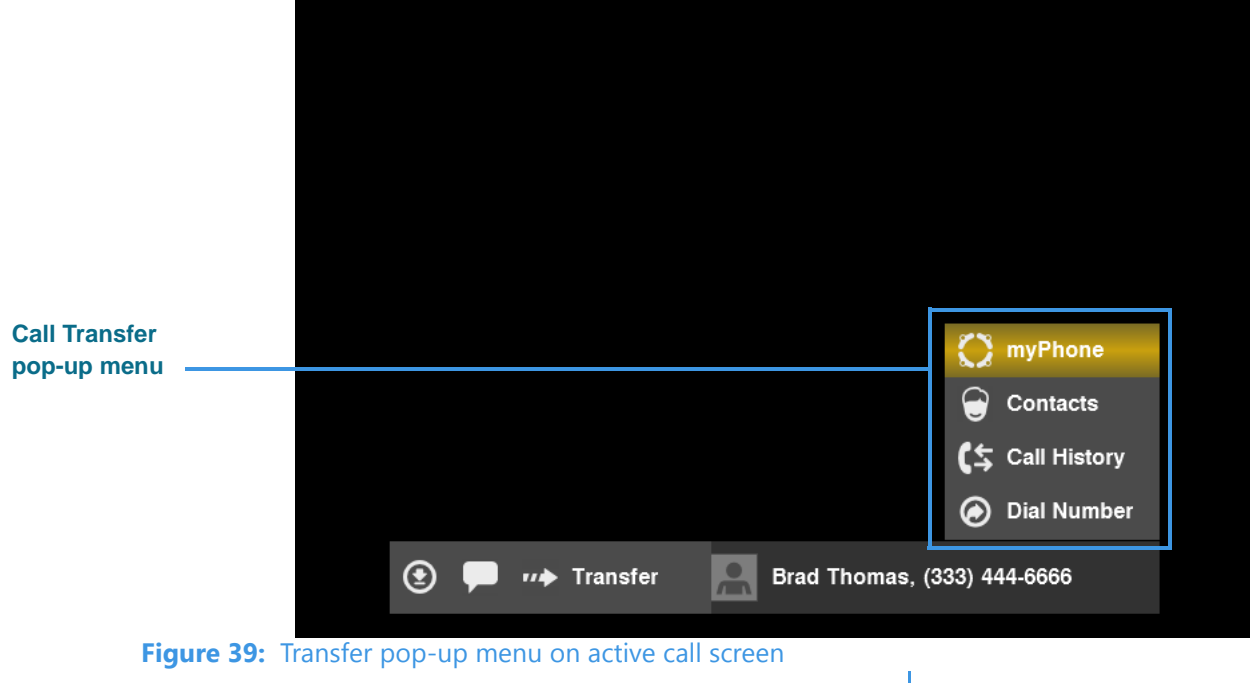

**Step 4. Select the Transfer button to display the screen shown below.** 

The pop-up menu lets you choose where to transfer this call. The myPhone option will appear when your ntouch VP is a member of a myPhone Group.

**Step 5. To transfer this call to a member of your myPhone Group, select the myPhone button to display the screen shown below.** 

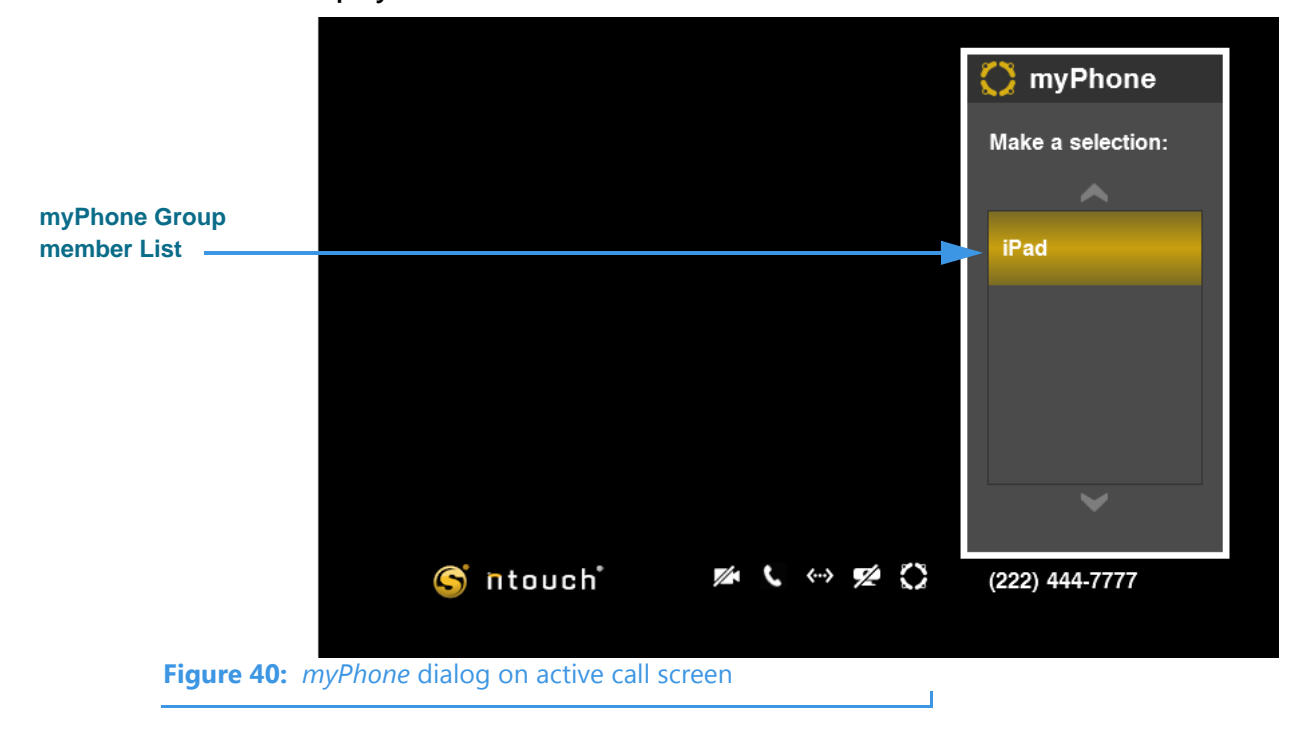

**Step 6. Select the myPhone Group member to which you want to transfer this call. The call will be transferred and you will return to the Home screen.**

**Step 7. To transfer this call to one of your contacts, select the Contacts button at the screen in Figure 39 to display the screen shown below.** 

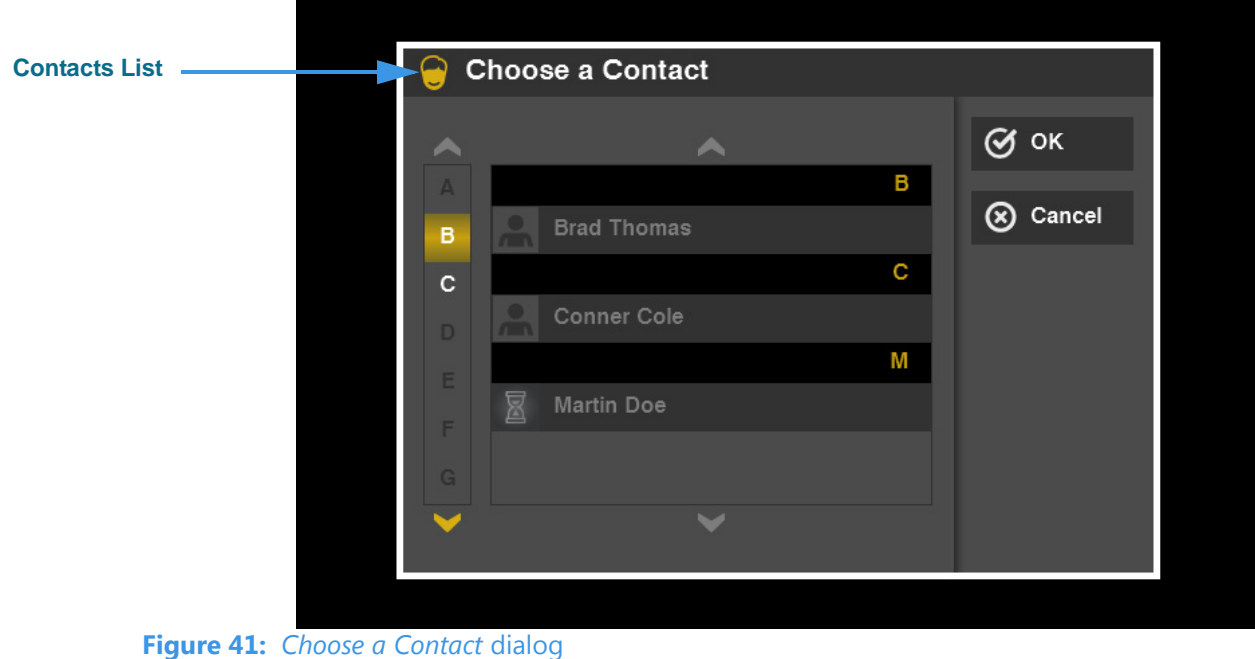

**Step 8. Move to the contact to which you want to transfer the call as shown below.** 

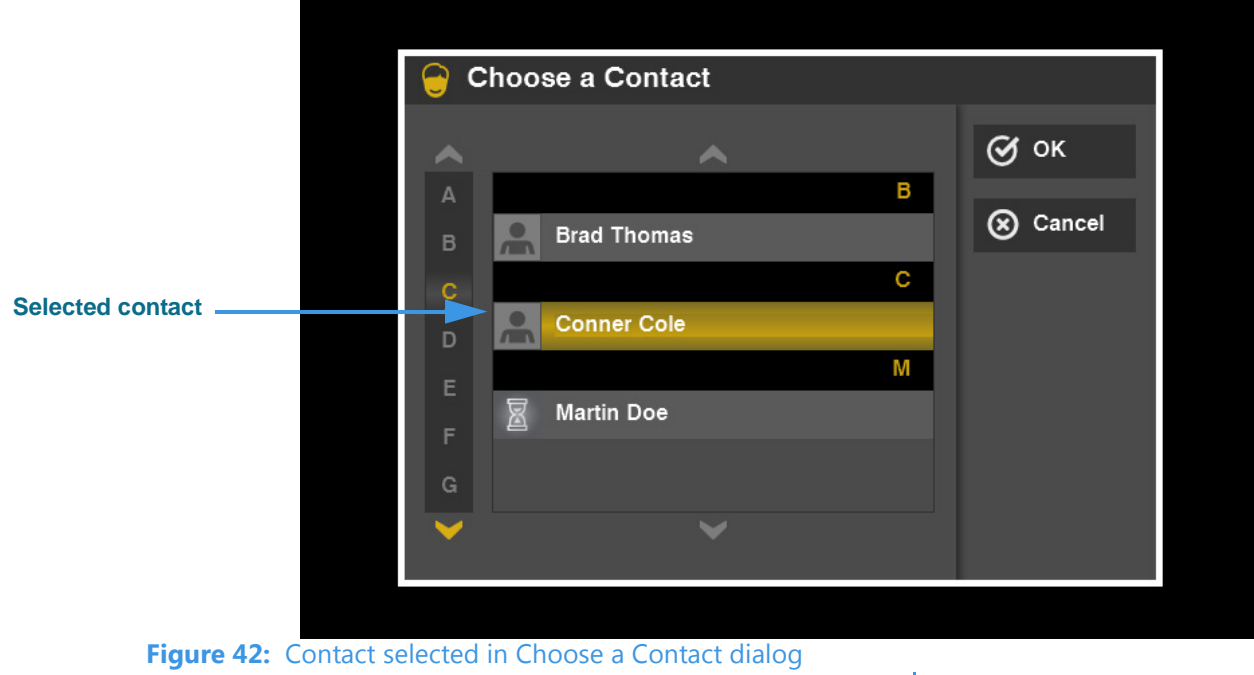

**Step 9. Select the contact to which you want to transfer this call. The call will be transferred and you will return to the Home screen.** 

**Step 10. To transfer this call to one of the numbers in your Call History list, select the Call History button at the screen in Figure 39 to display the screen shown below.** 

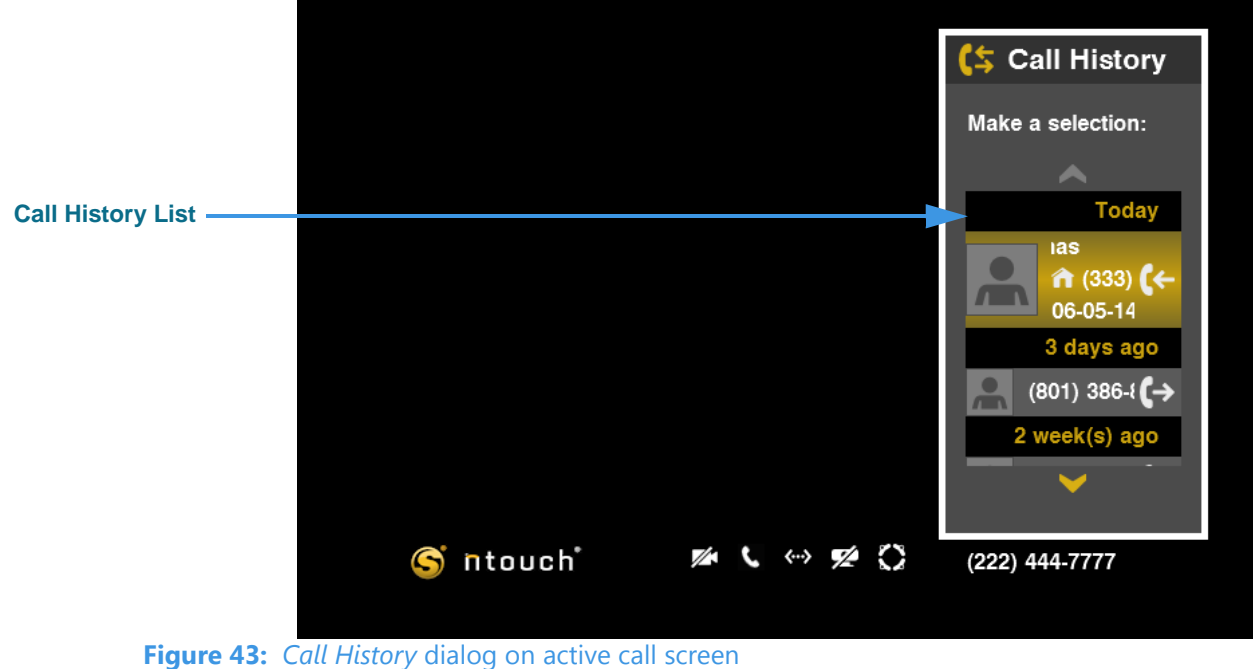

- **Step 11. Select the call history record to which you want to transfer this call. The call will be transferred and you will return to the Home screen.**
- **Step 12. To enter a phone number to which you want to transfer this call, select the Dial Number button at the screen in Figure 39 to display the screen shown below.**

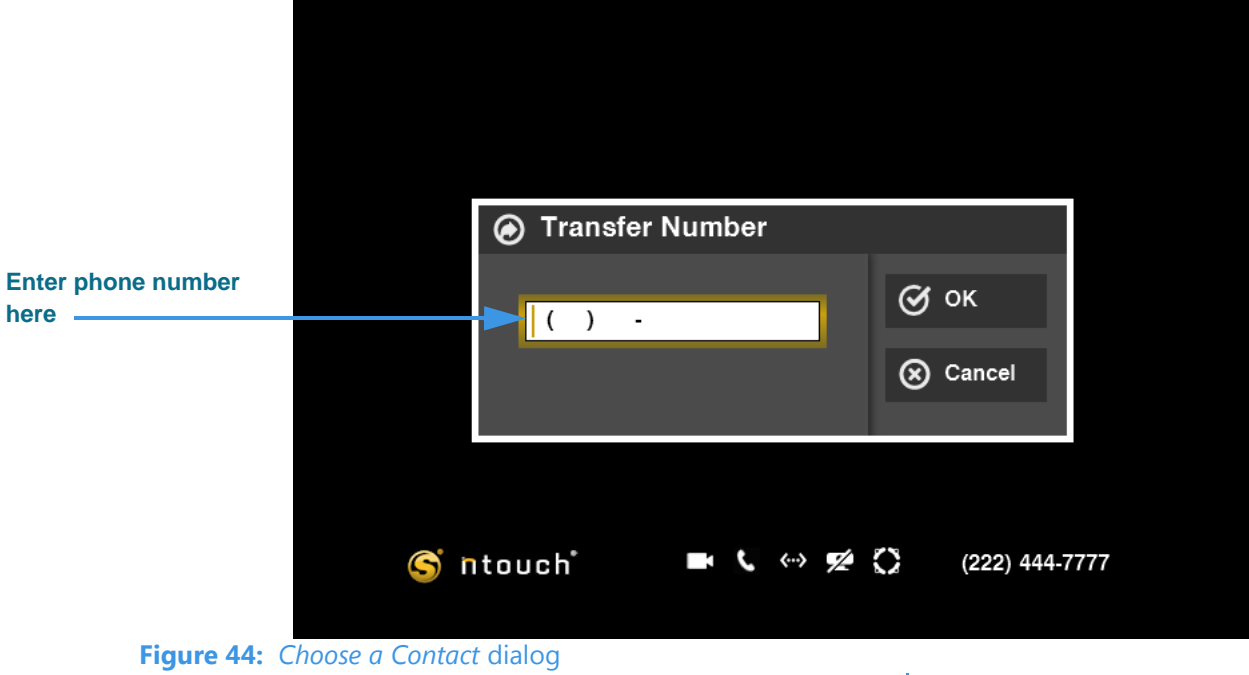

**Step 13. Enter the phone number to which you want to transfer this call, then select OK.** 

#### *User Guide*

# **Share Text and Contacts**

ntouch VP offers the popular "Share" feature which includes a Share Text and a Share Contacts function. You can share text messages during a call which you have saved before the call begins. The Saved Text function lets you save up to 10 short text messages to use during calls. The Share Contacts function lets you share information about any of your contacts (name, phone numbers) during a call.

## *To Add Saved Text Messages*

**Step 1. At the Home screen, select the Settings button and then move to the Call Options button as shown below.** 

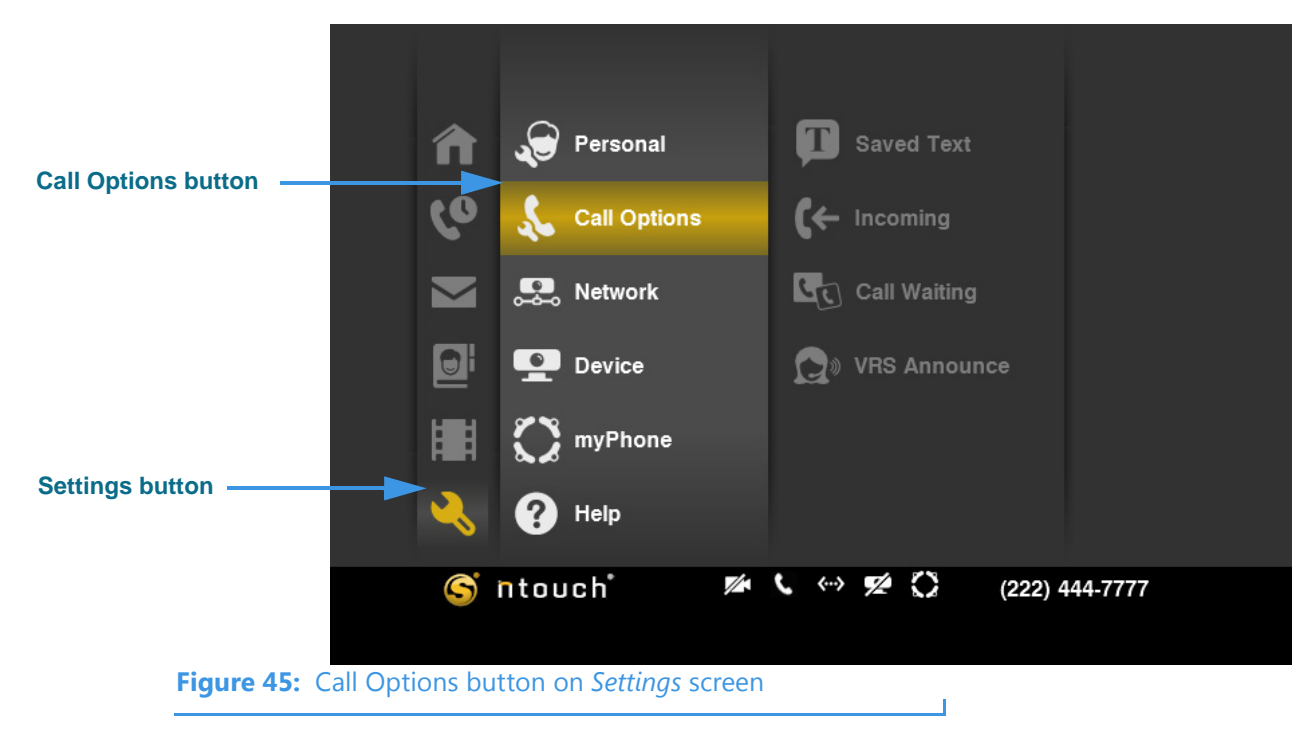

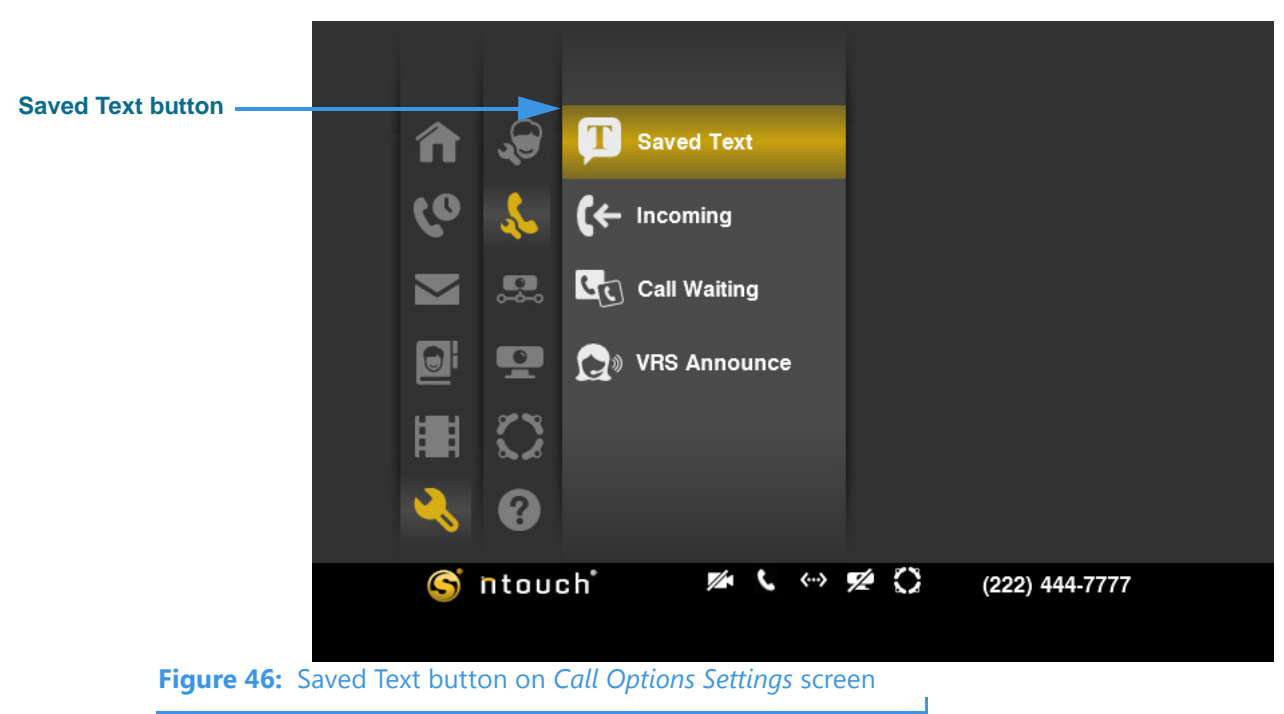

**Step 2. Move to the Saved Text button as shown below.** 

**Step 3. Select the Saved Text button to display the screen shown below.** 

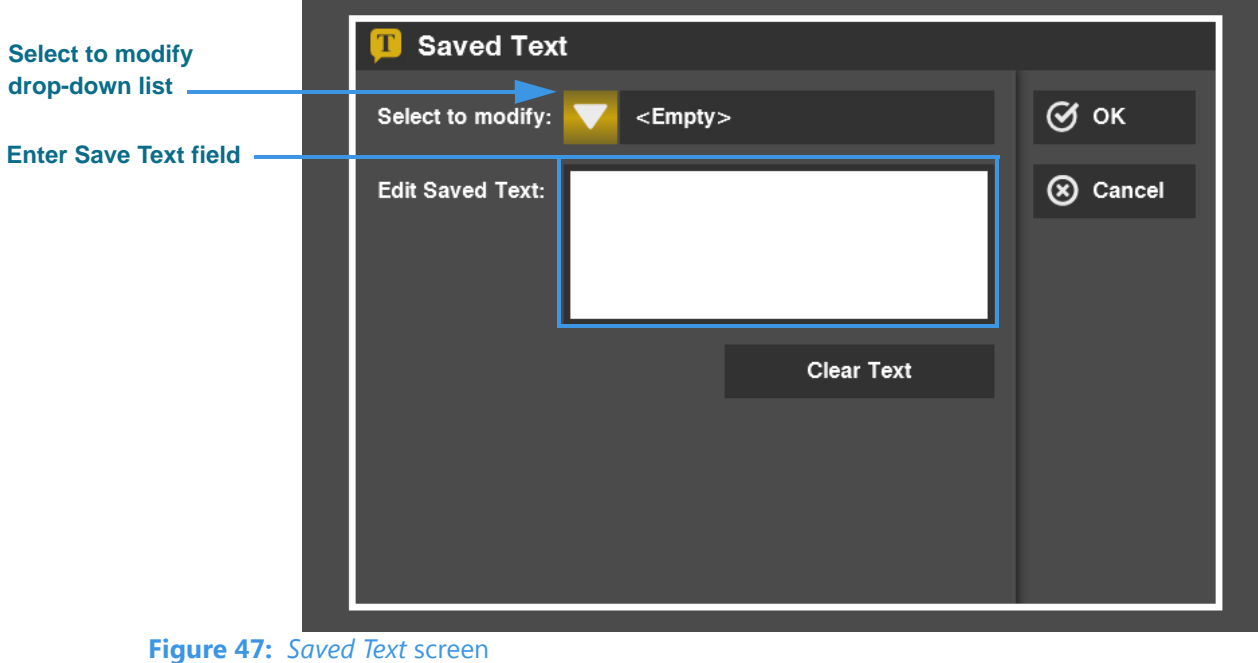

You add or edit any one of the ten (10) Saved Text messages using the **Select to modify**  drop-down list. The text you enter will appear in the **Edit Saved Text** field.

## *To Add a Saved Text Message*

**Step 1. Select the Select to modify drop-down list.** 

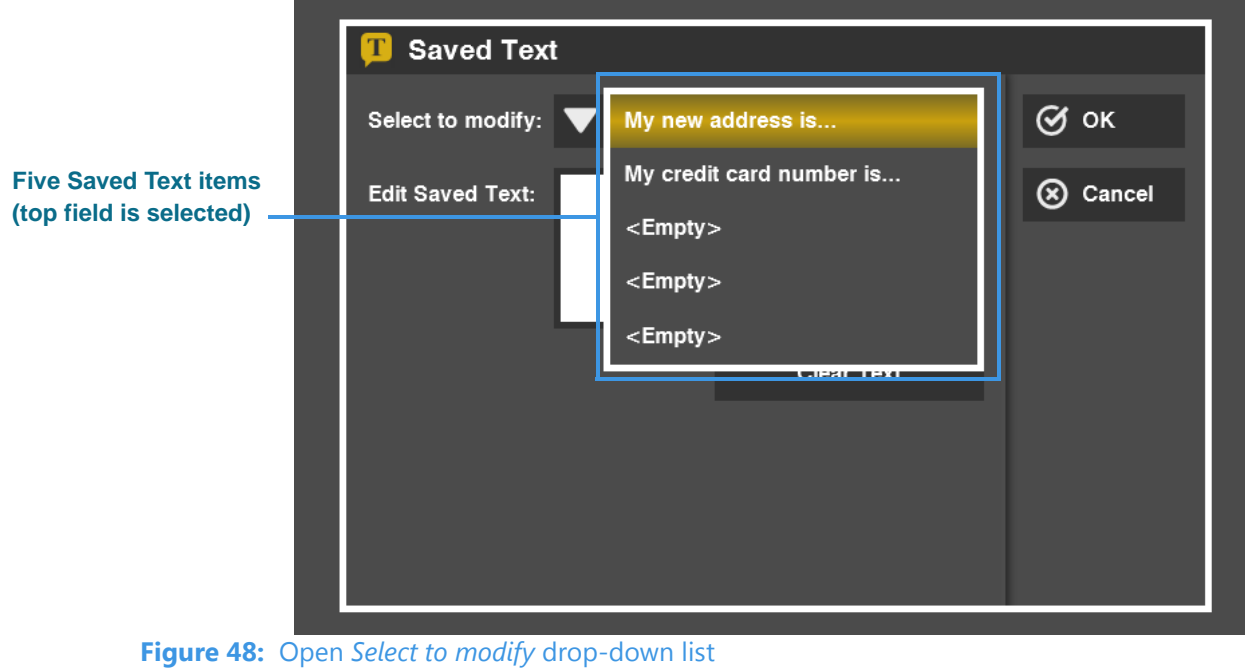

In this example, there are two Saved Text messages. Three are marked as "<Empty>"

 $\mathbf{r}$ 

- **Step 2. Select which one of the five Saved Text messages you want to add or to change.**
- **Step 3. Move to the Edit Saved Text field so that it is highlighted as shown below.**

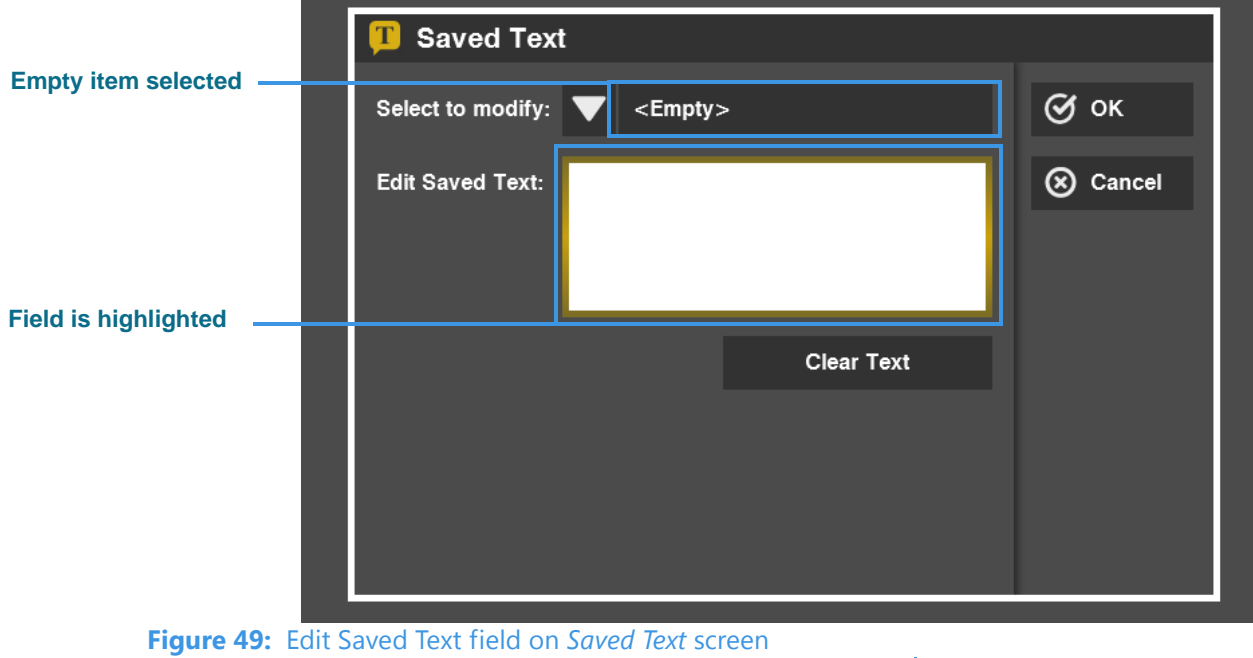

In this example image, an *<Empty>* item was selected from the drop-down list.

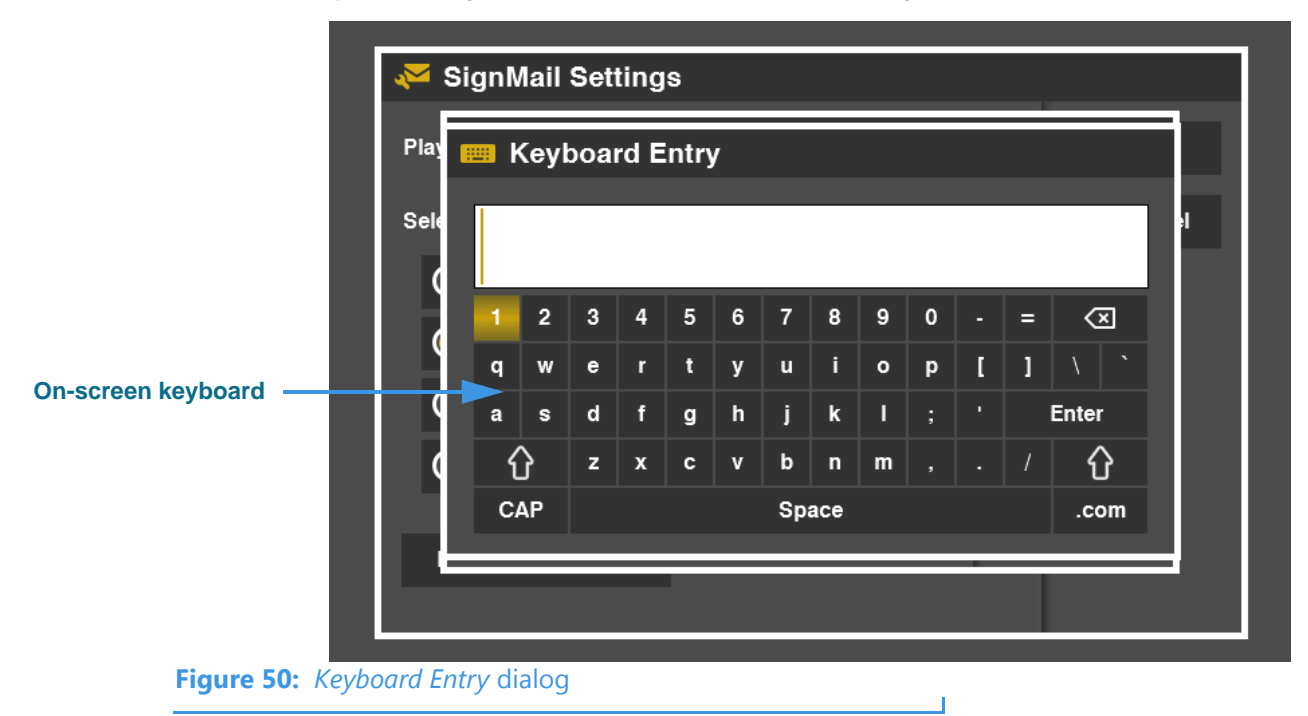

**Step 4. Press the Keyboard key on the remote control to display the screen shown below.** 

You use this dialog to enter text (letters or numbers) to be saved. You can use the remote control's numeric keypad to directly enter numbers into the dialog.

#### **Step 5. Use the on-screen keyboard to enter the text as shown in the example below.**

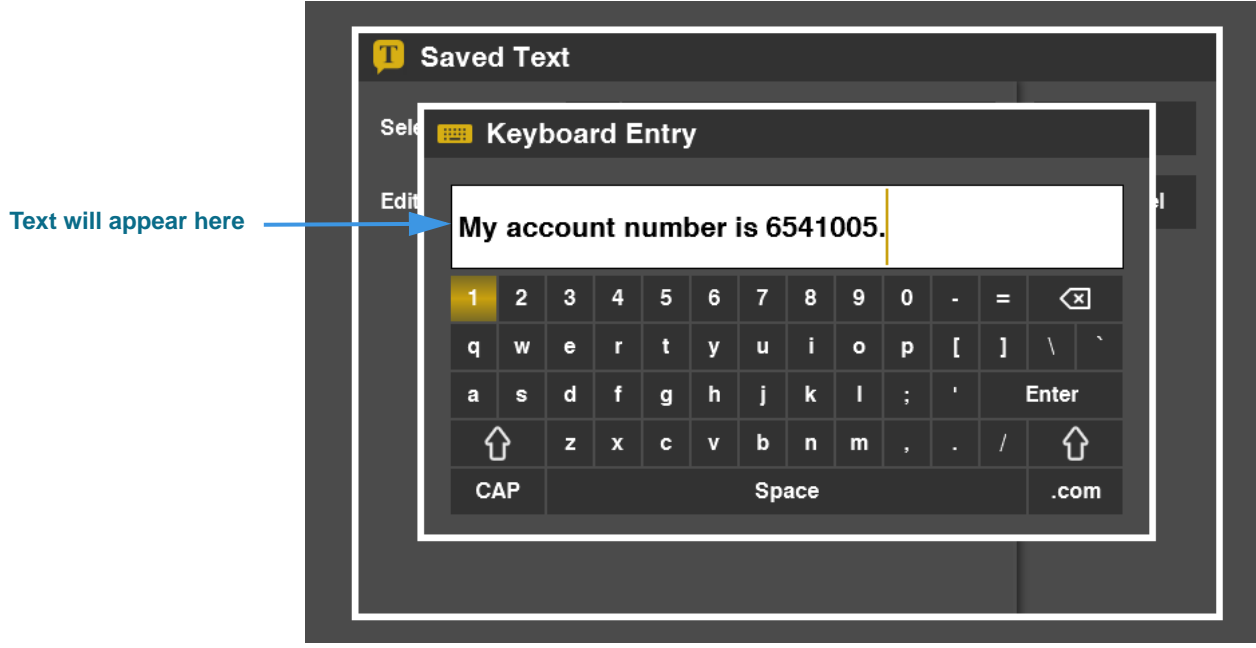

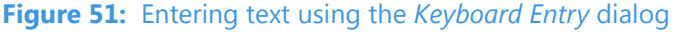

This sample image shows an *example* of some text you might want to display during a call. Any personal information you enter, such as a credit card number, is safely stored on the videophone itself. None of your saved text message are sent to, or stored by, Sorenson.

#### *User Guide*

**Step 6. When finished entering text, press the Keyboard key to exit the dialog and return to the screen shown below.** 

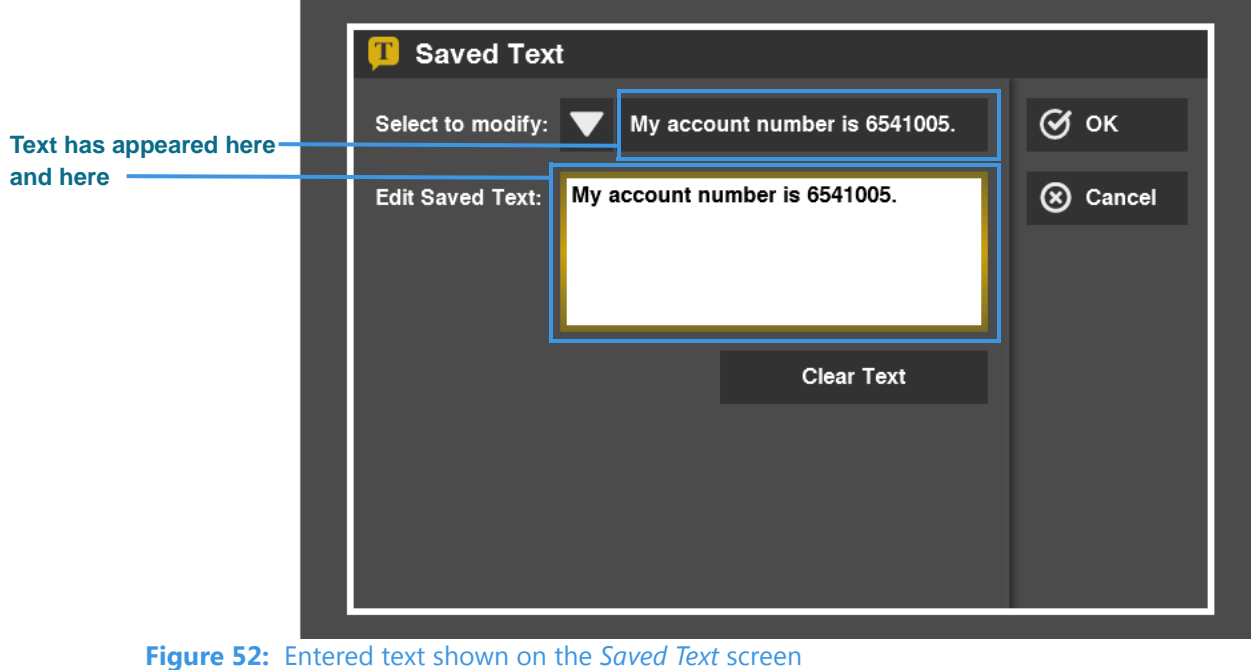

You can **repeat** this process (**Steps 1 through 6** above) to enter more Saved Text messages. When you are ready to exit the screen, select the **OK** button.

**Step 7. If you want to erase a Saved Text message, first select the item from the drop-down list. Then, move to and select the Clear Text button as shown below.** 

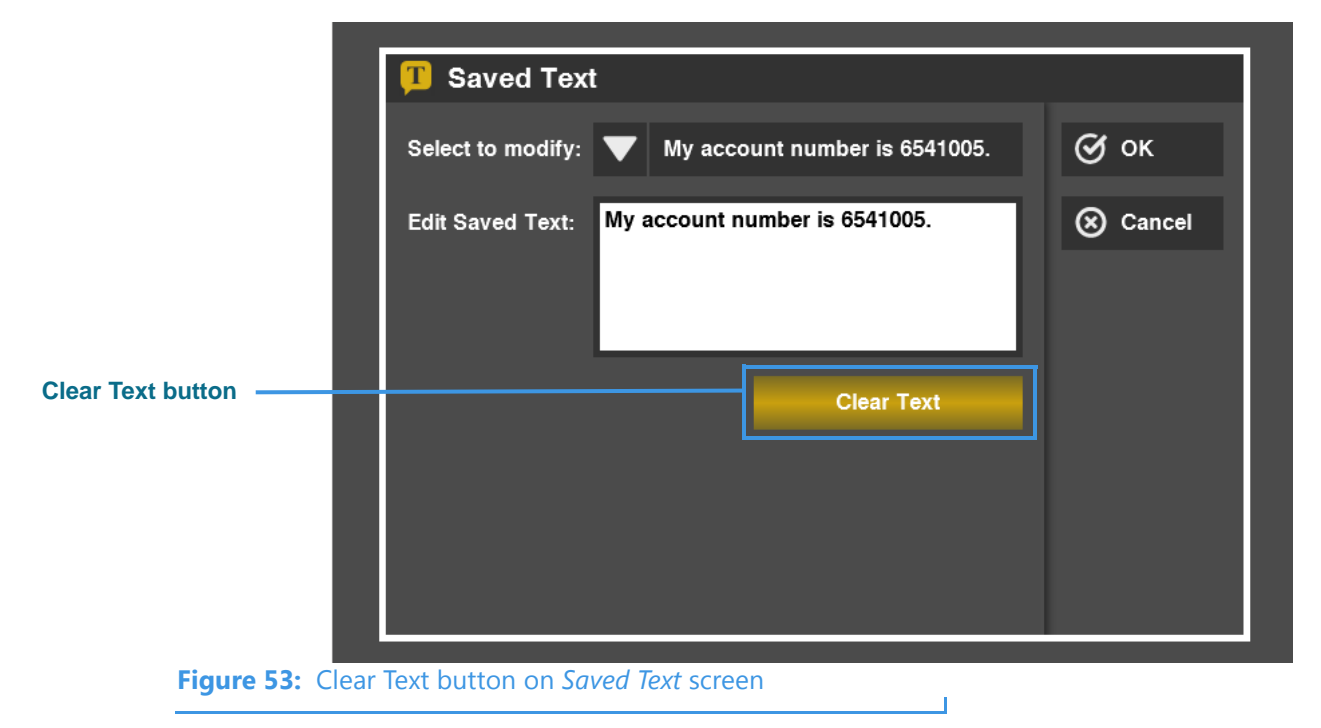

The selected Saved Text message will be permanently erased from the videophone.

# <span id="page-34-0"></span>*To Use Saved Text During Calls*

After you have created one or more Saved Text messages, you can use this feature during any active videophone call.

**Step 1. At an active call screen, press the Enter key on the remote control as shown below.** 

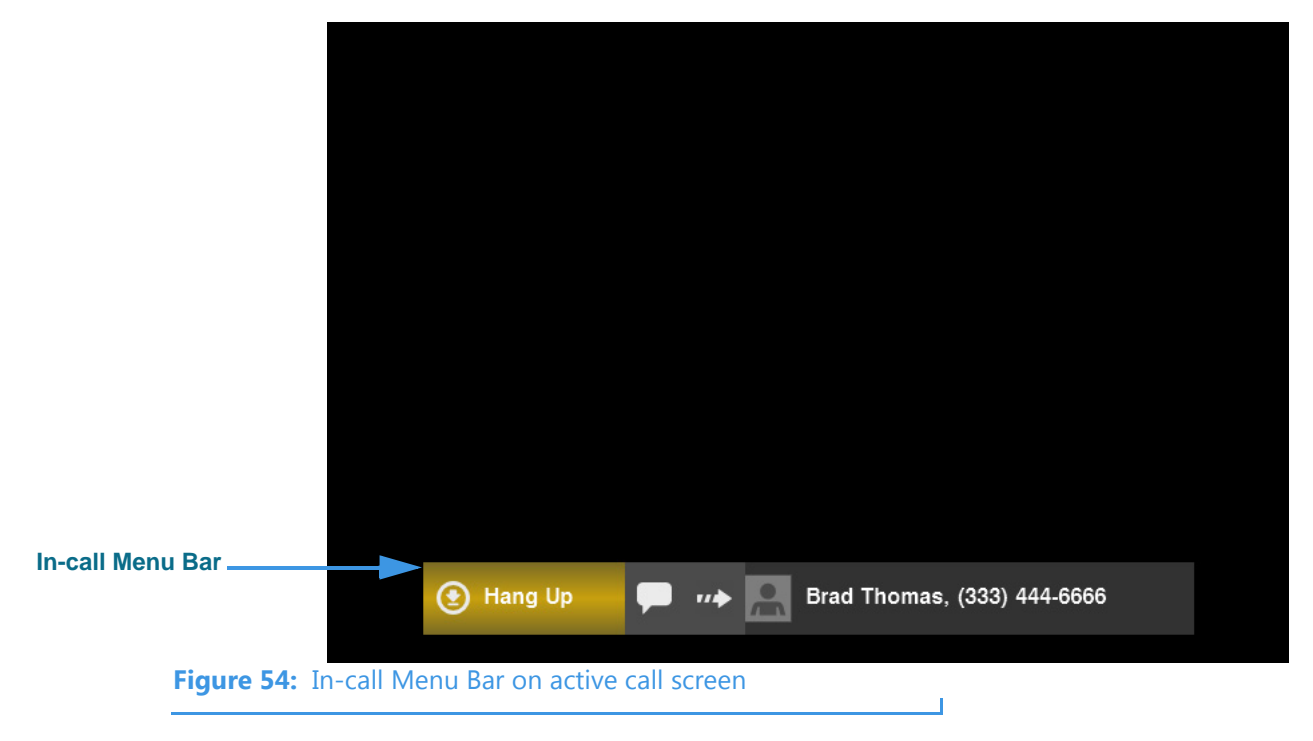

**Step 2. Use the remote control to move to the Share Text button as shown below.** 

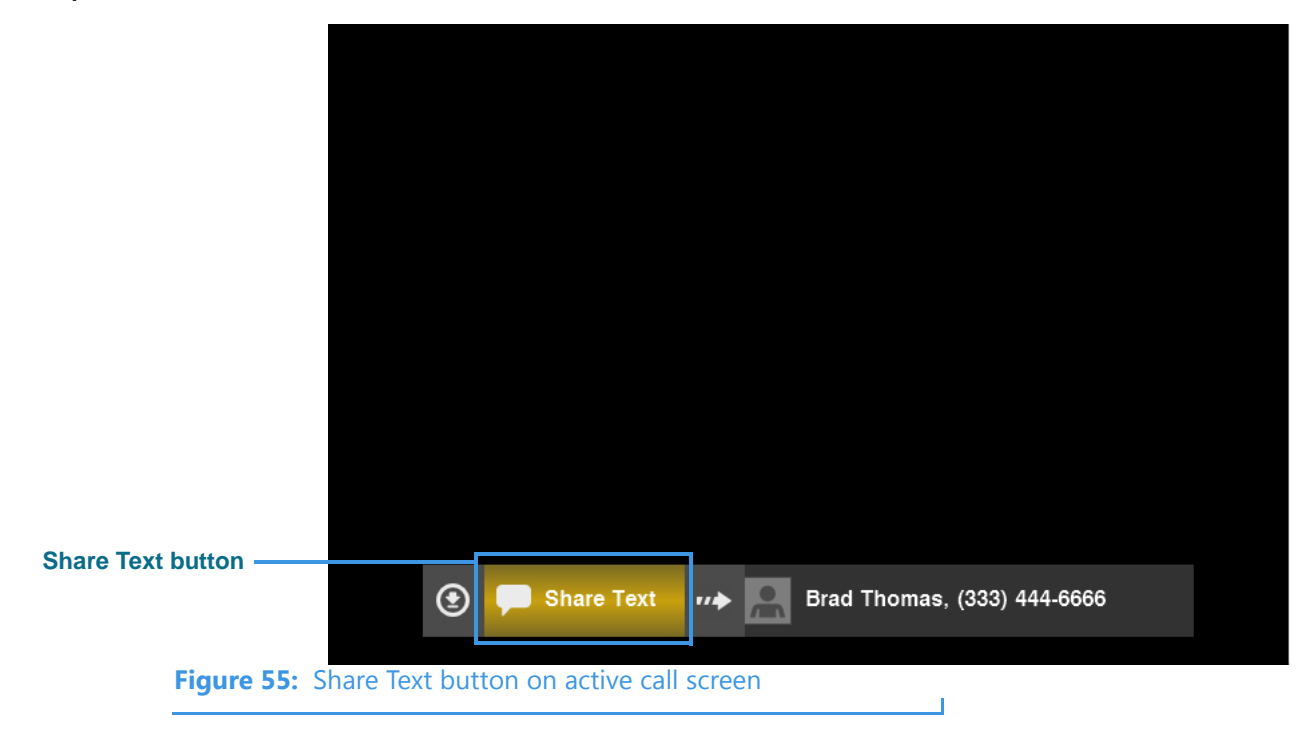

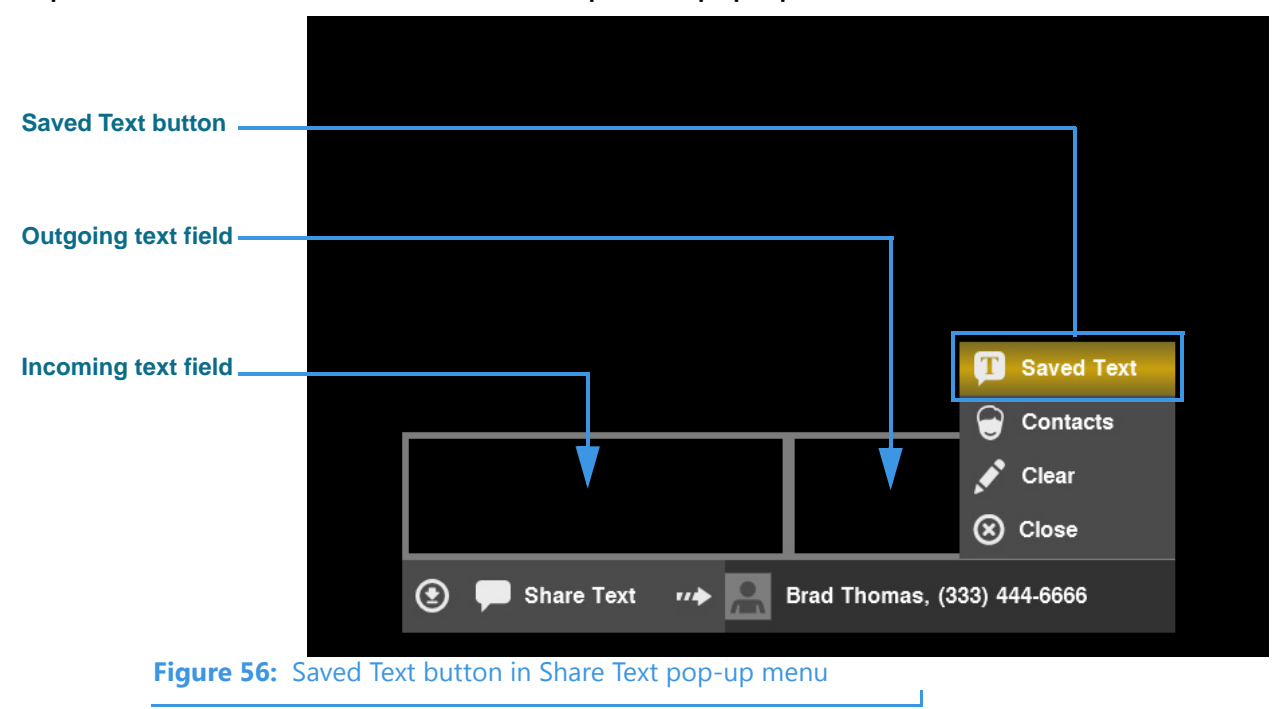

#### **Step 3. Select the Share Text button to open the pop-up menu shown below.**

The **Saved Text** button lets you select a Saved Text message to share with the caller. **Contacts** lets you select to share one of your contact records. **Clear** lets you clear both the outgoing and incoming text fields. **Close** lets you close both text fields on the screen.

**Step 4. Select the Saved Text button to display the pop-up menu shown below.** 

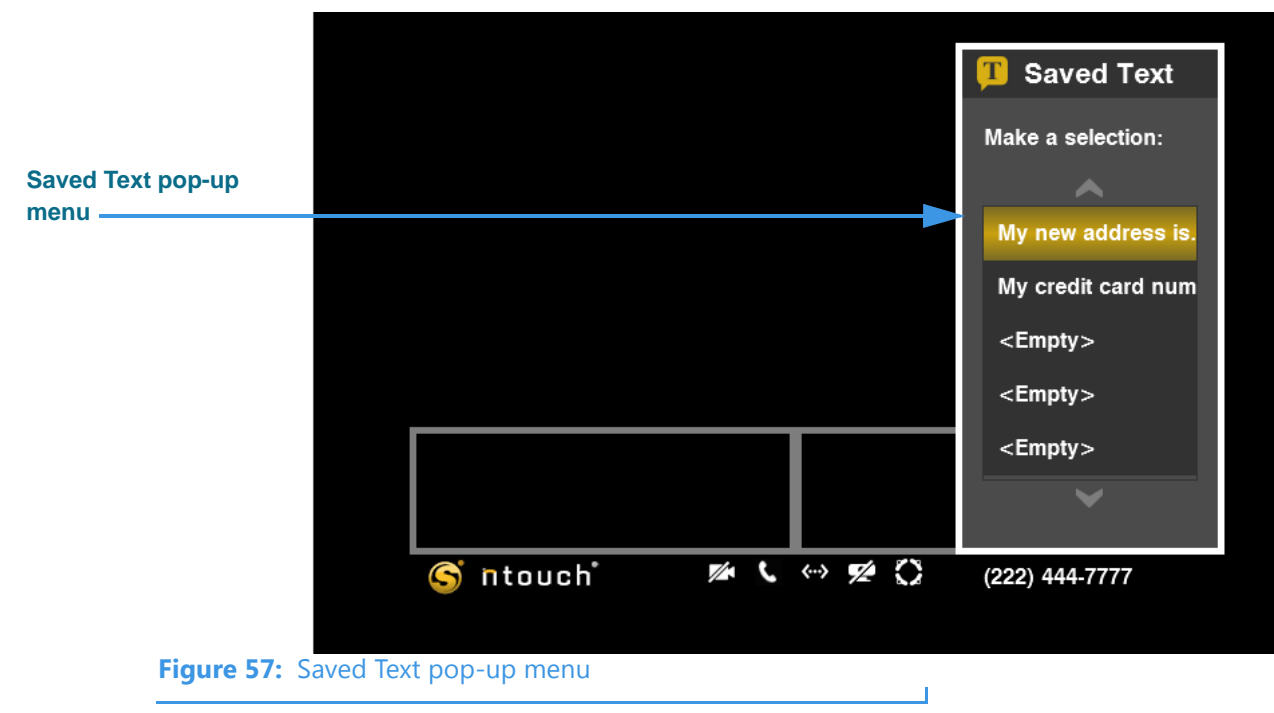

Notice that the Saved Text pop-up menu contains a list of the five possible Saved Text messages. In this example image, two of the five have been created and saved.
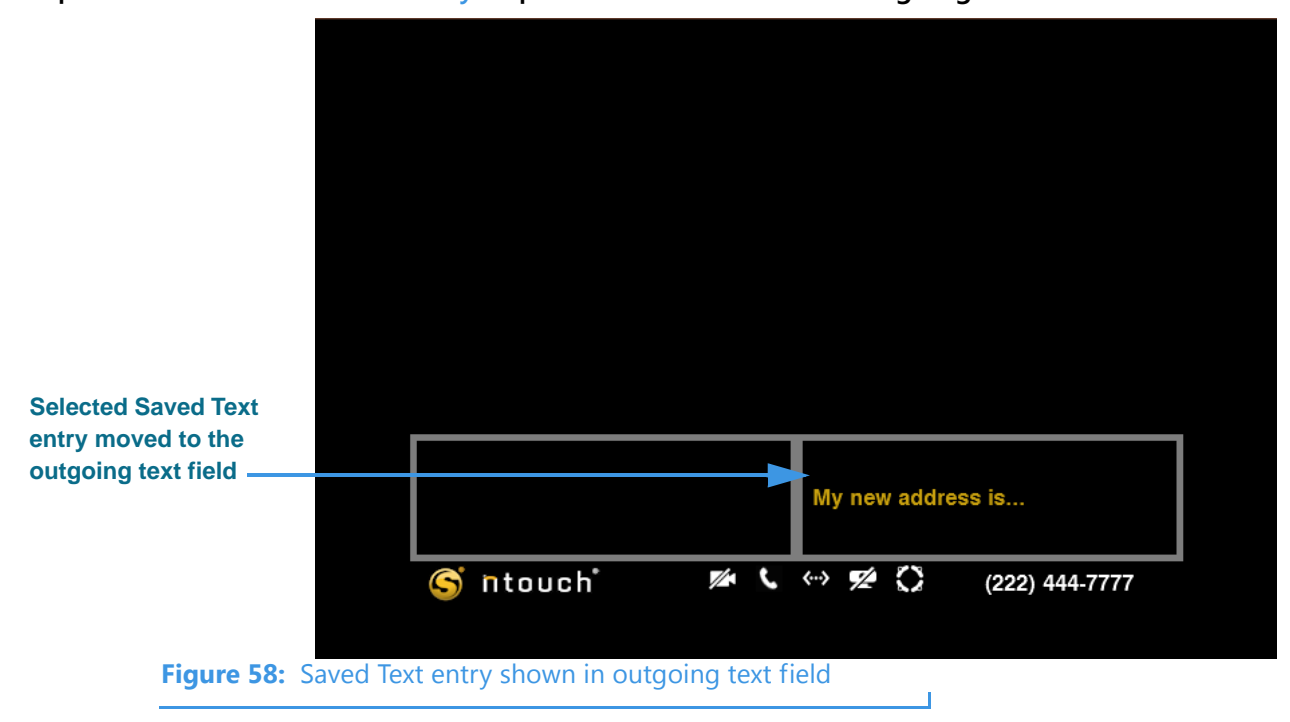

**Step 5. Select the desired entry to put the saved text in the outgoing text field as shown.** 

Notice that the selected Saved Text entry now appears in the outgoing text field.

**Step 6. To clear the text from the outgoing text field, first display the in-call menu bar and select the Share Text button. Then, select the Clear button as shown below.** 

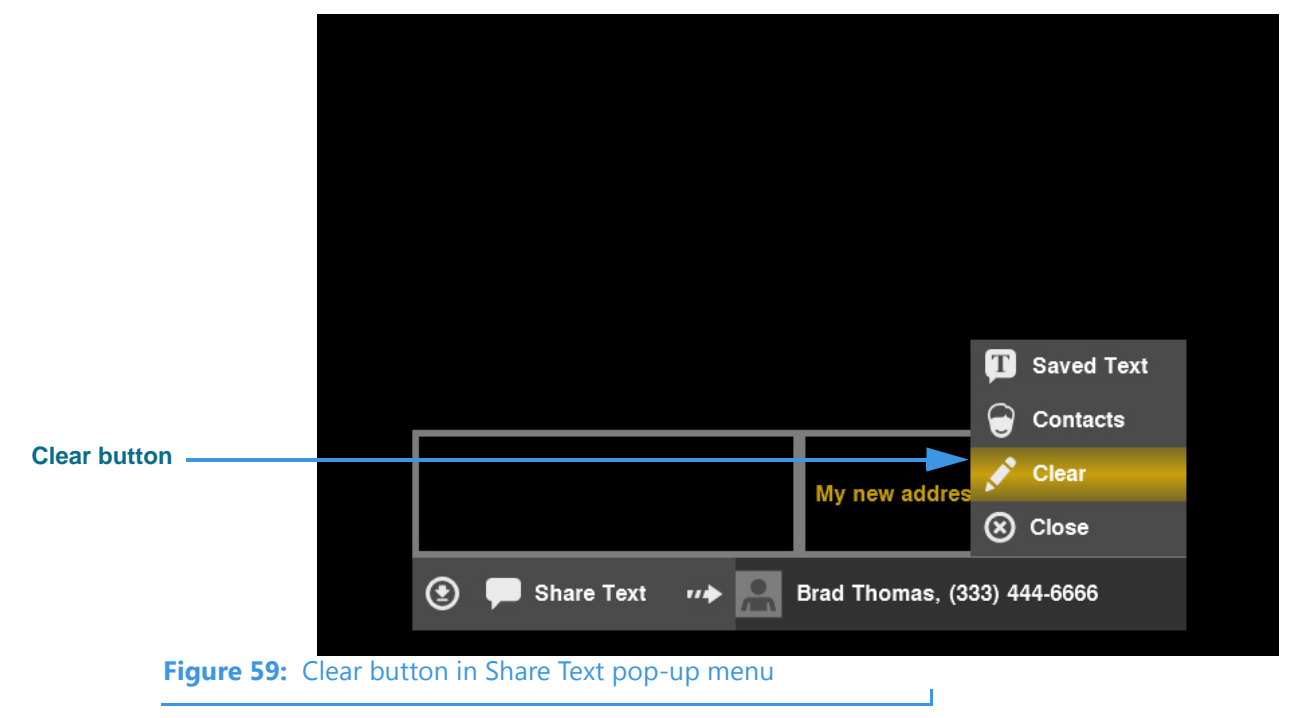

The text in both the outgoing and incoming text fields will be cleared. To close the two text fields, select the **Close** button from the pop-up menu.

## *To Share a Contact During Calls*

You can use the Share Text menu to share a contact record with a caller during a call.

**Step 1. At an active call screen, press the Enter key on the remote control as shown below.** 

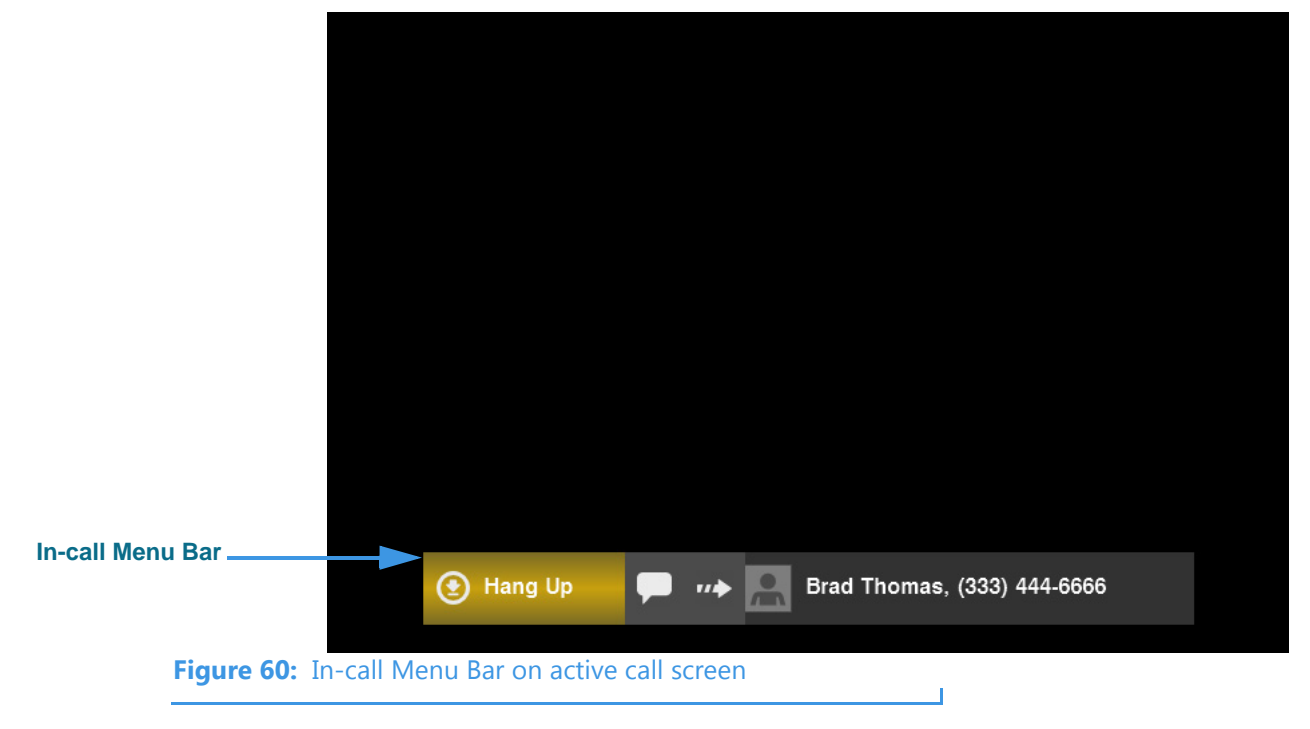

**Step 2. Use the remote control to move to the Share Text button as shown below.** 

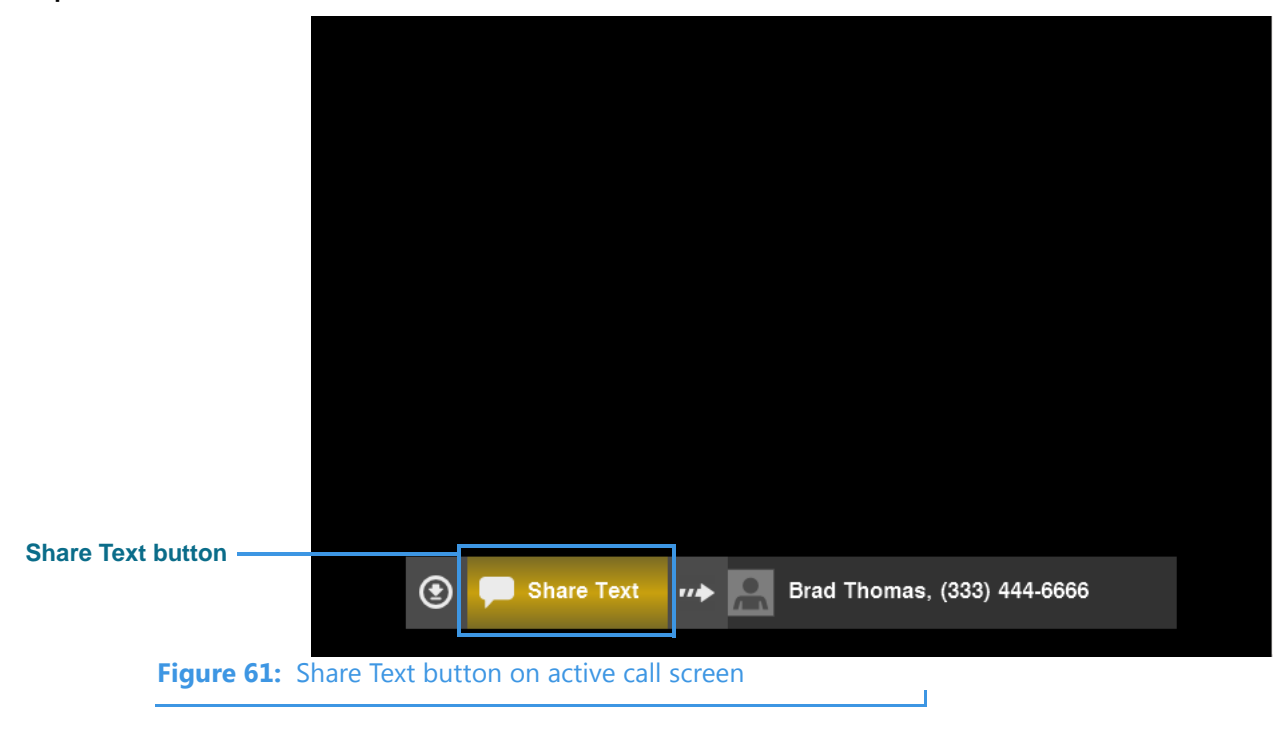

**Step 3. Select the Share Text button to open the pop-up menu and then move to the Contacts button as shown below.** 

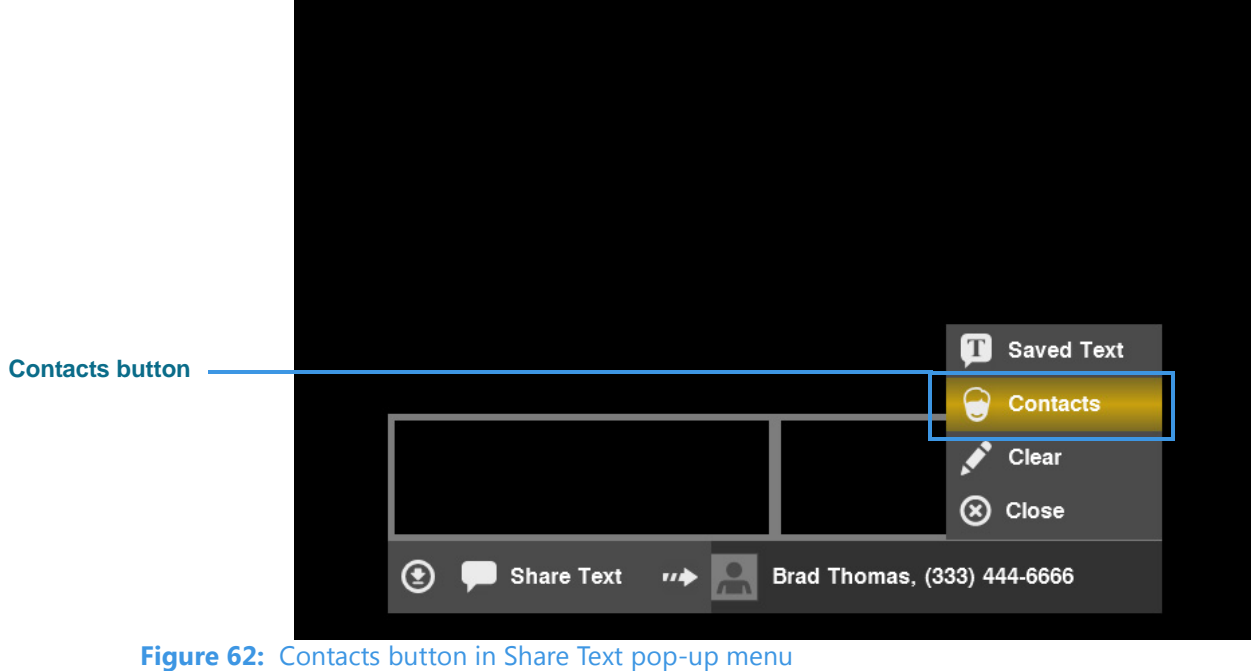

**Step 4. Select the Contacts button to open the pop-up menu shown below.** 

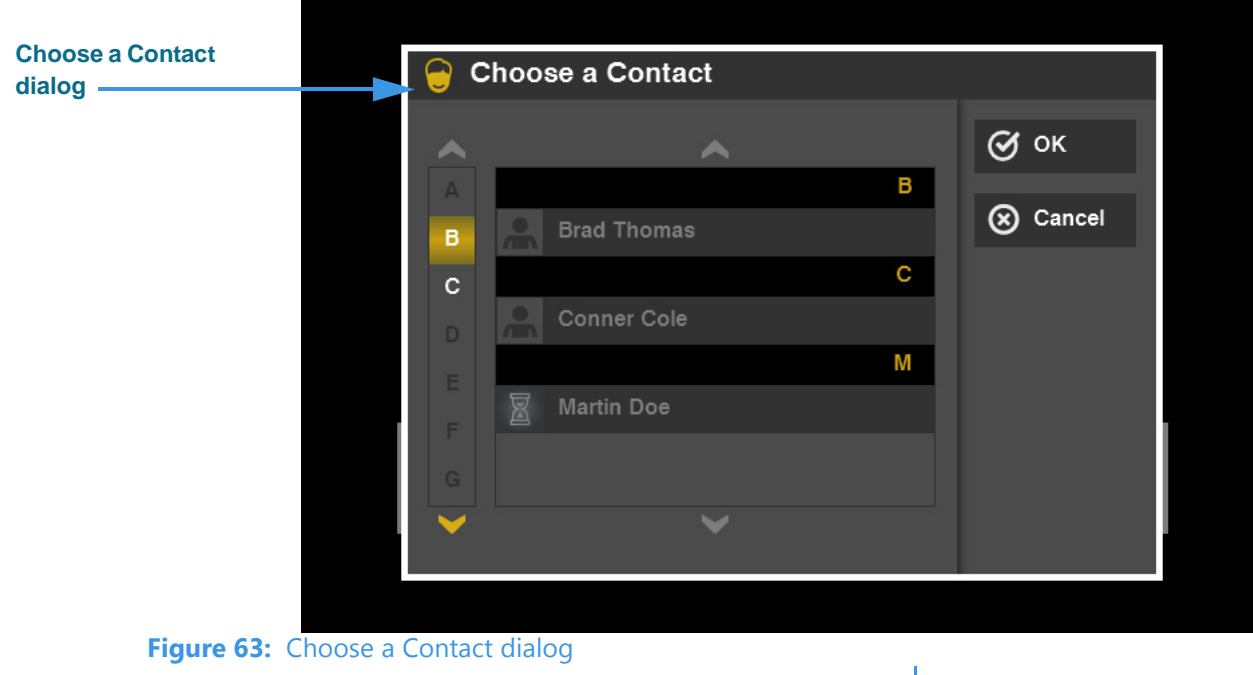

The *Choose a Contact* dialog lets you choose which contact you want to share.

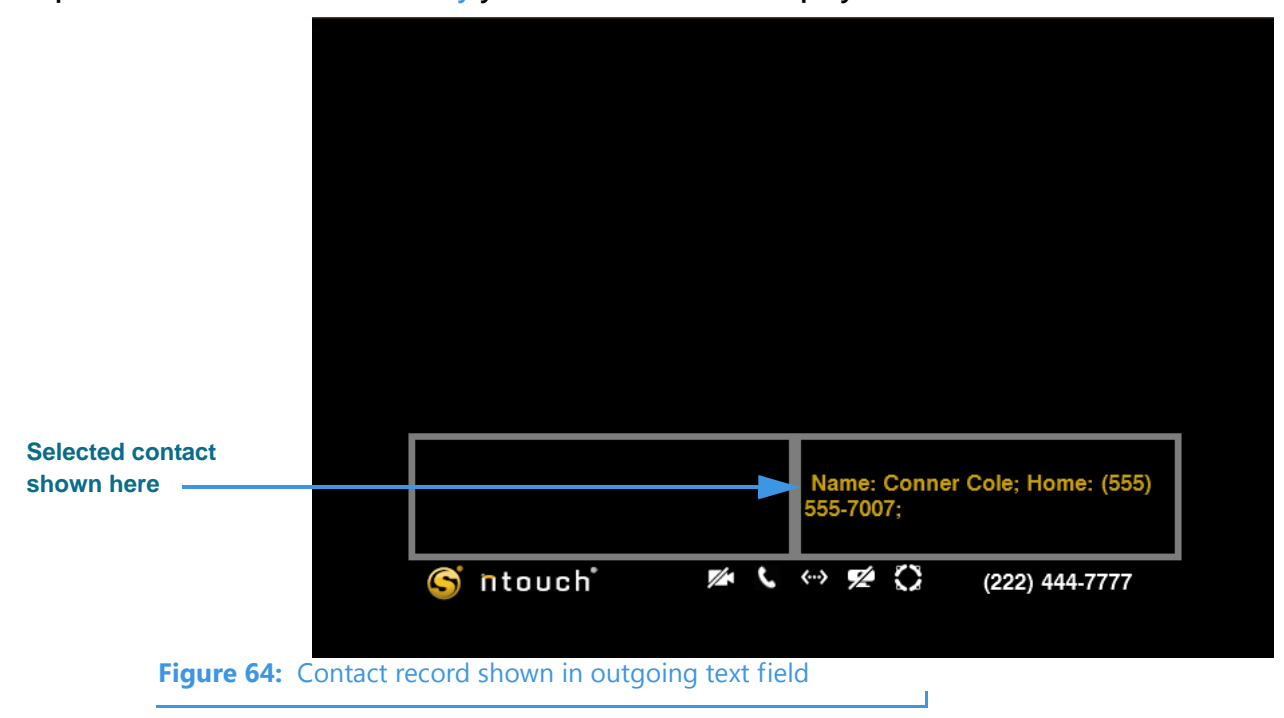

**Step 5. Select the contact entry you want to share to display the screen shown below.** 

The name and phone number(s) for the selected contact will be shown in the outgoing text field.

# **Use Voice Carry Over (VCO)**

ntouch VP includes both a 1-Line Voice Carry Over (VCO) and 2-Line VCO feature. In addition, the In-Call Audio feature can be used during point-to-point (P2P) calls. The microphone inside ntouch VP's Remote Camera Unit (RCU) is used to pick up audio near the videophone.

*Note: In firmware prior to 3.0, the 2-Line VCO feature was simply called "the VCO feature."*

## *To Turn On the Feature*

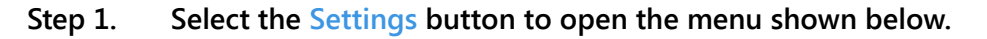

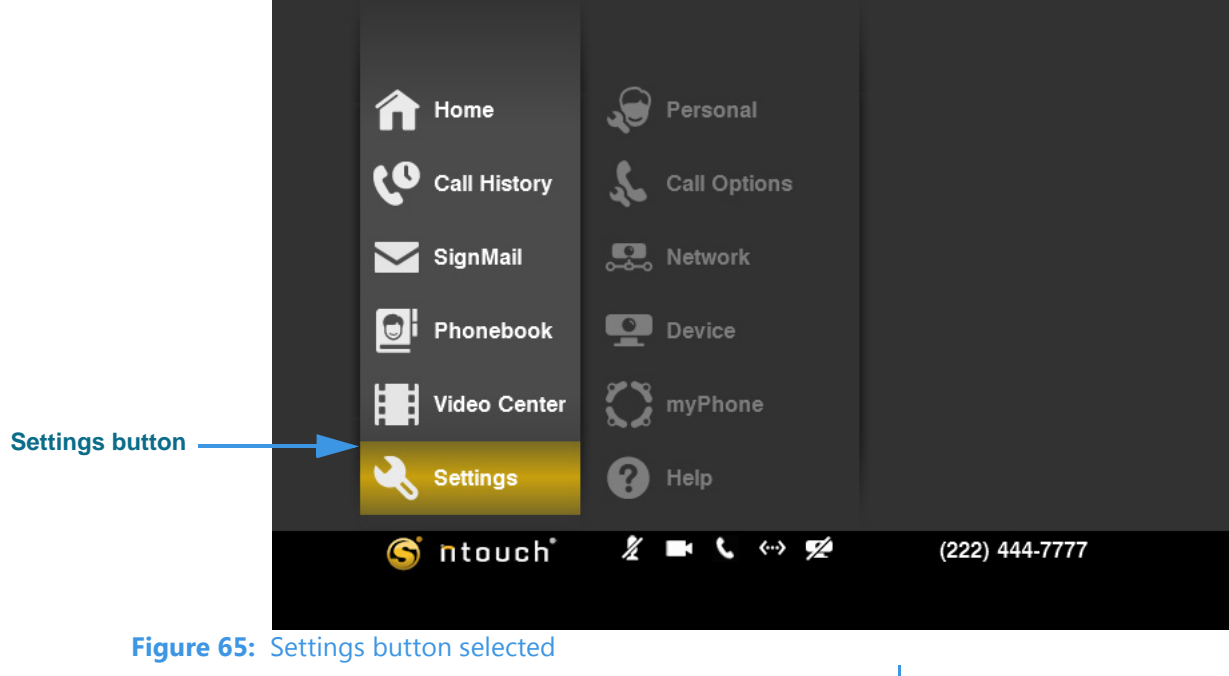

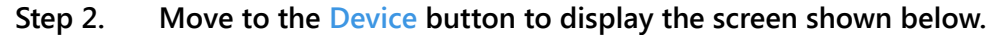

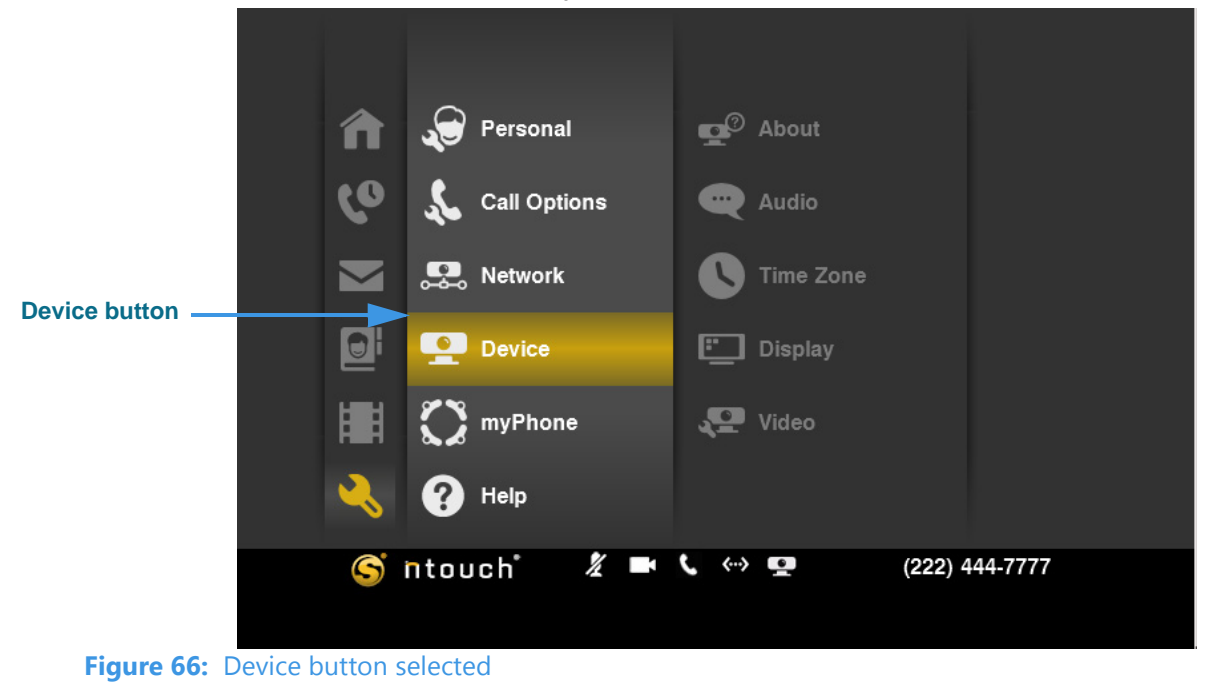

Notice the addition of the **Audio** button to the Device menu.

**Step 3. Move to the Audio button to display the screen shown below.** 

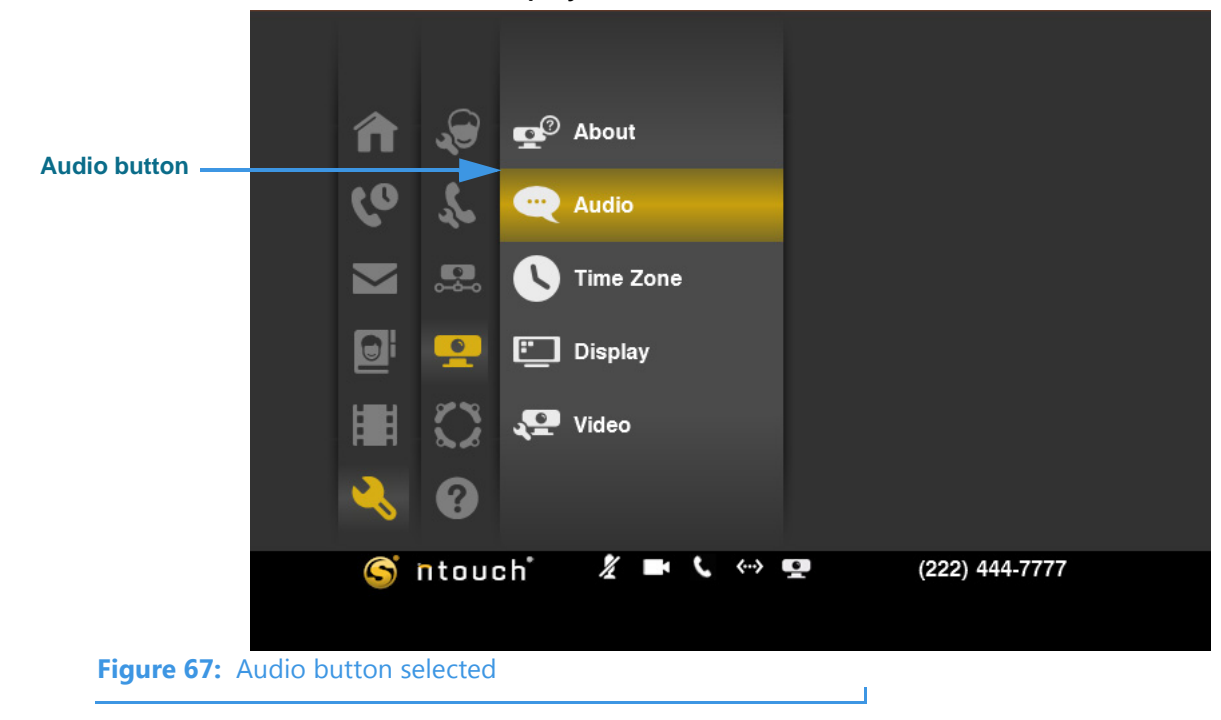

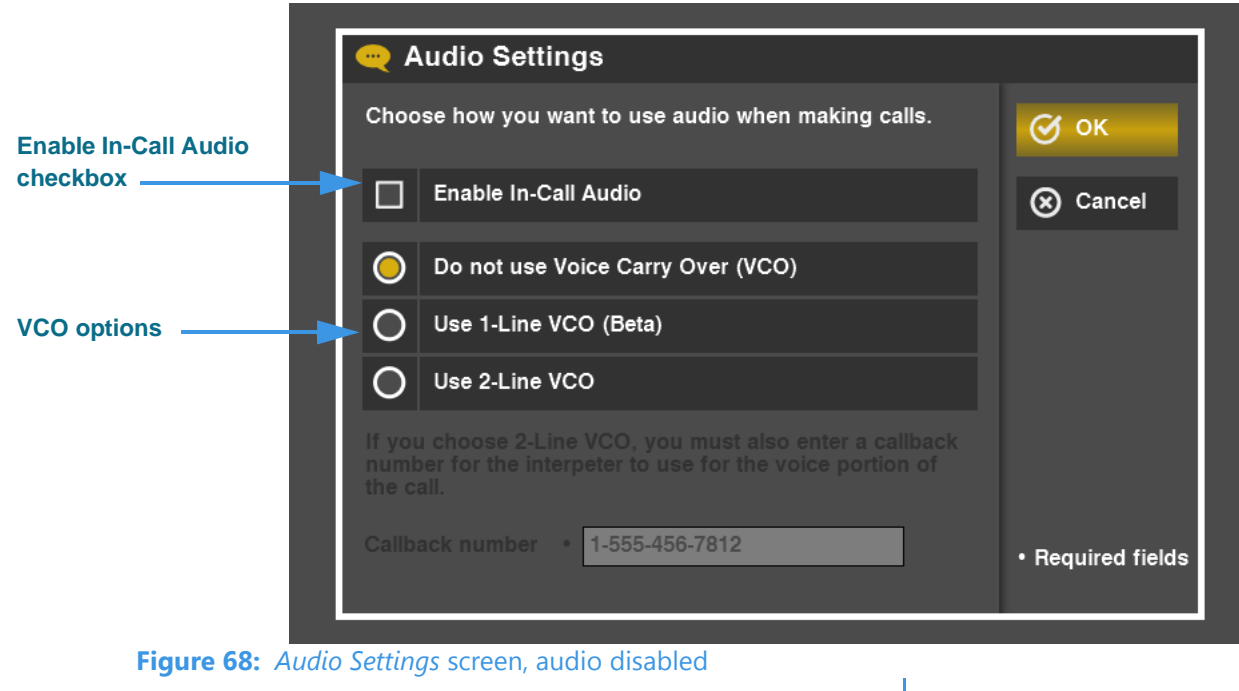

**Step 4. Select the Audio button to open the screen shown below.** 

This is the *Audio Settings* screen. You can use this screen to enable the In-Call Audio feature and to select to use either the 1-Line VCO or 2-Line VCO feature.

**Step 5. Select the 1-Line VCO radio button as shown below.** 

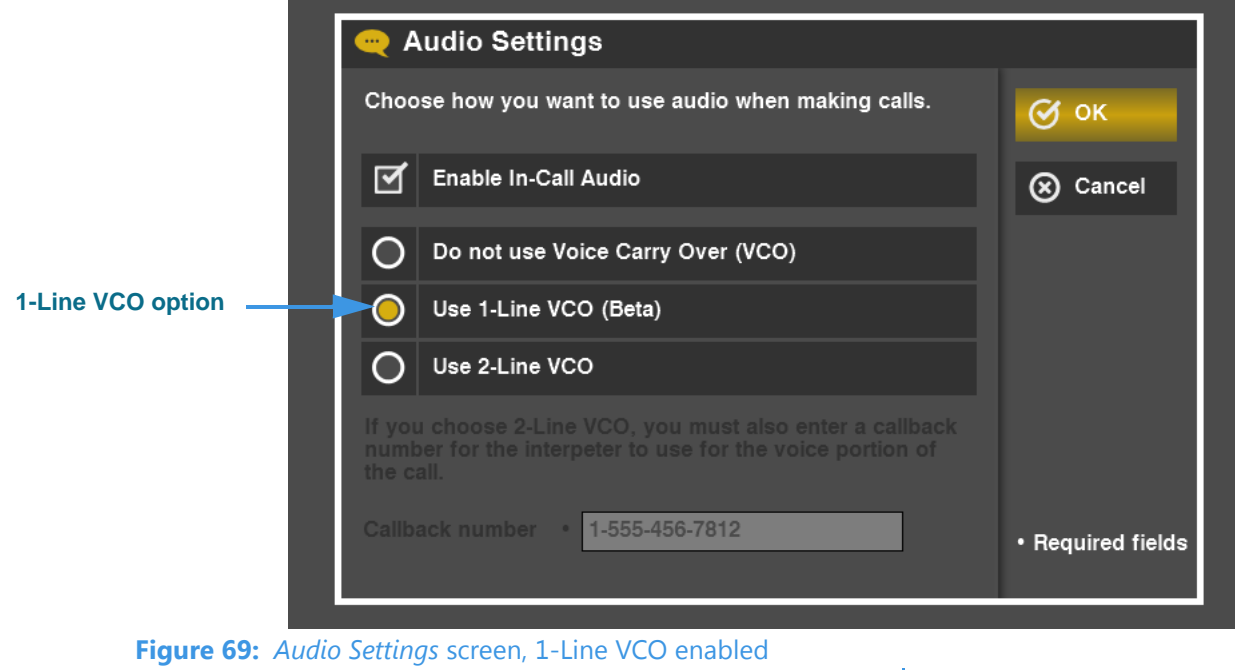

Notice that enabling 1-Line VCO has automatically enabled the In-Call Audio feature.

### Step 6. Select the OK button to exit the screen.

Because the 1-Line VCO feature uses ntouch VP's built-in audio hardware, you can make SVRS VCO calls using just your ntouch VP. You will not need to have a separate voice telephone for **1-Line** VCO Calls.

If you want to enable the 2-Line VCO feature instead, go on to the next step.

### **Step 7. Select the 2-Line VCO radio button as shown below.**

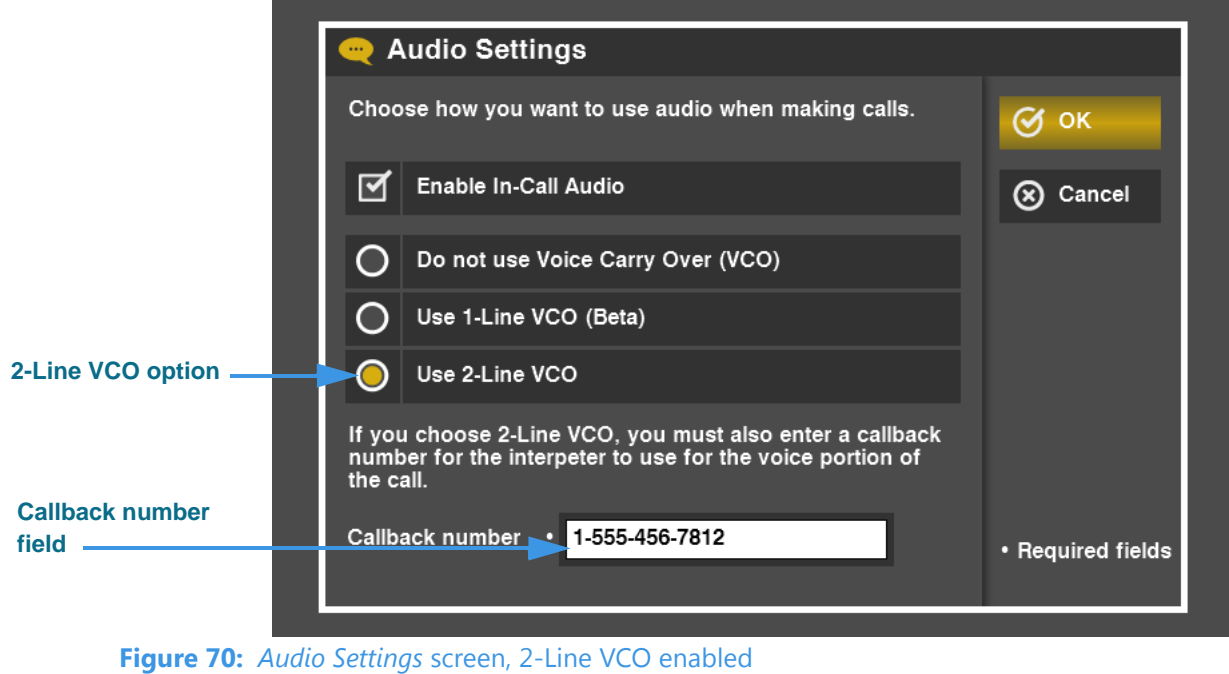

Notice that enabling the 2-Line VCO feature has enabled the **Callback number** field.

The 2-Line VCO feature works exactly the same as in previous firmware releases. That is, if you choose 2-Line VCO, you must enter a Callback number and you must have a separate voice telephone of some kind available to you near your ntouch VP.

*Note: After you enable either the 1-Line VCO or 2-Line VCO feature, all calls that you make will be VCO calls. If you want to turn off VCO calling, you must return to the Audio Settings screen to disable the VCO feature.* 

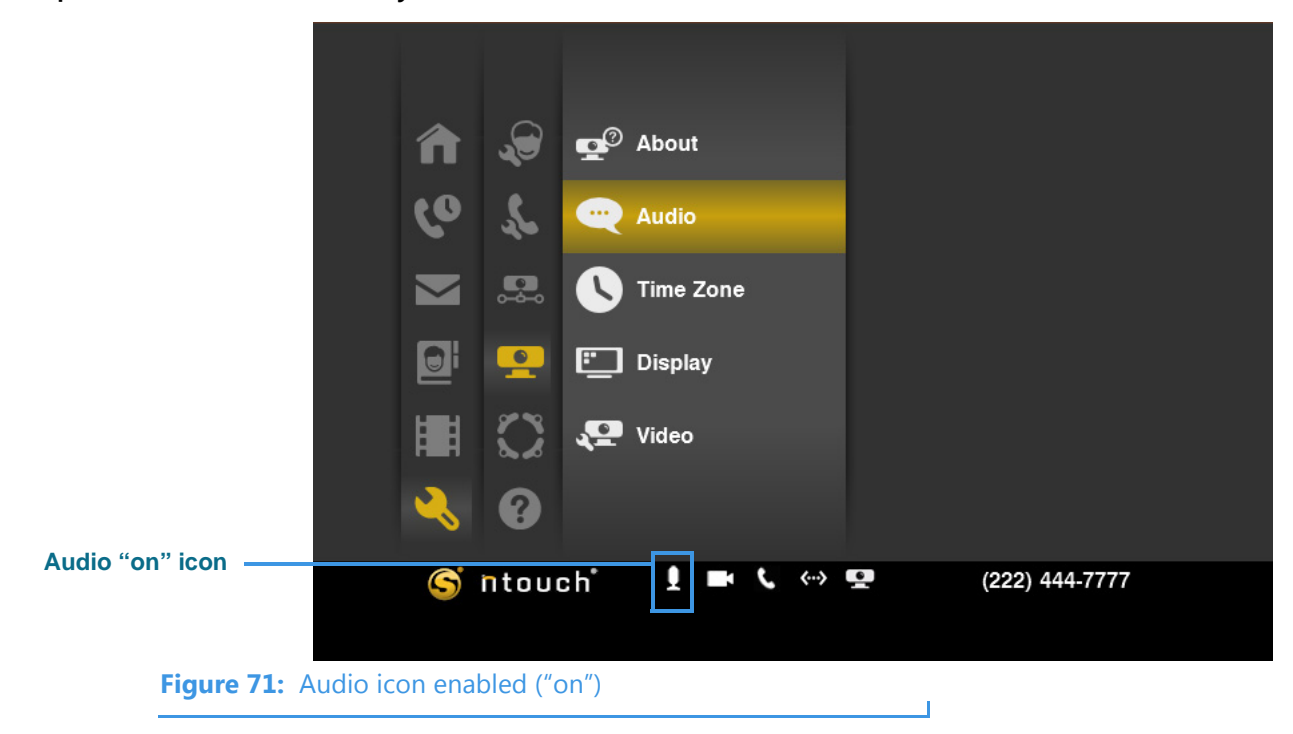

Step 8. Select OK to save your selections and return to the screen shown below.

Notice that the **Audio** icon (shaped like a microphone) has appeared in the bottom-center part of the screen. This icon has appeared because you just enabled the In-Call Audio feature. You can turn off ("mute") the audio by pressing the **Audio Privacy** key on the remote control. The Audio icon will then have a slash through it as shown below.

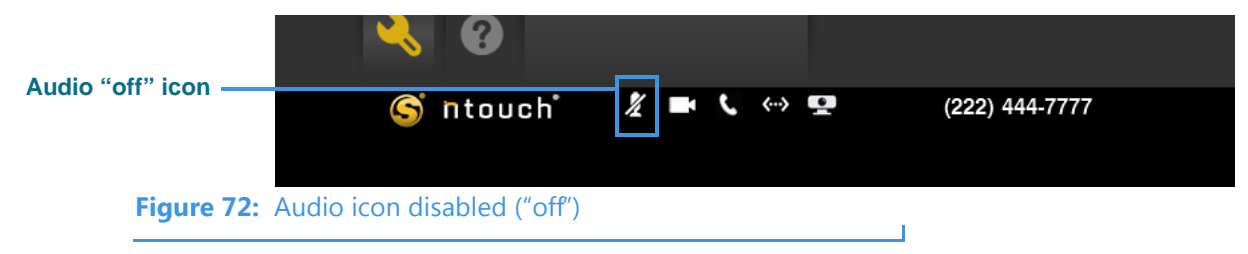

## *To Make a 1-Line VCO Call*

- **Step 1. Dial your SVRS call at the Home screen.**
- **Step 2. When the call is answered, the interpreter will see that you are making a VCO call. The interpreter will then call the hearing person. The In-Call screen will look like the example shown below.**

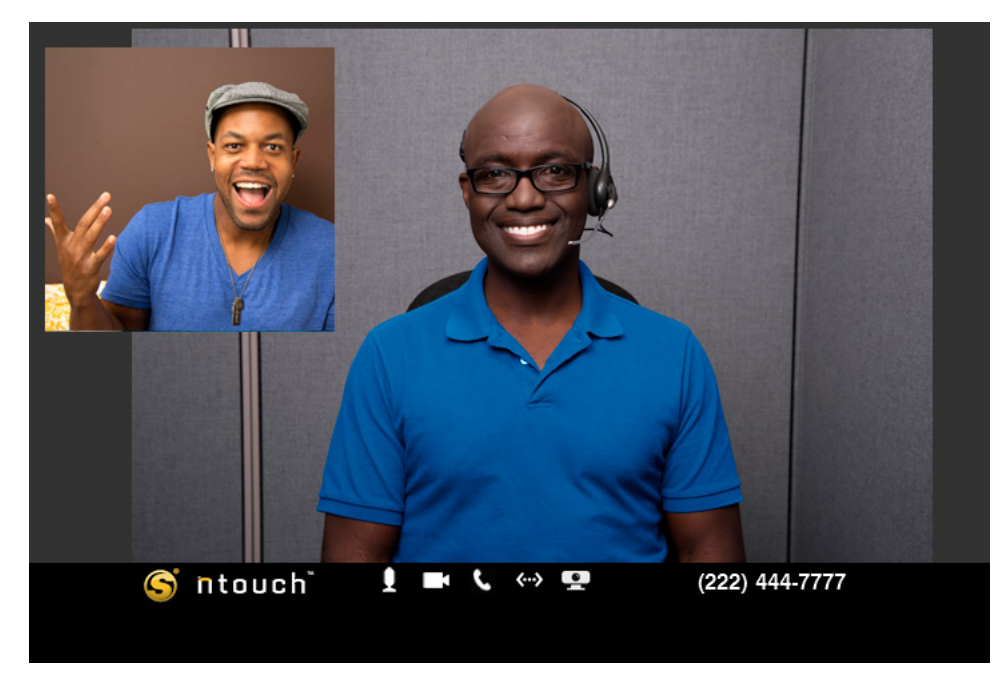

Figure 73: In-Call screen, 1-Line VCO enabled

- **Step 3. When connected, you can speak to the person you called using your own voice. The audio picked up by the microphone in ntouch VP's Remote Camera Unit (RCU) will be sent with the video signal. The interpreter will sign the hearing person's part of the conversation to you.**
- **Step 4. If you do not want to use VCO for any call, just tell the interpreter that you do not want to make a VCO call. The interpreter will not connect the voice call. Instead, the interpreter will place a regular SVRS call to the hearing number you dialed.**

## *To Make a 2-Line VCO Call*

- **Step 1. Dial your SVRS call at the Home screen.**
- **Step 2. When the call is answered, the interpreter will see that you are making a VCO call and will place a voice call to your Callback number. You must answer that voice call and then wait.**

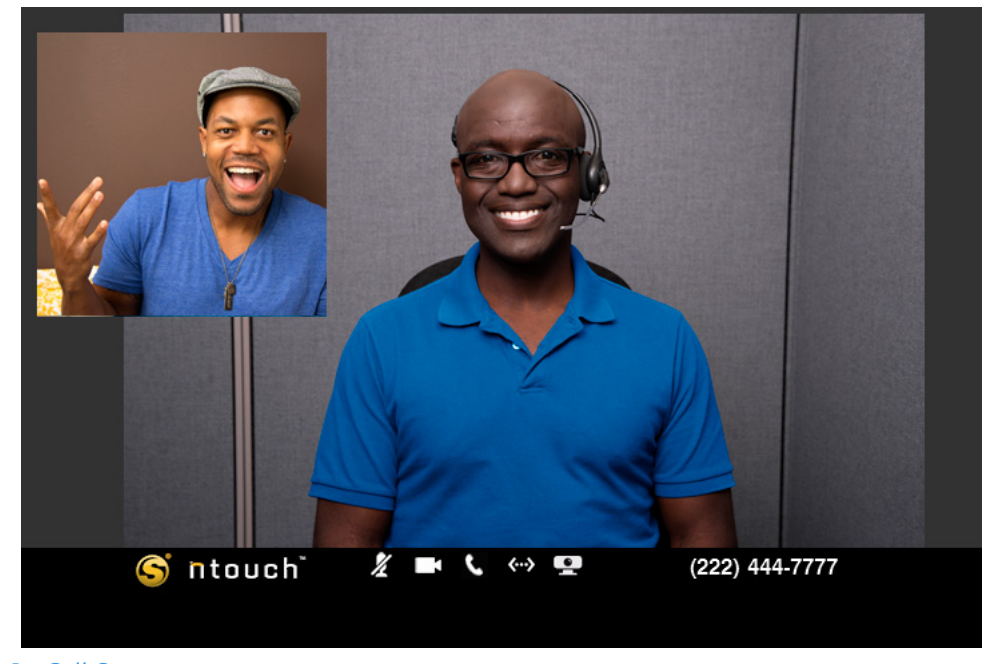

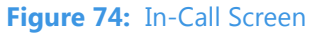

- **Step 3. After you answer the voice call to your Callback number, the interpreter will then call the hearing person. When the hearing person answers, you can start speaking. The interpreter will sign the hearing person's part of the conversation to you.**
- **Step 4. If you do not want to use VCO for any call, just tell the interpreter that you do not want to make a VCO call. The interpreter will not connect the voice call. Instead, the interpreter will place a regular SVRS call to the hearing number you dialed.**

# **Use Personal SignMail Greeting**

ntouch VP's Personal SignMail Greeting feature lets you record your own SignMail greeting video. You can customize your greeting video by adding text messages, or create a text-only greeting. You can change your personal greeting as often as you like. You can switch back to the Sorenson greeting video or even use no greeting.

The *SignMail Alerts* screen is now accessed from the *SignMail Settings* screen.

## *To See the Personal Greeting Options*

**Step 1. At the Home screen, select the Settings button to display the screen shown below.** 

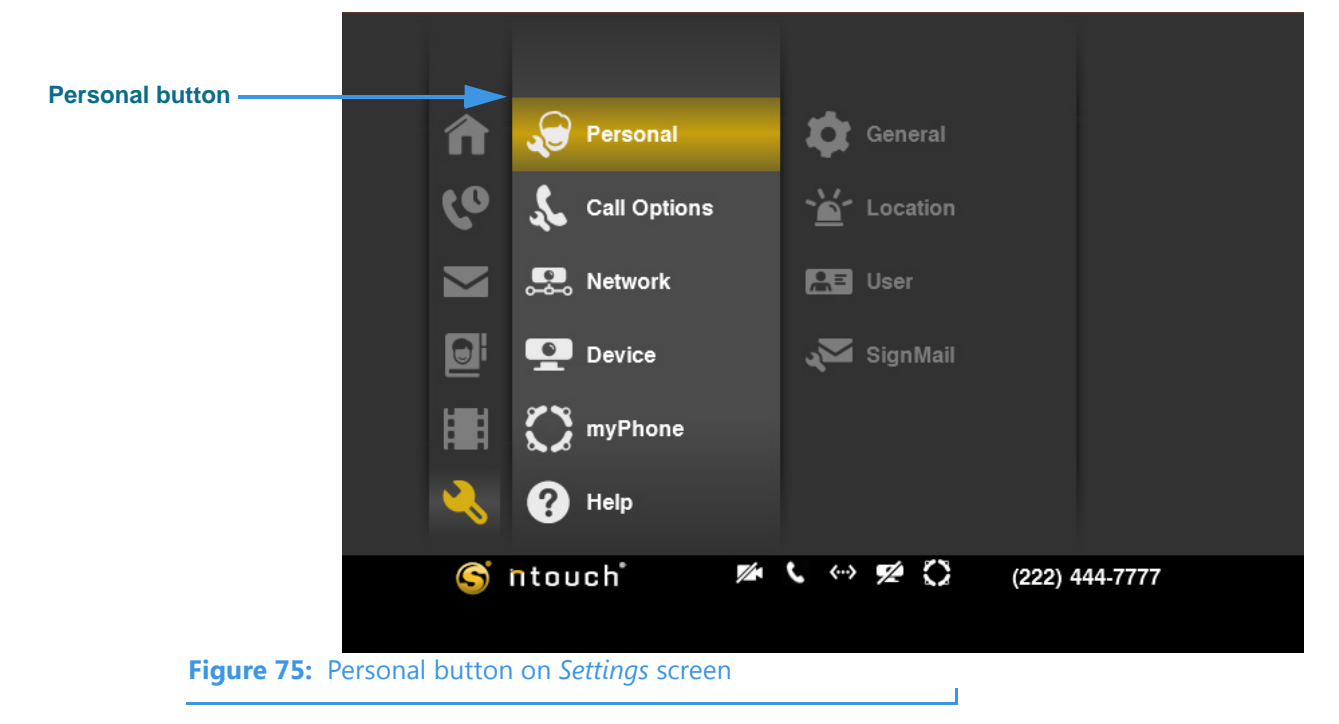

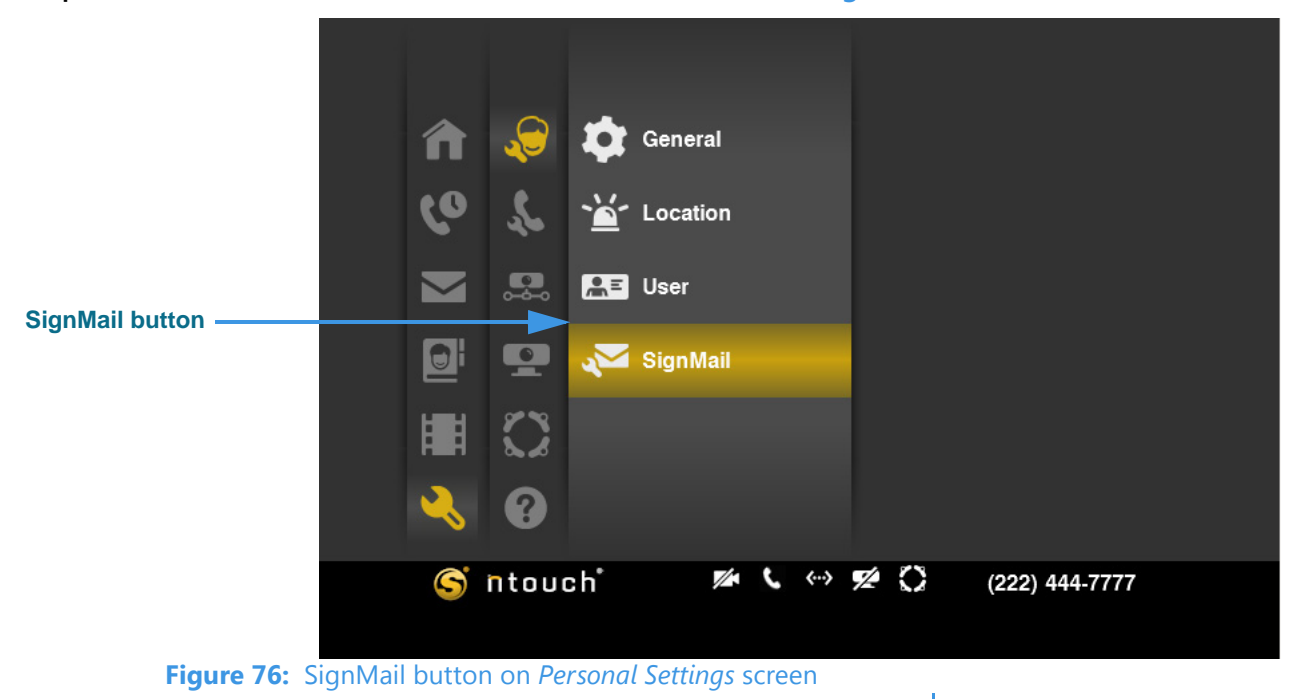

**Step 2. Select the Personal button and then move to the SignMail button shown below.** 

**Step 3. Select the SignMail button to display the screen shown below.** 

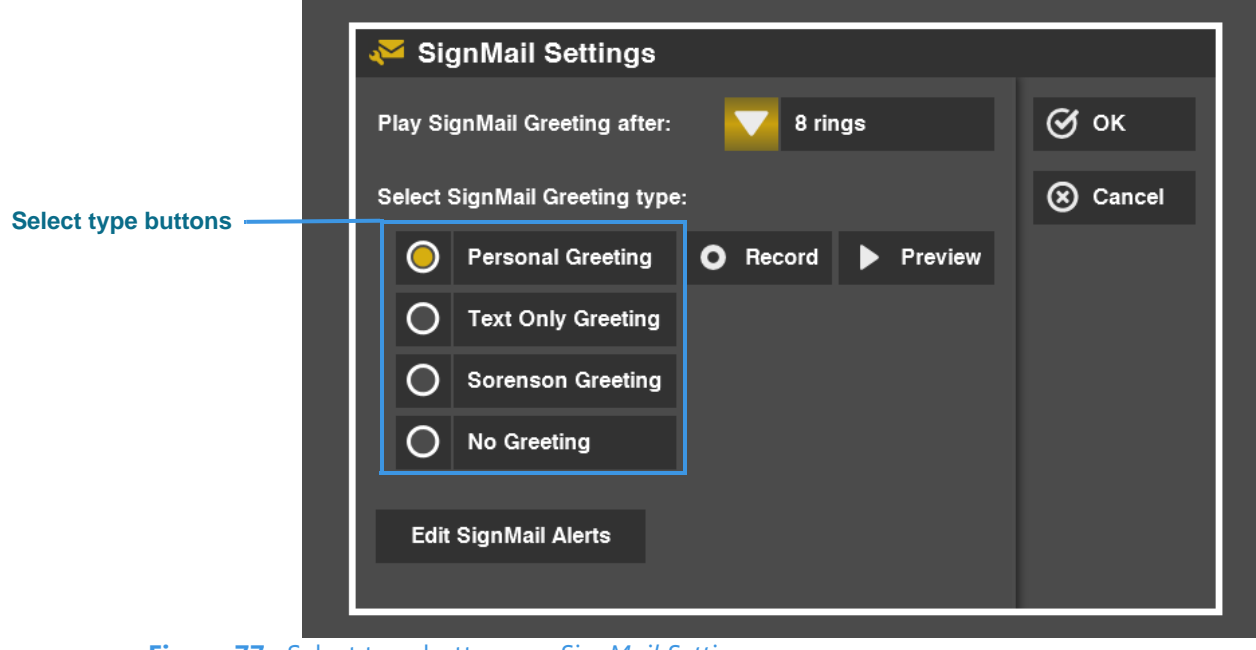

**Figure 77:** Select type buttons on *SignMail Settings* screen

Notice the four "Greeting type" radio buttons. You use these buttons to select to record a personal greeting (with or without text), use a text-only greeting, use the default Sorenson greeting, or use no greeting video. The function buttons to the right of each type (in this example, **Record** and **Preview**) will change depending on the type of greeting you select.

## *To Record a "Video Only" Greeting*

**Step 1. Move to the Record button to display the screen shown below.** 

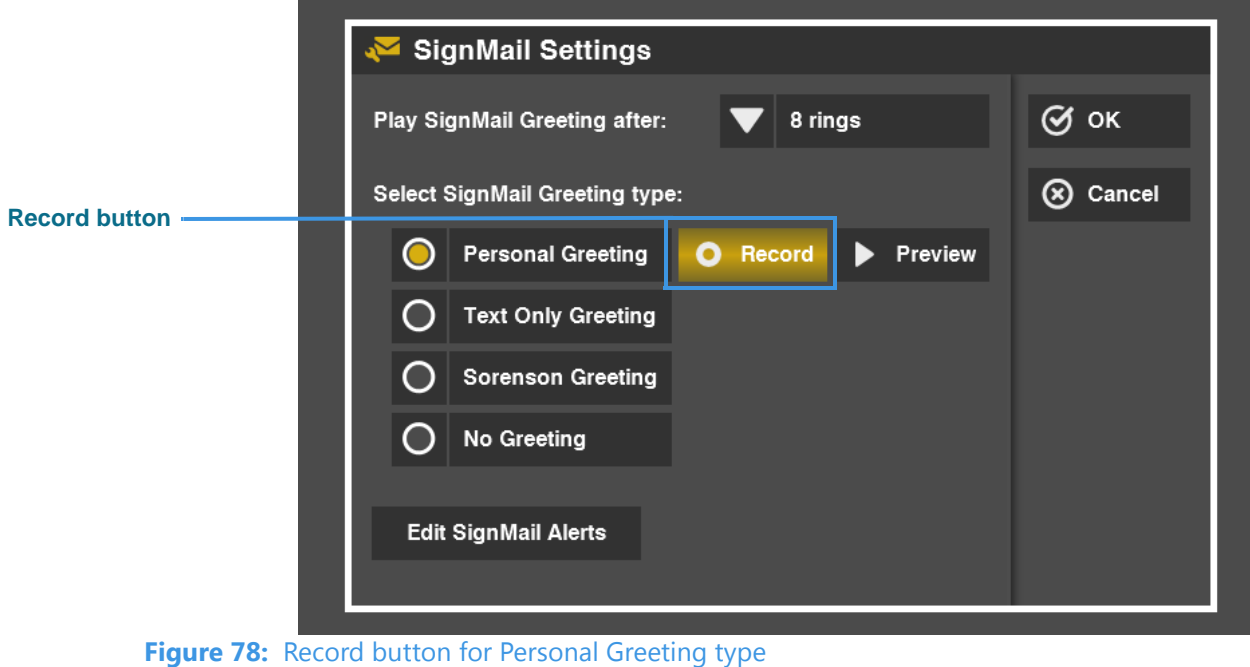

**Step 2. Select the Record button to display the screen shown below.** 

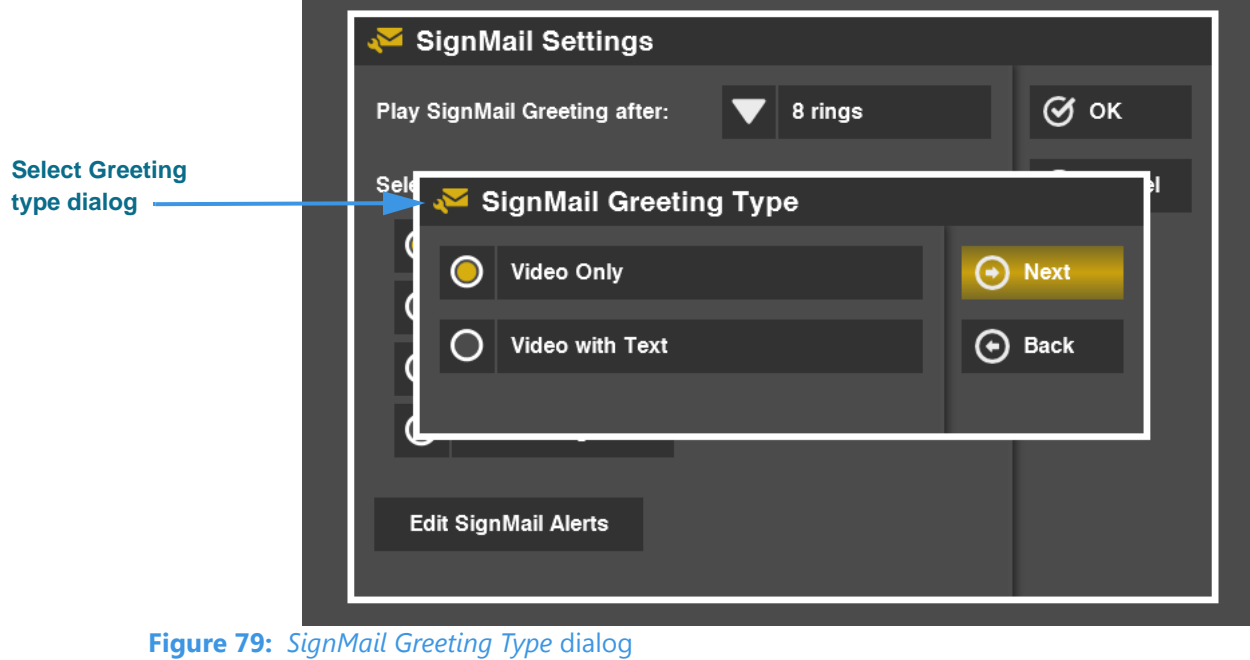

Notice that a dialog has appeared in which you can select to record a **Video Only** greeting or a **Video with Text** greeting. You will select the Video Only option.

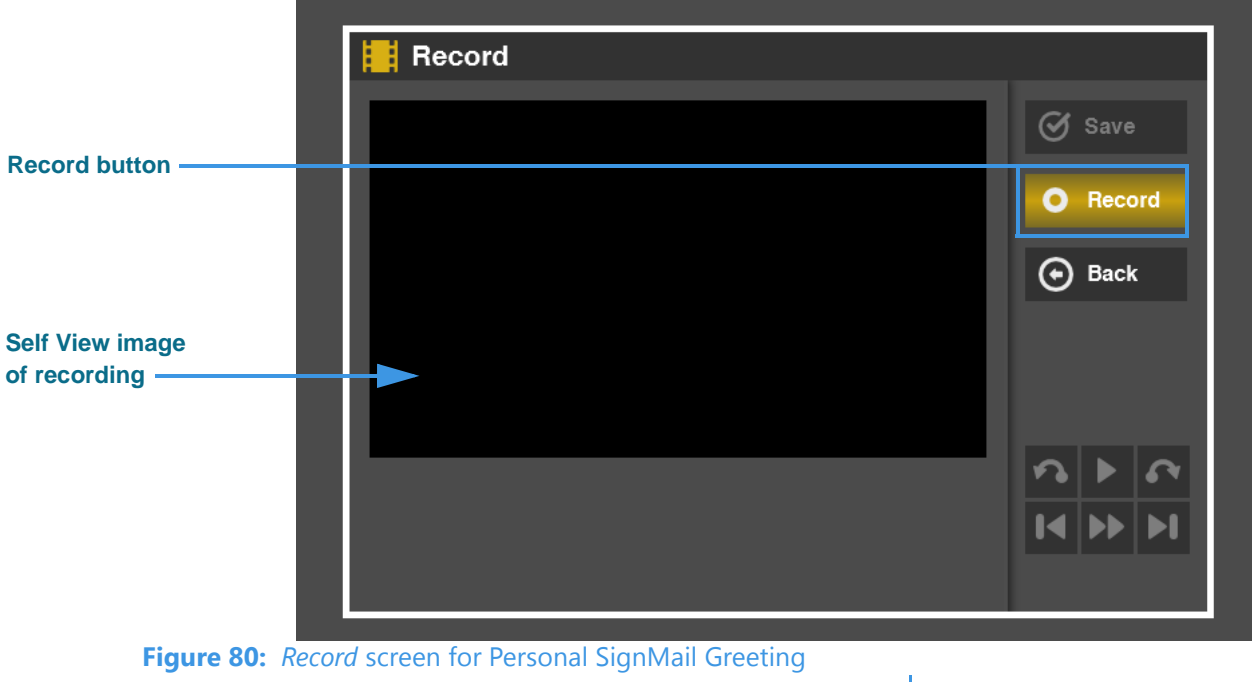

**Step 3. Select the Video Only button and then the Next button to open the screen below.** 

The *Record* screen contains a Self View image area so that you can see your image as it is being recorded by ntouch VP's camera. The **Record** button is used to start the recording.

## **Step 4. Select the Record button to start recording as shown in the screen below.**

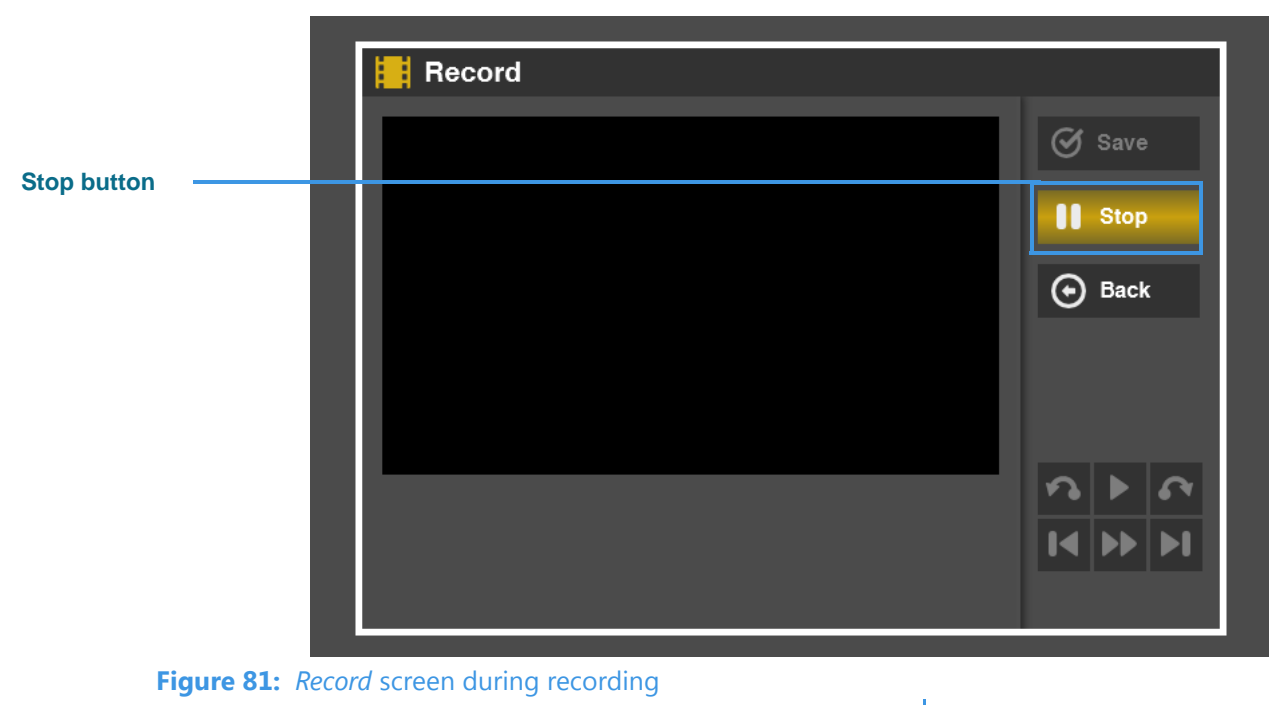

**Step 5. Use the Stop button to stop recording. When finished recording, select the Save button.**

## *User Guide*

**Step 6. You will be back at the SignMail Settings screen. You can use the Preview button to view the personal greeting you just recorded as shown below.** 

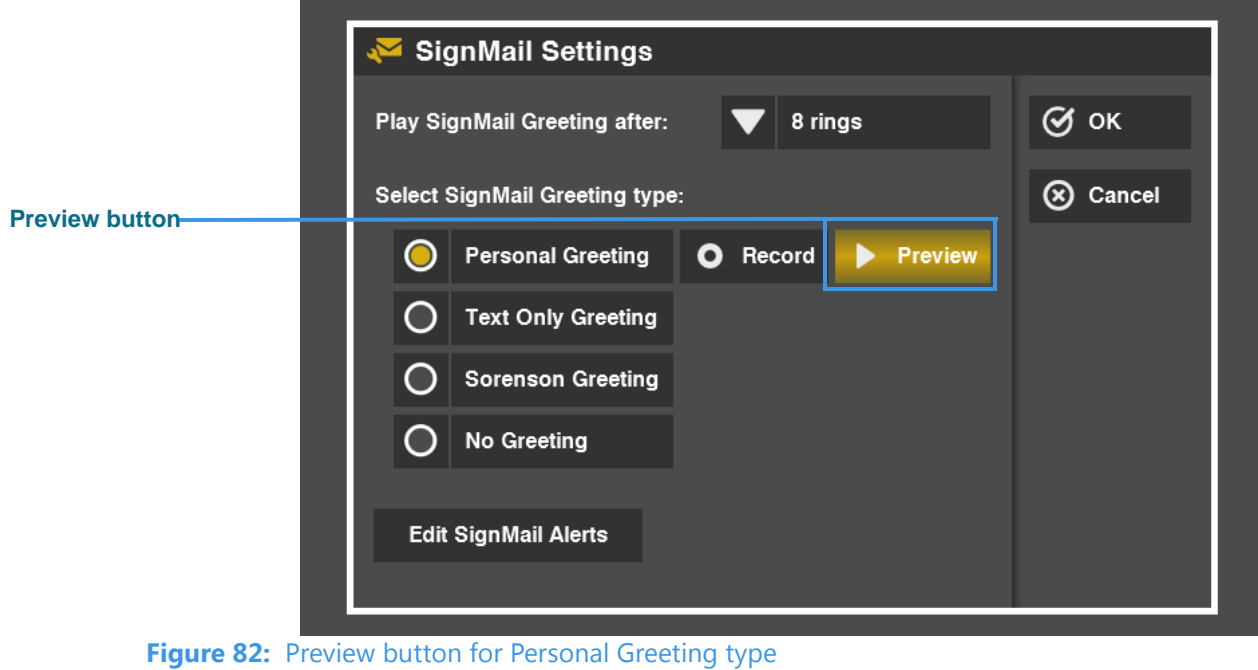

**Step 7. If you select the Preview button, but you have not yet recorded a personal greeting, you will see dialog shown below.** 

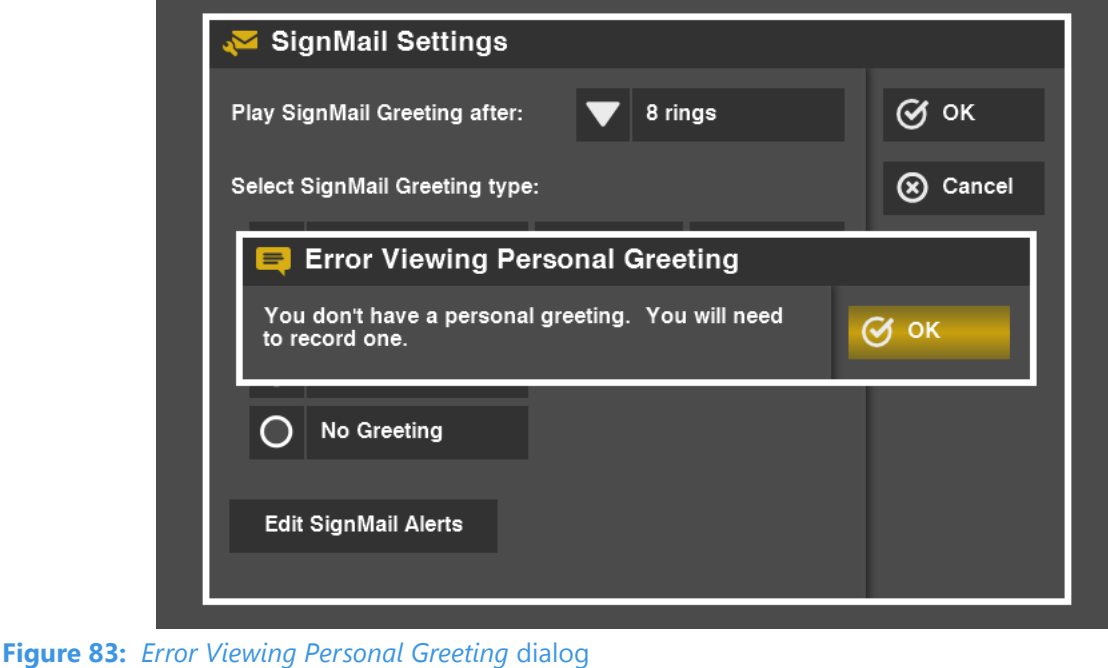

## *To Record a "Video With Text" Greeting*

**Step 1. Move to the Record button to display the screen shown below.** 

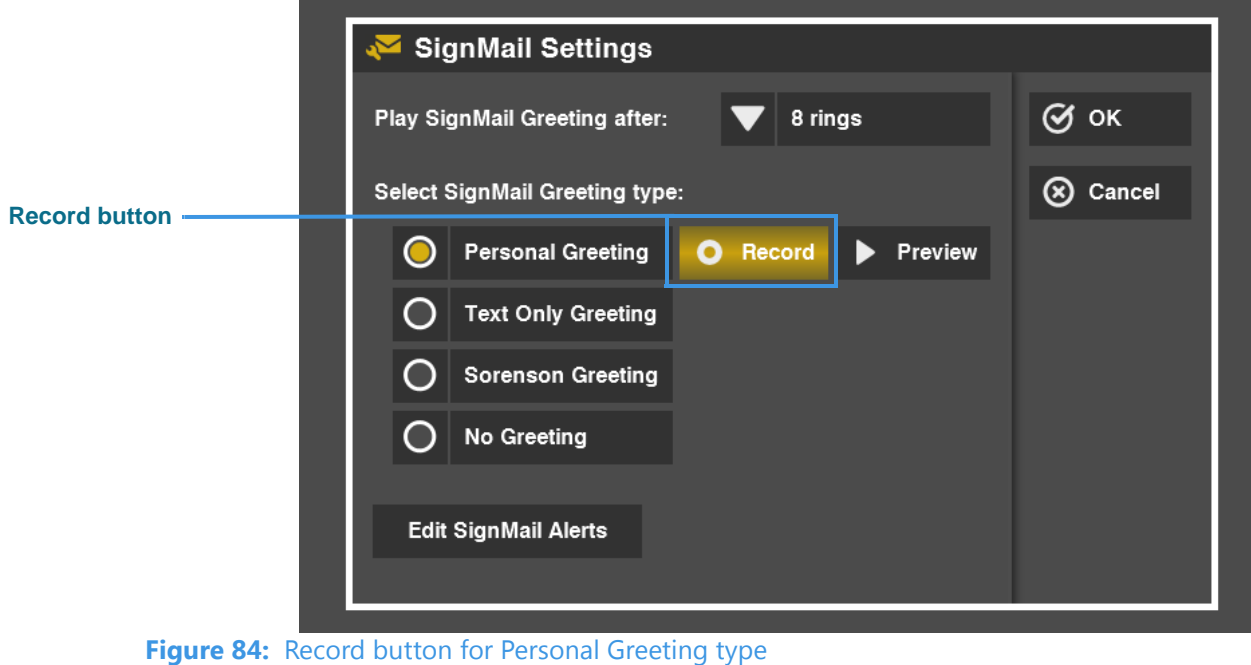

**Step 2. Select the Record button to display the screen shown below.** 

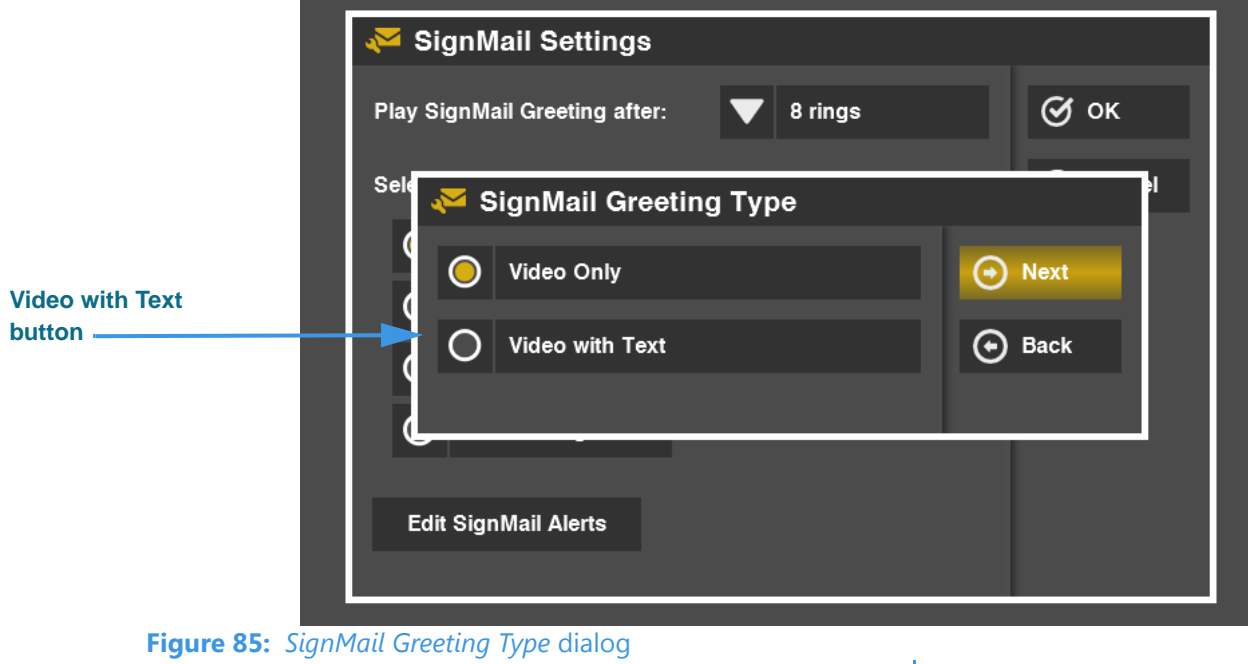

Notice that a dialog has appeared in which you can select to record a **Video Only** greeting or a **Video with Text** greeting. You will select the Video with Text option.

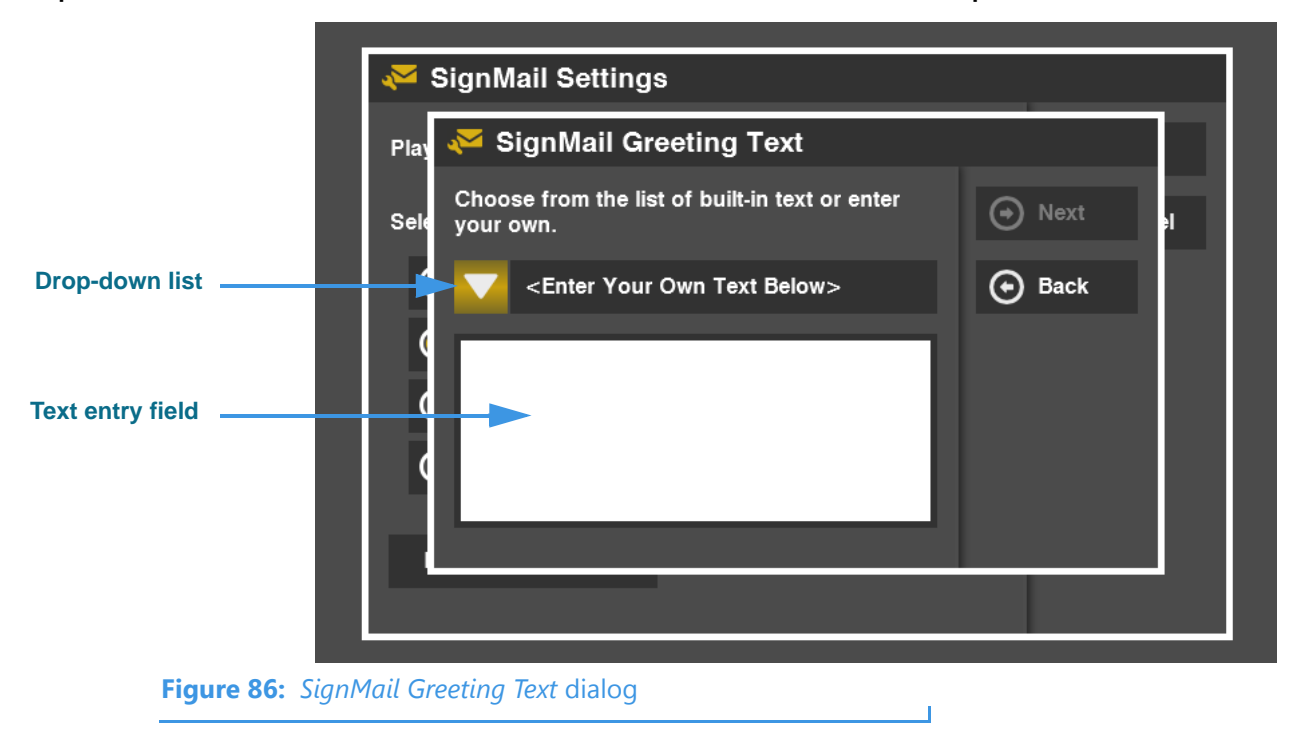

**Step 3. Select the Video with Text button. Select the Next button to open the screen below.** 

The *SignMail Greeting Text* dialog contains a drop-down list from which you can choose a built-in text item and a text entry field where you can enter text using the remote control.

**Step 4. If you want to select some text from the list of "built-in" (Saved Text) items, select the drop-down list to display the screen shown below.** 

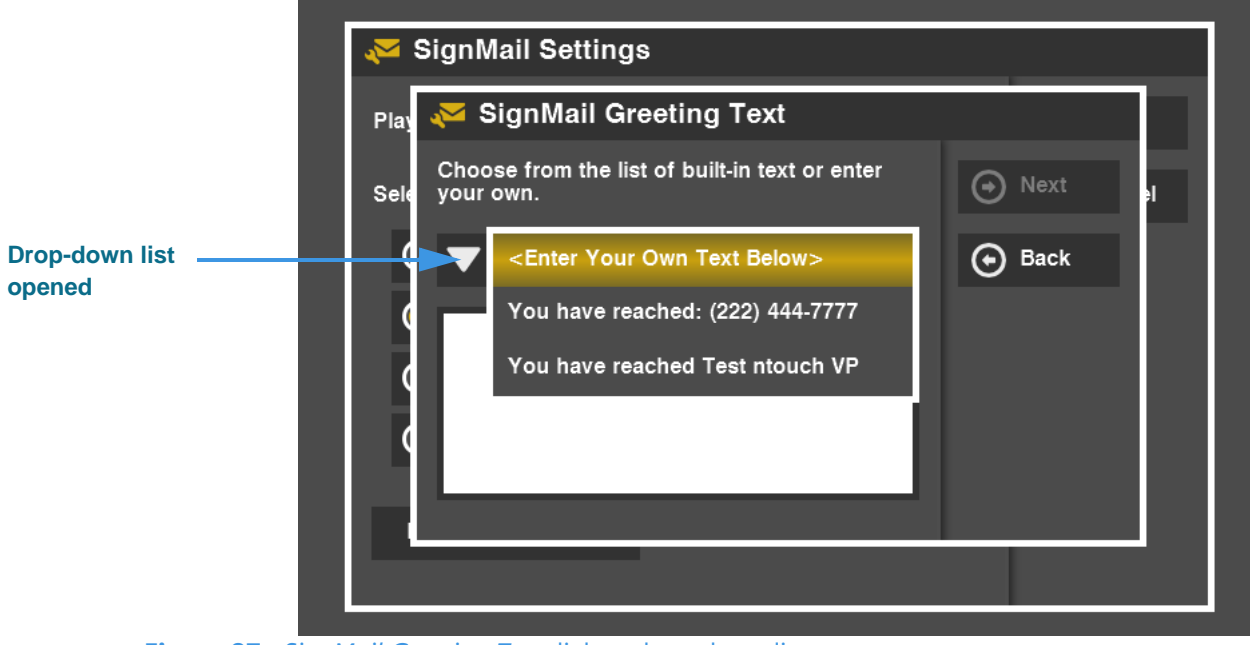

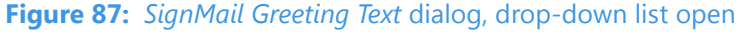

Notice the two built-in text entries in this example. One shows your phone number, the other shows your name (in this example, the name is "Test ntouch VP").

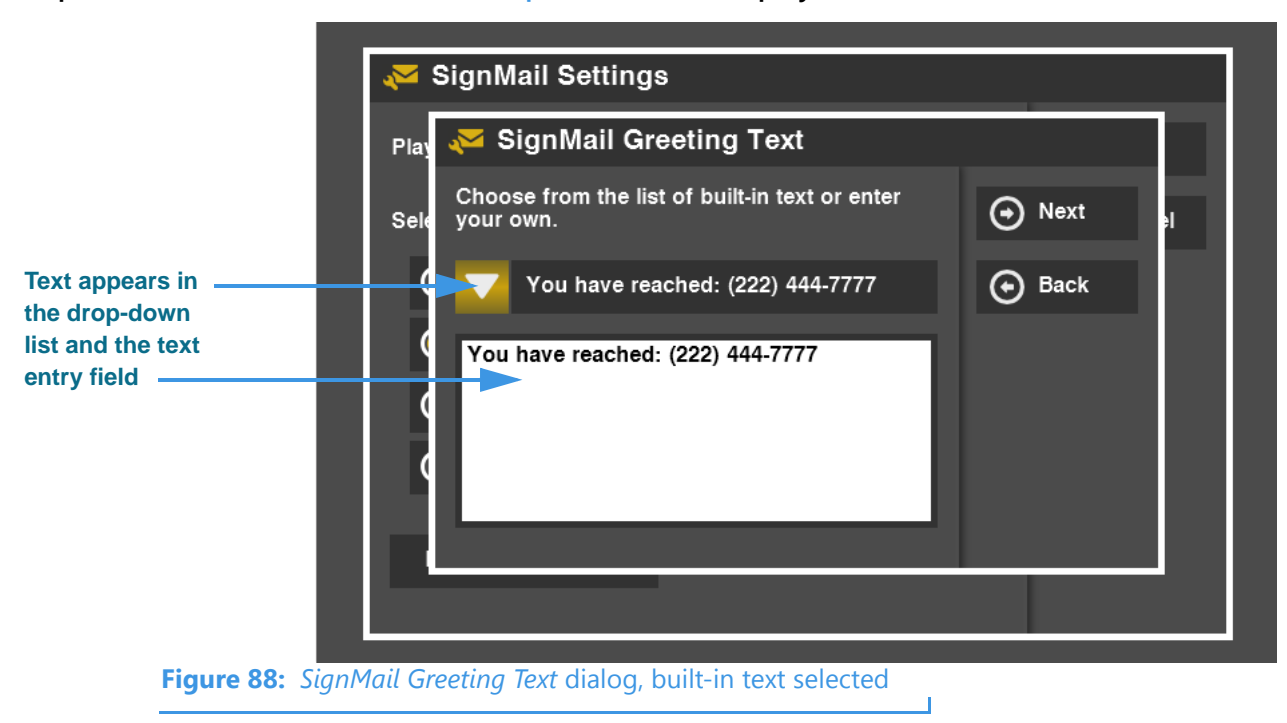

**Step 5. Select an item from the drop-down list to display the screen shown below.** 

The text you select will be shown in both the drop-down list and the text entry field. See the Saved Text section which begins on **Page [25](#page-24-0)** to see how to create more text items.

**Step 6. If you want to enter text using the on-screen keyboard, move to the text entry field. Then press the Keyboard key on the remote control to open the screen below.** 

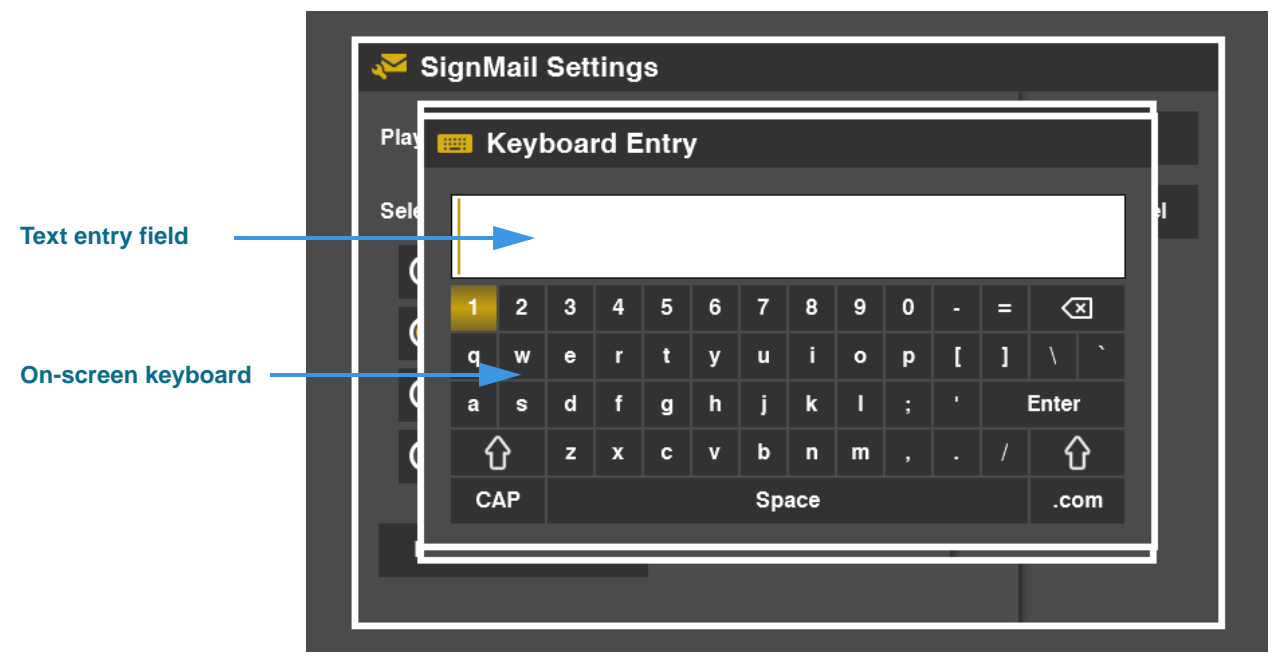

#### **Figure 89:** *Keyboard Entry* dialog

You use this dialog to enter text (letters or numbers) to be saved. You can use the remote control's numeric keypad to directly enter numbers into the dialog.

### *User Guide*

**Step 7. After entering the text using the on-screen keyboard, select the Enter button on the keyboard to display the screen shown below.** 

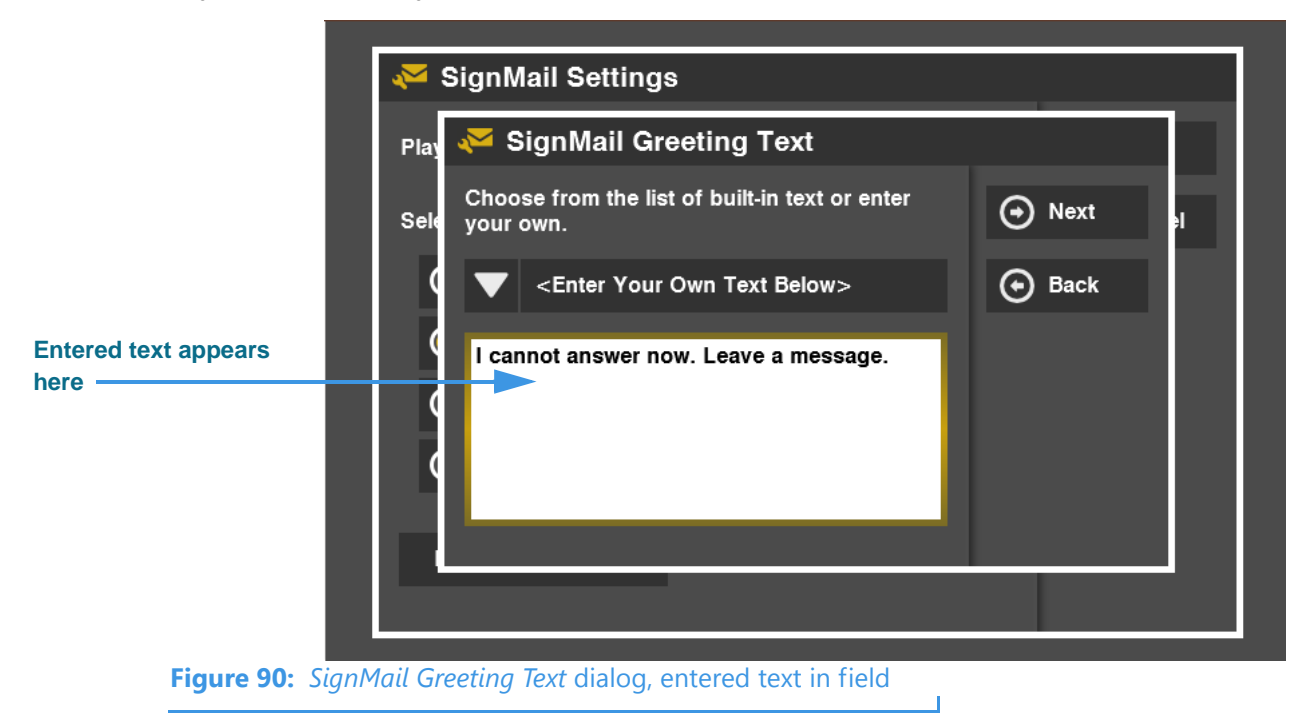

- **Step 8. Select the Next button to go to the Record screen.**
- **Step 9. Select the Record button to start recording as shown in the screen below.**

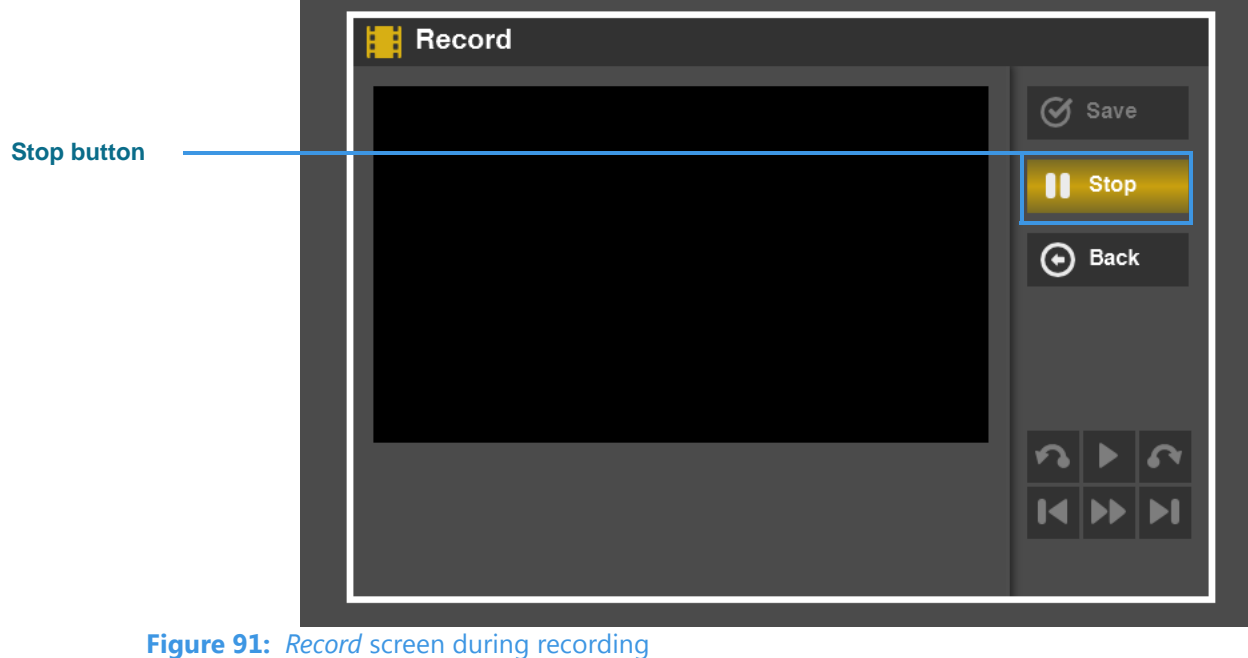

**Step 10. Use the Stop button to stop recording. When finished recording, select the Save button. The text will be shown over the image when the video is played back.**

# *To Record a "Text Only" Greeting*

**Step 1. Move to the Edit button to display the screen shown below.** 

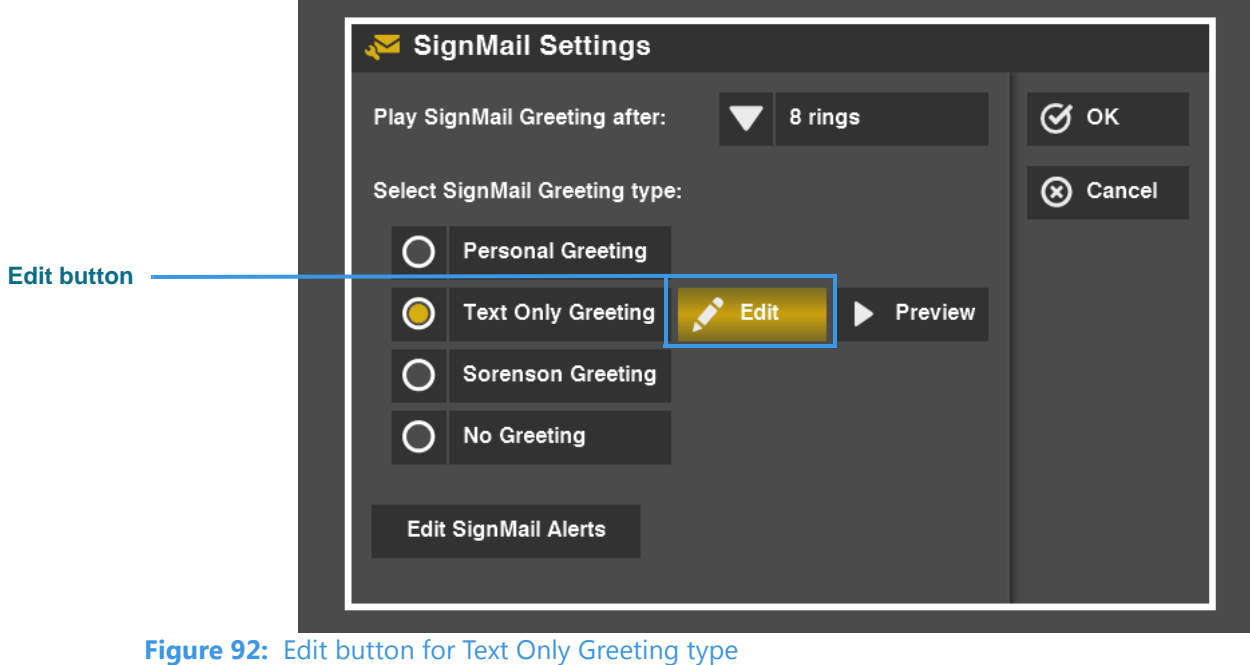

**Step 2. Select the Edit button to display the screen shown below.** 

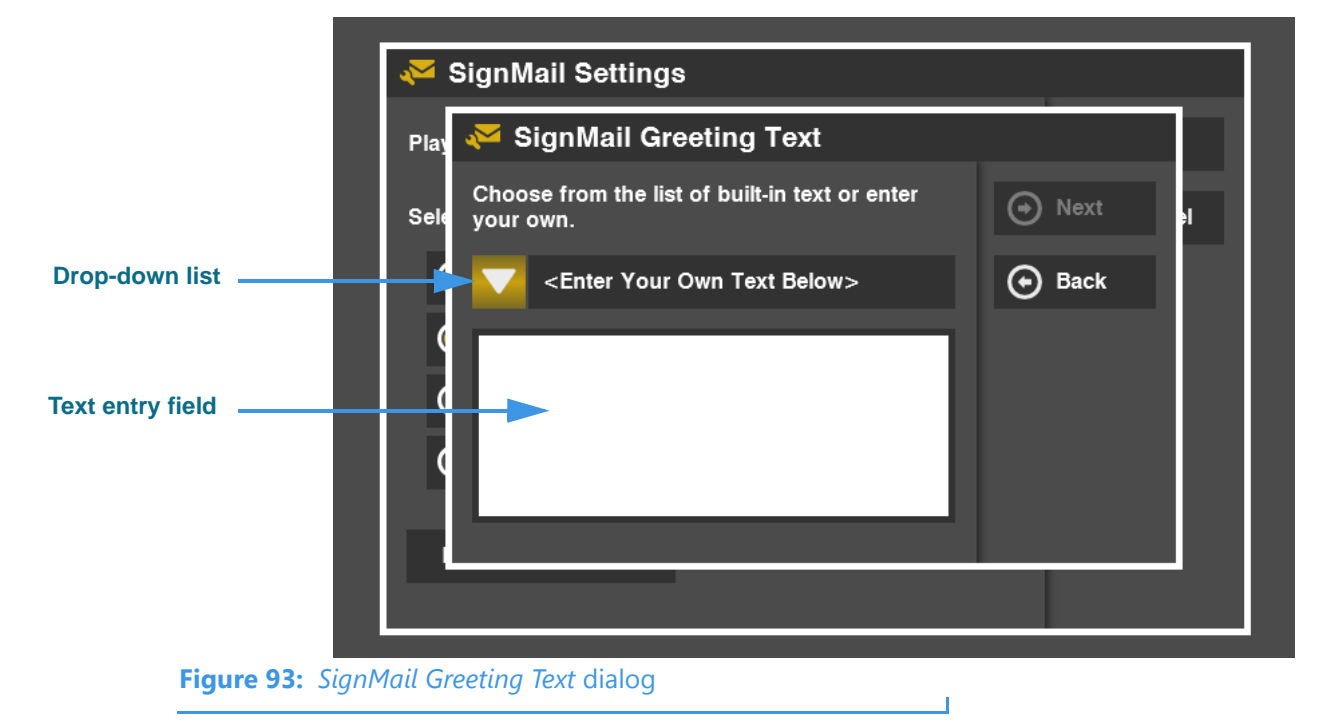

The *SignMail Greeting Text* dialog contains a drop-down list from which you can choose a built-in text item and a text entry field where you can enter text using the remote control. **Step 3. If you want to select some text from the list of "built-in" (Saved Text) items, select the drop-down list to display the screen shown below.** 

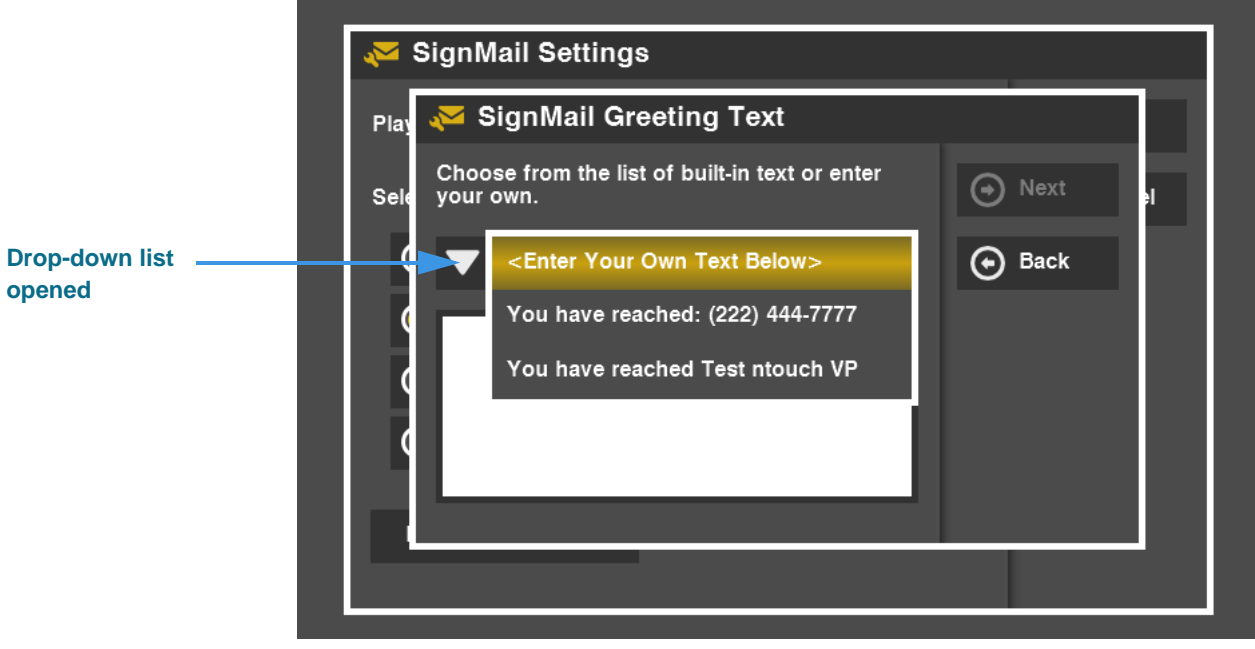

**Figure 94:** *SignMail Greeting Text* dialog, drop-down list open

Notice the two built-in text entries in this example. One shows your phone number, the other shows your name (in this example, the name is "Test ntouch VP").

**Step 4. Select an item from the drop-down list to display the screen shown below.** 

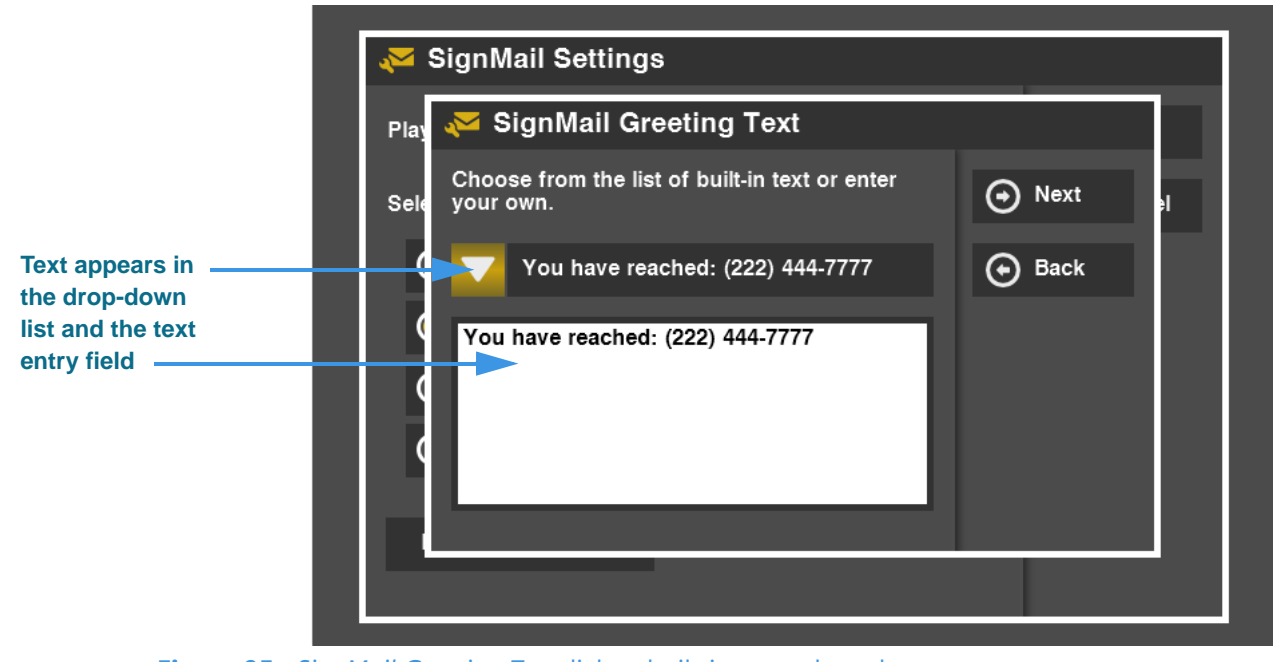

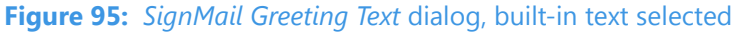

The text you select will be shown in both the drop-down list and the text entry field. See the Saved Text section which begins on **Page [25](#page-24-0)** to see how to create more text items.

**Step 5. If you want to enter text using the on-screen keyboard, move to the text entry field. Then press the Keyboard key on the remote control to open the screen below.** 

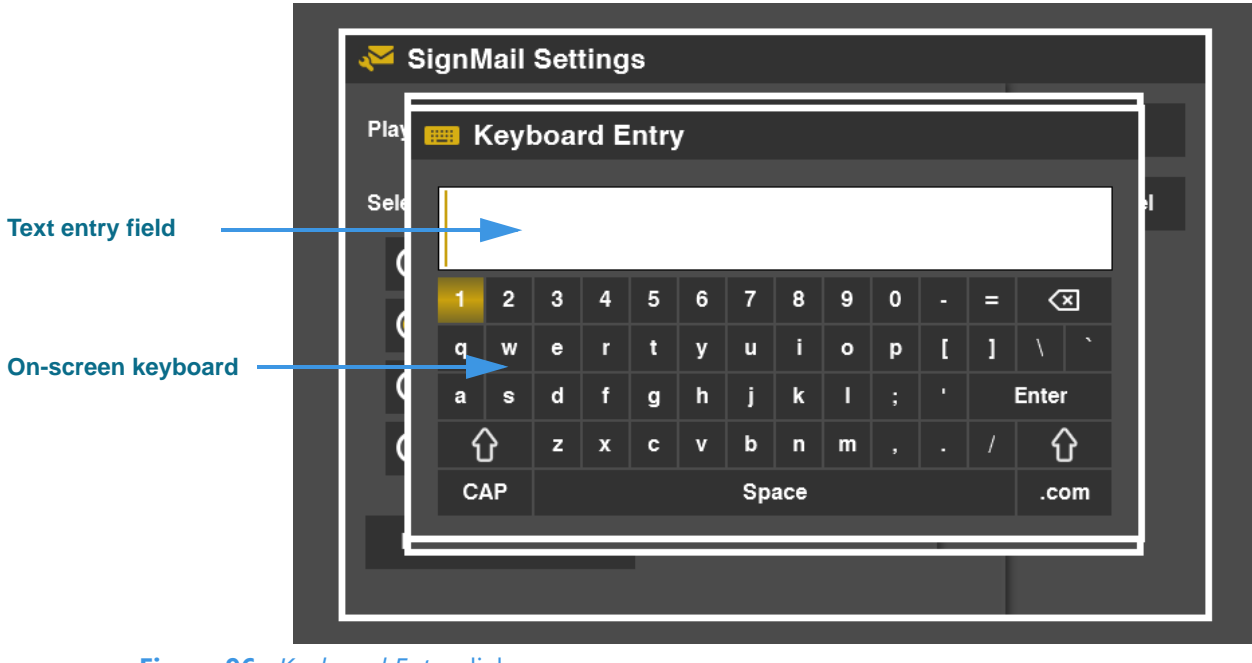

**Figure 96:** *Keyboard Entry* dialog

You use this dialog to enter text (letters or numbers) to be saved. You can use the remote control's numeric keypad to directly enter numbers into the dialog.

**Step 6. After entering the text using the on-screen keyboard, select the Enter button on the keyboard to display the screen shown below.** 

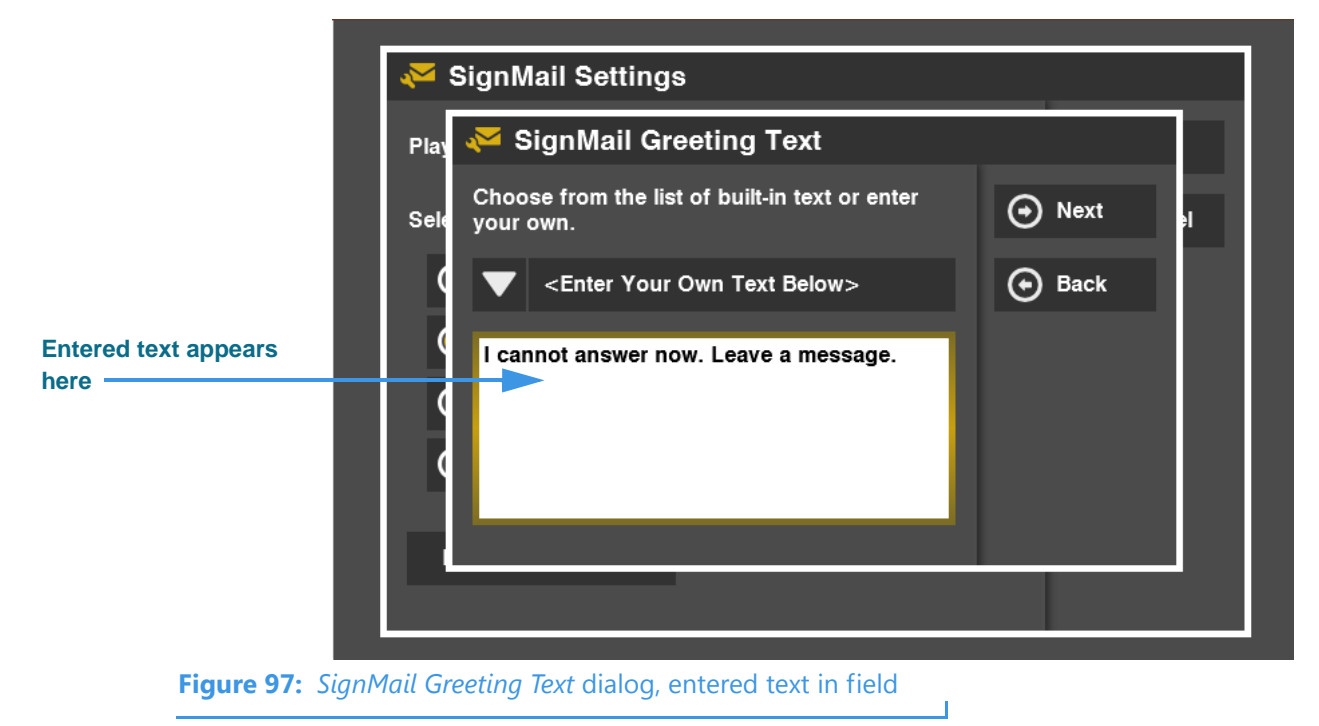

**Step 7. Select the Next button to go to the Record screen.**

### *User Guide*

**Step 8. Select the Save button to save the text greeting as shown in the screen below.** 

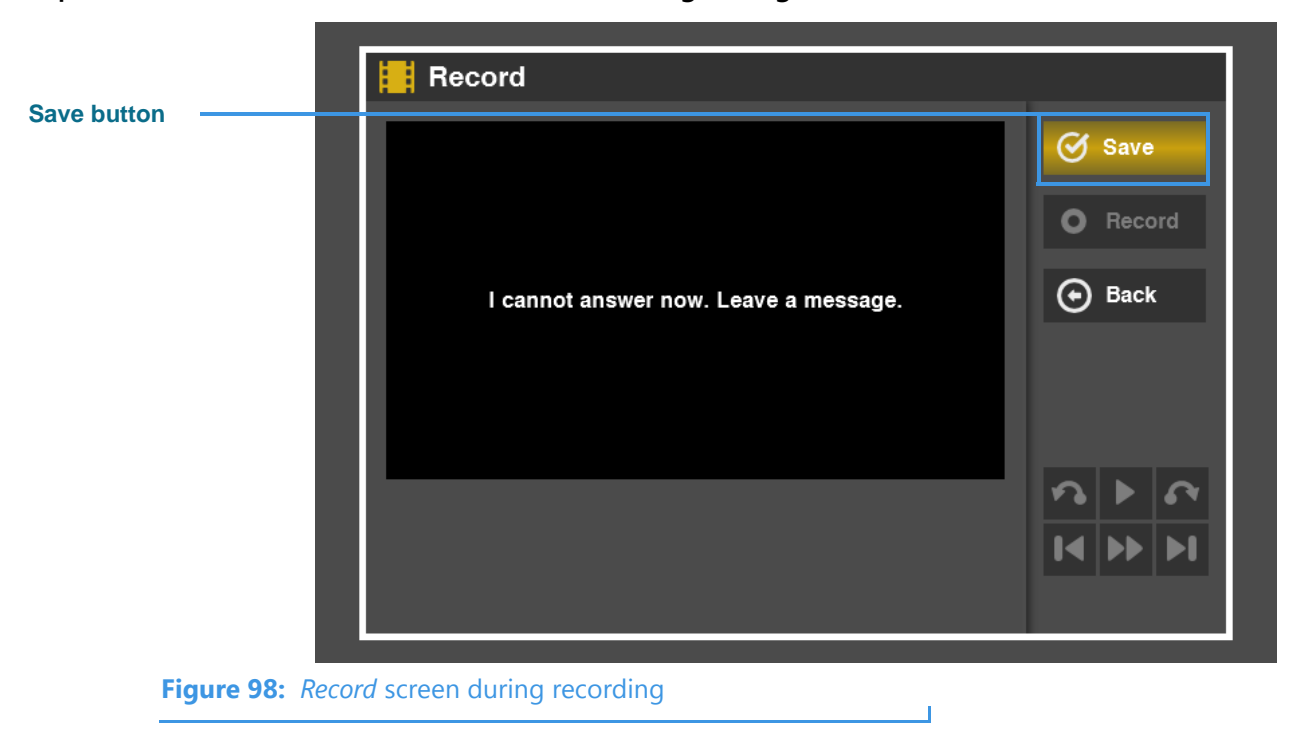

The text you selected or entered will be shown as a video image when callers leave a SignMail message. Select the **Save** button to save and exit this screen.

**Step 9. You will be back at the SignMail Settings screen. You can use the Preview button to view the text only greeting you just created as shown below.** 

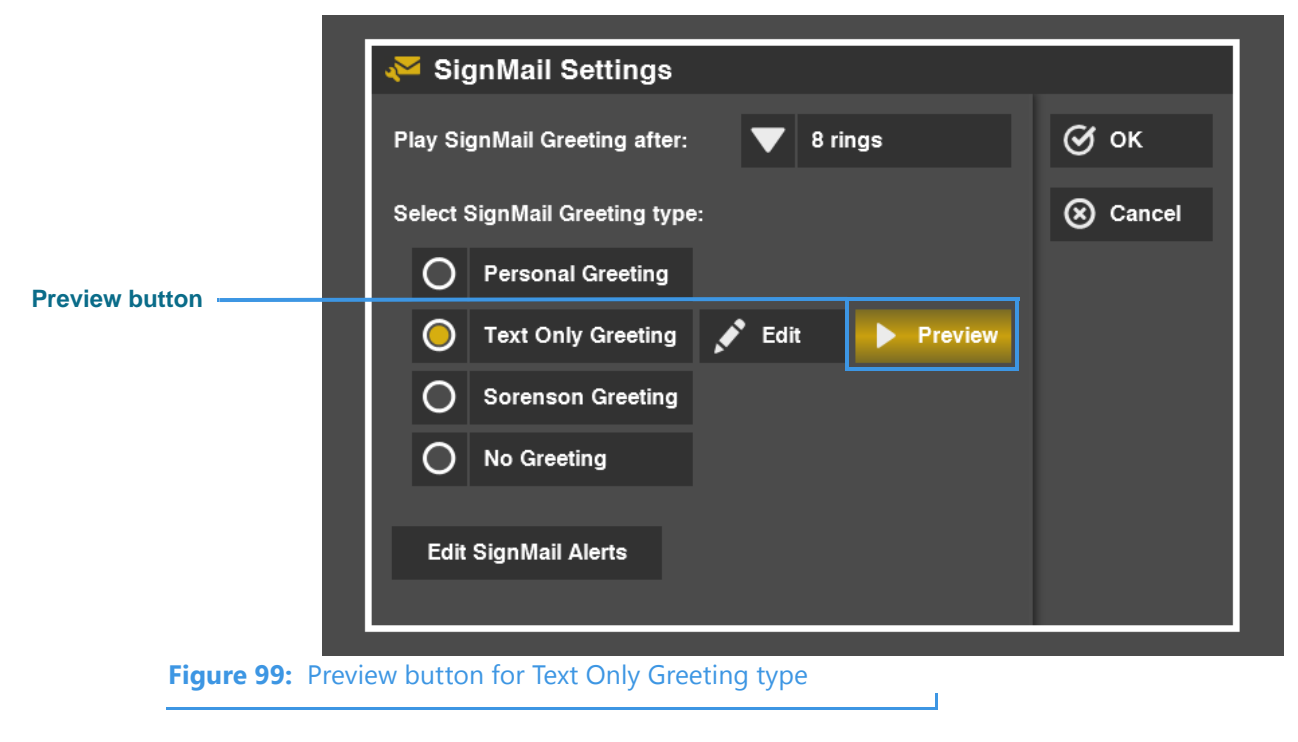

## *To Set Your SignMail Alerts*

**Step 1. Select the Edit SignMail Alerts button on the SignMail Settings screen shown below.** 

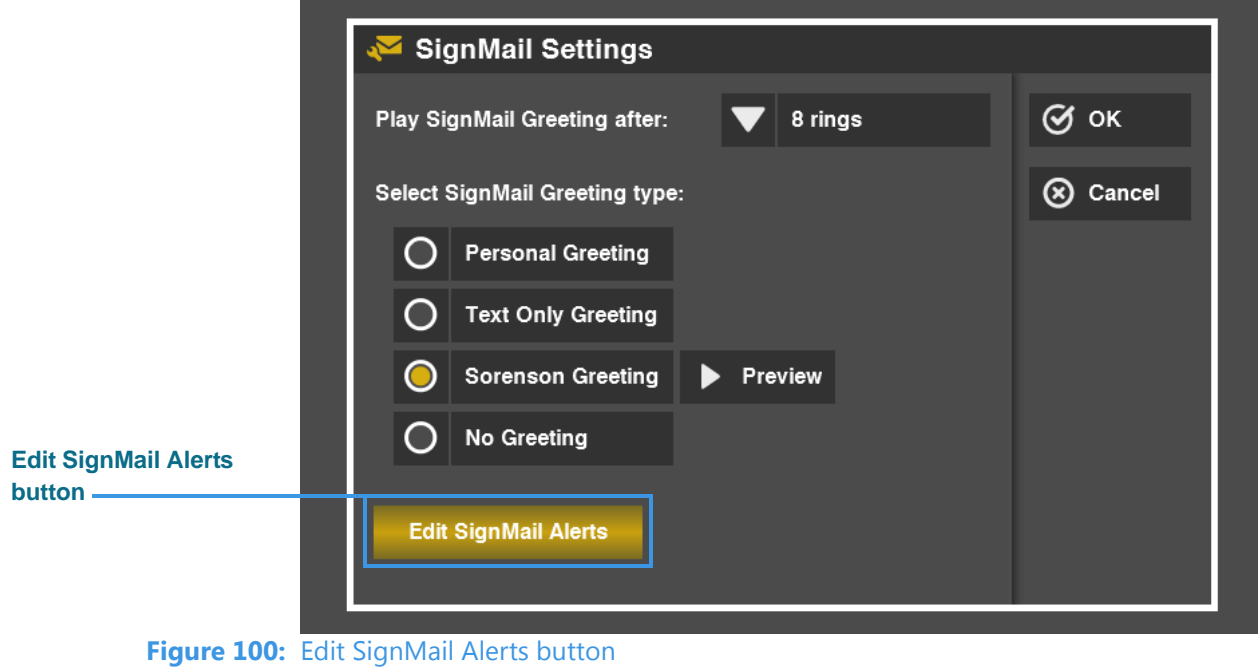

**Step 2. Select the checkbox to enable the fields on the screen as shown below.** 

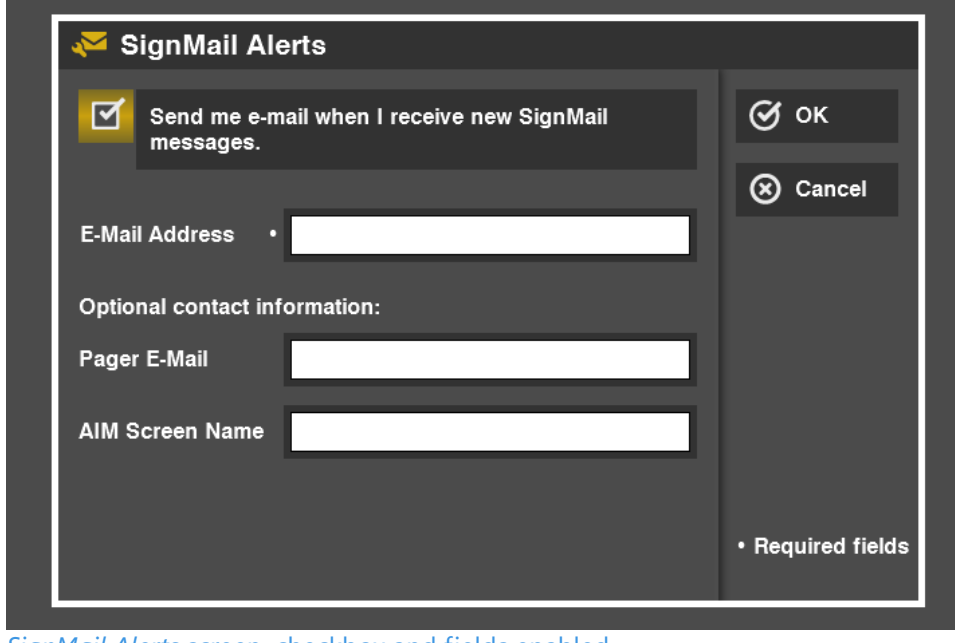

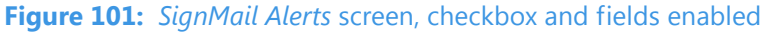

- **Step 3. Enter the required information in the fields on the screen. Only the E-Mail Address field is required.**
- **Step 4. Select the OK button to return to the SignMail Settings screen.**

# **Send Deaf SignMail**

ntouch VP includes the popular SignMail feature that allows hearing people to leave SignMail video messages if you cannot answer their calls.

ntouch VP also offers a feature named **Deaf SignMail**. Using ntouch VP, you can record and send SignMail videos to other Sorenson videophone users who do not answer your calls. Sorenson VP-200 users can *receive* and *view* Deaf SignMails.

You can set the number of rings before ntouch VP will automatically answer incoming calls from other Sorenson videophones or devices. The Deaf SignMail greeting will begin playing when ntouch VP answers a call after **8** rings. If you want to set a lower number of rings to make your ntouch VP answer calls sooner, see **Page [125](#page-124-0)**.

## *To Record a Deaf SignMail*

**Step 1. Dial the number for any Sorenson videophone user. If the person you called does not answer, you will see a "SignMail Greeting" video like the example shown below.** 

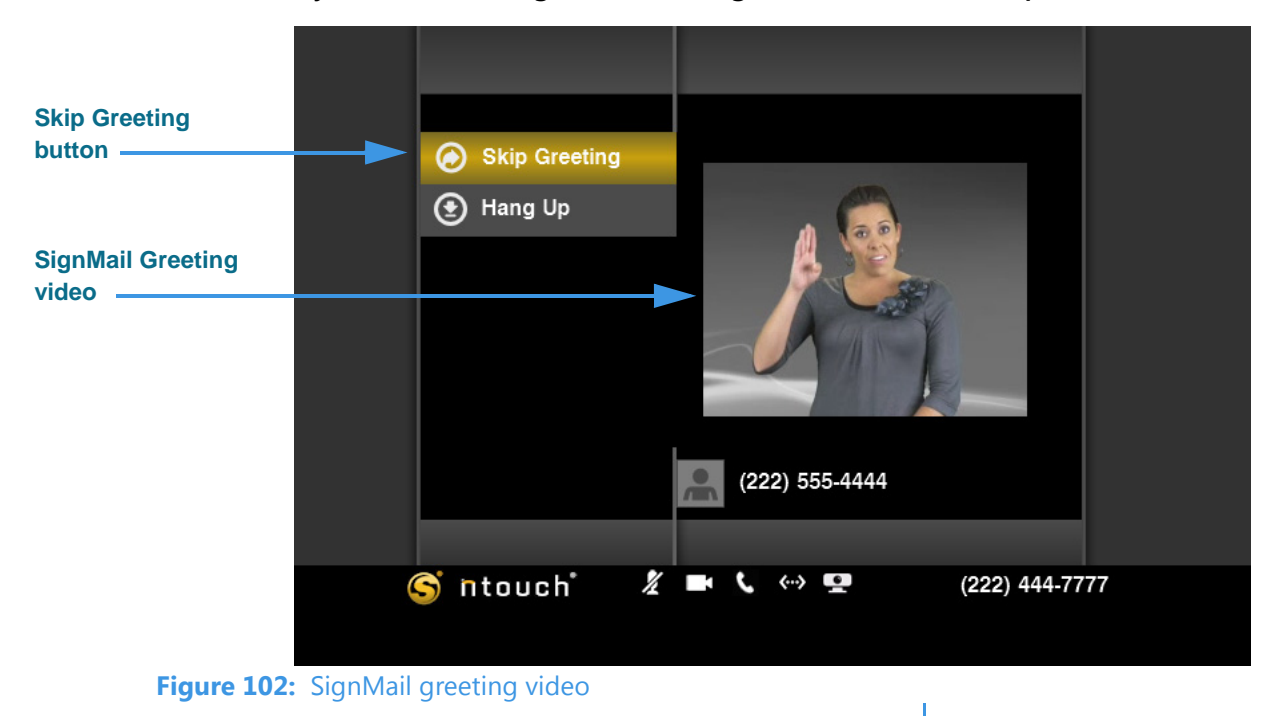

Notice the **Skip Greeting** button just above the **Hang Up** button. You can select this button to cancel the playback of the short SignMail greeting video. You will then go straight to the recording screen.

*Note: You will only see the SignMail Greeting video if you have called another Sorenson user. The Deaf SignMail feature is not supported by non-Sorenson videophones.*

**Step 2. The greeting video ends with a visual "Ready, Set, Go" signal shown below.** 

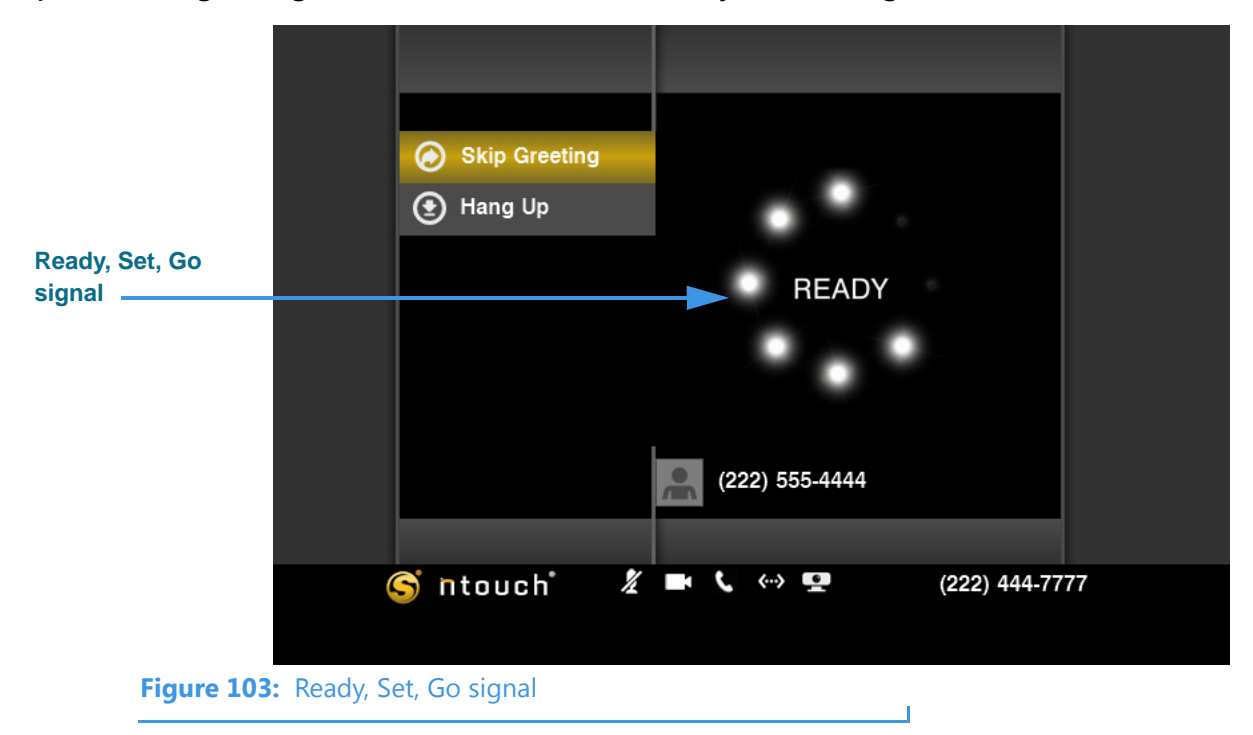

**Step 3. You can start recording your SignMail when you see the Recording... progress bar shown below.** 

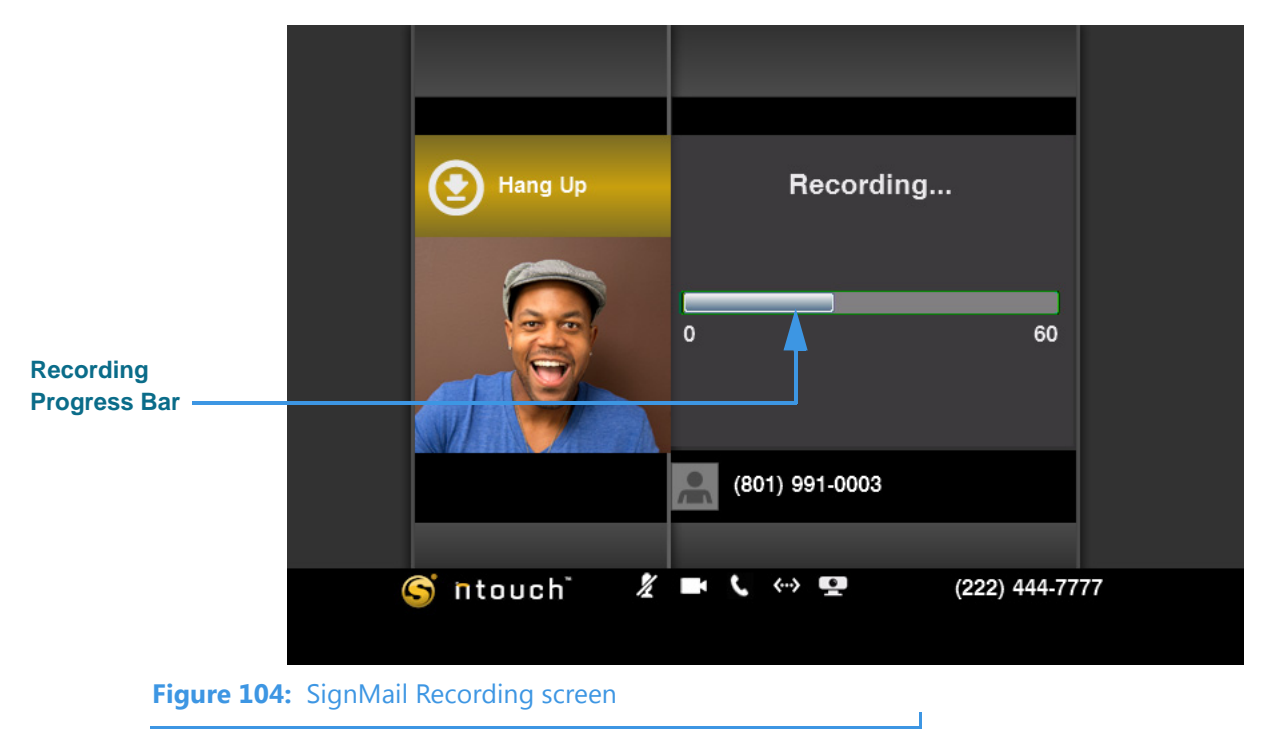

**Step 4. When finished recording, the confirmation dialog shown below will appear.** 

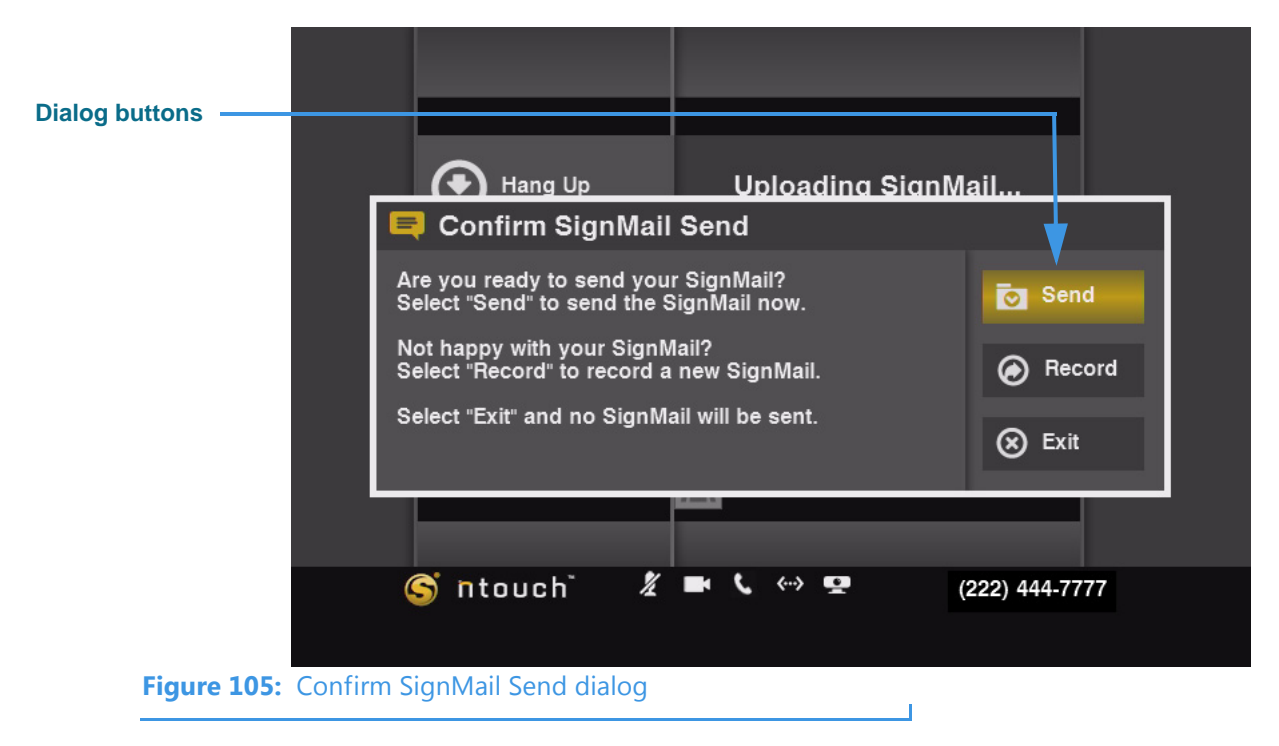

- **Step 5. Select the Send button to send this SignMail video. Select Record if you want to re-record the video. Select Exit if you want to cancel the recording of a video.**
- **Step 6. If you choose to send the SignMail video, the video will appear in the Video Center list of the Sorenson videophone user that you called. When the video is played back, the user will then see that the video is a Deaf SignMail.**

# **View Your SignMails**

When playing back your SignMail videos, you can use the playback controls on the screen to start, stop, or rewind the video so that it plays from the beginning again. You can also see detailed information about the video, such as its length in minutes and seconds. You can also call the sender of the SignMail, add a new contact for the sender, delete a selected SignMail video, or block any new calls and videos from the sender.

# *To See Your SignMail List*

**Step 1. Select the SignMail button. A list will appear in the middle of the screen. The list shows all the SignMail videos currently available for you to view.** 

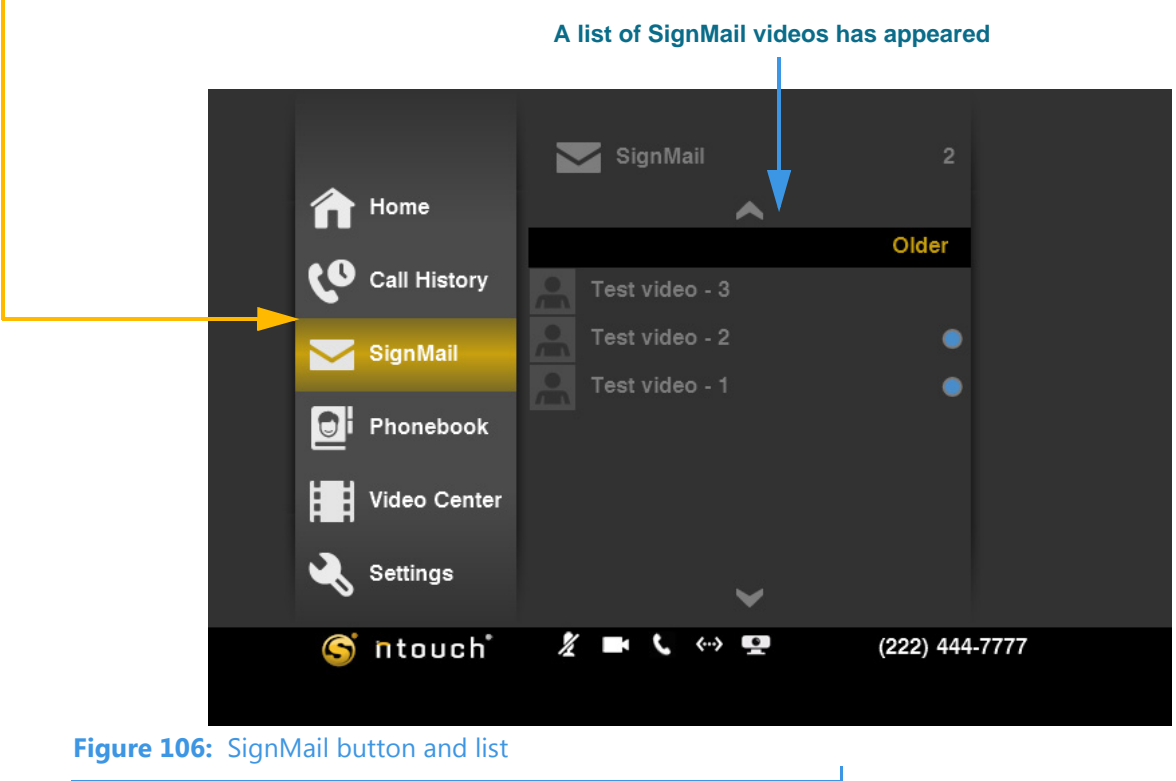

ntouch VP can receive SignMail videos from deaf callers or from hearing callers through Sorenson VRS. You may not know who sent you the SignMail until you view the video.

**Step 2. Move to the right to select a video from the list. Notice the menu to the right of the list. This menu contains a list of functions you can perform on the selected video.**

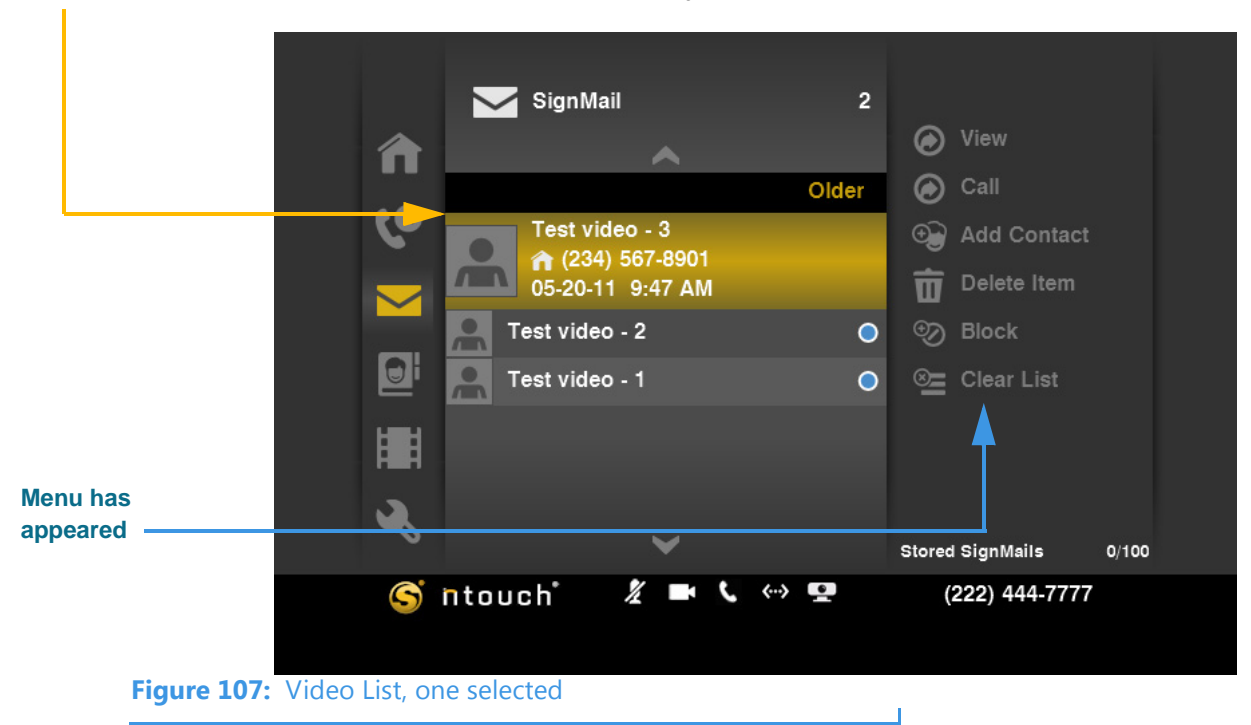

**Step 3. Notice the blue dots at the right side of the name of some, or all, of the videos. These blue dots mean that you have not yet viewed the SignMail video(s).** 

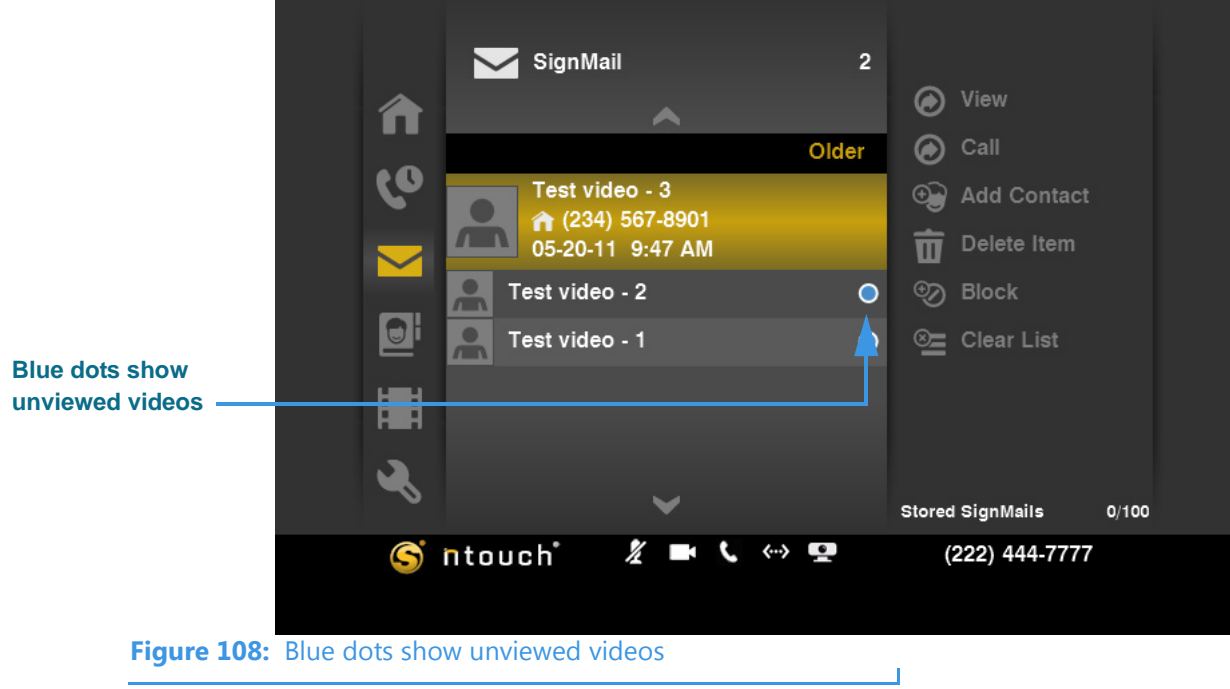

**Step 4. Go on to the next page to learn how to use the menu functions to view videos.**

## *To View a Video*

**Step 1. Select the video that you want to view from the list. Then select the View button from the menu.**

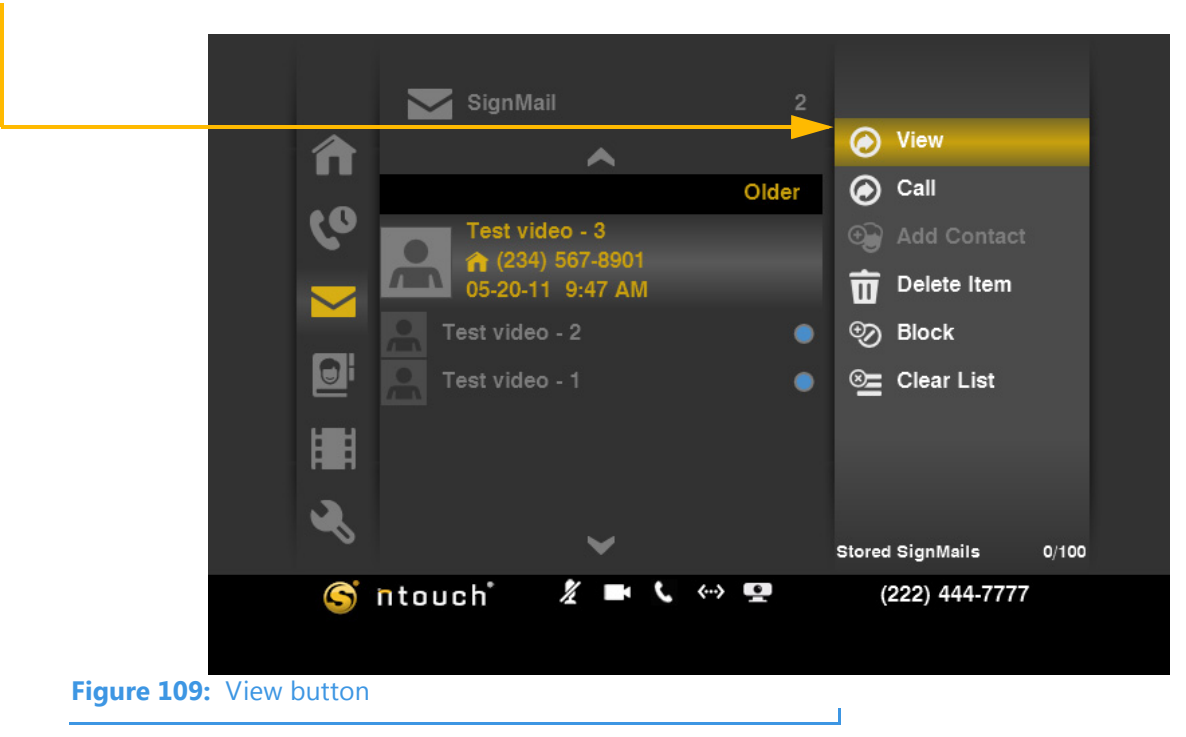

**Step 2. The View Video screen appears. The selected video will begin playing. Notice the function and playback control buttons at the right side of the screen.**

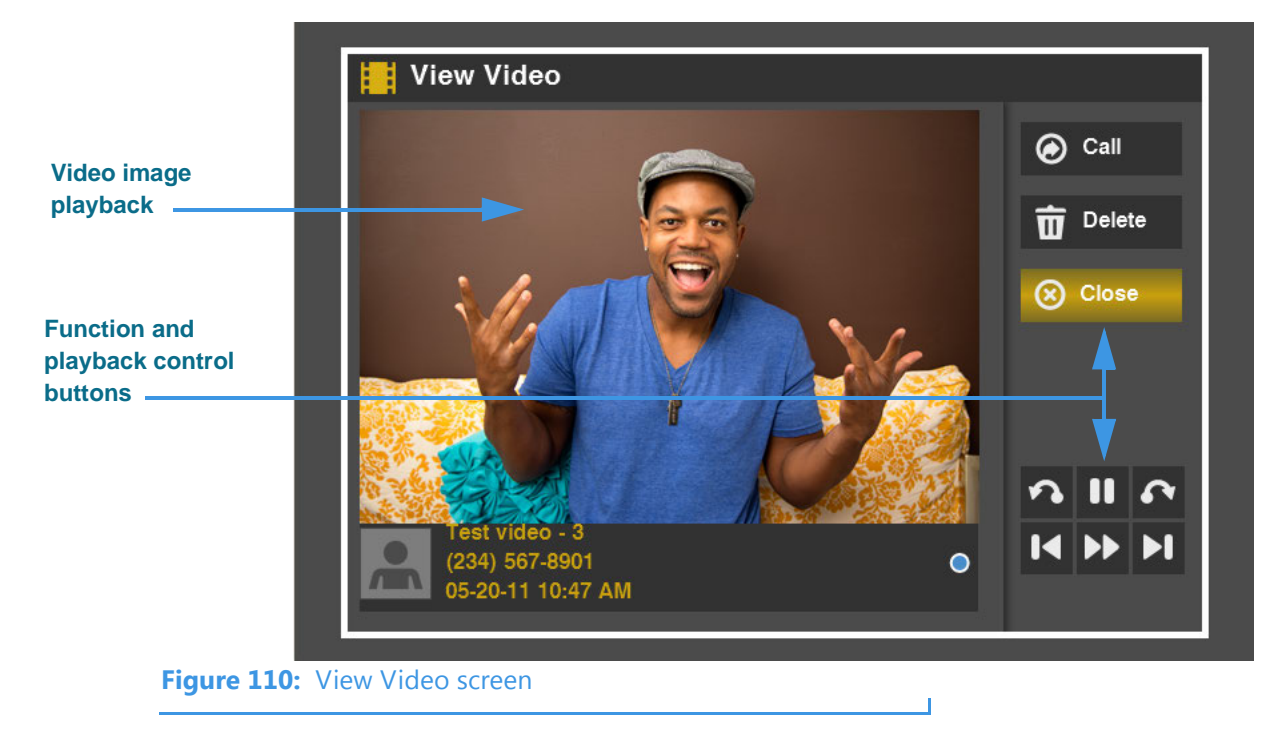

**Step 3. Look at the bottom half of the screen. This area shows information about the video and its download progress. There are six video playback control buttons. Study the table below the image to learn how to use the buttons.** 

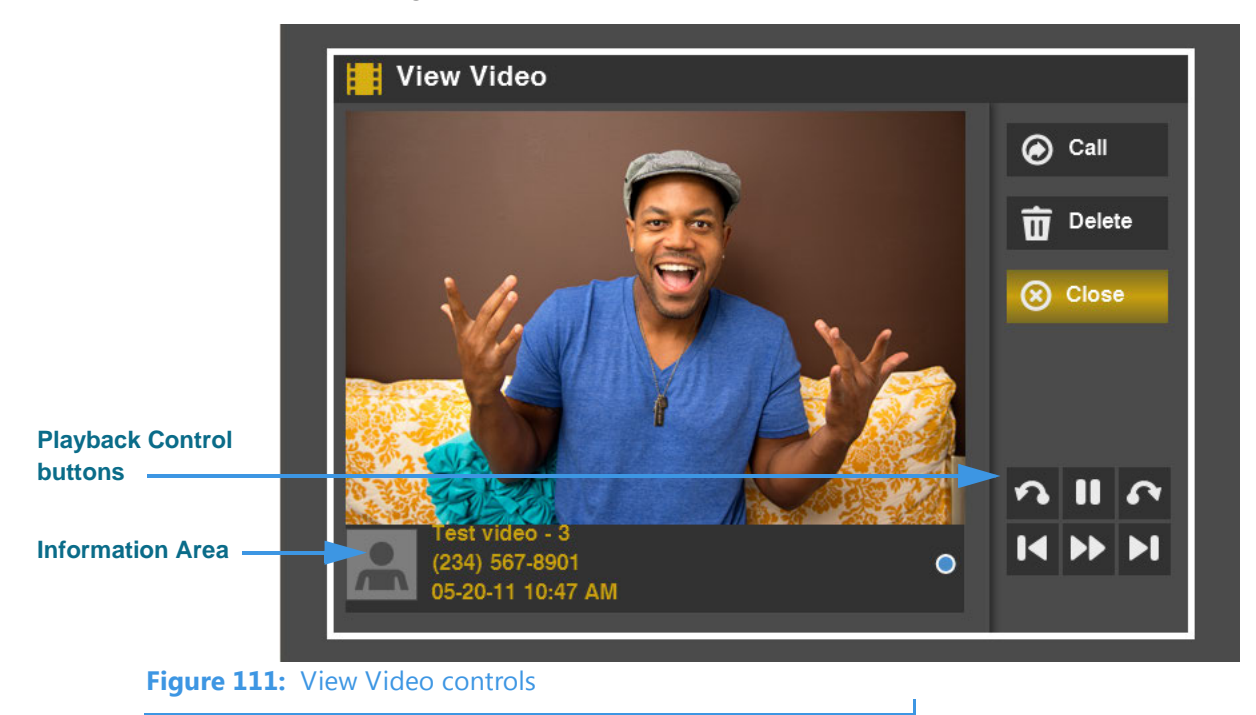

## **View Video Details**

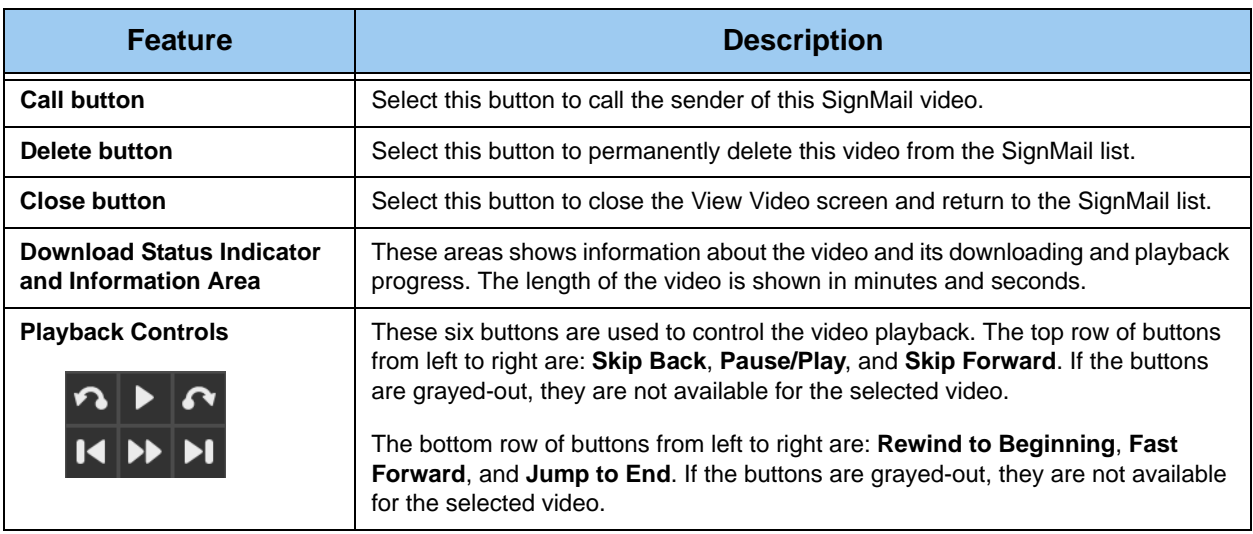

#### **Table 2:** View Video details

**Step 4. Select Close when you are finished viewing the video.** 

## *To Call a Sender*

**Step 1. Select a video from the list. Then select the Call button from the menu.** 

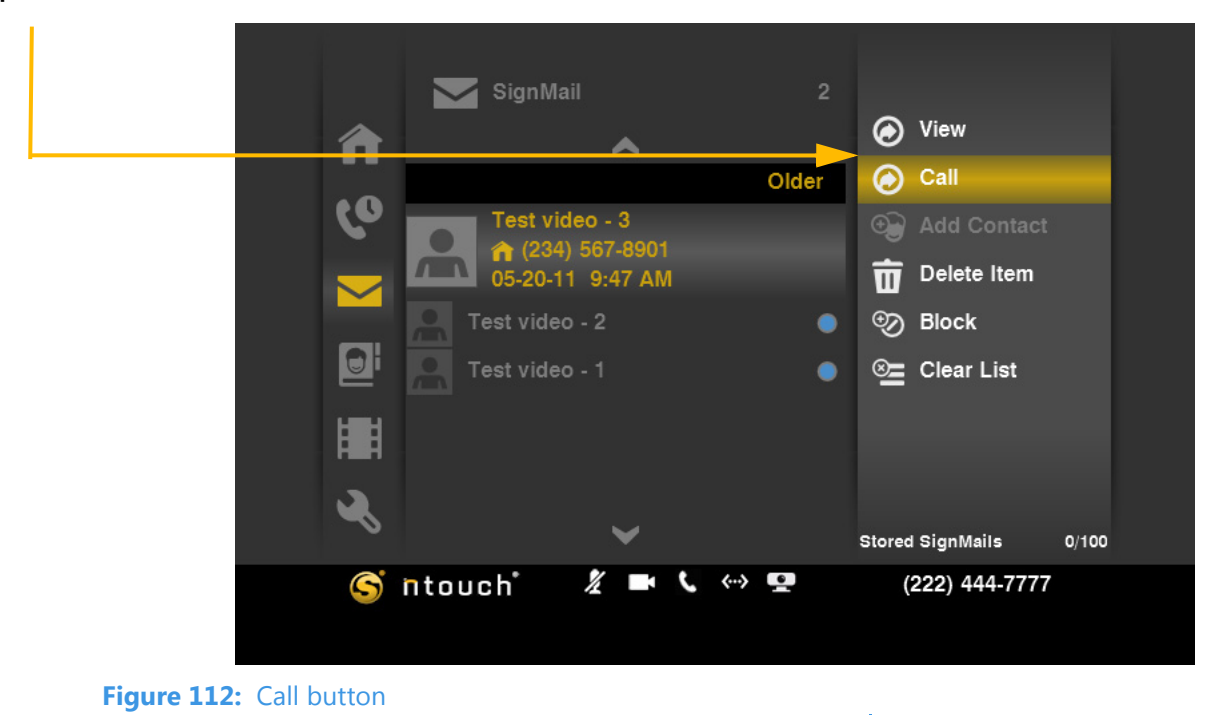

**Step 2. The Dialing screen appears. Complete your call as usual when the person answers.** 

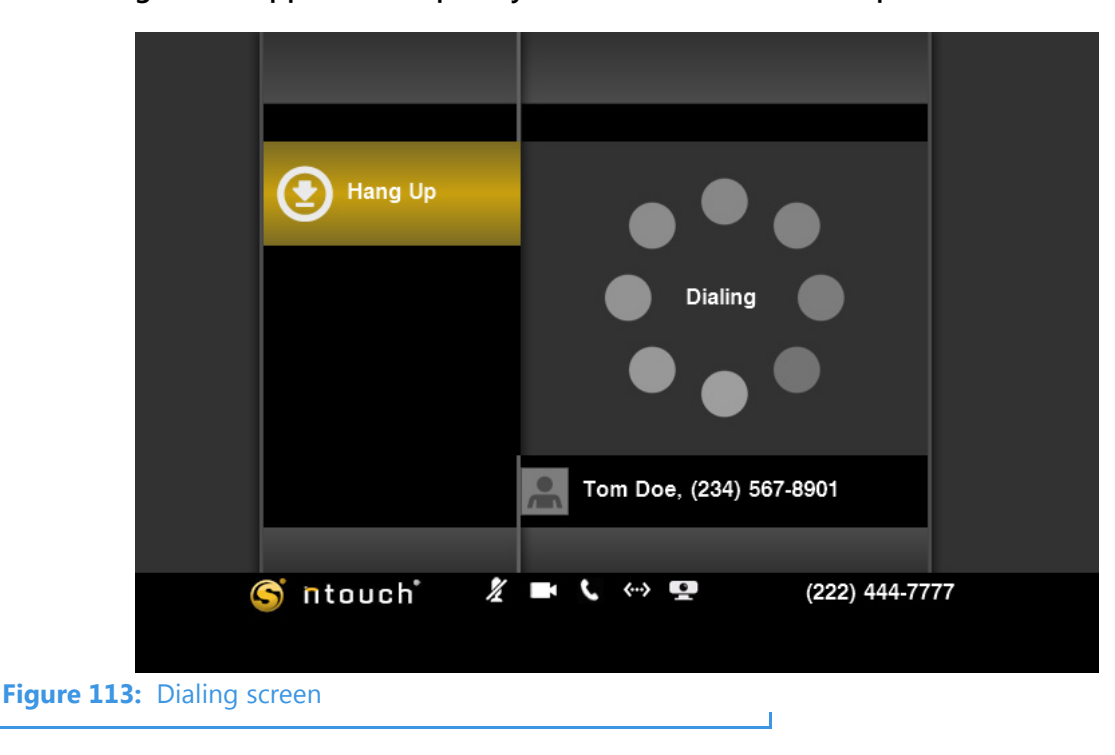

**Step 3. After you hang up, you will be back at the Video list screen where you started.**

## *To Add a Contact*

**Step 1. Select a video from the list. Then select the Add Contact button from the menu.** 

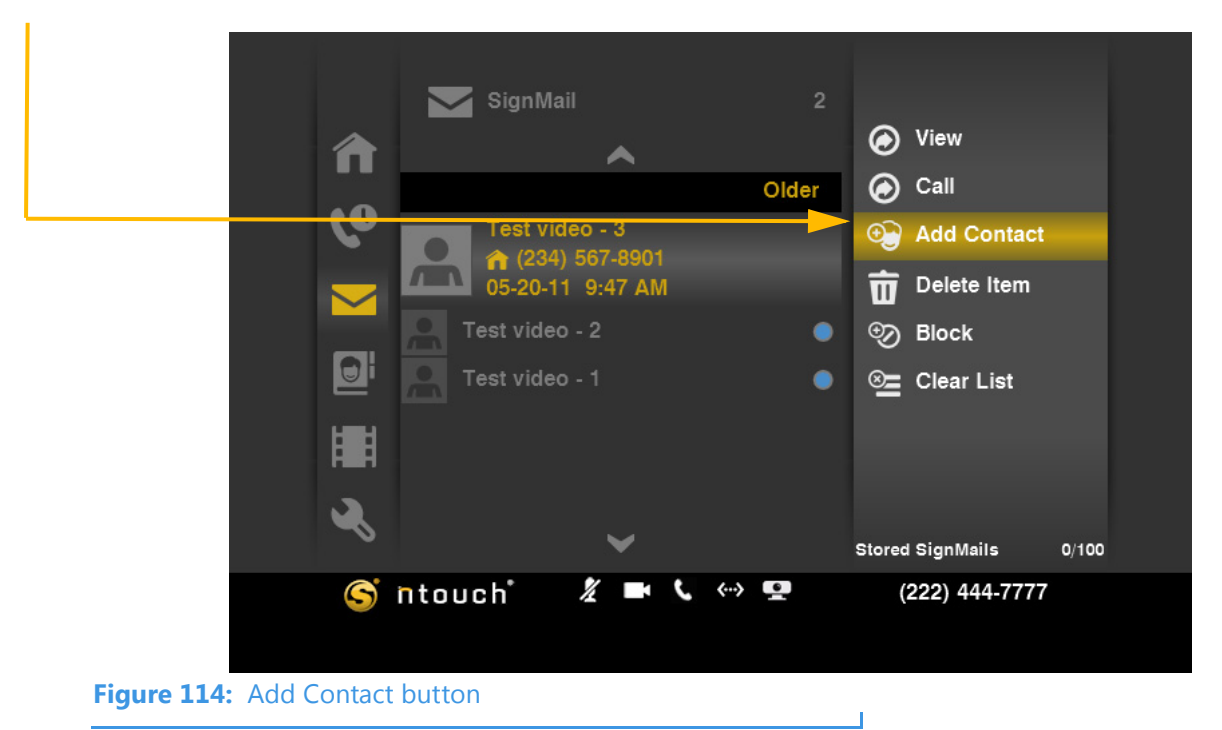

If the **Add** button is grayed-out, a contact record already exists for the sender of this video.

**Step 2. The Add Contact screen appears. Complete the required entries in the fields.** 

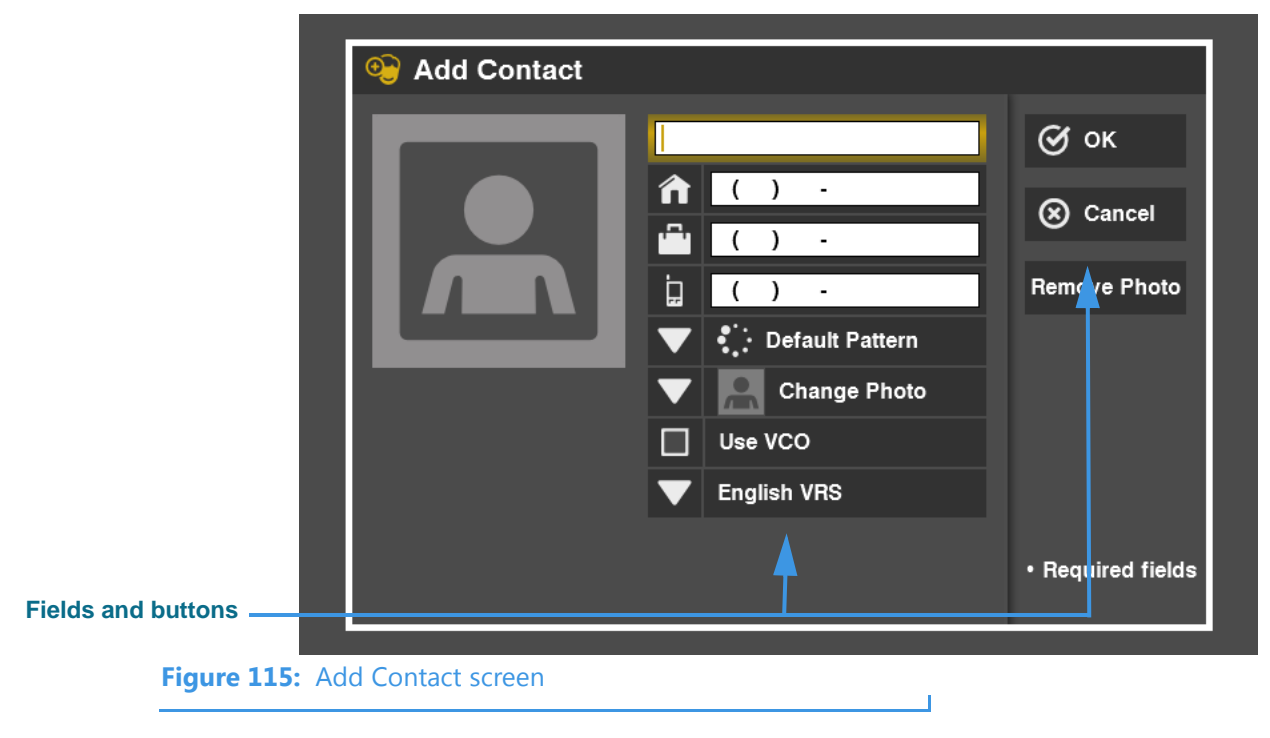

**Step 3. Select OK to save the contact record. Select Cancel to exit without saving.**

## *To Delete a Video*

**Step 1. Select a video from the list. Then select the Delete Item button from the menu.** 

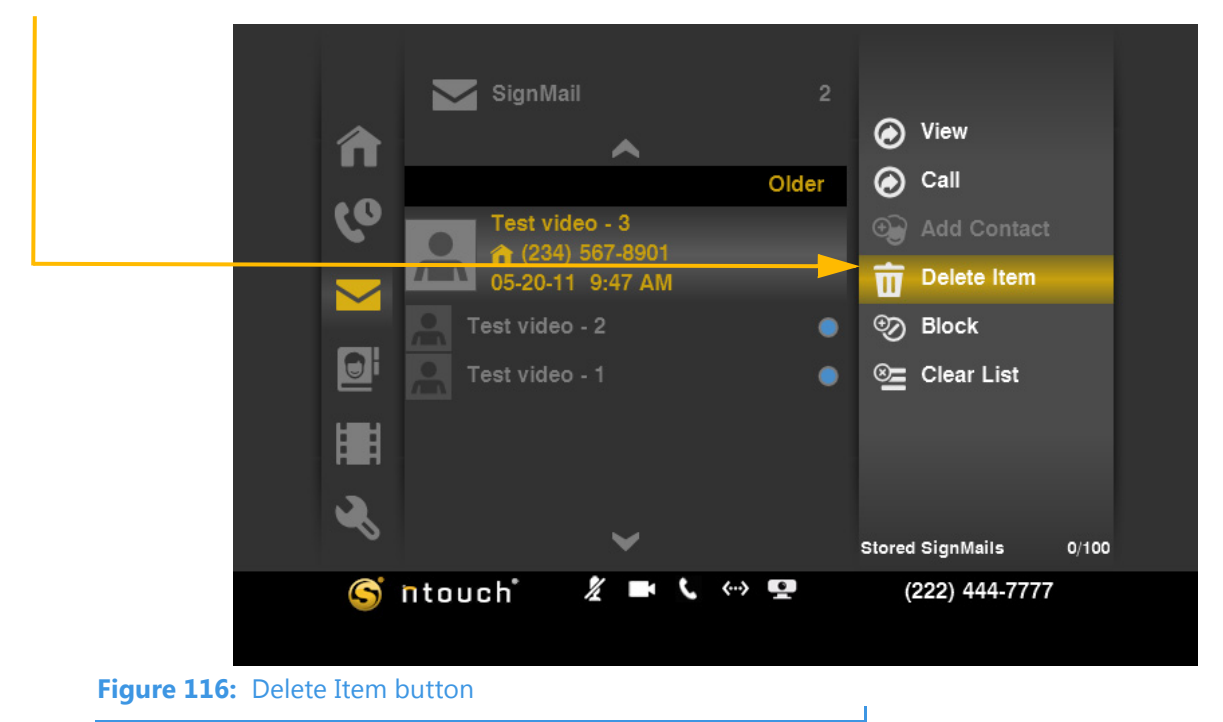

**Step 2. A confirmation dialog appears. Select Yes to delete just this one video from the list. Select No to exit without deleting.**

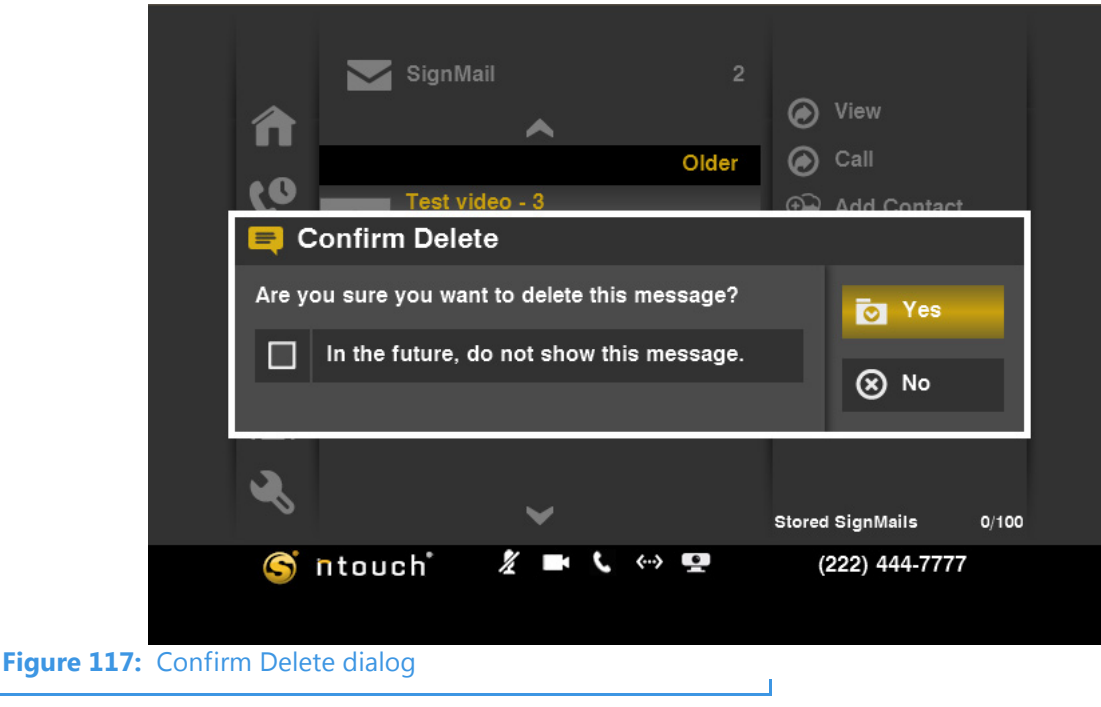

*Note: Remember that you cannot recover deleted videos.* 

## *To Block a Sender*

**Step 1. Select a video from the list. Then select the Block button from the menu.**

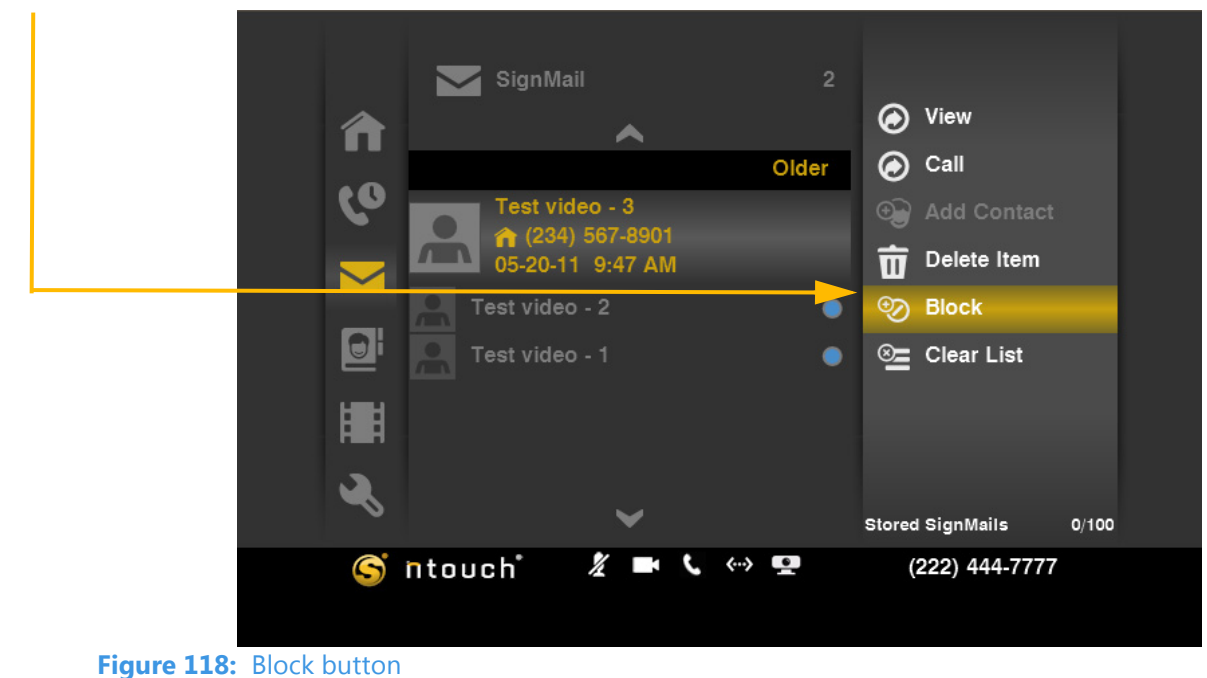

- 
- **Step 2. The Add Blocked Phone Number dialog will appear. You can enter a descriptive name in the first field. The second field will already contain the phone number to be blocked. The phone number came from the SignMail video.**

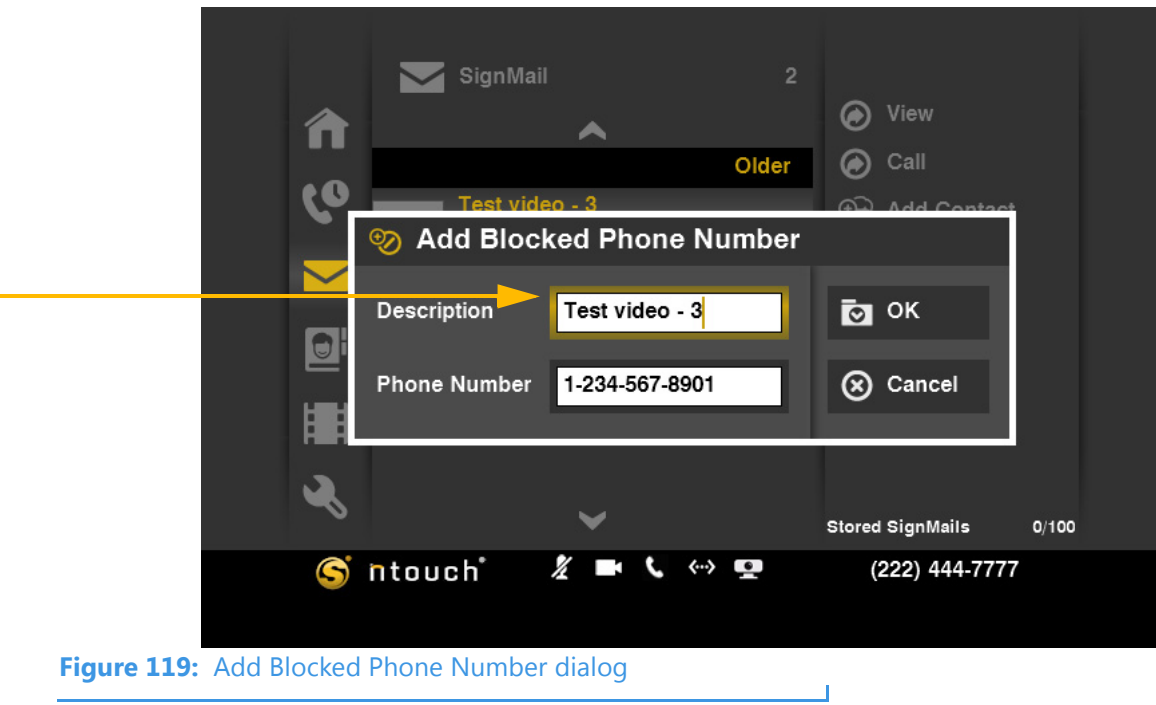

**Step 3. Select OK to block any future SignMail videos from this number. Select Cancel to exit the dialog without blocking the number.**
### *To Clear All Videos*

Step 1. Select a video from the list. Then select the Clear List button from the menu.

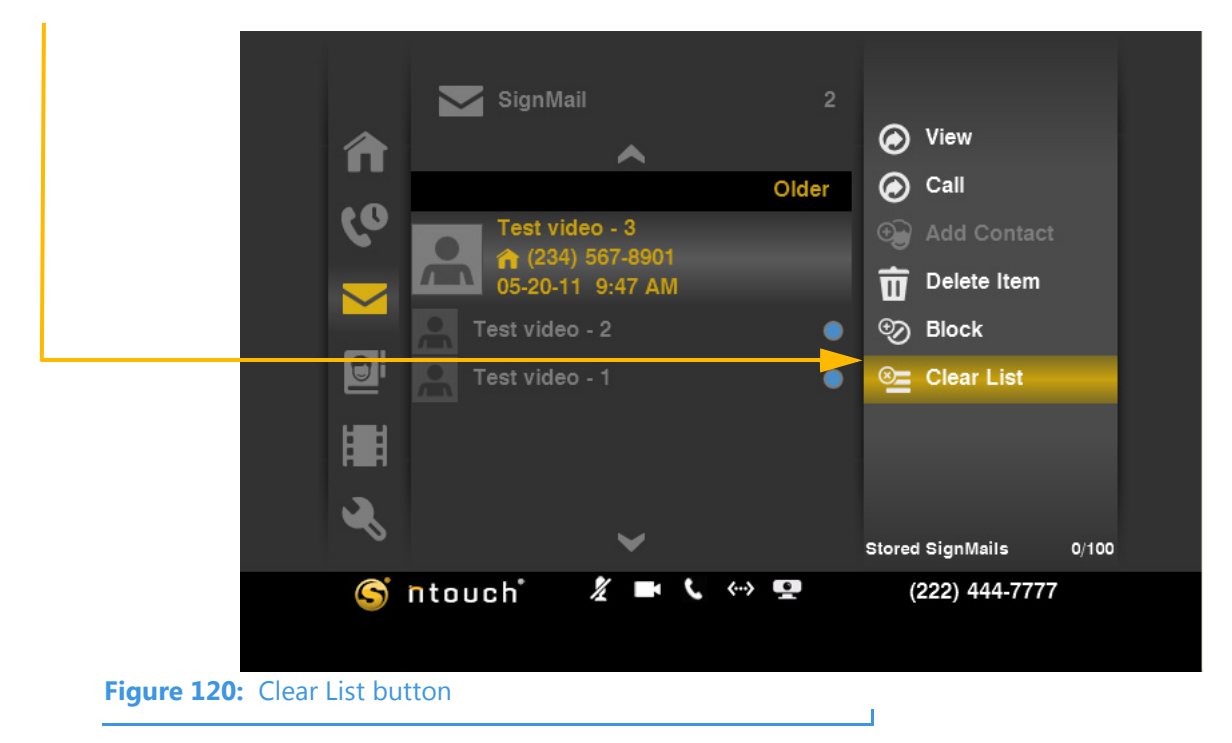

**Step 2. A confirmation dialog appears. To delete all videos at once, select Yes. To exit without deleting, select No.** 

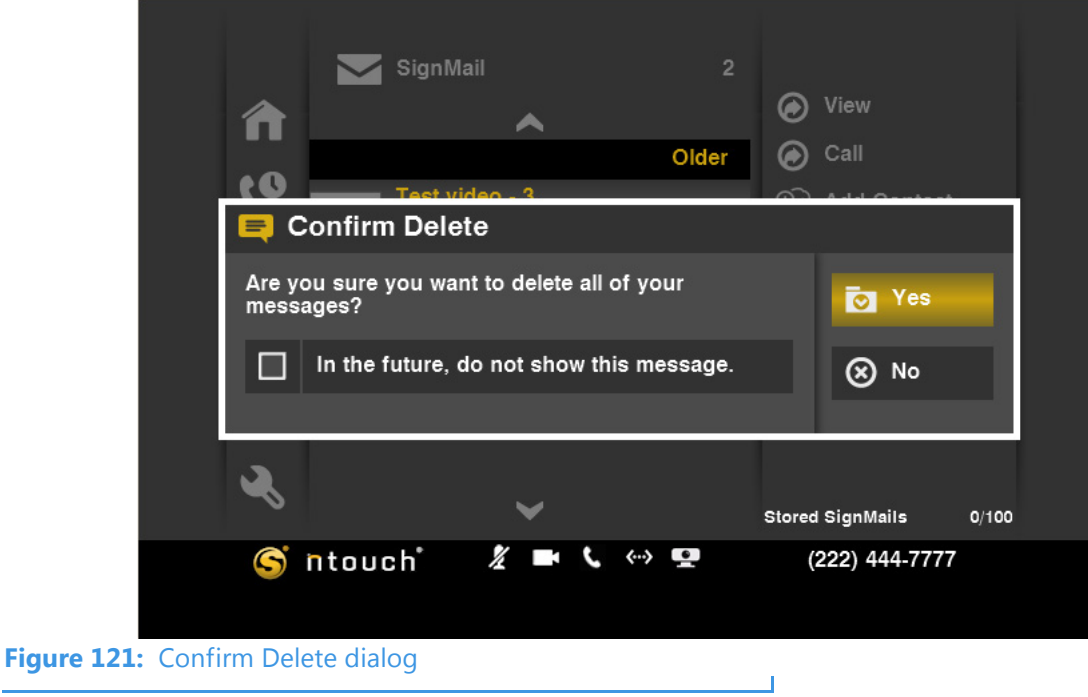

*Note: Remember that you cannot recover deleted videos.*

# **See Call History**

ntouch VP keeps a record of all outgoing calls you make and all incoming calls you receive from hearing or deaf people. You can use the Call History feature to look at a list of *all* your calls or you can choose to look at just the *missed*, *received*, or *dialed* calls.

The Call History feature lets you easily redial any caller in the Call History list. You can add new contact records to ntouch VP's Phonebook directly from the Call History list.

You also have the option to block incoming calls from specified phone numbers. When you block a phone number, ntouch VP will automatically reject all incoming calls and SignMails from that number. You cannot block certain Sorenson numbers (such as from Sorenson Technical Support) using this feature.

You can "clean up" the Call History list by deleting individual calls from the list or by choosing to delete all calls in the list at once. Any call records that you delete are gone forever. You cannot restore a call record after it has been deleted.

## *To Select and See a Call List*

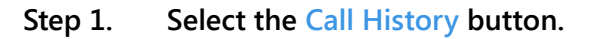

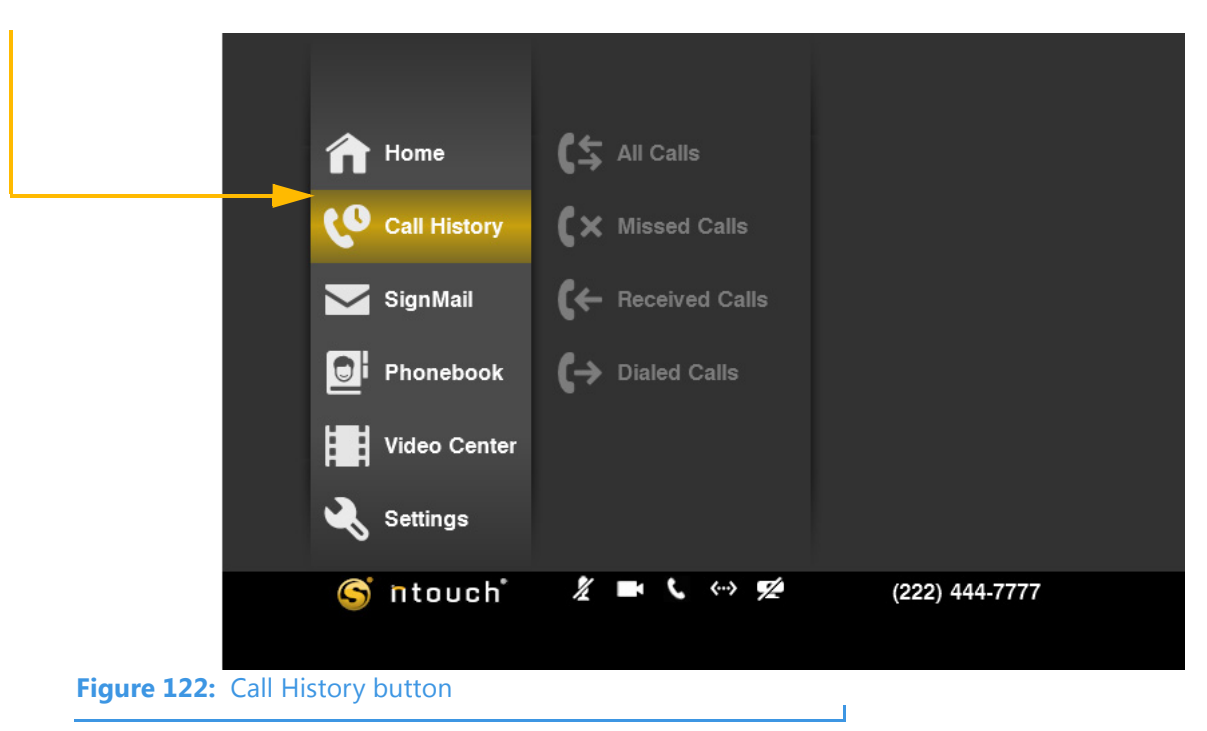

You can go directly to the Call History screen by pressing a key on the remote control.

**Step 2. Select one of the four buttons to display the call list that you want to see. The All Calls button is selected in this example.** 

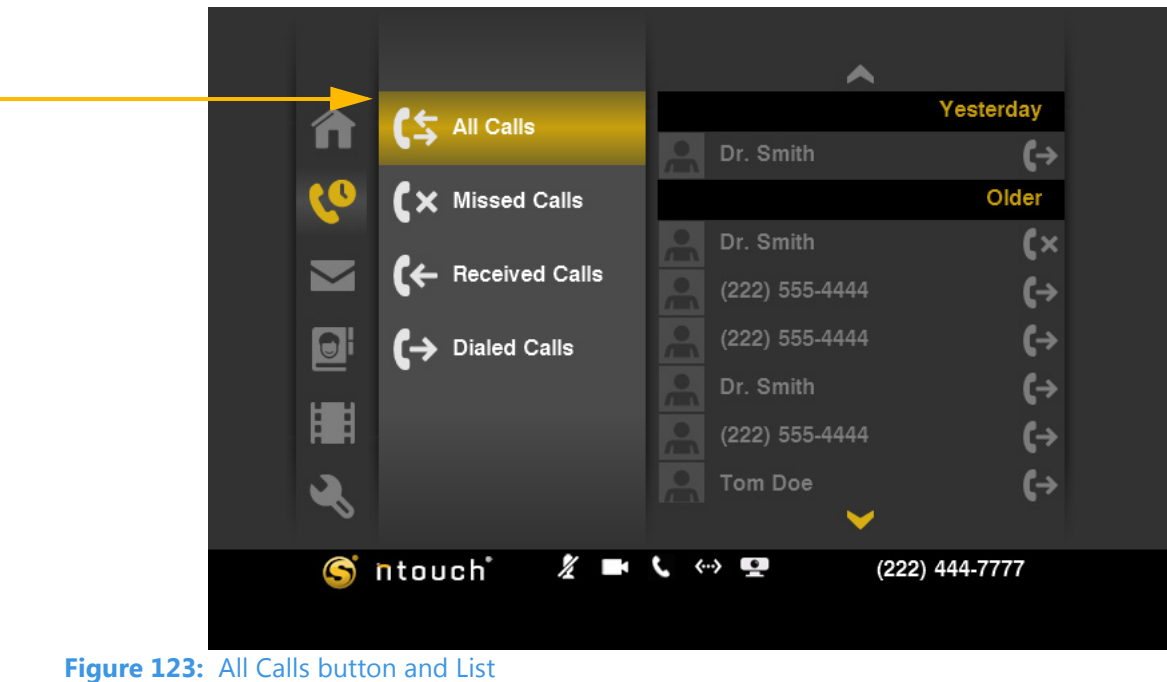

**Step 3. Select one of the other buttons. The Missed Calls button is selected in this example.**

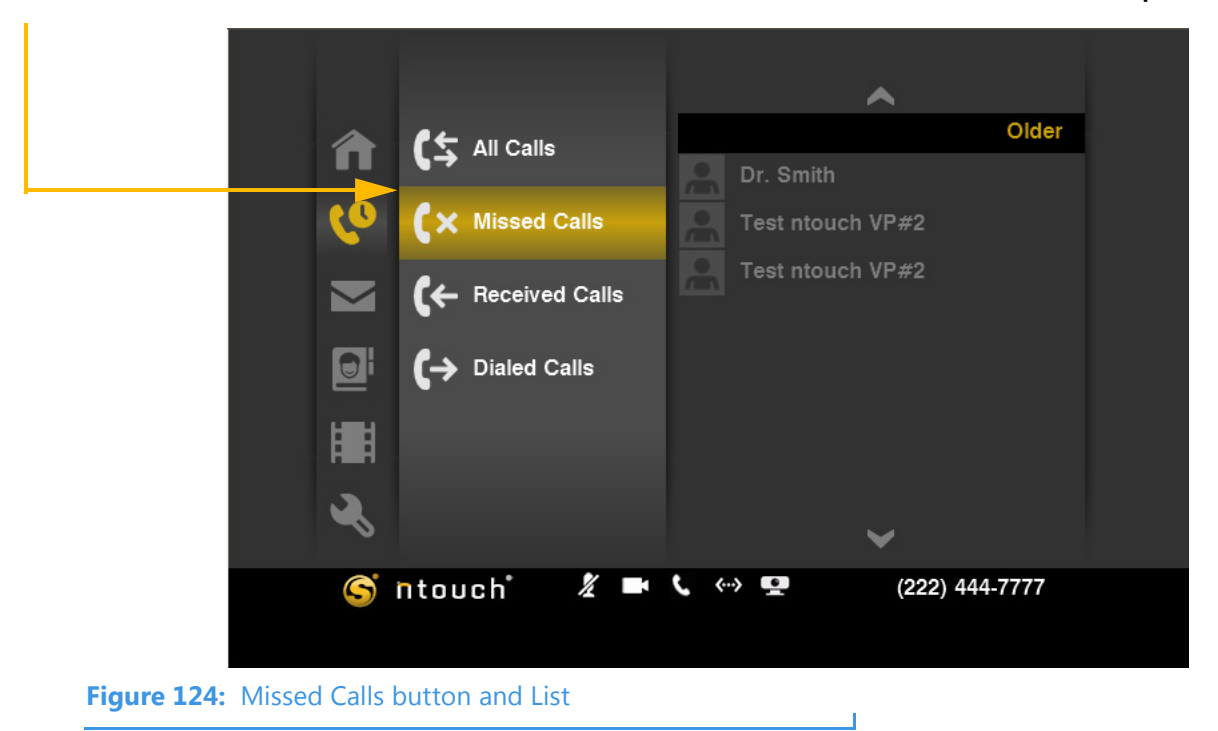

**Step 4. Select the other two buttons to see the other two lists. The Received Calls button is selected in this example.** 

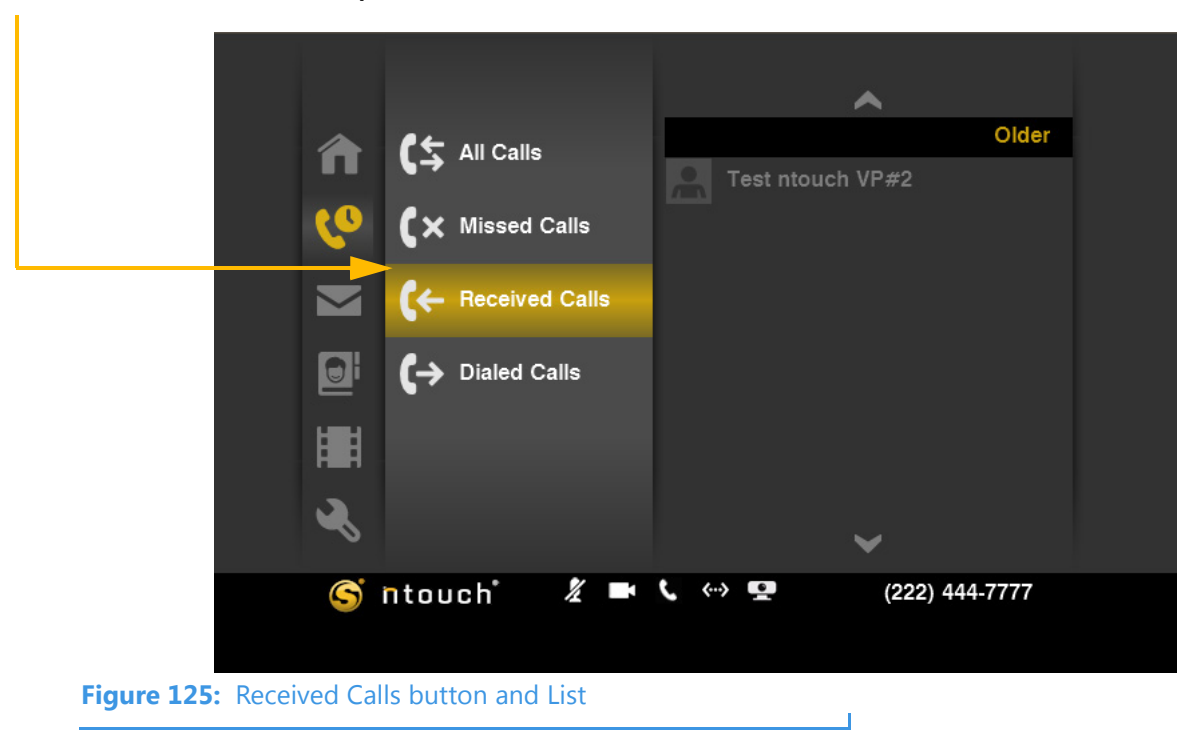

- **Step 5. As you look at each of the four lists, you will notice that they look very similar. Because there is only one Call History list, the four buttons simply let you choose which group of calls you want to see at one time. The difference between the four lists is simply which numbers from the All Calls list are shown.**
- **Step 6. When you are ready to continue, go on to the next few pages to learn about the functions you can perform on the calls shown in the four Call History lists.**

## *To Make Calls from Any List*

**Step 1. Select the list that you want to view (for example, the All Calls list). Then select one of the calls from that list. Notice that a menu has appeared to the right of the call list. This menu contains a list of functions you can perform on the selected call.** 

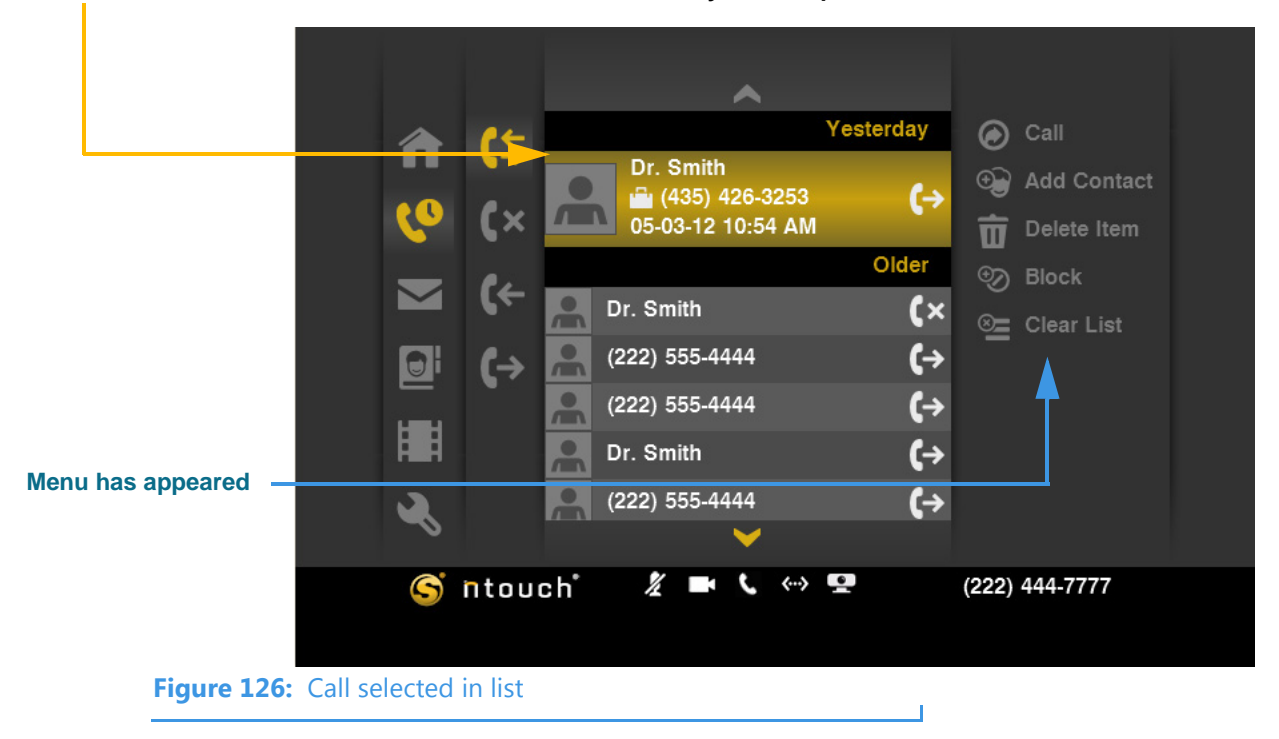

**Step 2. Select the Call button from the menu.** 

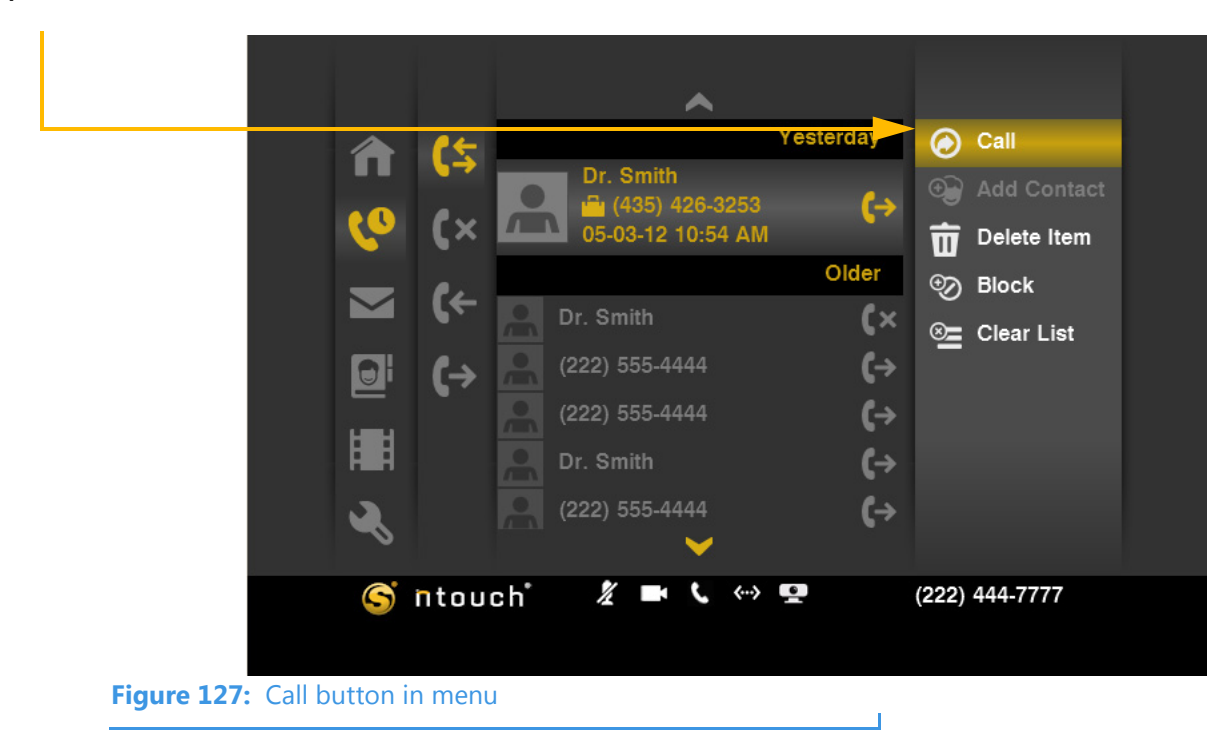

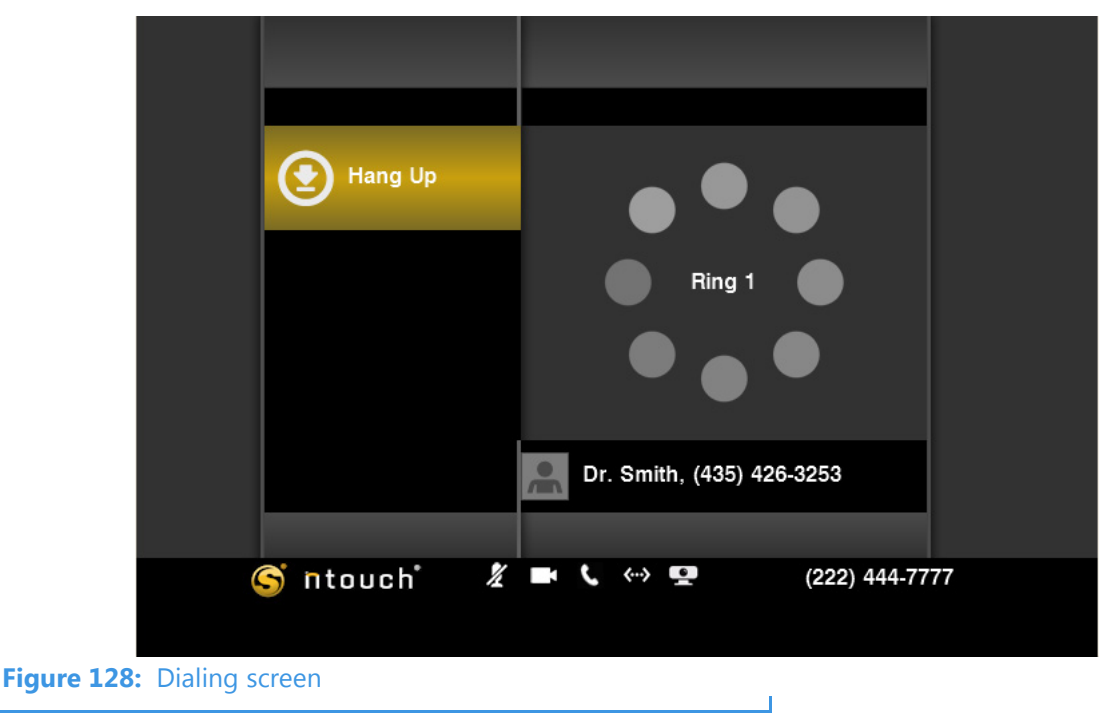

**Step 3. The Dialing screen appears. Complete your call as usual when the person answers.**

- *Note: ntouch VP will dial the number that was associated with the call even if the contact record for the caller, if any, contains more than one phone number.*
- **Step 4. After you hang up, you will be back at the call list screen where you started. The call you just made will appear in the list as shown in the example below.**

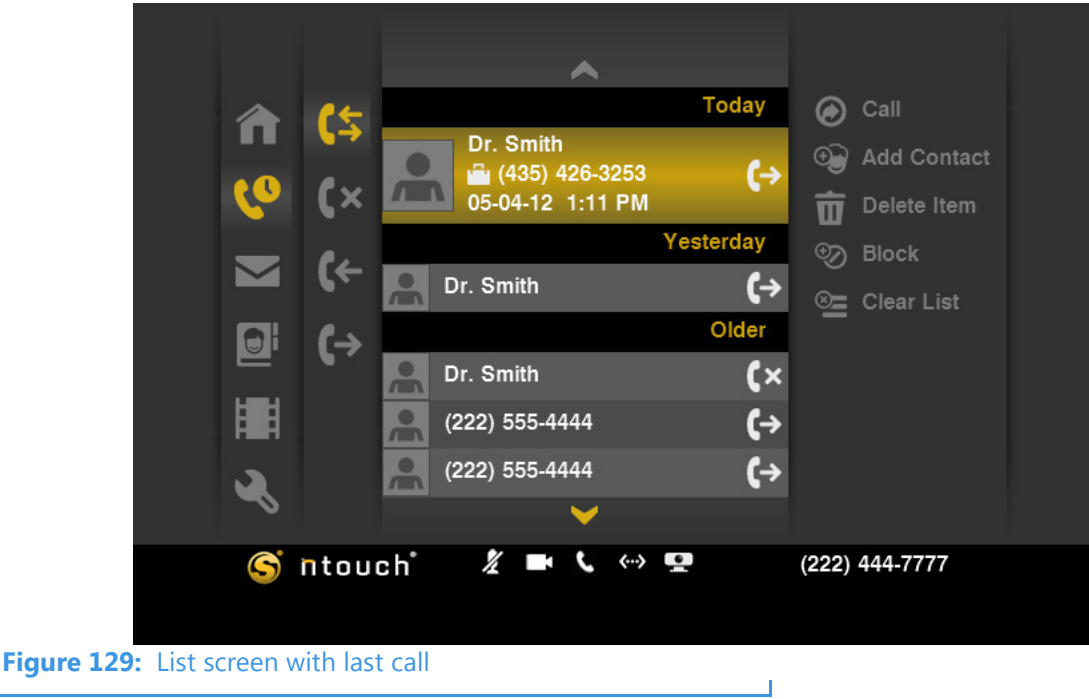

### *To Add a Contact*

**Step 1. Select the list you want to view (All, Missed, etc.). Then select a call from the list.** 

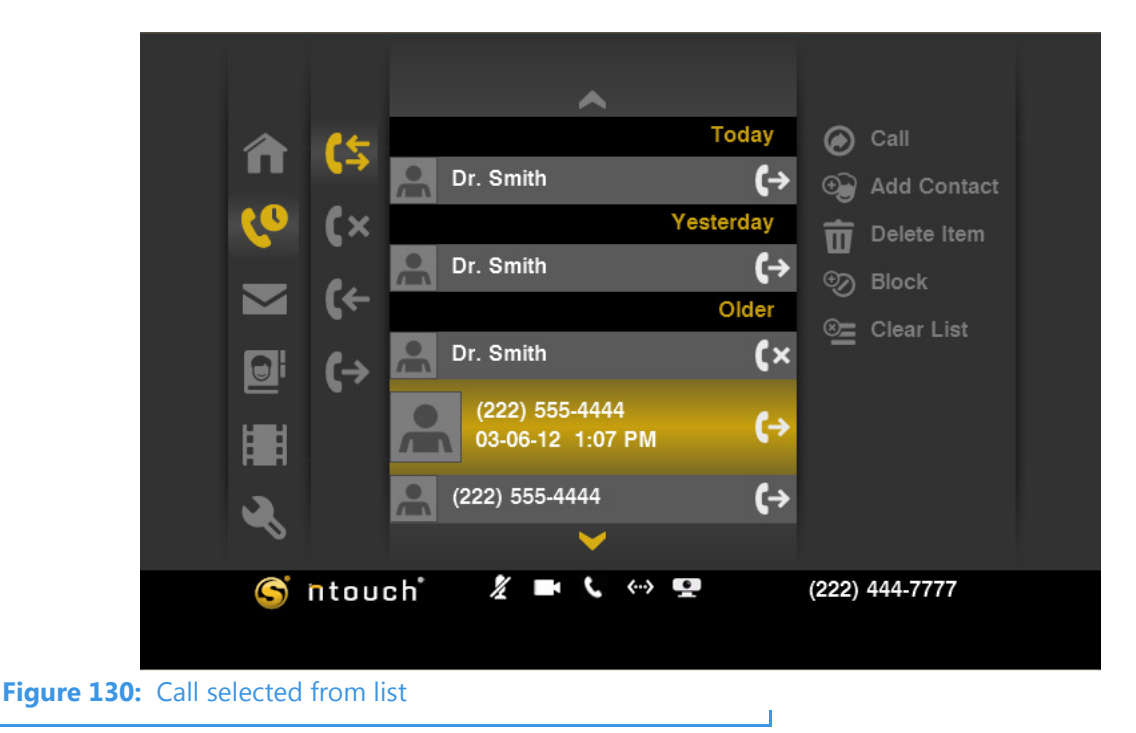

**Step 2. Select the Add Contact button from the menu.** 

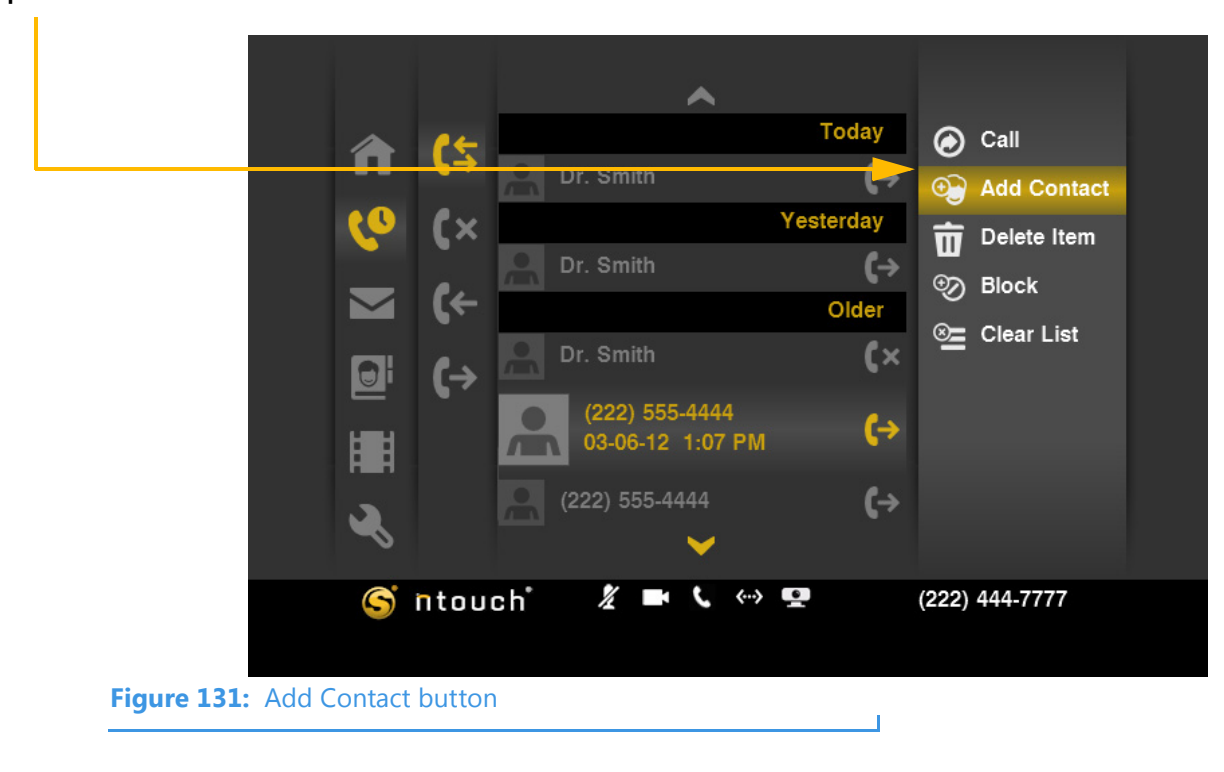

**Step 3. The dialog below appears. You can choose to add this number to a new contact or an existing contact. To add the number to a new contact, select New Contact.** 

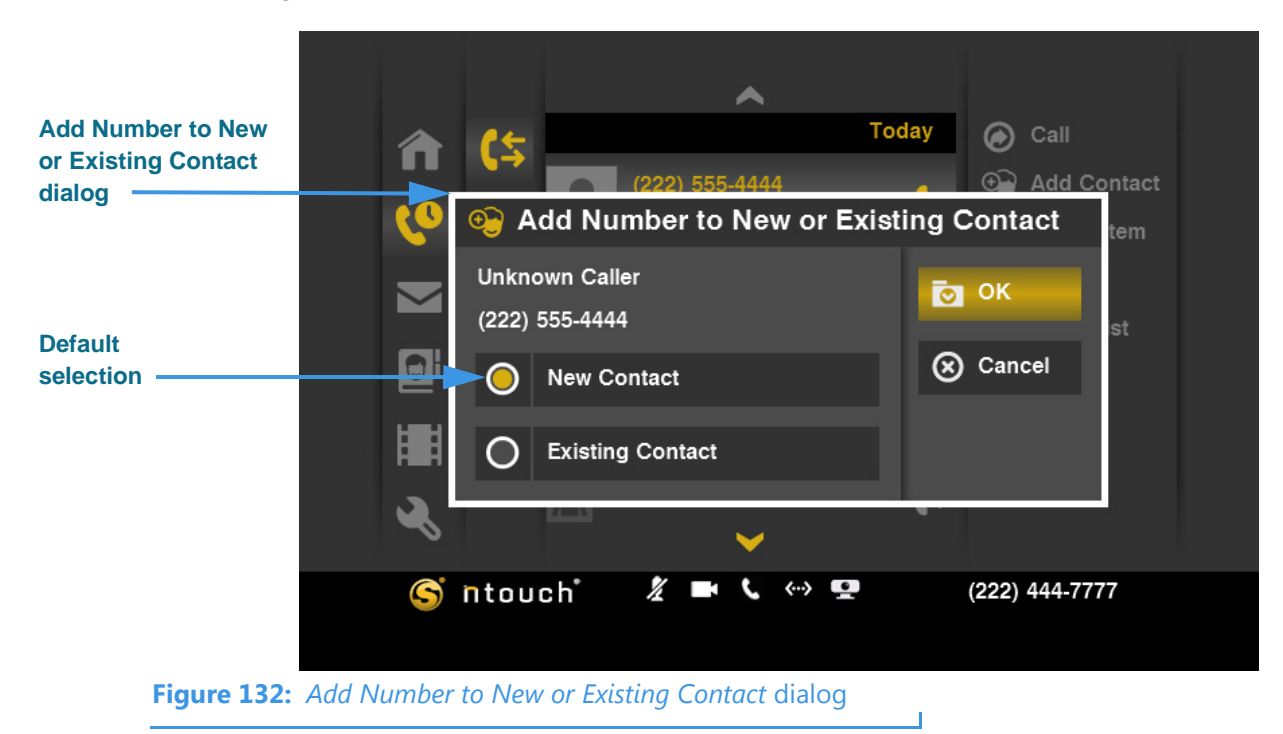

**Step 4. The Add Contact screen appears. Study the table on the next page to learn about the fields and buttons. Then make your selections and entries on the screen.** 

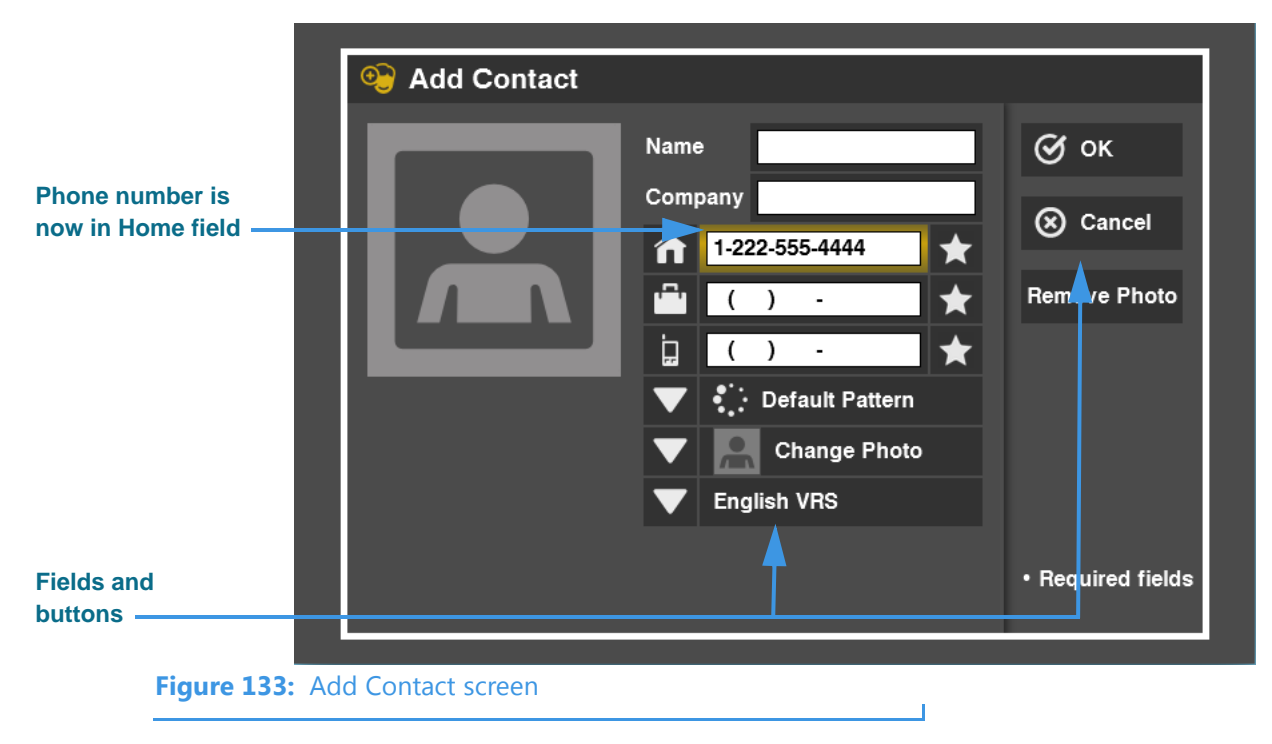

*Note: The three (3) phone number fields in the center of the screen are for Home, Office, and Mobile phone numbers. Unique icons are used for each of the three fields.*

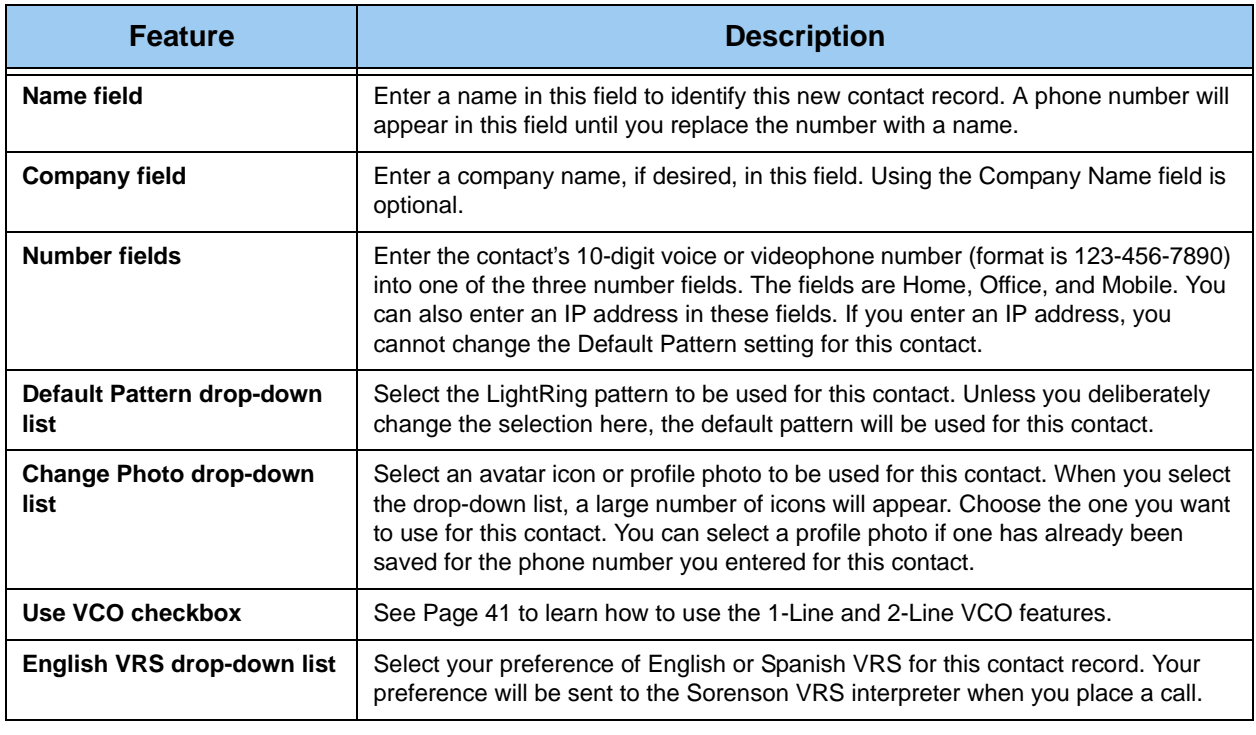

**Table 3:** Add Contact details

<span id="page-80-0"></span>**Step 5. Select OK to save the new contact record. Select Cancel to exit without saving.**

<u> 1999 - Jan Jan Jan</u>

**Step 6. To see how to add a phone number to an existing contact, select Existing Contact in the dialog in Figure [134](#page-81-0) as shown in the image below.** 

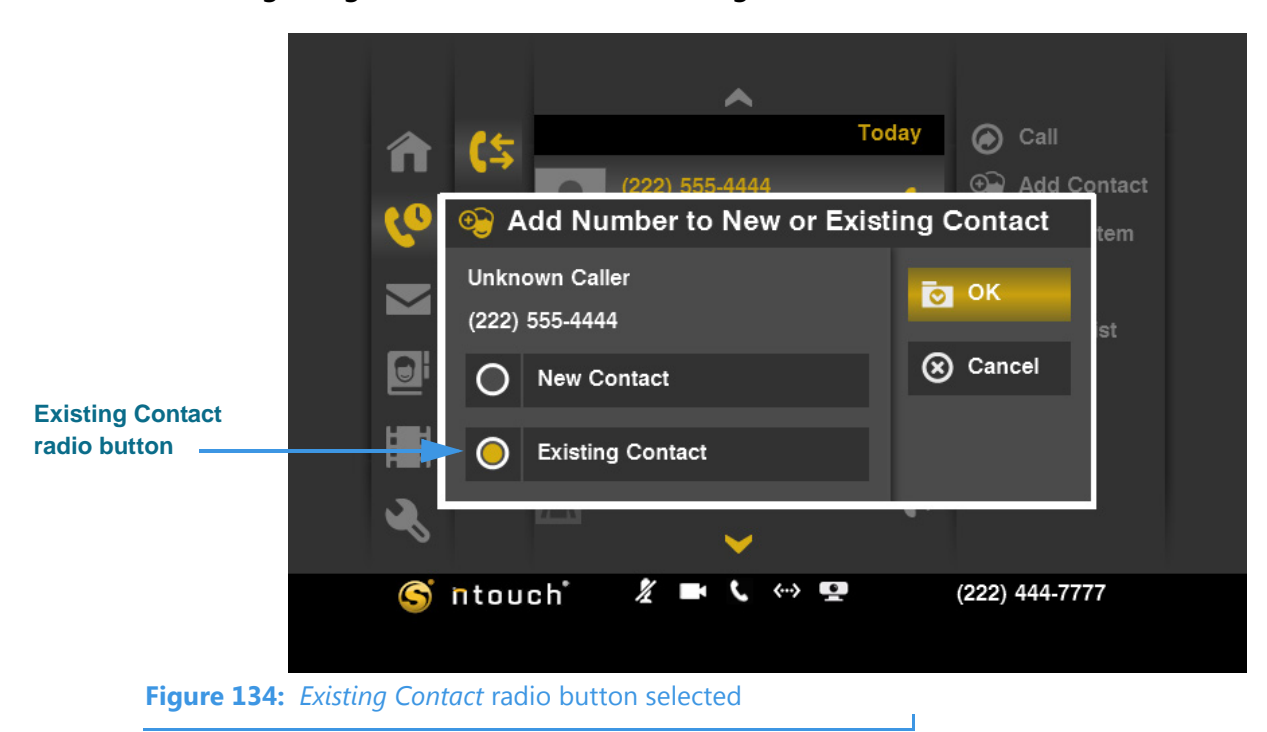

<span id="page-81-0"></span>**Step 7. Select the OK button to display the dialog shown in the image below.** 

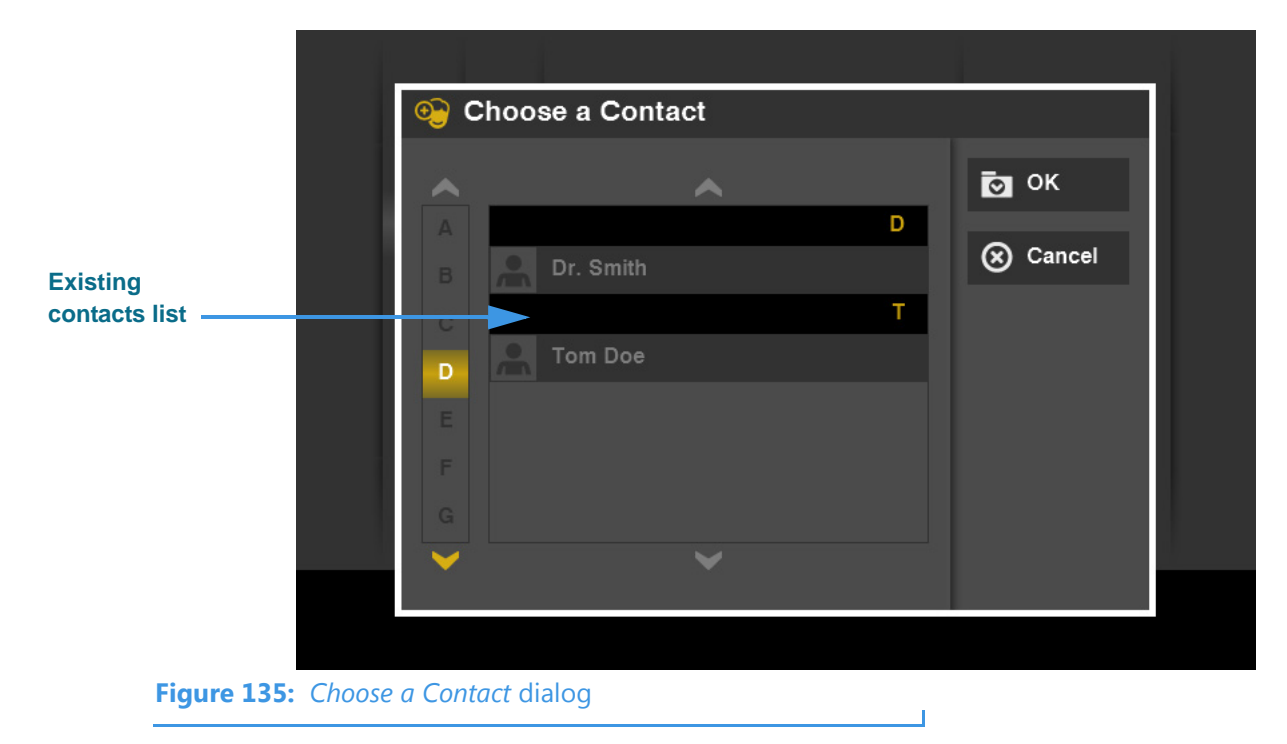

**Step 8. After highlighting a contact in the list, select the OK button to display the screen shown in the image below.** 

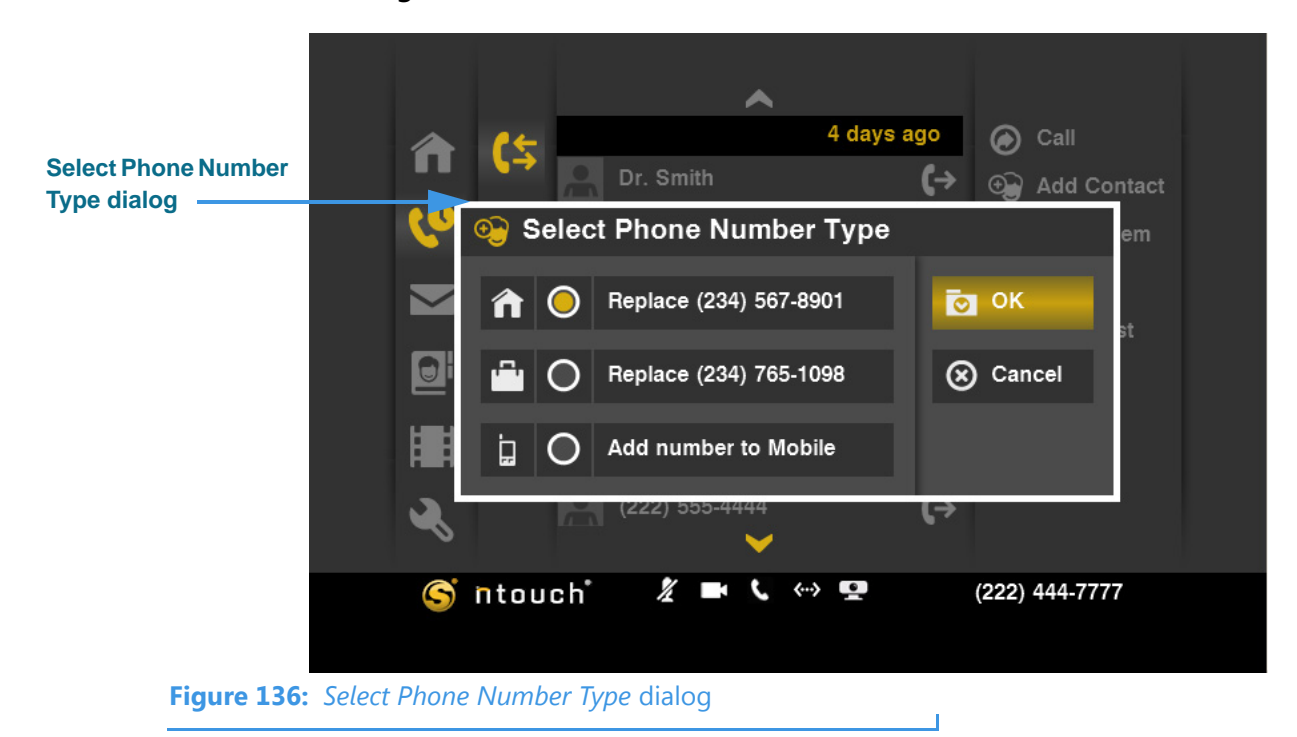

*Note: The options in this dialog will vary depending on the numbers that have already being stored for the existing contact.* 

**Step 9. Select the Add number to Mobile radio button as shown in the image below.** 

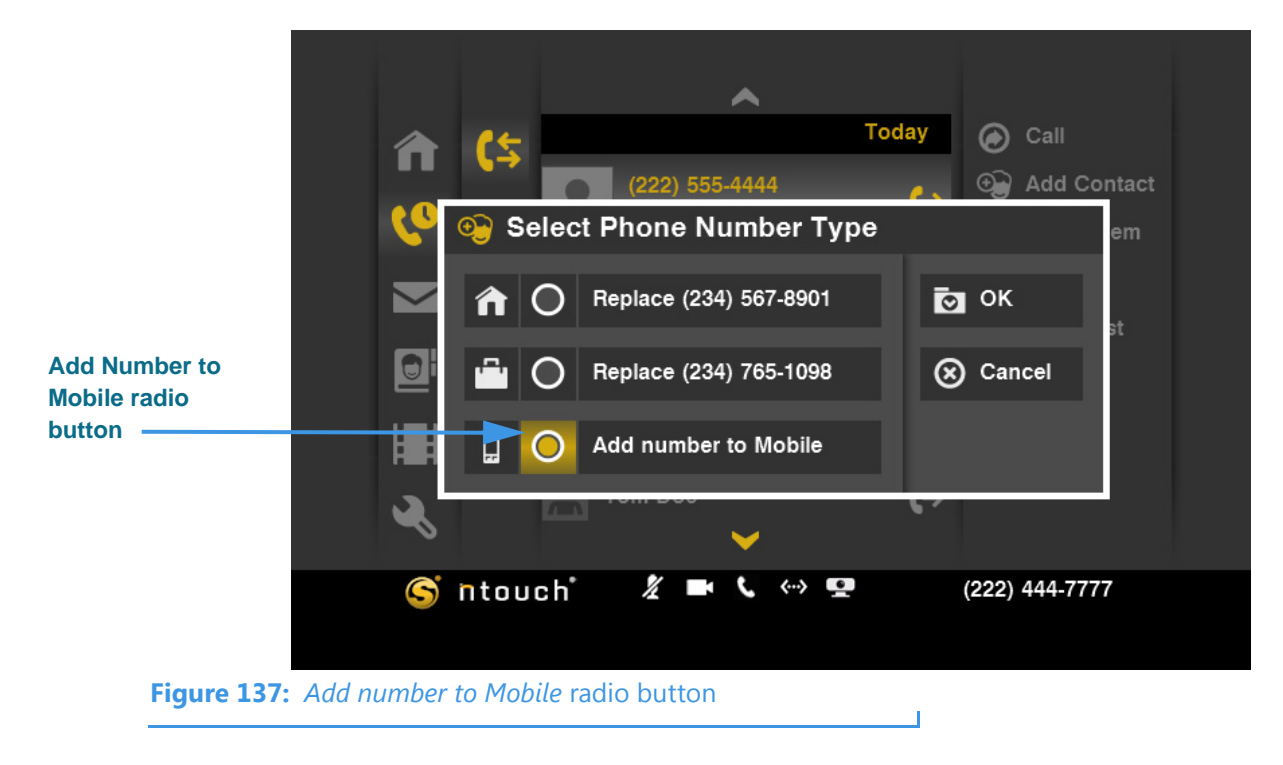

**Step 10. Select the OK button in the dialog to display the Call History list again as shown in the image below.** 

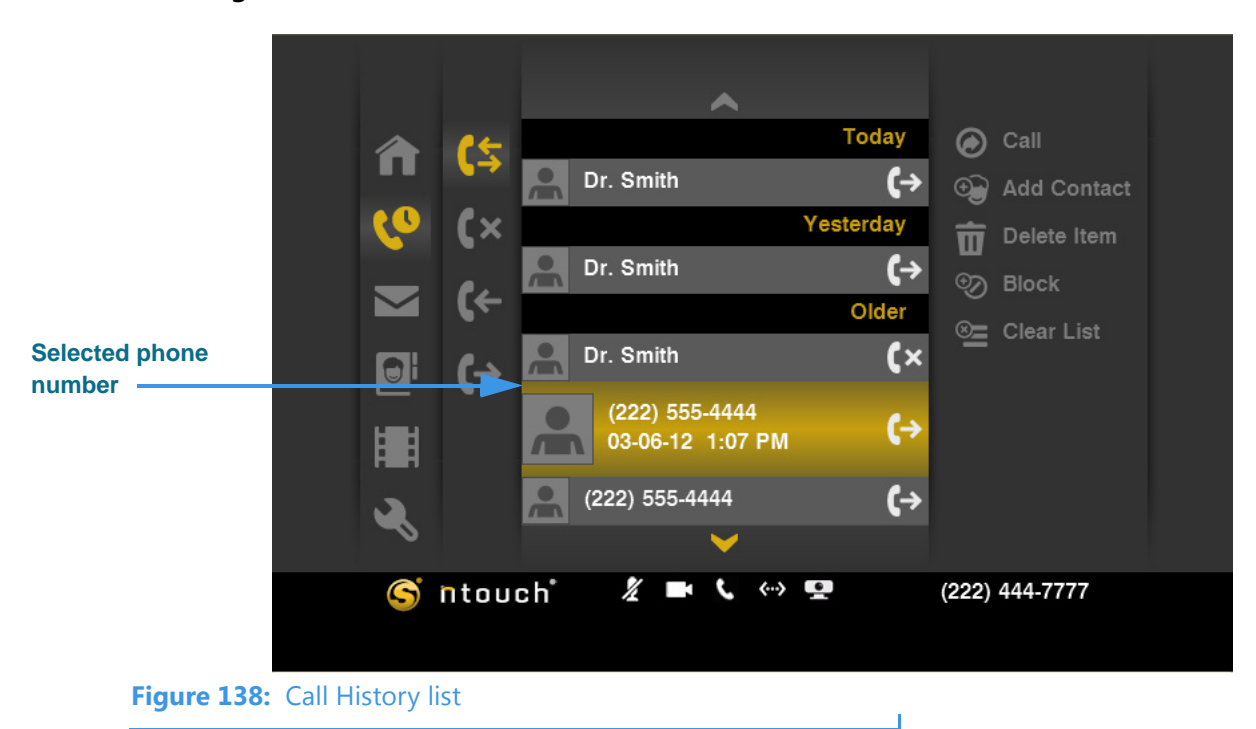

*Note: Because the Call History lists are "snapshots" of events that have happened in the past, the phone numbers shown for the existing entries in the list will not change after a number has been added to a new or existing contact.* 

## *To Delete One Call from a List*

**Step 1. Select the list that you want to view (All, Missed, etc.). Then select a call from the list.** 

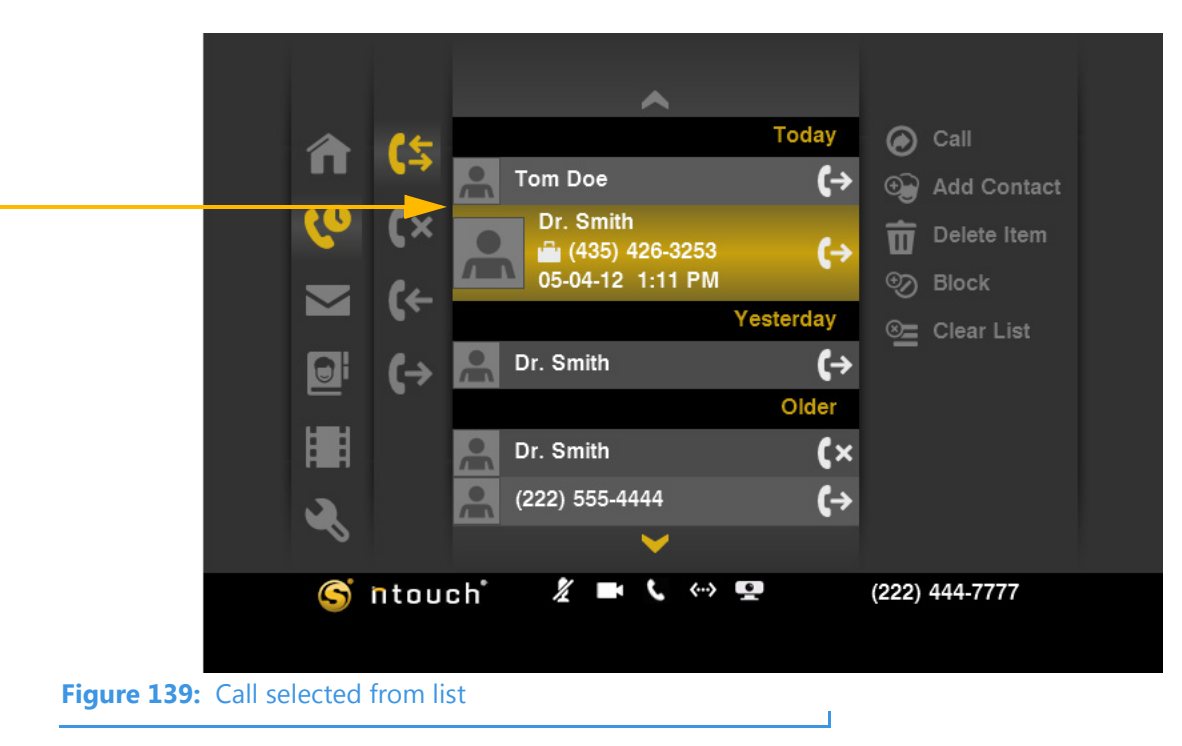

**Step 2. Select the Delete Item button from the menu.** 

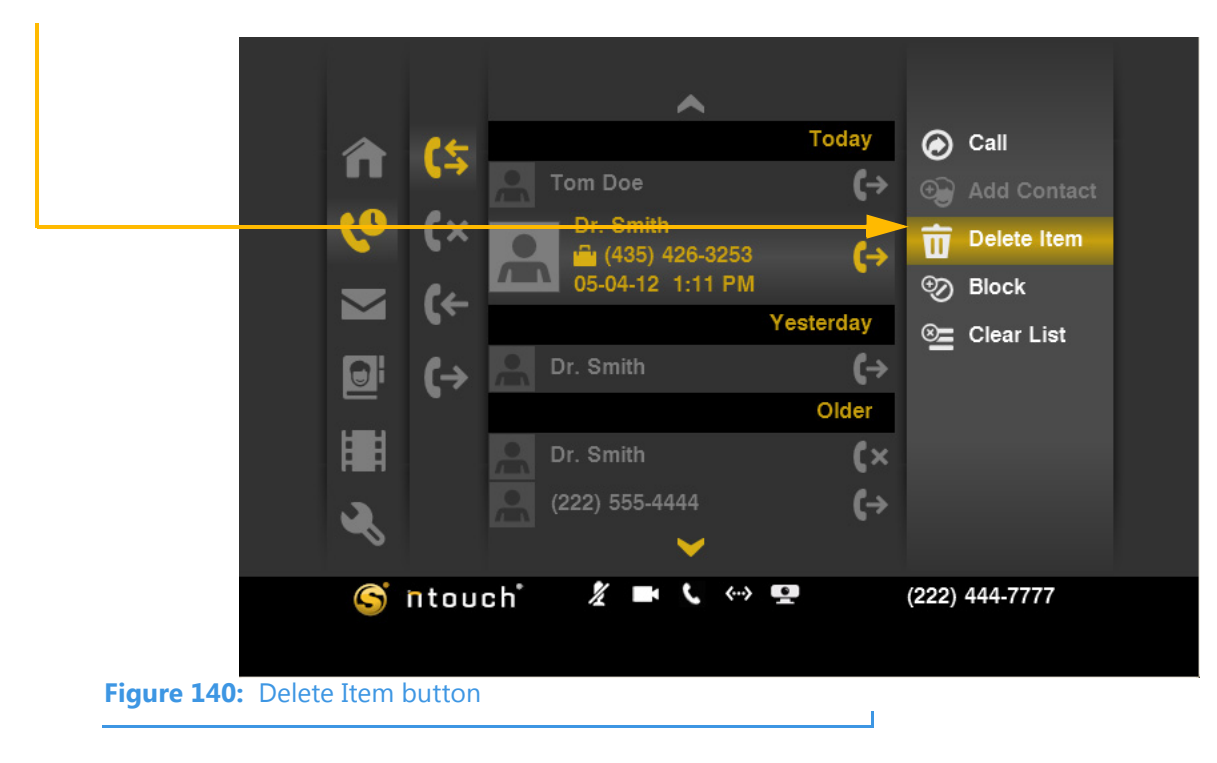

**Step 3. A confirmation dialog appears. Select Yes to delete just the selected call from the list. Select No to exit without deleting the call.** 

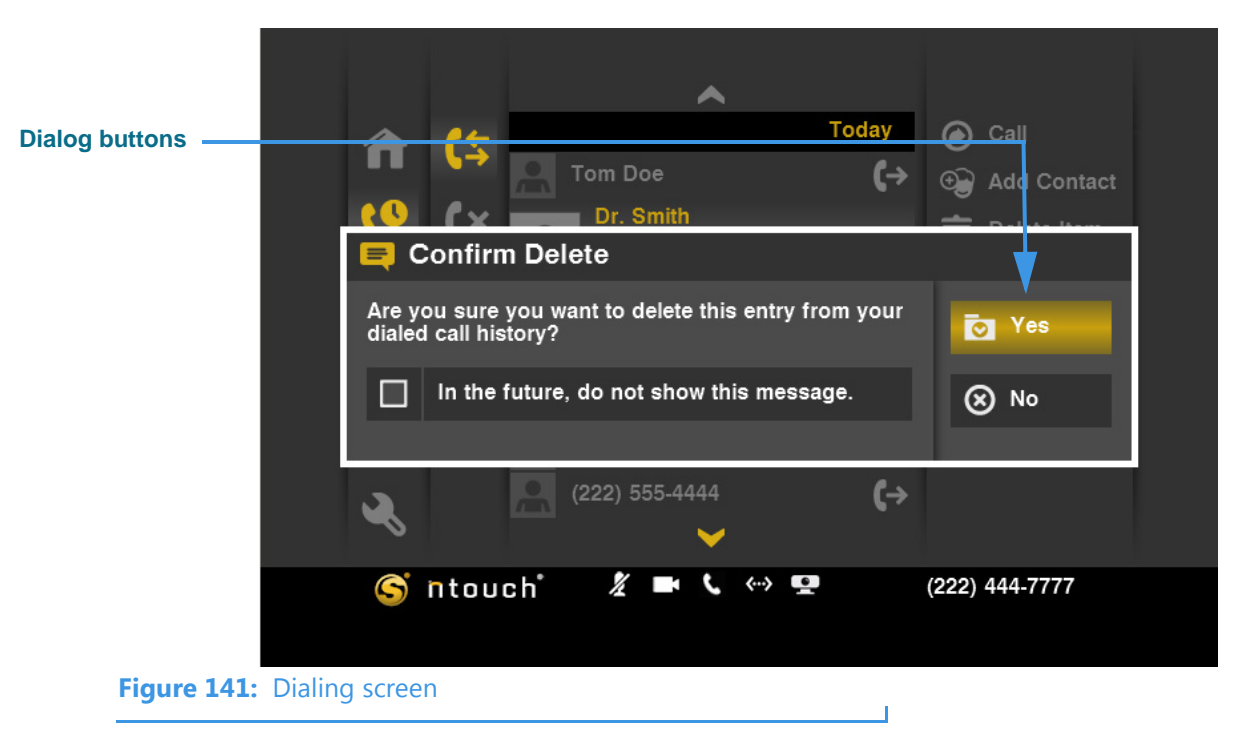

*Note: Be careful when using the Delete Item function. Remember that you cannot recover deleted call records.*

### *To Block a Phone Number*

**Step 1. Select the list that you want to view (All, Missed, etc.). Then select the call you want to block. You will not receive calls or SignMails from numbers you choose to block.** 

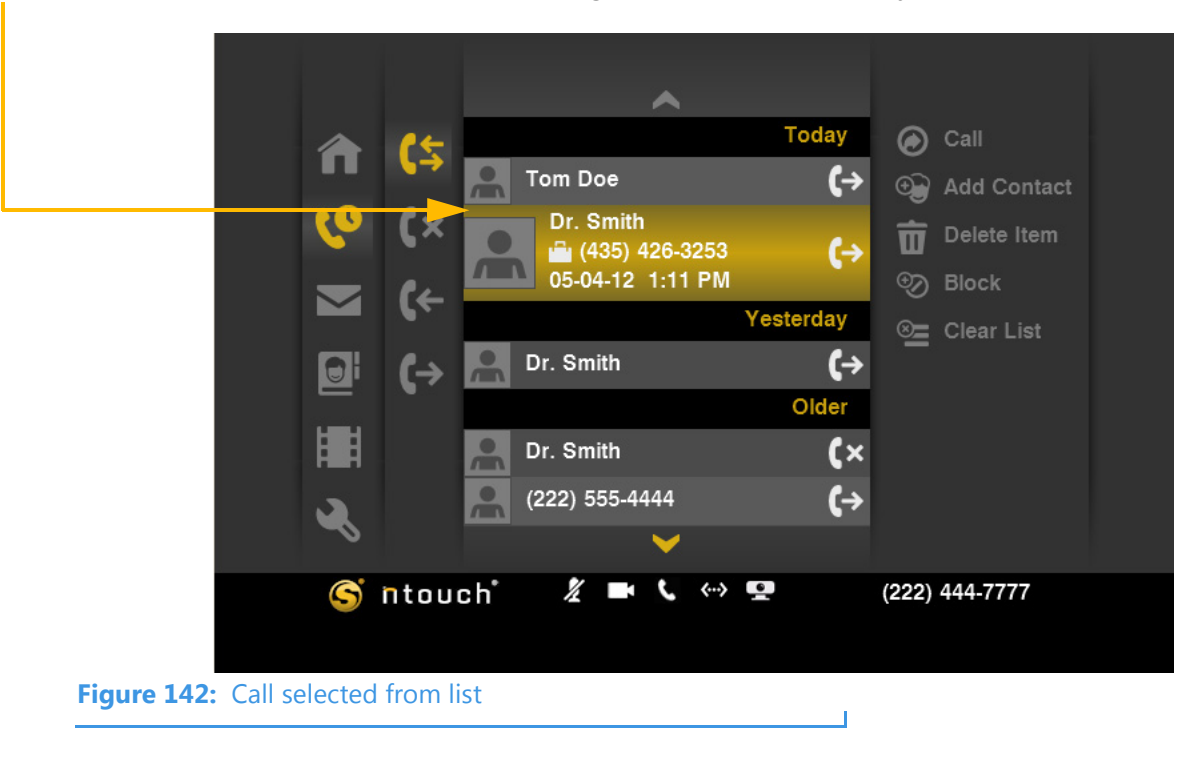

**Step 2. Select the Block button from the menu.** 

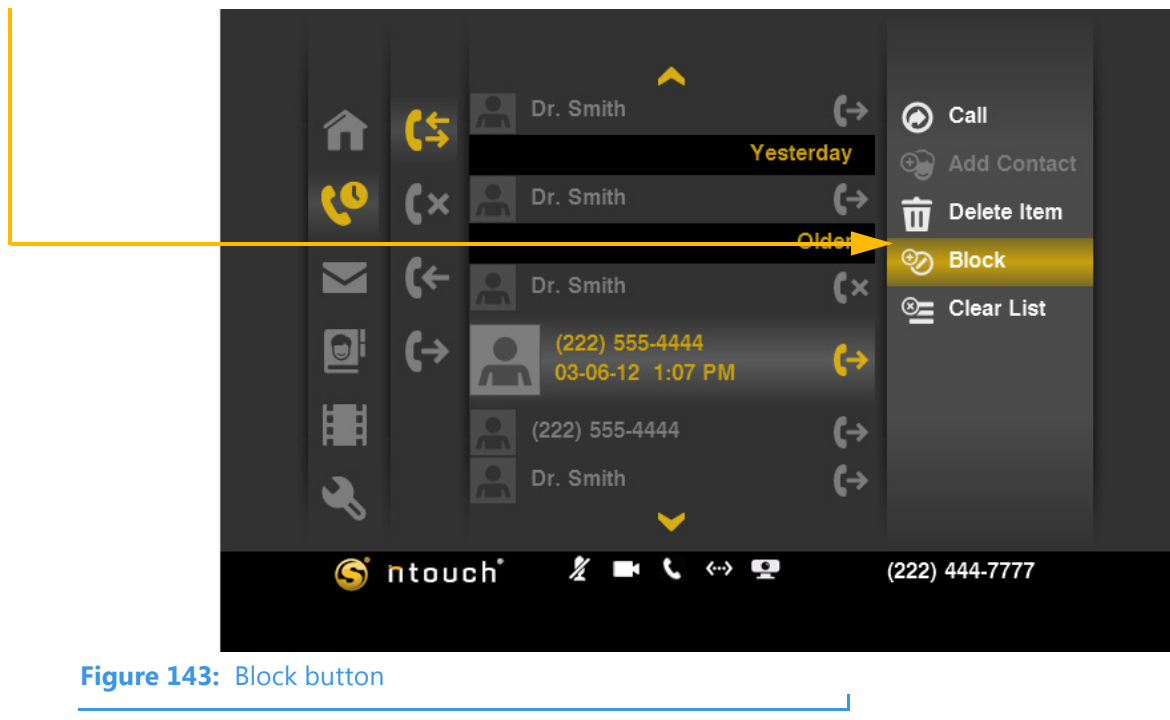

**Step 3. The Add Blocked Phone Number dialog appears. You can enter a description in the first field. The second field will already contain the phone number to be blocked.**   $\mathbf{r}$ 

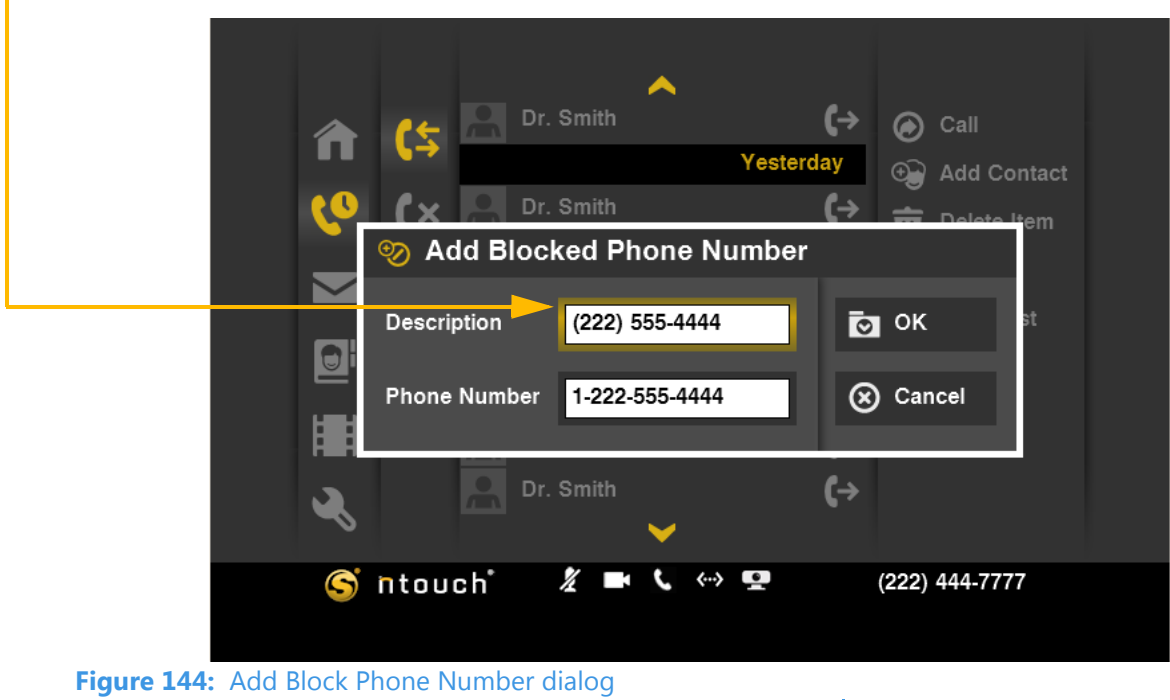

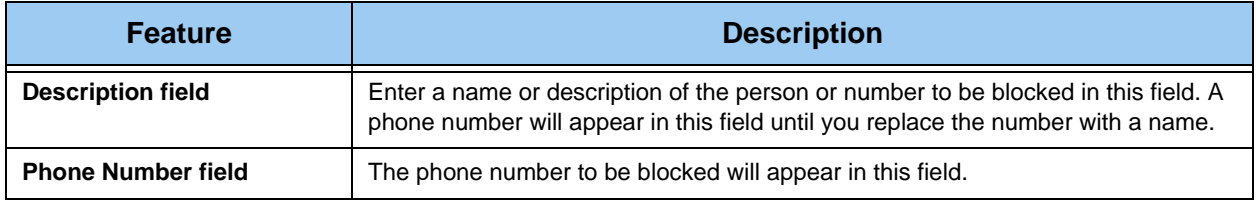

T

 $\mathbf{I}$ 

**Table 4:** Add Blocked Phone Number details

- *Note: You cannot block certain Sorenson phone numbers with this feature (for example, Sorenson Technical Support).*
- **Step 4. Select OK to block any future calls or SignMails from this number. Select Cancel to exit the dialog without blocking the number.**

### *To Clear All Calls from All Lists*

**Step 1. Select any one of the lists (All, Missed, etc.). Then select any call from the list.** 

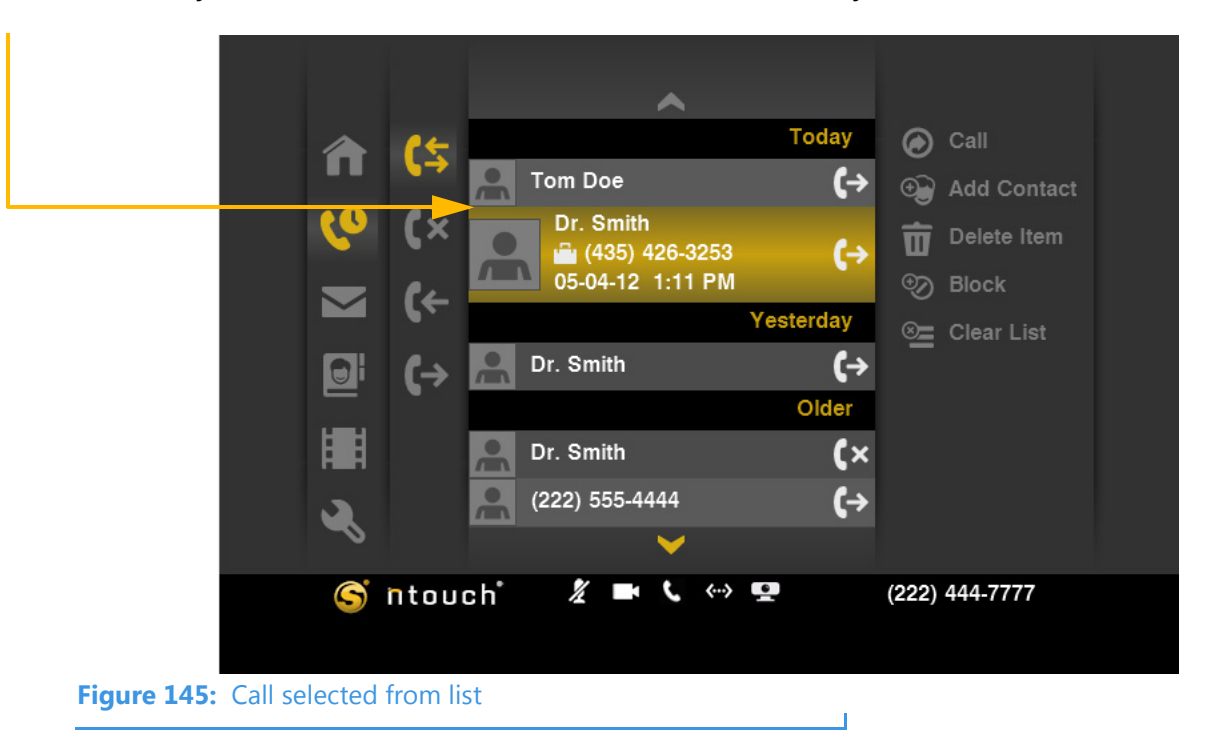

**Step 2. Select the Clear List button from the menu.** 

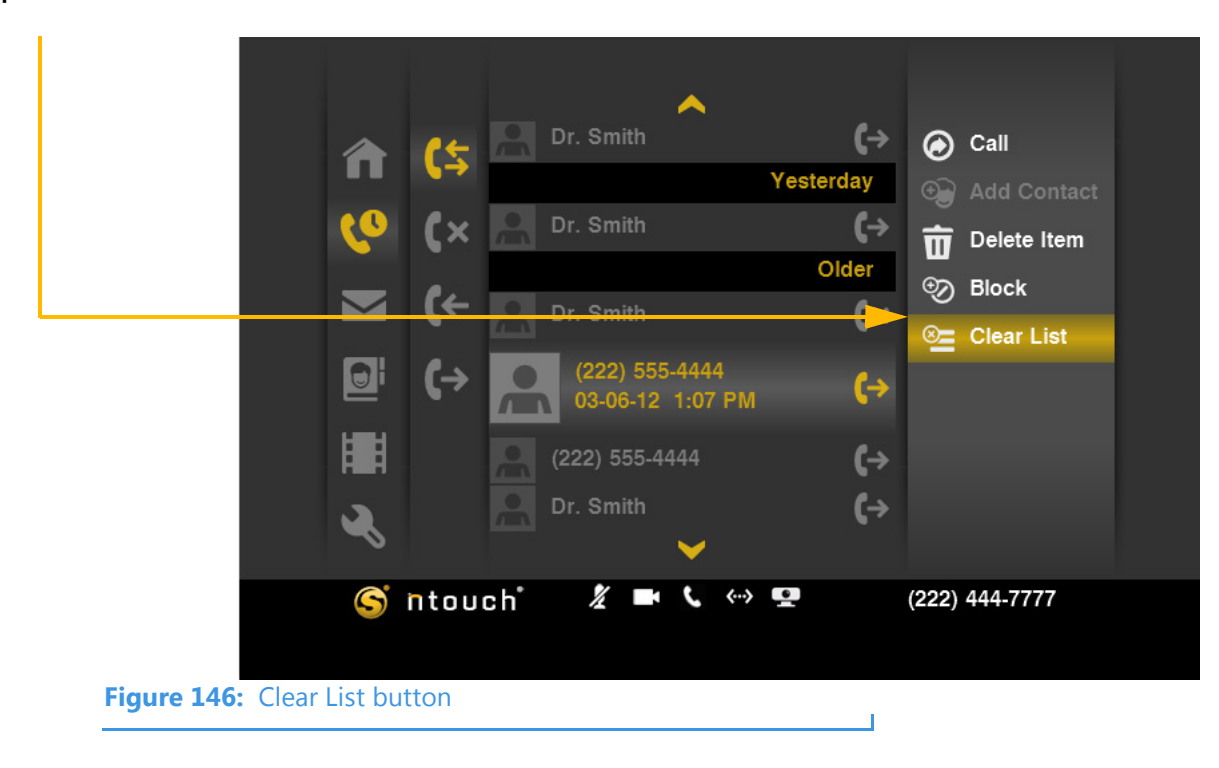

**Step 3. A confirmation dialog appears. To delete all calls in the Call History list at once, select Yes. To exit without deleting, select No.** 

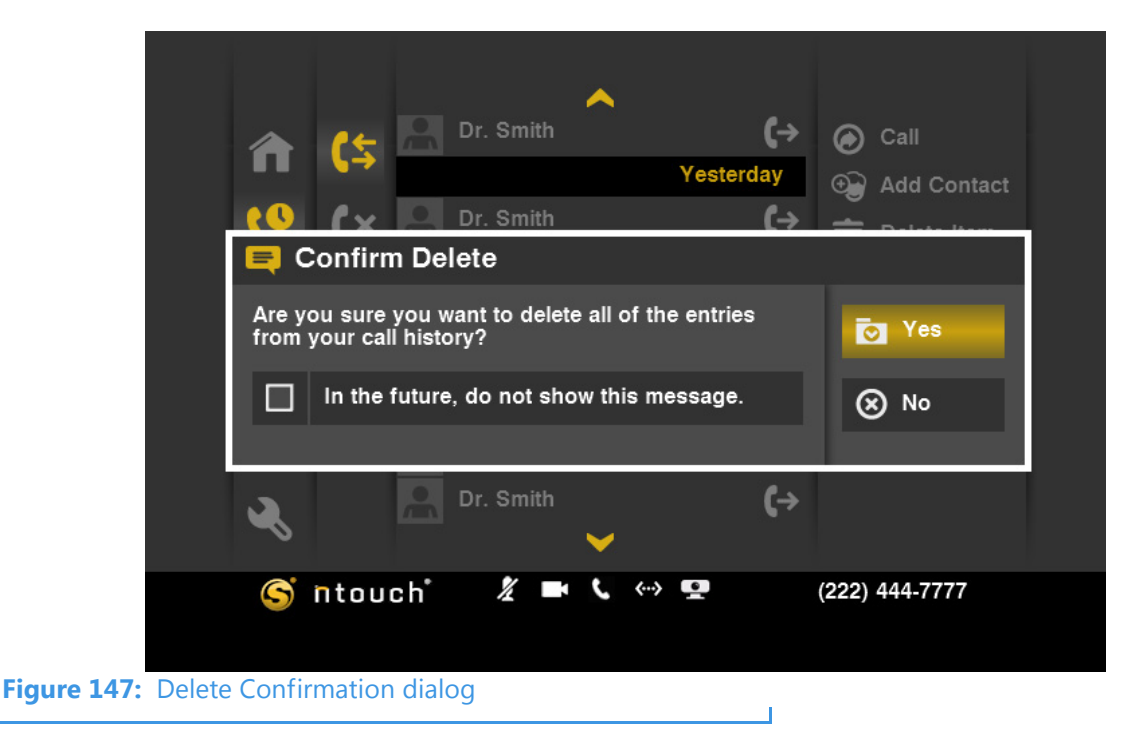

*Note: Be careful when using the Clear List function. Remember that you cannot recover deleted call records.*

# **Add a Profile Photo**

ntouch VP's Profile Photo feature lets you take a snapshot photo of yourself using your videophone's camera. Profile photos are stored with your Sorenson profile record.

When you make outgoing calls to other Sorenson endpoint users, your profile photo will be displayed in the incoming call dialog and will also appear in the Call History, SignMail and Phonebook lists if a contact record for your phone number is saved on the endpoint.

You have the option to choose how widely you will share your profile photo. You can choose to share your profile photo with *everyone* or you can choose to limit the sharing to *only those contacts* which are stored in your Phonebook. If you never want anyone to see a profile photo of you, then do not add one to your ntouch VP.

# *To Add a Profile Photo*

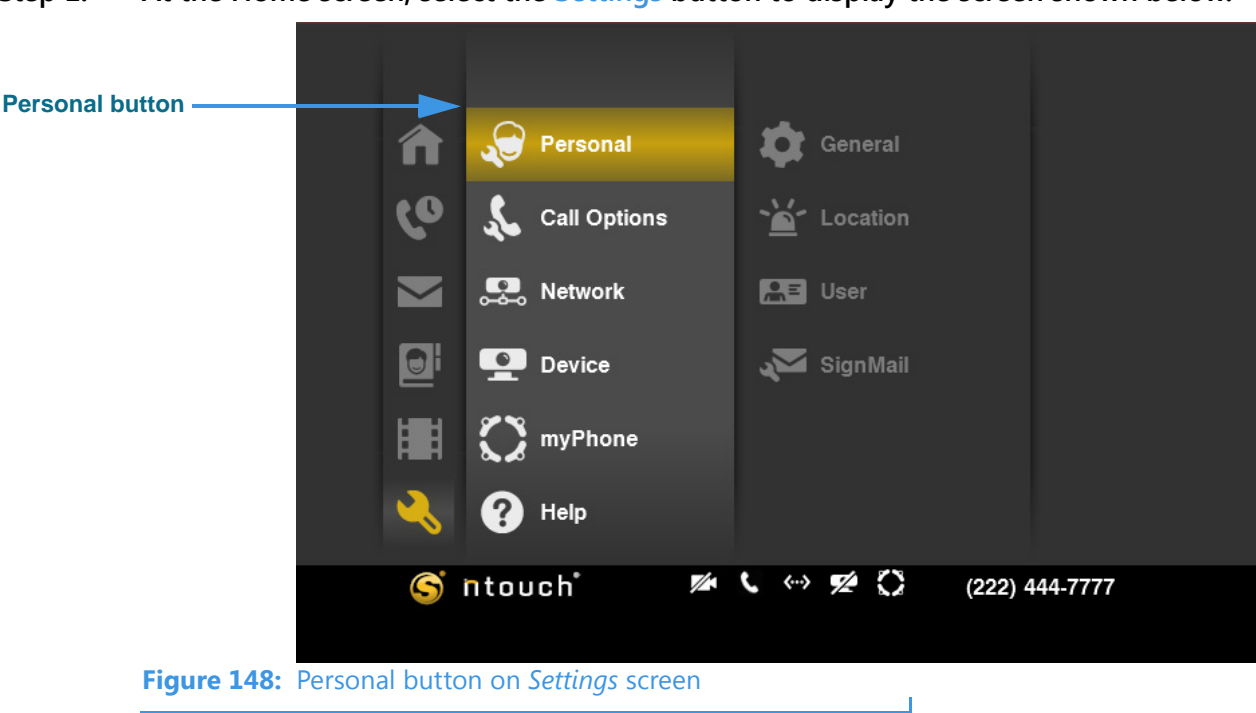

**Step 1. At the Home screen, select the Settings button to display the screen shown below.** 

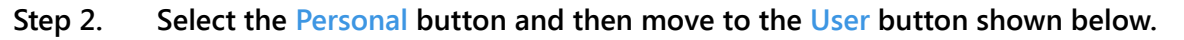

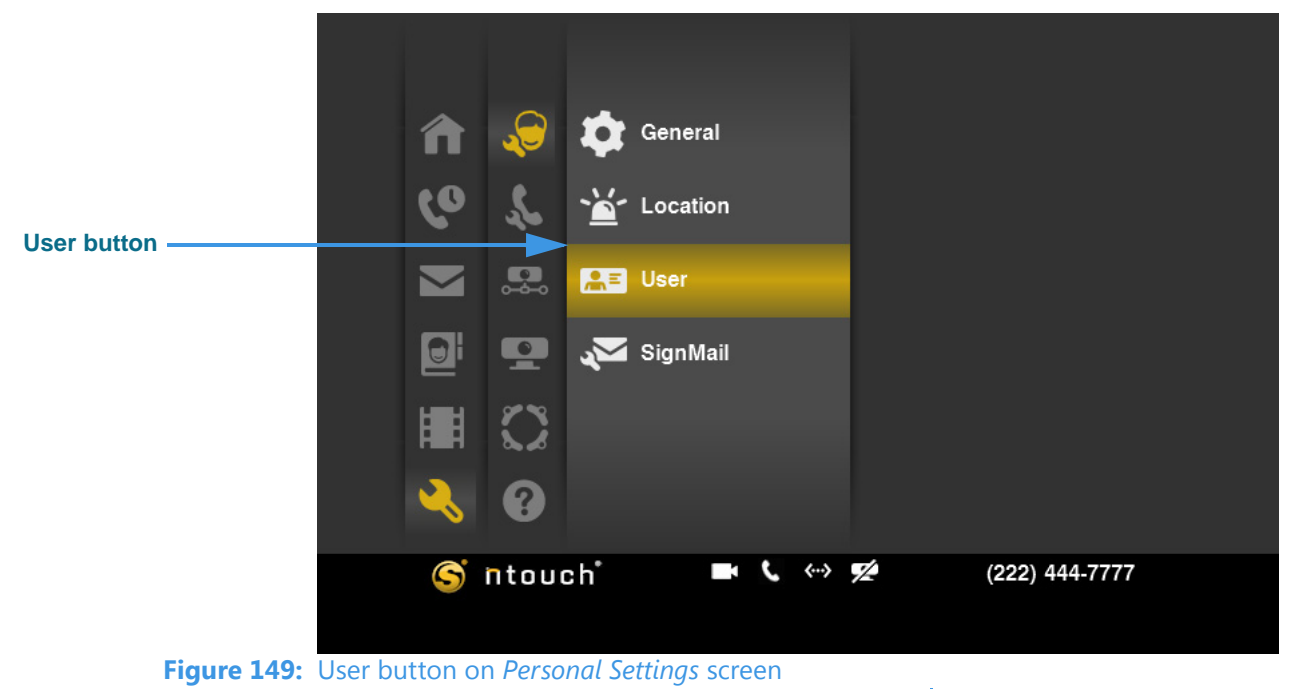

**Step 3. Select the User button to display the screen shown below.** 

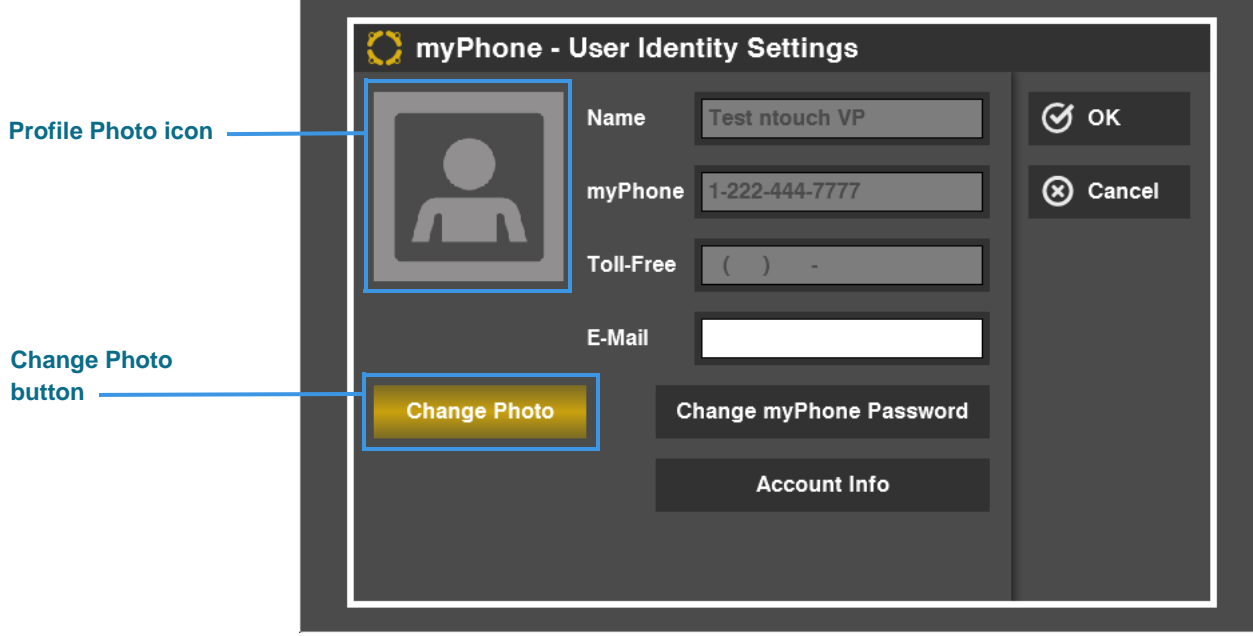

**Figure 150:** Select type buttons on *SignMail Settings* screen

Notice the new **Profile Photo icon** and the **Change Photo** button on this *User Identity Settings* screen. The **Change Password** button and the fields on the screen (i.e., **Name**, **Local**, **Toll-Free** and **E-Mail**) have been moved to the center of the screen. Notice that if you are part of a myPhone Group as shown in this example, the button will read "Change myPhone Password."

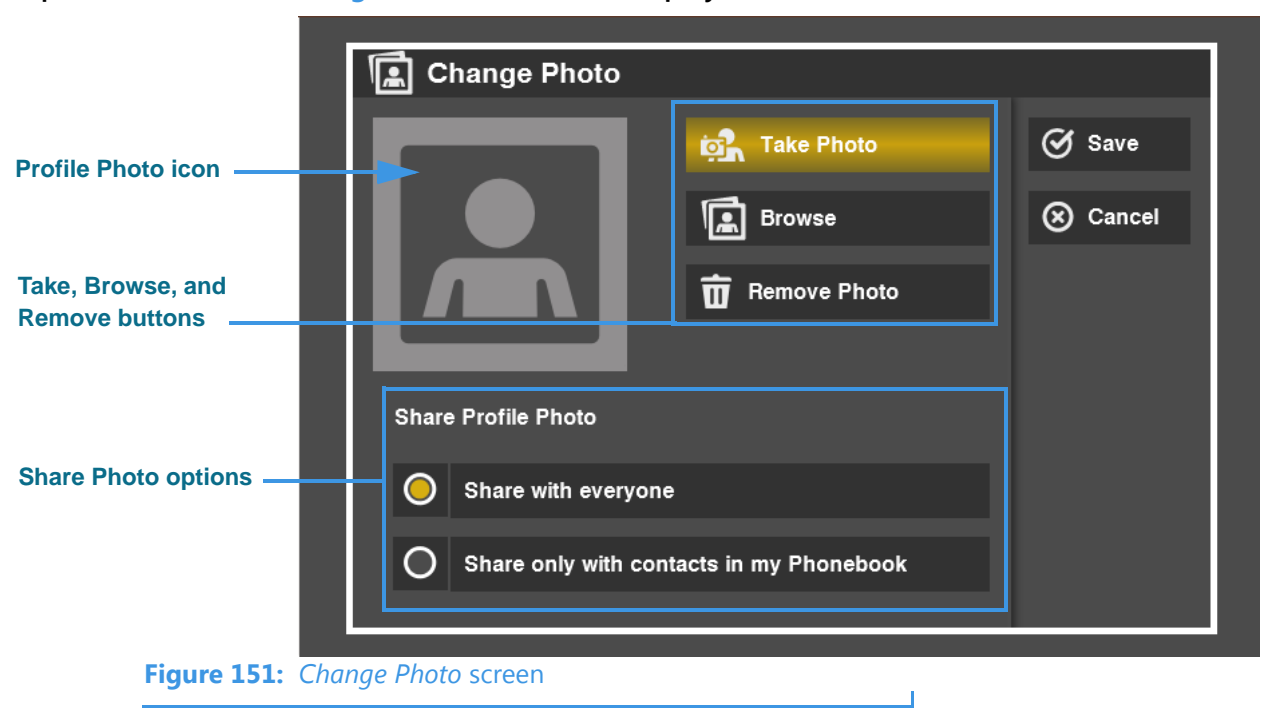

**Step 4. Select the Change Picture button to display the screen shown below.** 

Notice the two **Share Profile Photo** radio buttons. You can choose to share your profile photo with *everyone* or *only with contacts* in your Phonebook. If you do not want anyone to see a profile photo of you or avatar icon, then do not add one.

You can use the **Take Photo** button to use ntouch VP's camera to take your photo.

You can use the **Browse** button to choose one of the available avatar icons instead of taking a photo.

You can use the **Remove Photo** button to remove the current photo or avatar icon from your profile.

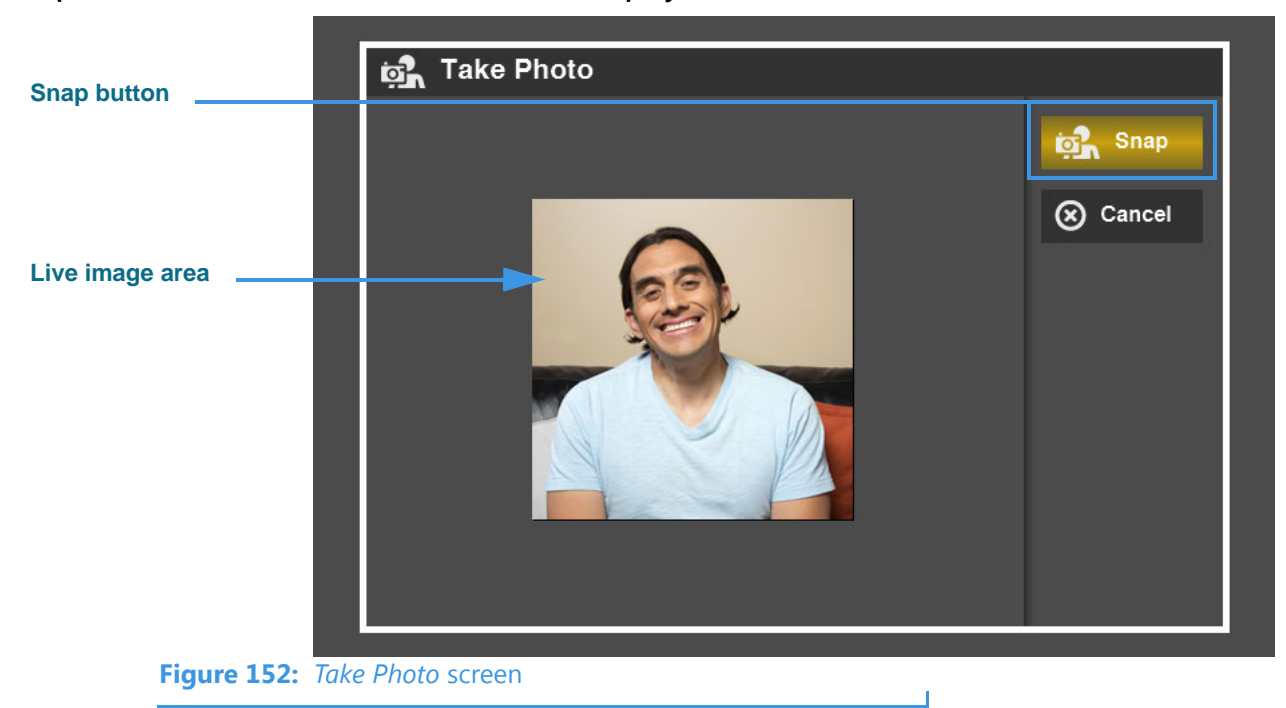

**Step 5. Select the Take Photo button to display the screen shown below.** 

- **Step 6. Position yourself so that the live image area shows the photo you want to take. Select the Snap button to use ntouch VP's camera to take a photo.**
- **Step 7. You will return to the screen shown below.**

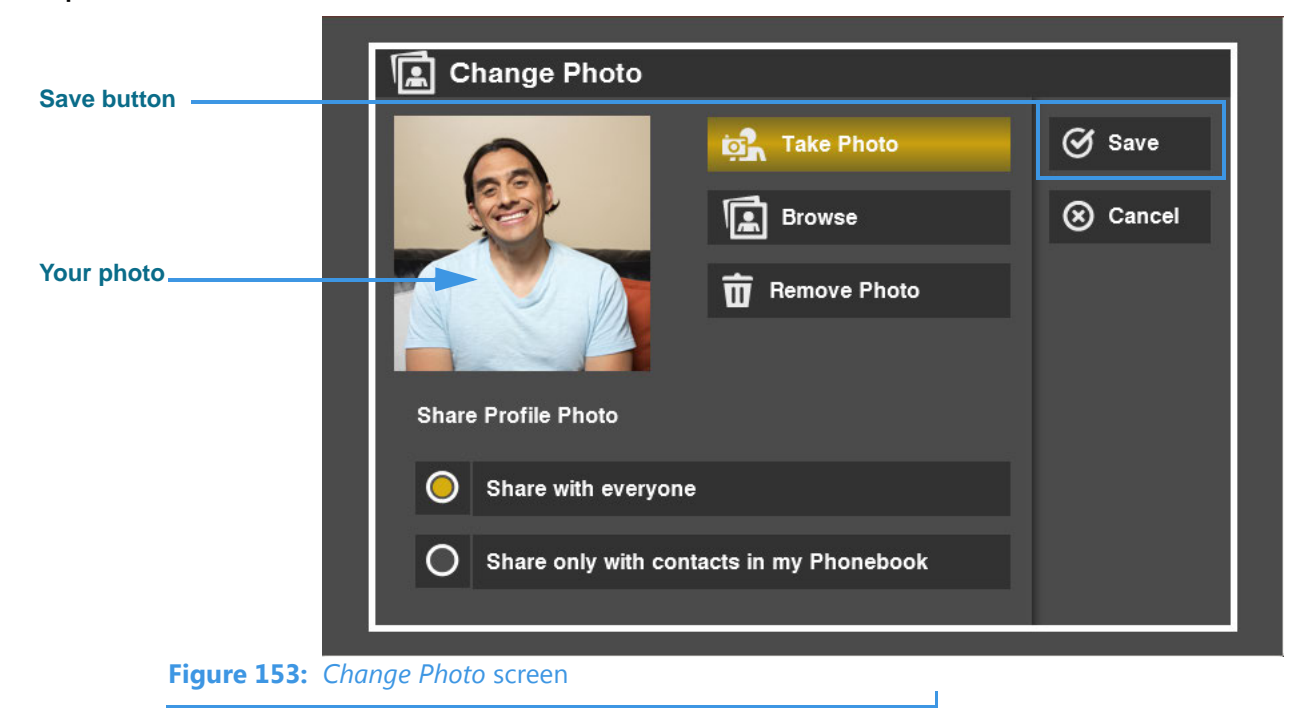

You can repeat the process of taking a photo until you are satisfied with the results. Select the **Save** button when ready to save the photo to your Sorenson profile record.

# **Use the Phonebook**

ntouch VP's Phonebook can store up to 500 contact records. ntouch VP's Call History feature is linked to the Phonebook to let you quickly add new contact records to the Phonebook. You can also add new contact records directly to the Phonebook.

After you add a new contact to the Phonebook, you can call that person by opening the Phonebook and looking up the contact. The Phonebook is organized alphabetically to make it easy for you to find the contacts you want to call. You can use the Phonebook's Searchable Contacts feature to quickly move through the alphabetical list of contacts.

The Phonebook's Favorites feature lets you create a list of favorite contacts. You can store your most important contacts in the Favorites list to make them easy to find quickly. Using the Favorites list is helpful if you have a large number of contacts. You can add a phone number to your Favorites list at the time you create the contact or afterwards.

The Phonebook also lets you see and manage your Blocked numbers list. When you block a phone number, ntouch VP will automatically reject all incoming calls and SignMails from that number. You cannot block certain Sorenson numbers (such as Sorenson Technical Support) using this feature.

You can "clean up" the Phonebook by deleting individual contact records. Any records that you delete are gone forever. You cannot restore a contact after it has been deleted.

# *To See Your Contacts List*

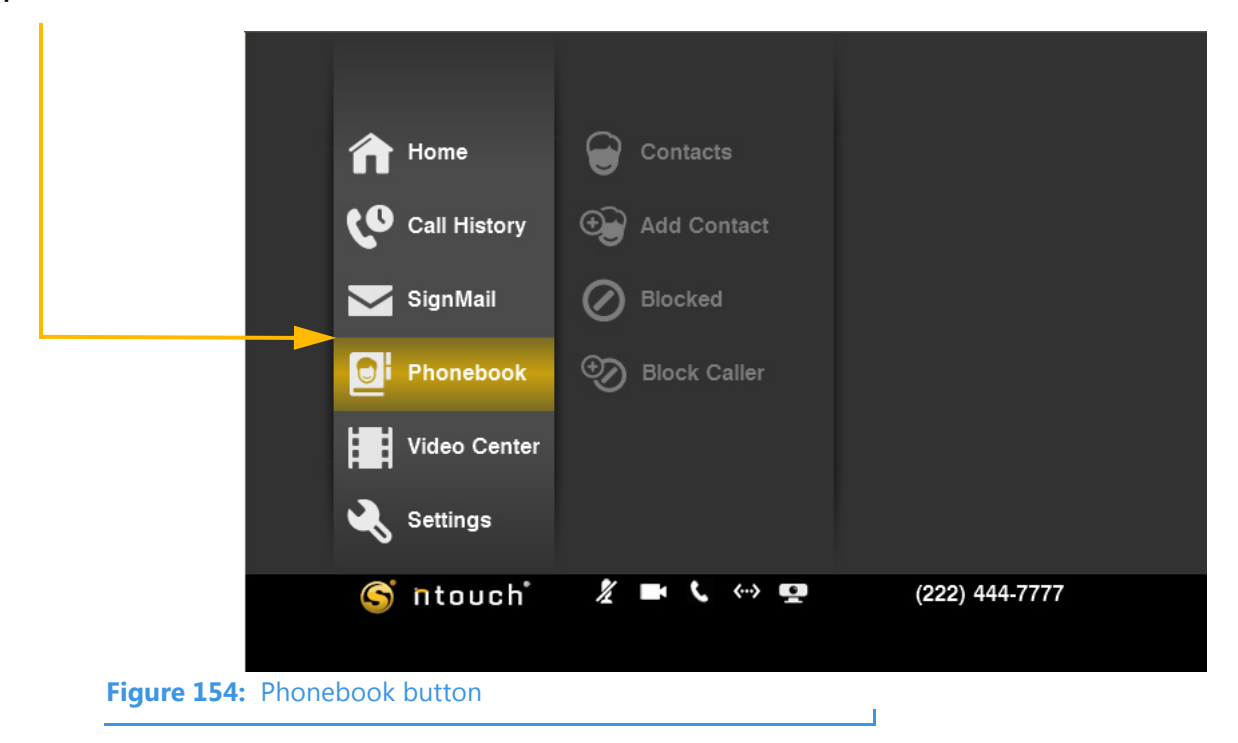

#### **Step 1. Select the Phonebook button.**

You can go directly to the Phonebook screen by pressing a key on the remote control.

#### *User Guide*

**Step 2. Select the Contacts button.** 

- Ä A  $\bullet$ S Contacts Sorenson VRS tO  $\bigoplus$ **Add Contact** D Dr. Smith  $\mathbf C$ **Blocked**  $\checkmark$ Ø T Tom Doe  $\Theta$ ⊕⊼ **Block Caller S** ntouch<sup>\*</sup> Ł C AD (222) 444-7777 I. **Figure 155:** Contacts button  $\overline{\mathbf{1}}$
- **Step 3. Move to the Alphabet column. Select any letter from the column to display the records stored under that letter. In this example, there are only two contact records.**

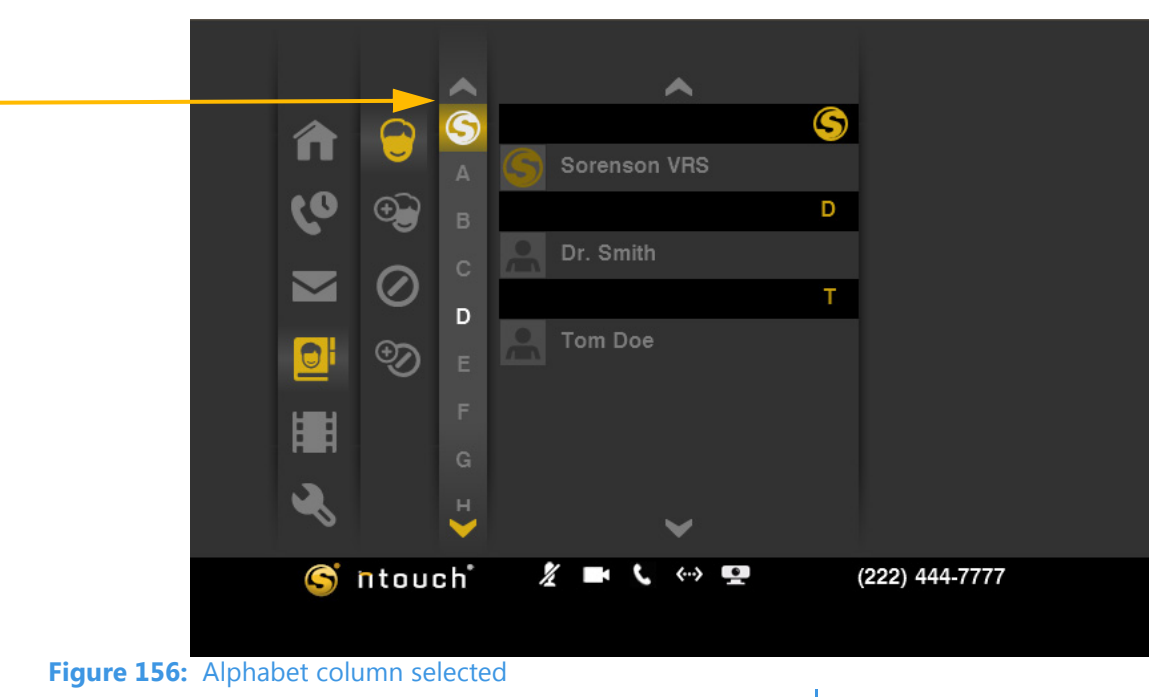

*Note: You do not have to use the Alphabet column if you do not find it helpful for you. You can directly select any of your contacts by moving up and down the list.*

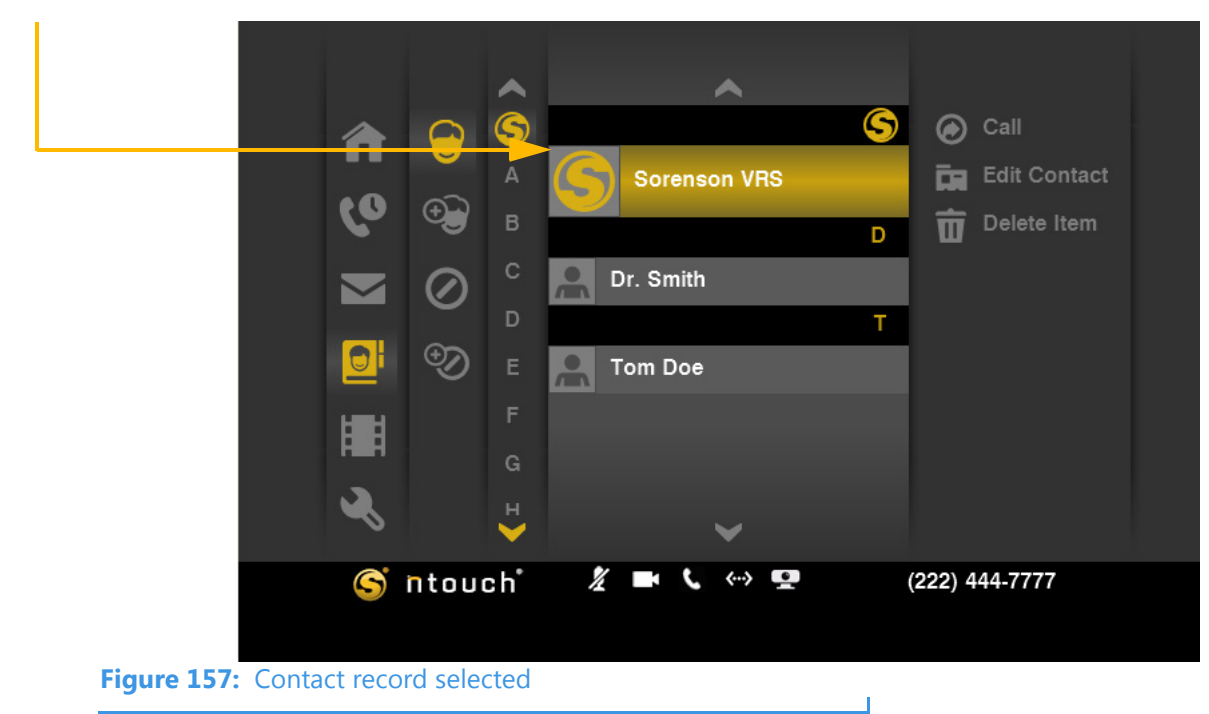

**Step 4. Select the Sorenson VRS contact located at the top of the list.** 

**Step 5. If you have many contacts, you can jump to any part of the list by pressing one of the number keys on the remote control. This is the "Searchable Contacts" feature. For example, press the 2 key on the remote control to show the dialog below.** 

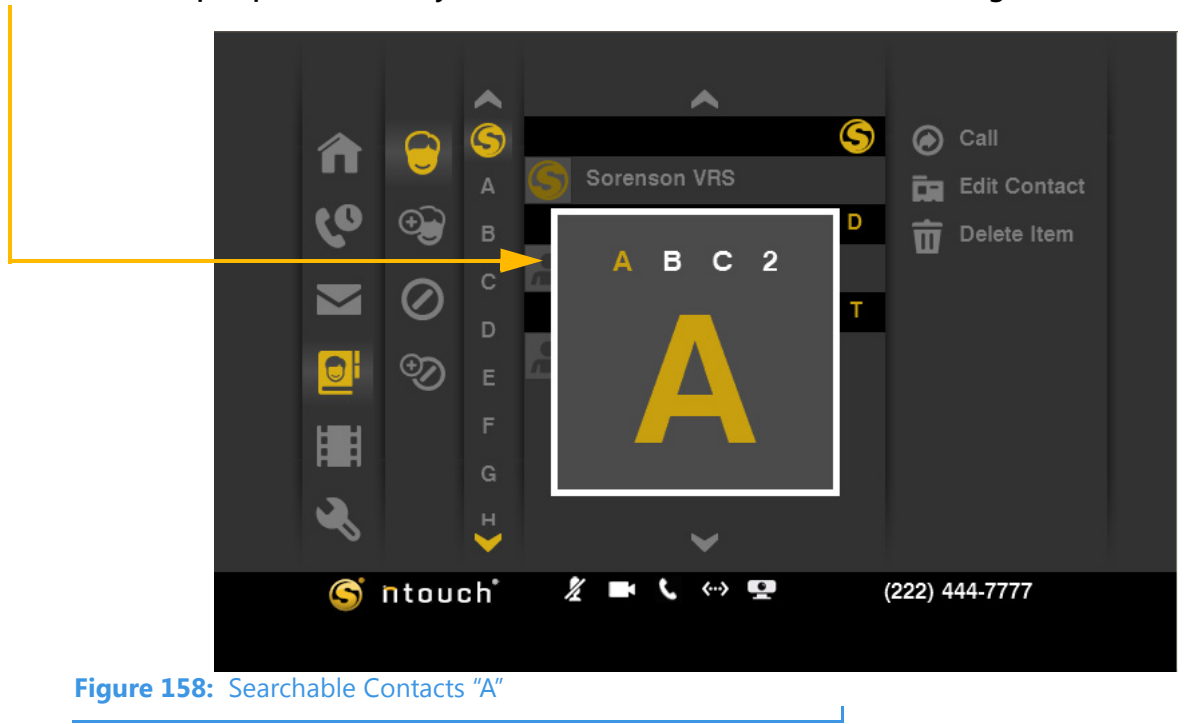

**Step 6. This dialog shows the letters A, B, and C and the number 2. The letter "A" is highlighted in gold which means it is selected. If you keep pressing the number key on the remote, you will move through the other letters linked to that number.**

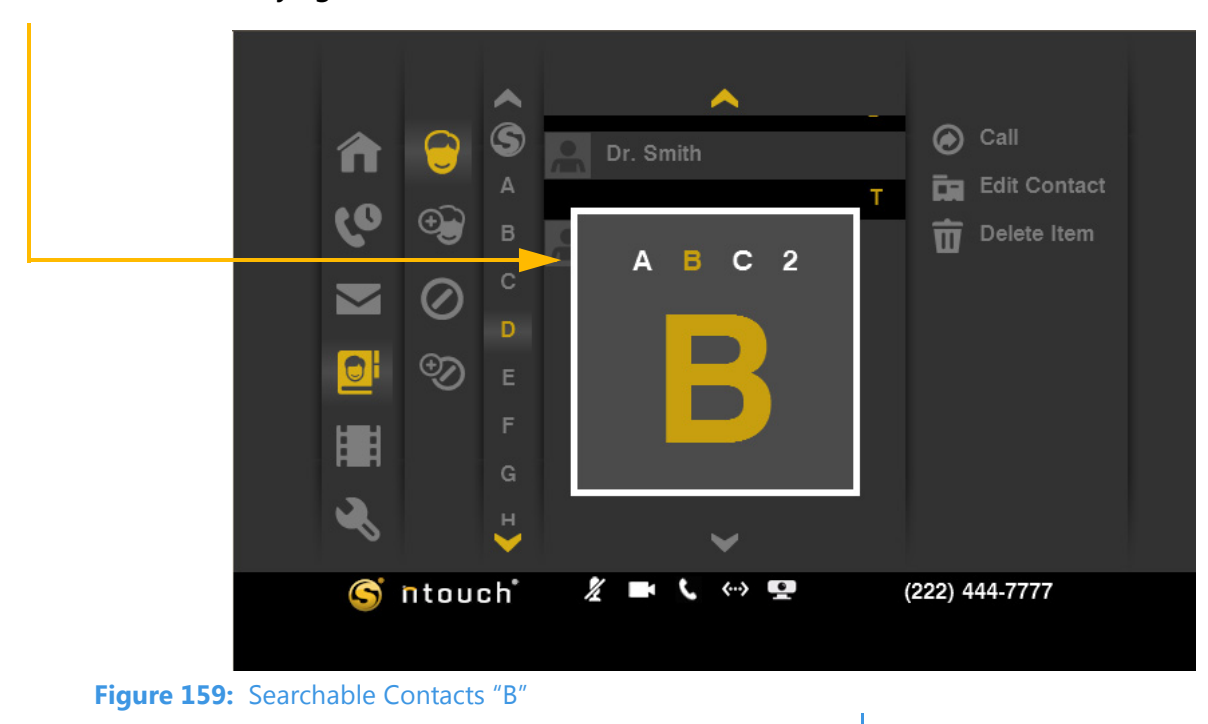

**Step 7. Press the 2 key again to see the letter "B" as shown below.** 

**Step 8. Press the 2 key again to see the letter "C" as shown below.** 

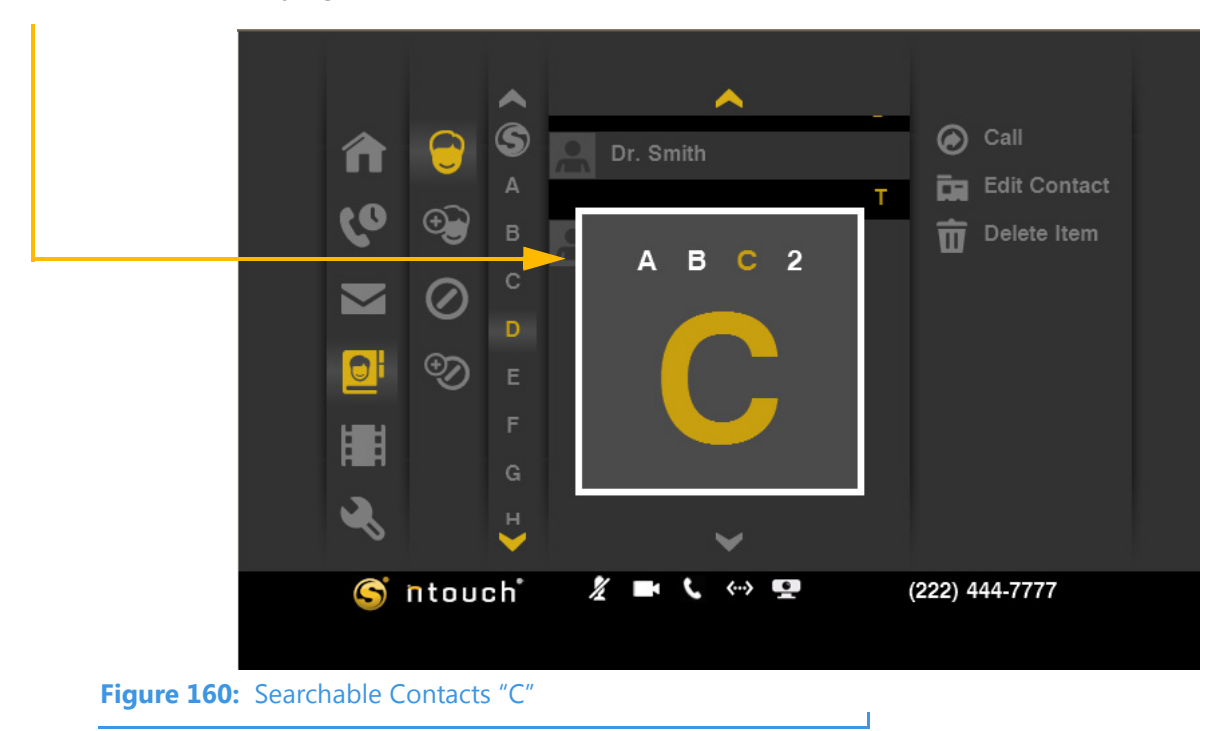

**Step 9. After a moment, ntouch VP will show you the contacts that match or are nearest to the letter you selected. You can scroll up and down through the list by pressing the Page Up/Page Down keys on the remote control. You can press the Enter key on the remote after you select a letter to immediately go to that group of contacts.**

**Step 10. Select a contact from the list. The name "Dr. Smith" is selected in this example. This name (which starts with "D") is nearest to the "C" you selected in the previous step.**

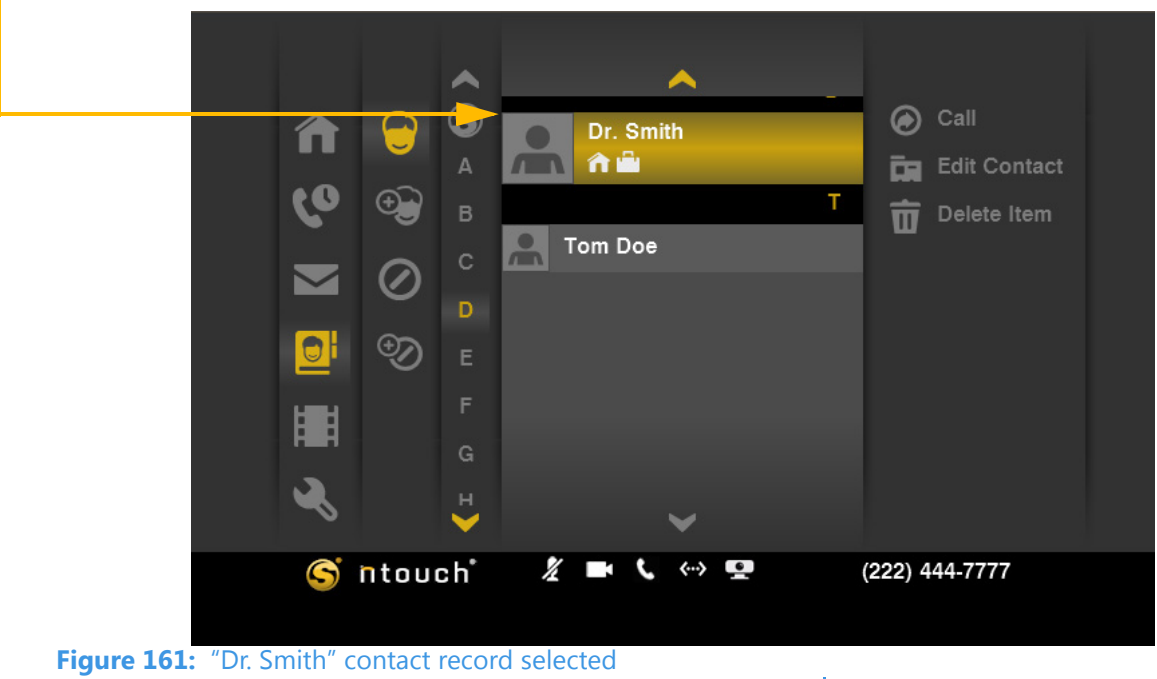

**Step 11. Notice the menu at the right of the list. The menu contains a list of functions you can perform on the selected contact. You can call, edit, or delete the contact.** 

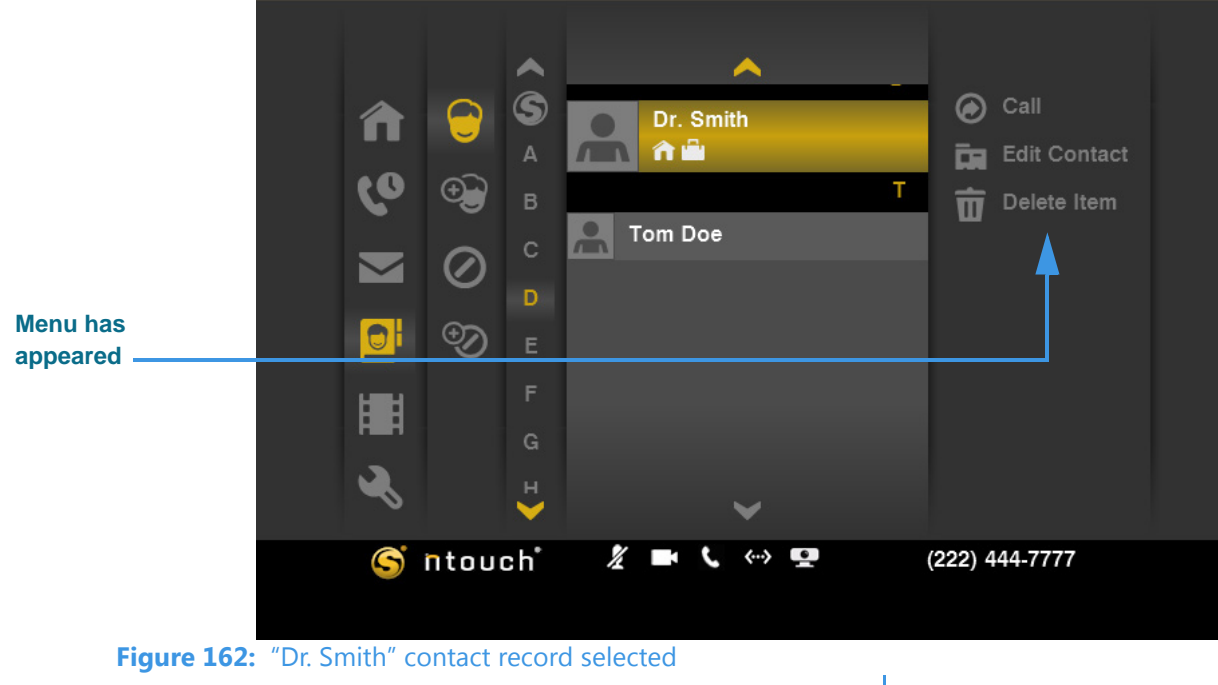

**Step 12. Go on to the next few pages to learn how to use the Call, Edit, and Delete menu functions on the contacts in the list.**

### *To Call a Contact*

**Step 1. Select the contact you want to call from the list. Then select the Call button from the menu.** 

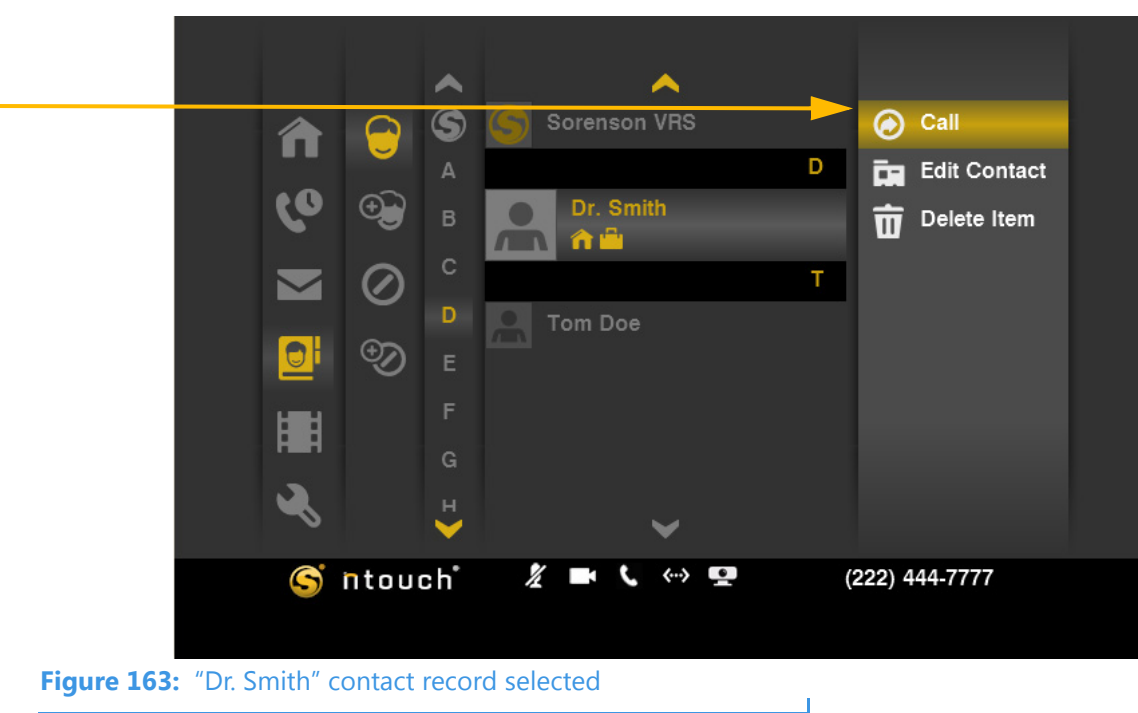

**Step 2. If more than one phone number is stored for a contact, a dialog will appear. Select the number you want to dial from the list and then press the remote's Enter key.** 

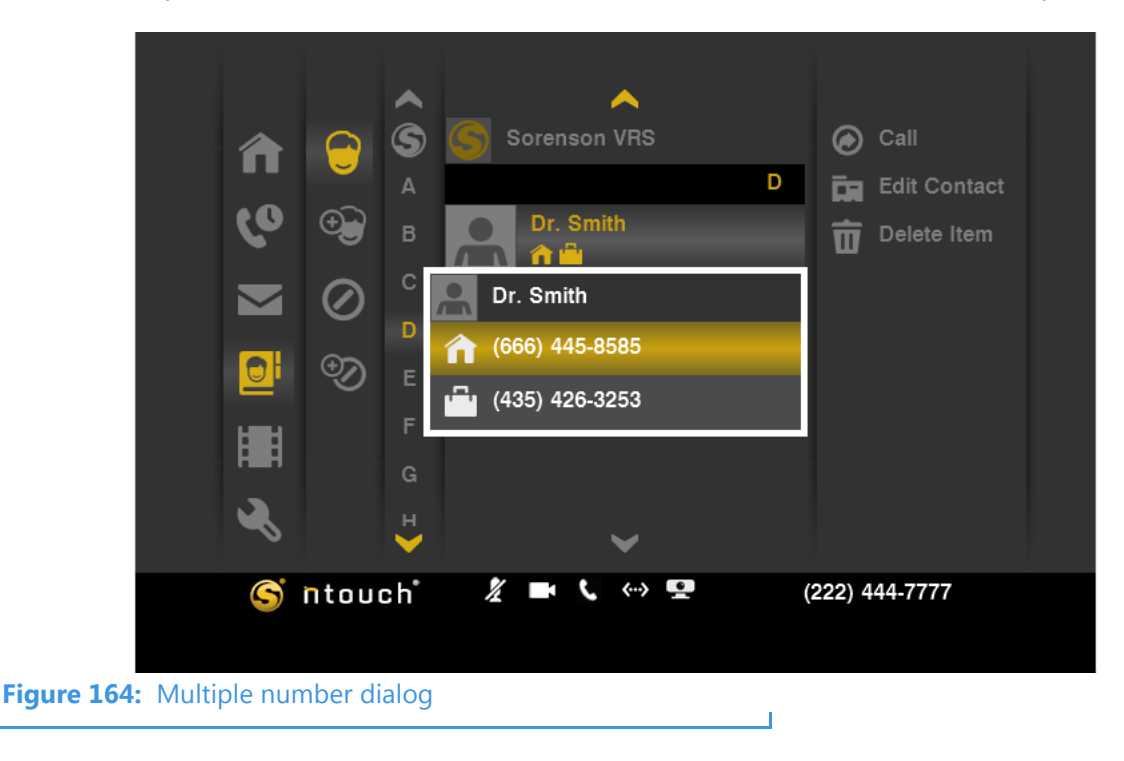

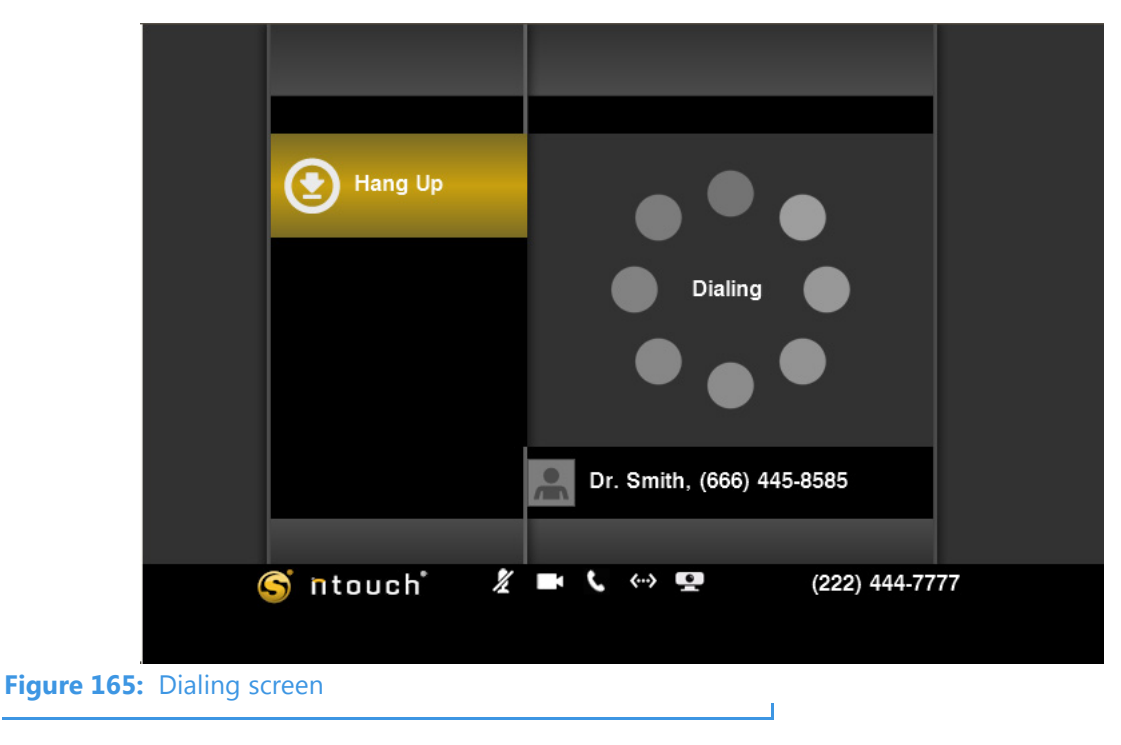

**Step 3. The Dialing screen appears. Complete your call as usual when the person answers.** 

**Step 4. After you hang up, you will be back at the contact list screen where you started.**

### *To Edit a Contact*

**Step 1. Select a contact to be edited. Then select the Edit Contact button from the menu.** 

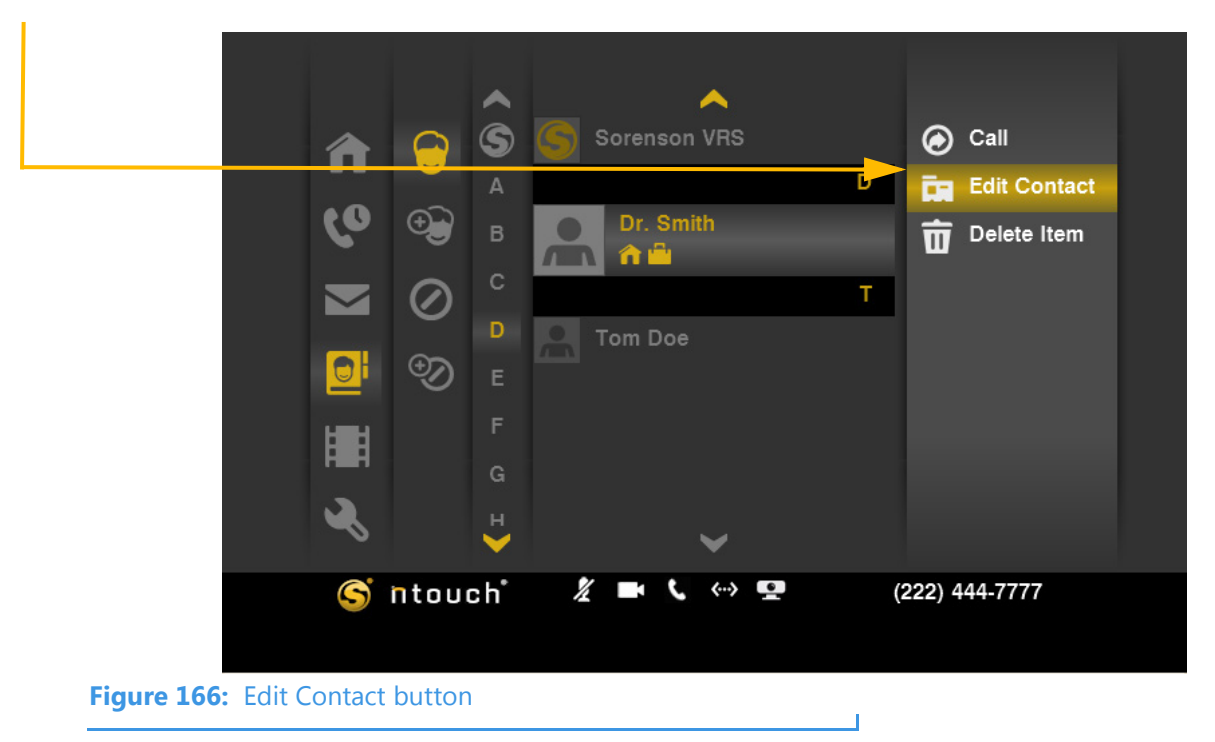

**Step 2. The Edit Contact screen appears. Complete the required entries in the fields.**

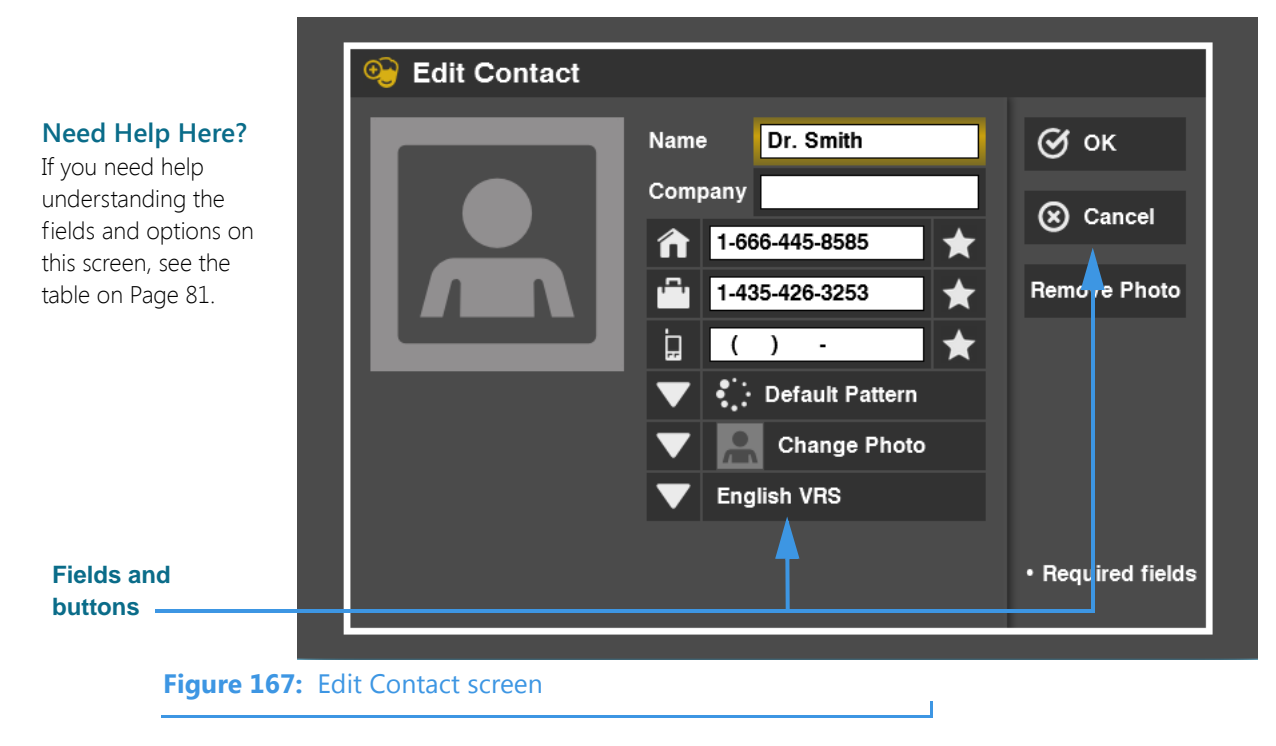

Step 3. Select OK to save any changes you made to this contact record. Select Cancel to exit **without saving. You will then be back at the Contacts list screen.**

#### *To Delete a Contact*

**Step 1. Select the contact to be deleted. Then select the Delete Item button from the menu.** 

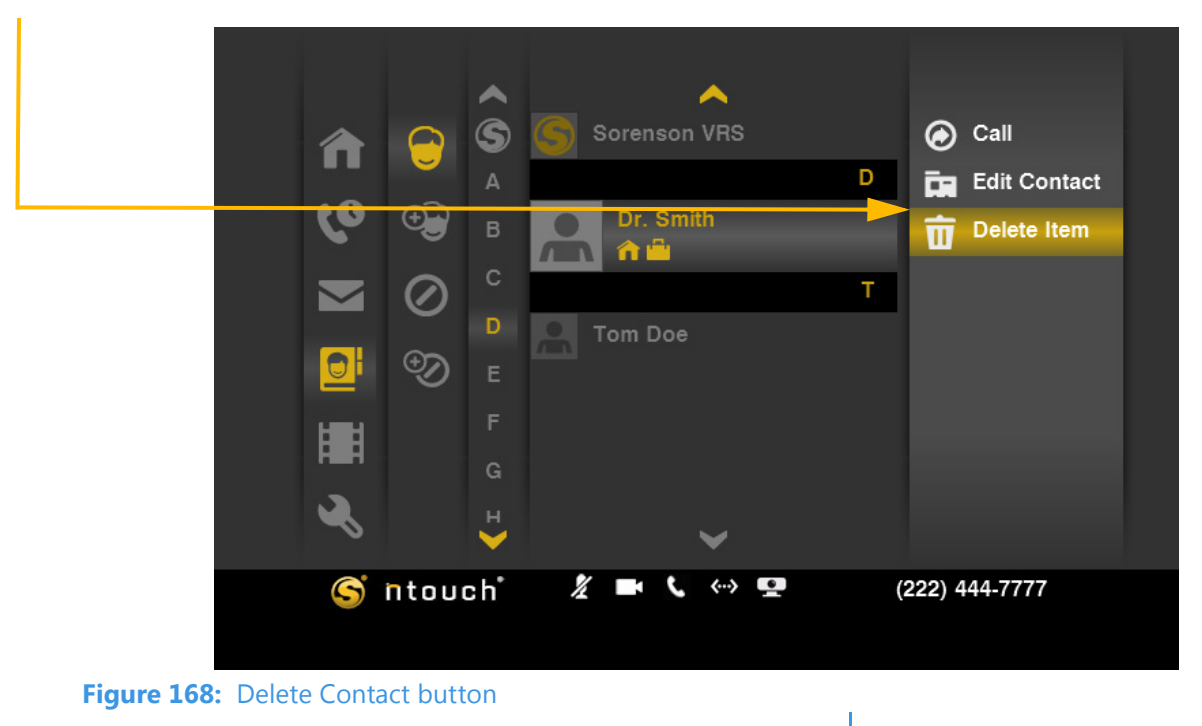

**Step 2. A confirmation dialog appears. To delete only this one contact from the list, select Yes. To exit without deleting, select No.**

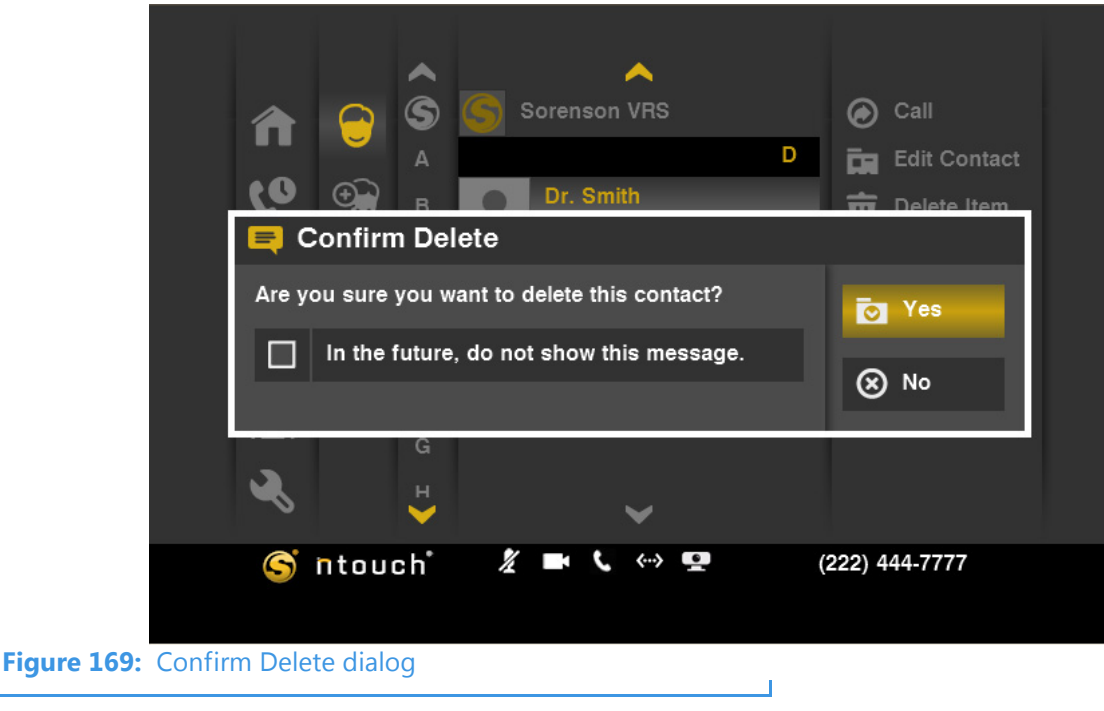

*Note: You cannot recover deleted contacts.*

### *To Add a Contact*

**Step 1. Select the Phonebook button. Then select the New Contact button.** 

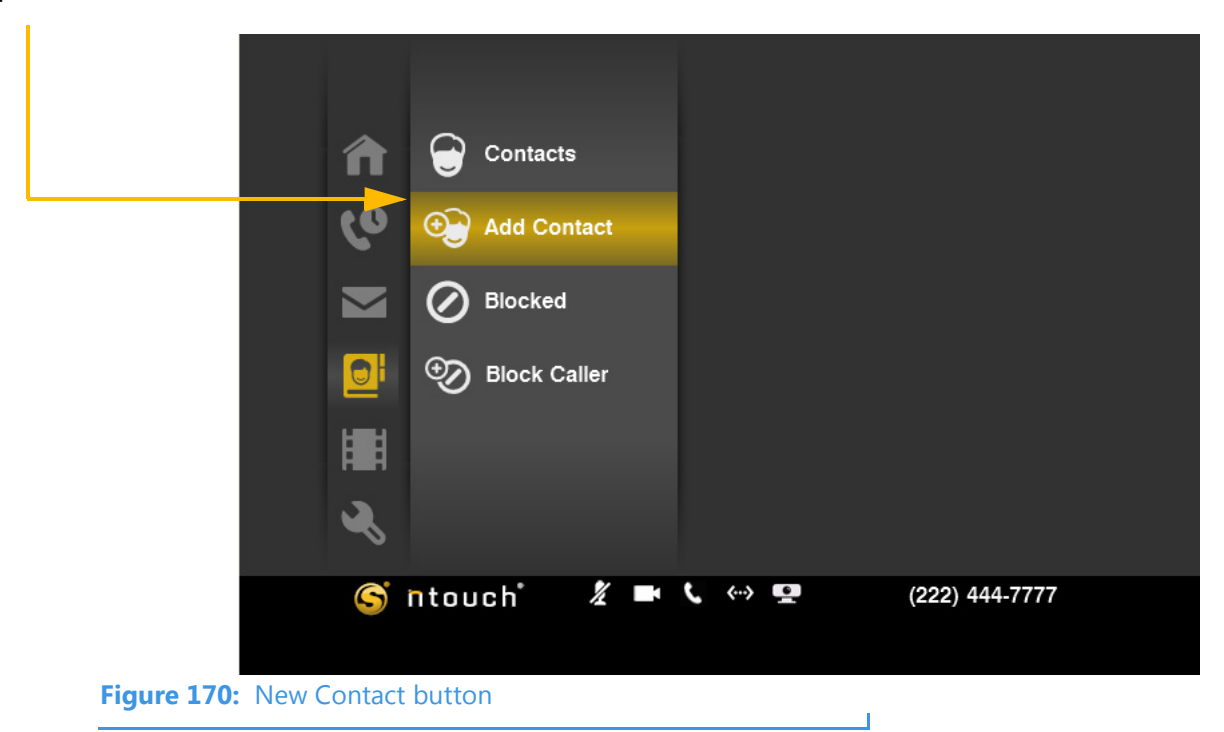

**Step 2. The Add Contact screen appears. Notice all the fields are empty for a new contact.** 

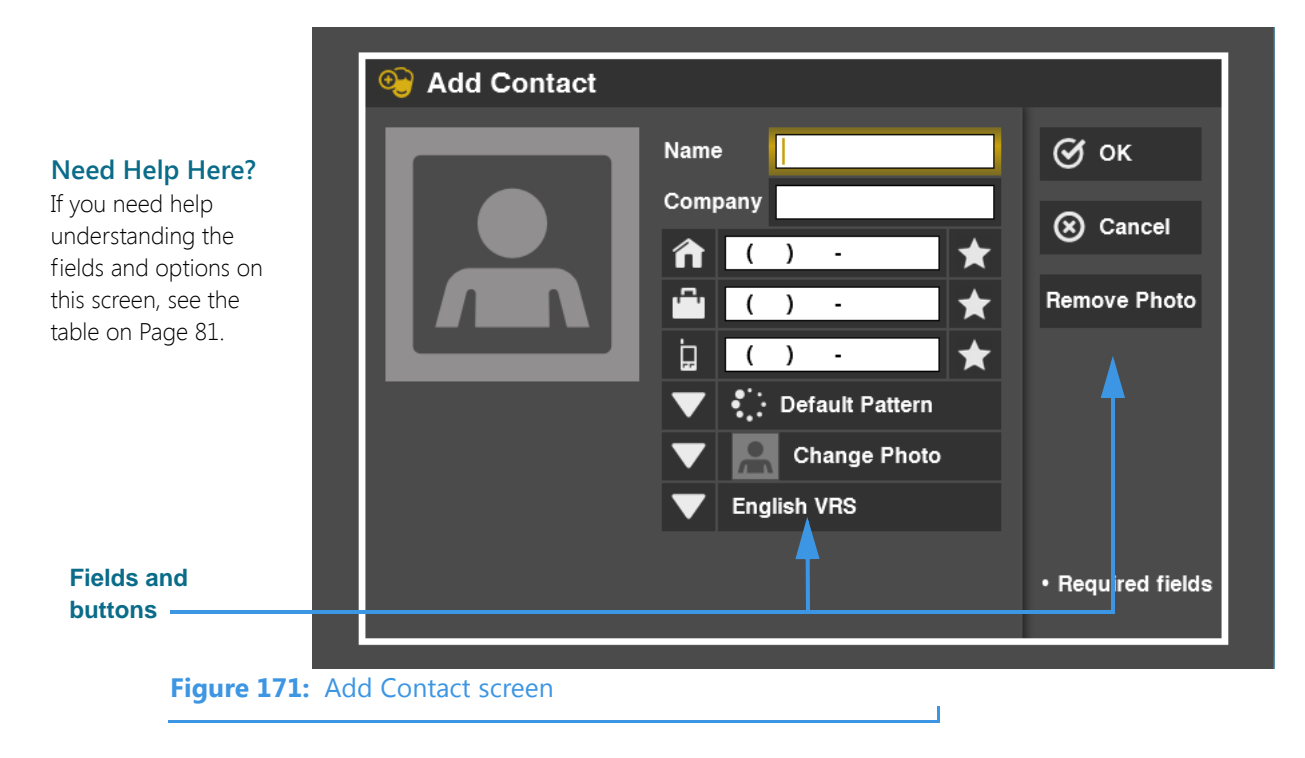

**Step 3. Starting at the top field, enter a name for this new contact record. As an example, this contact is named "Simon Garfunkel." Enter a phone number for this contact.**  $\mathbf{r}$ 

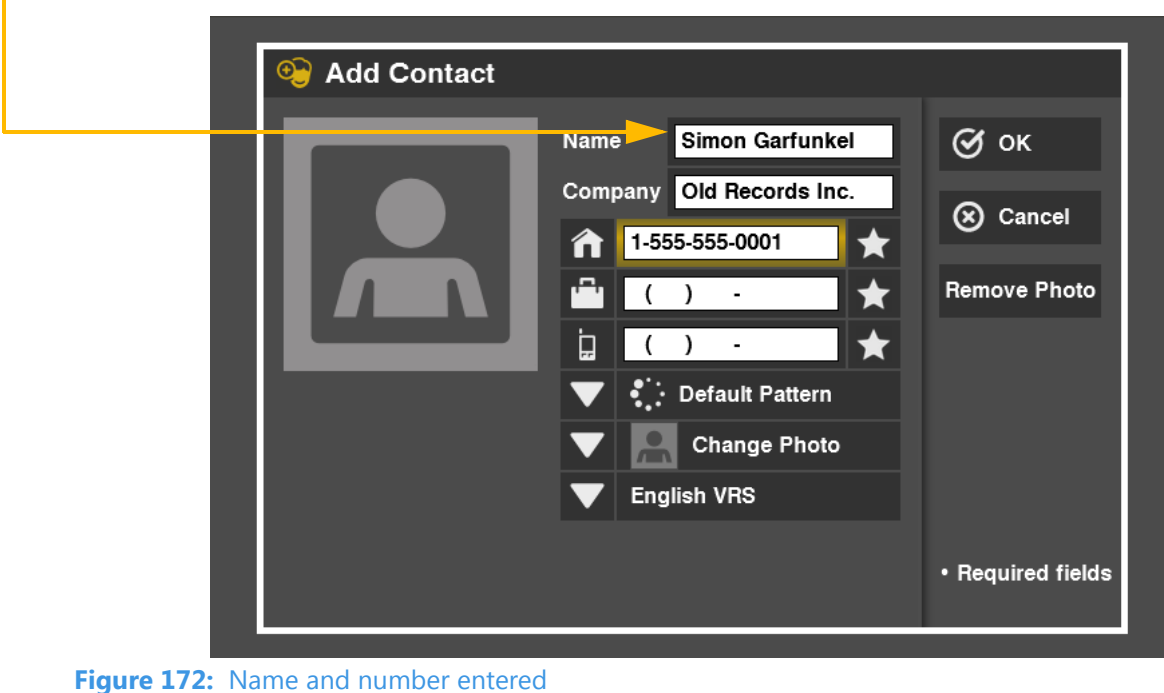

**Step 4. Select the Default Pattern drop-down list to reveal a list of LightRing options as shown below. Select the desired pattern from the list or turn off the feature.** 

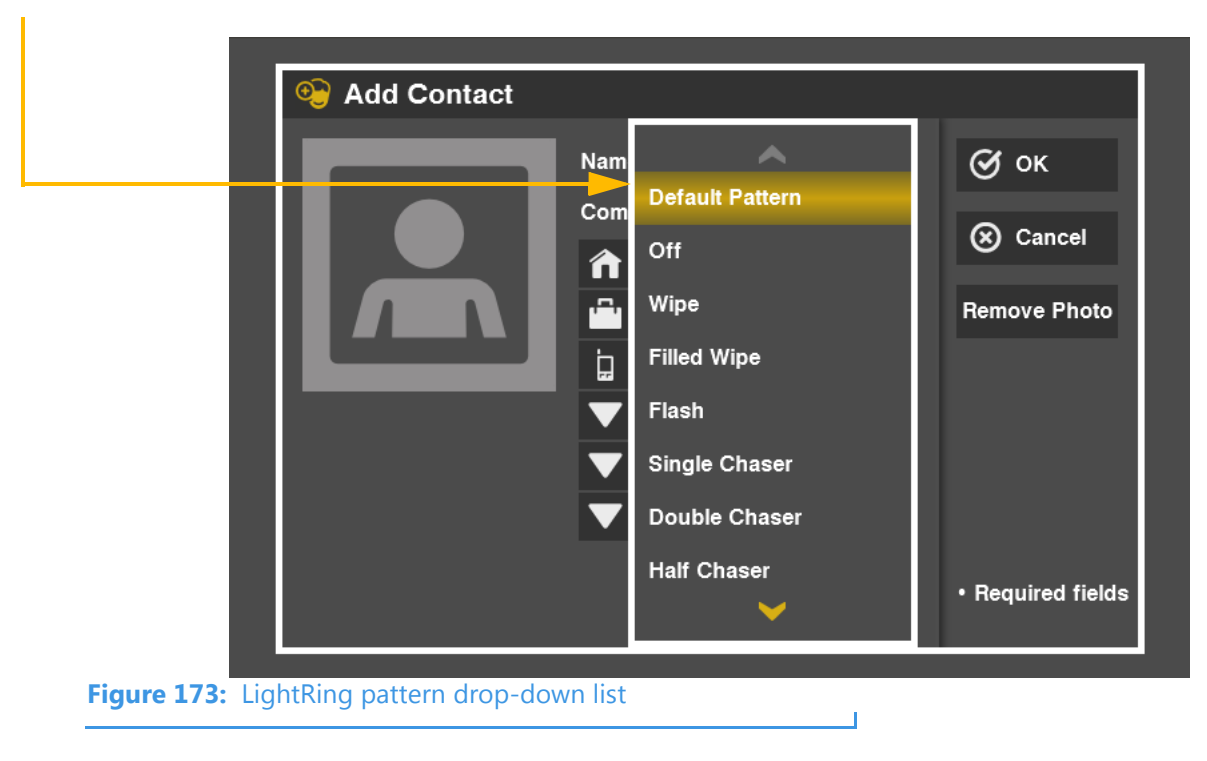

|                                                                            | $\bigoplus$<br><b>Add Contact</b> |                      |                                 |
|----------------------------------------------------------------------------|-----------------------------------|----------------------|---------------------------------|
| Profile photo (if<br>one exists)                                           |                                   | <b>Nam</b>           | $\odot$ ok                      |
| <b>Change Photo</b>                                                        |                                   | Com<br>A<br>A        | <b>8</b> Cancel<br>Remove Photo |
| pop-up menu                                                                |                                   | þ                    |                                 |
|                                                                            |                                   |                      |                                 |
|                                                                            |                                   | 122<br><b>DR PRE</b> | • Required fields               |
| Figure 174: Change Photo pop-up on Add Contact screen<br><b>CONTRACTOR</b> |                                   |                      |                                 |

**Step 5. Select the Change Photo button to display the screen shown below.** 

From the **Change Photo** pop-up menu, you can select one of the an avatar icons or select the Profile photo, if one has been saved for the phone number you entered, for this contact. A generic profile photo image is shown in this example.

- **Step 6. Select the profile photo stored for this number or select an avatar icon.**
- **Step 7. If you have enabled the feature and want use the VCO for this contact, select the Use VCO checkbox.**
- **Step 8. To show your preference for a Spanish VRS interpreter, select the English VRS dropdown list, and then select Spanish VRS from the drop-down list.**
- **Step 9. When finished, select OK to save the new contact.**

## *To See/Edit Blocked Numbers*

**Step 1. Select the Phonebook button. Then select the Blocked button. A list of blocked numbers will appear to the right. The list will be empty until you add numbers.** 

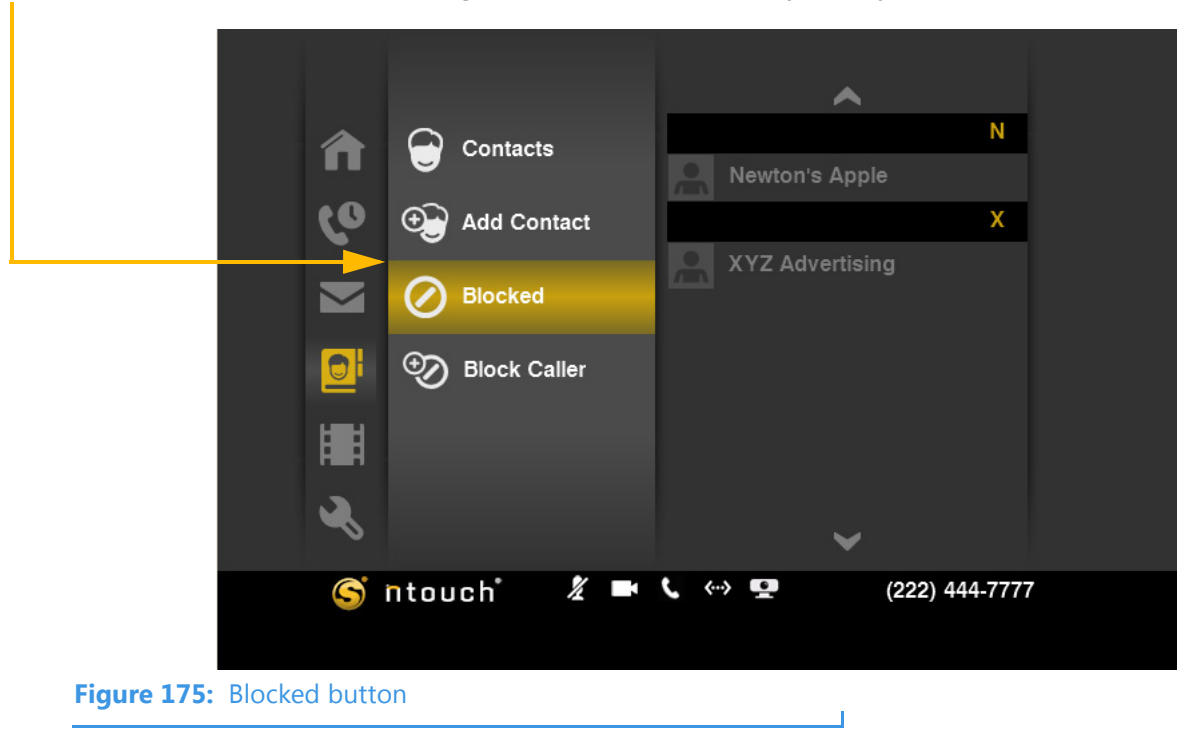

**Step 2. Select one of the blocked numbers in the list. In this example, there are two blocked numbers: one is named "Newton's Apple" and one is named "XYZ Advertising."** 

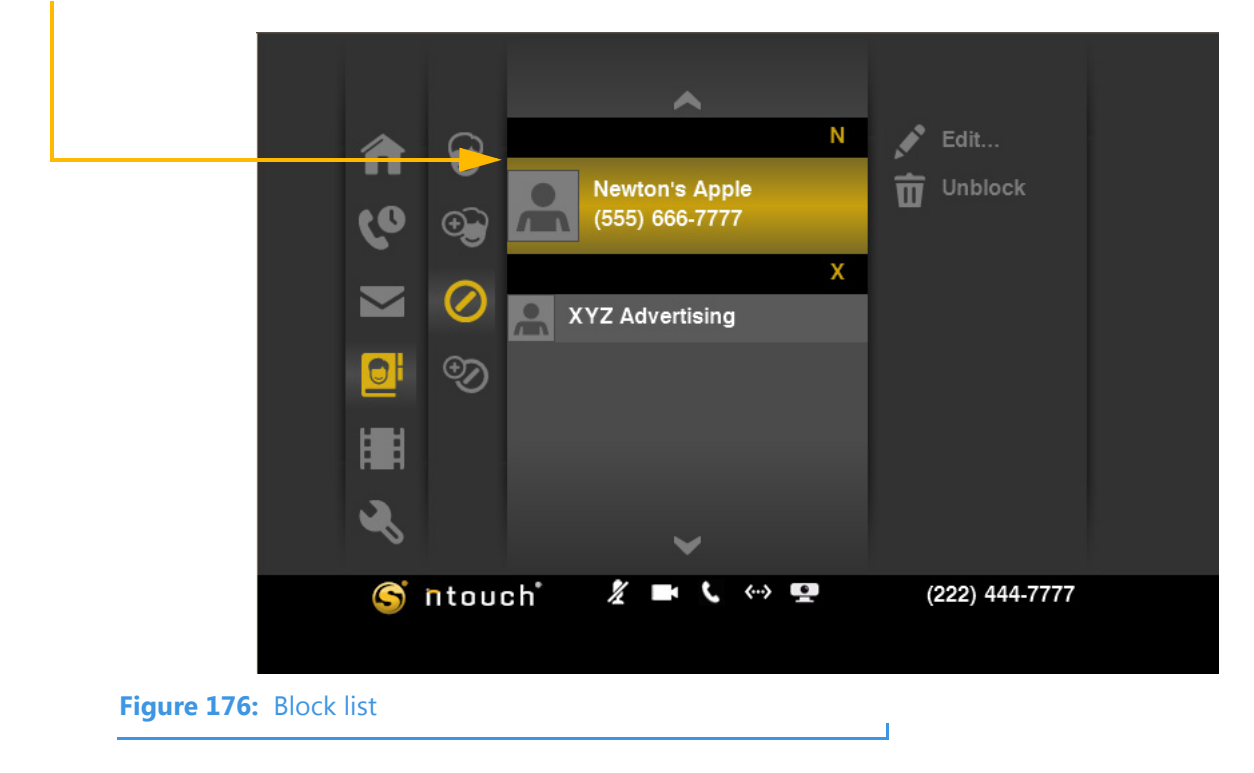

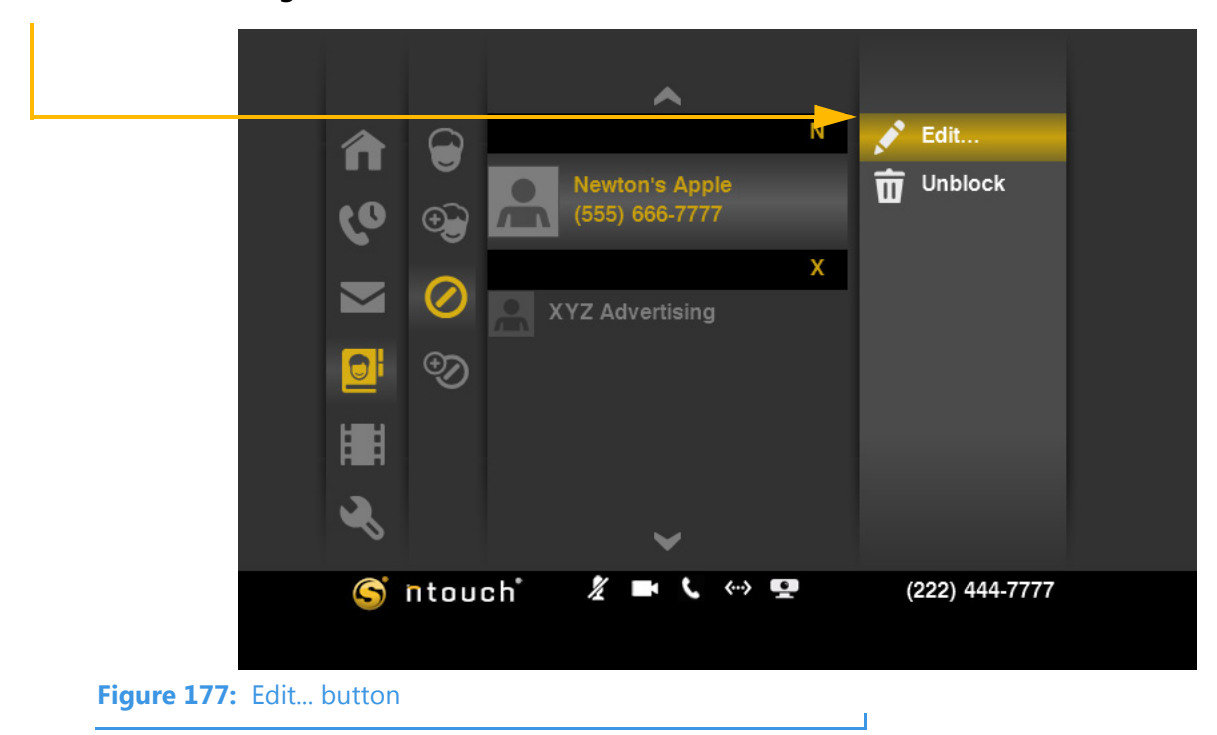

**Step 3. To make changes to the blocked number, select the Edit... button from the menu.** 

**Step 4. The Edit Blocked Phone Number dialog appears. You can enter a description in the first field. The second field will already contain the phone number to be blocked.** 

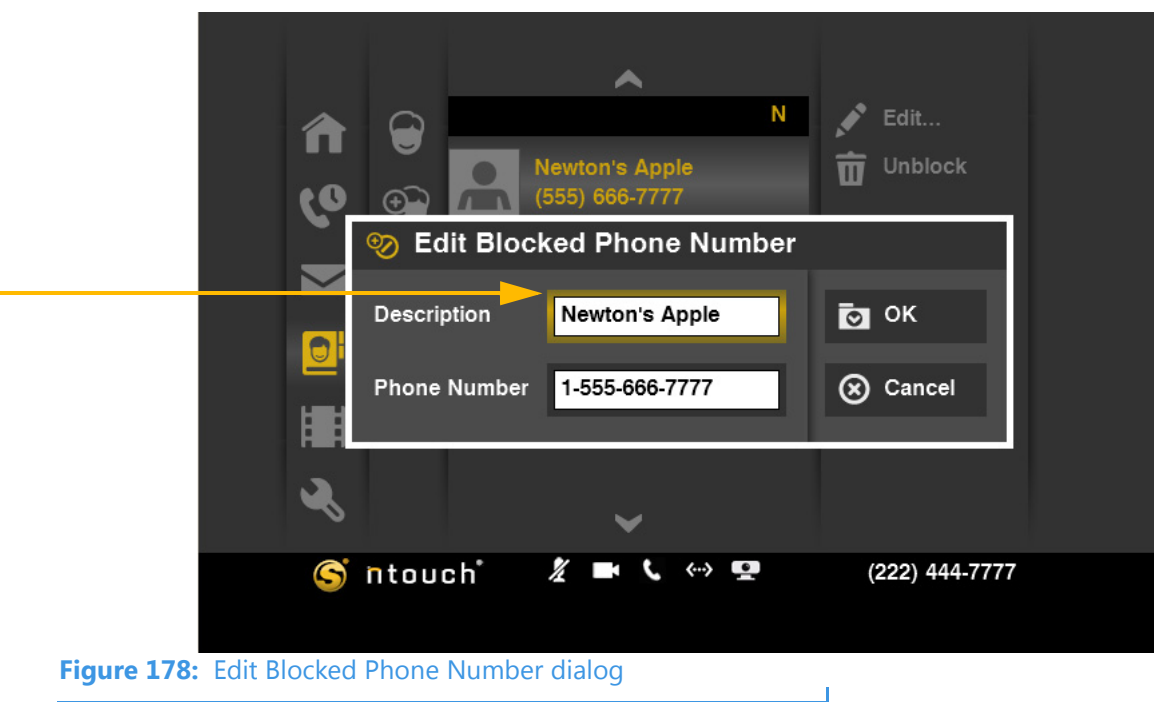

**Step 5. Select OK to save the changes. Select Cancel to exit the dialog without saving.**
### *To Unblock a Number*

Step 1. Select a blocked number from the list. Then select the Unblock button the menu.

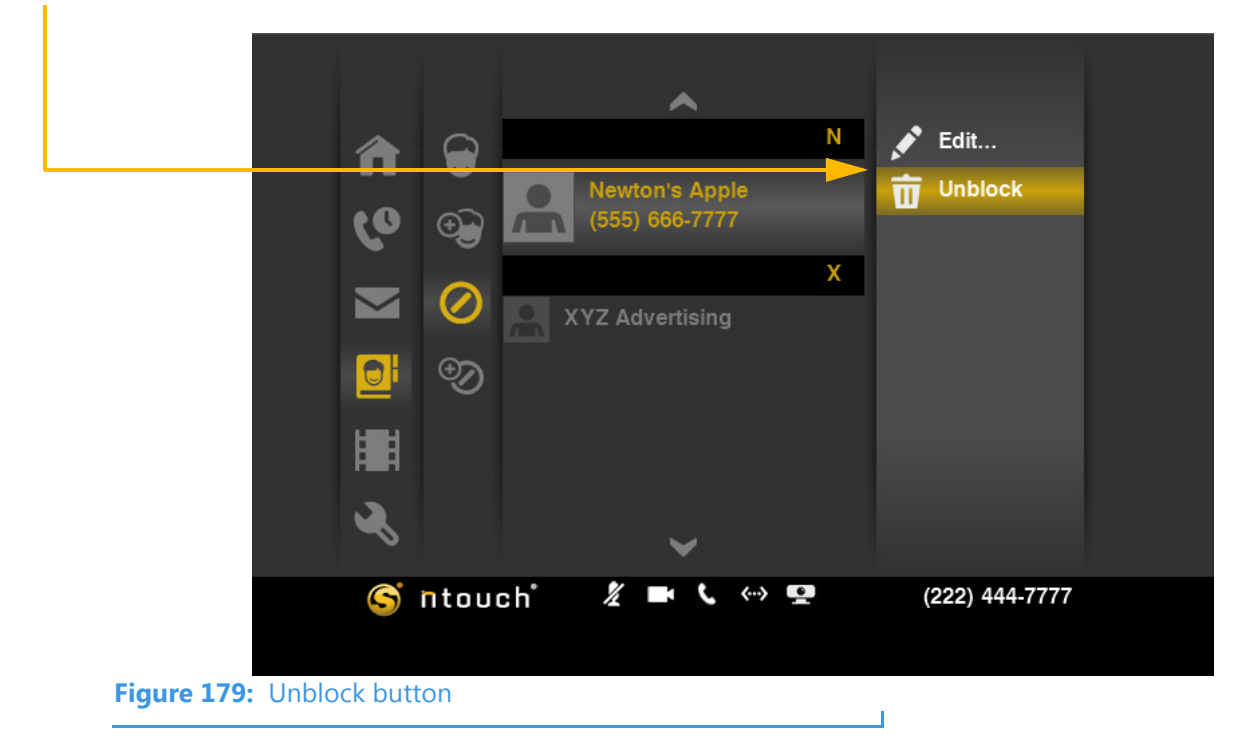

Step 2. A confirmation dialog appears. Select Yes to delete (unblock) the selected blocked **number. Select No to exit without deleting the number.** 

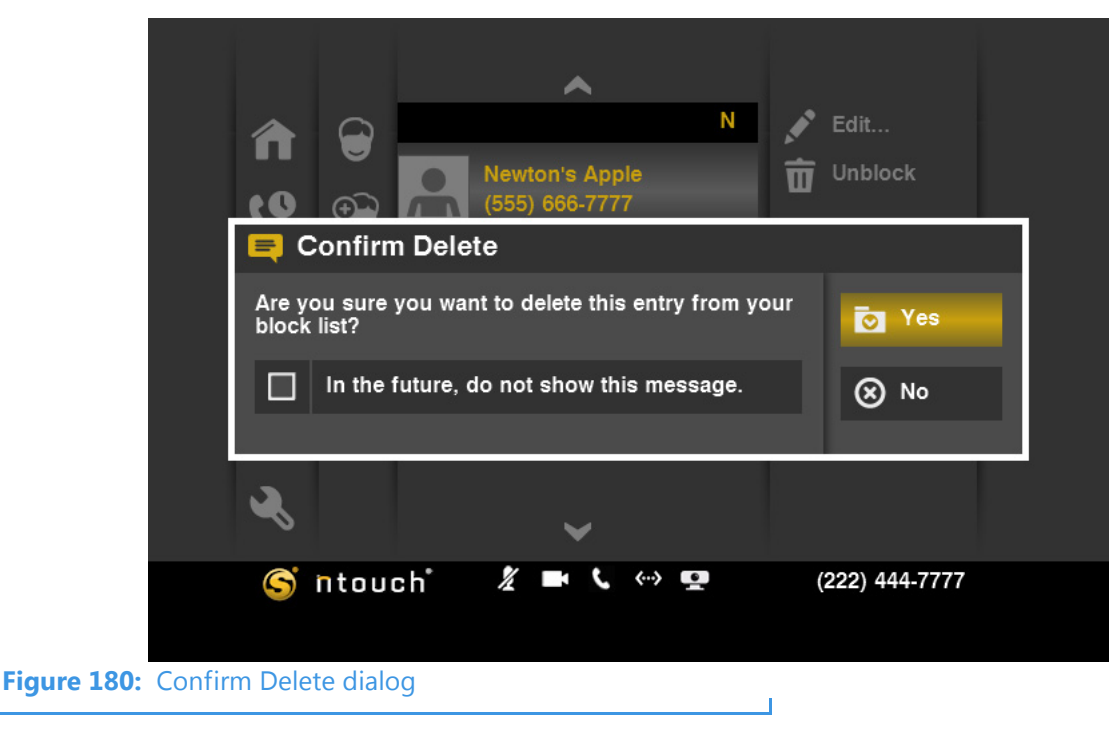

*Note: Remember that you cannot recover deleted numbers.*

## *To Add Blocked Numbers*

**Step 1. Select the Phonebook button. Then select the Block Caller button.** 

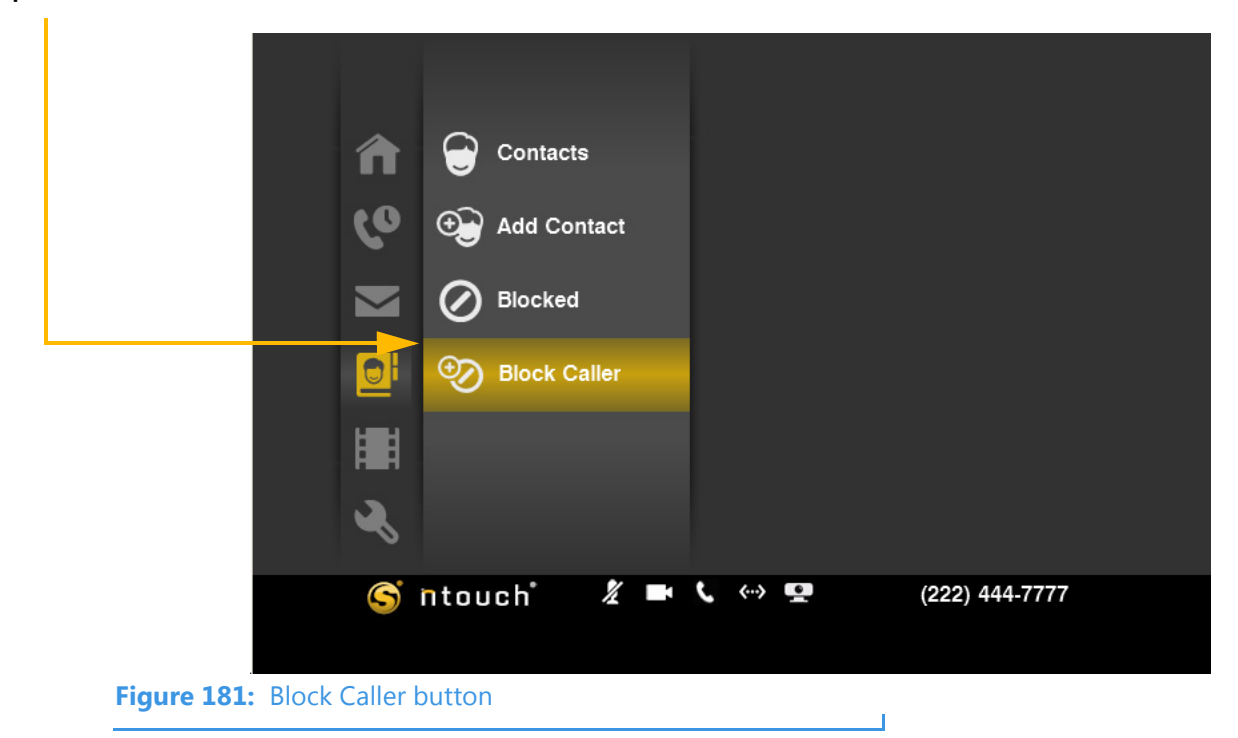

**Step 2. The Add Blocked Phone Number dialog appears. Enter a name and a phone number into the two fields.**

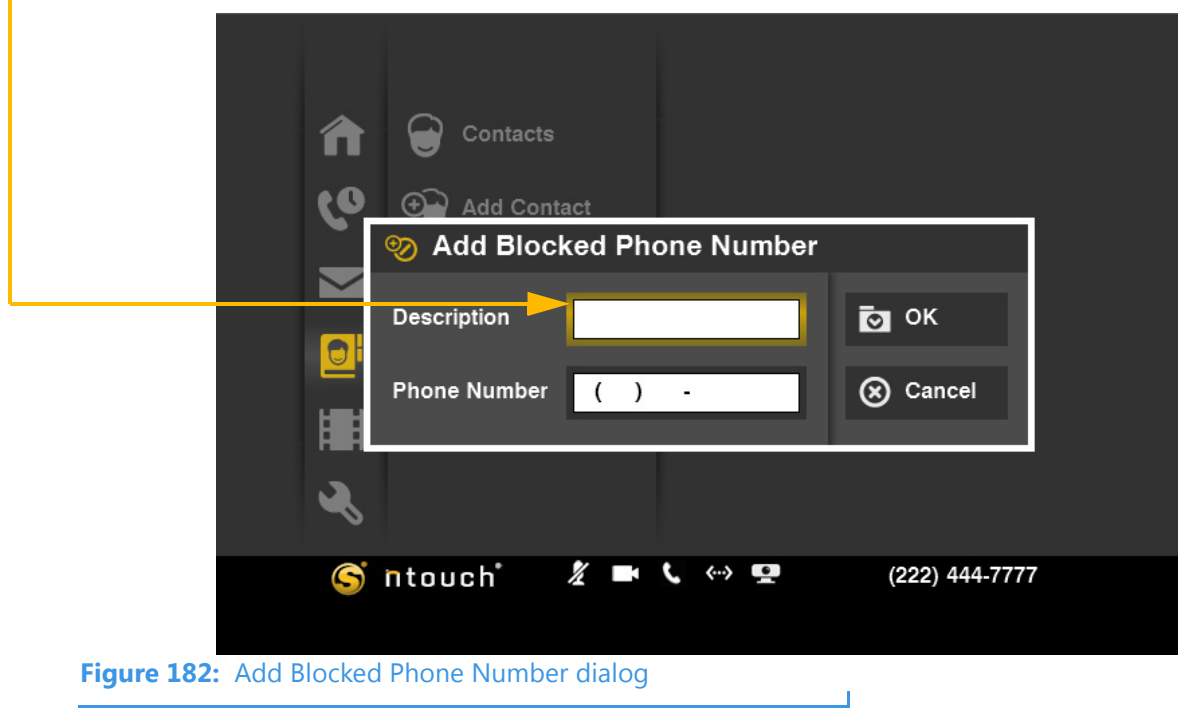

**Step 3. Select OK to save the blocked number. Select Cancel to exit without saving.**

# *To Use the Favorites Feature*

**Step 1. At the Home screen, select the Phonebook button to open the screen shown below.** 

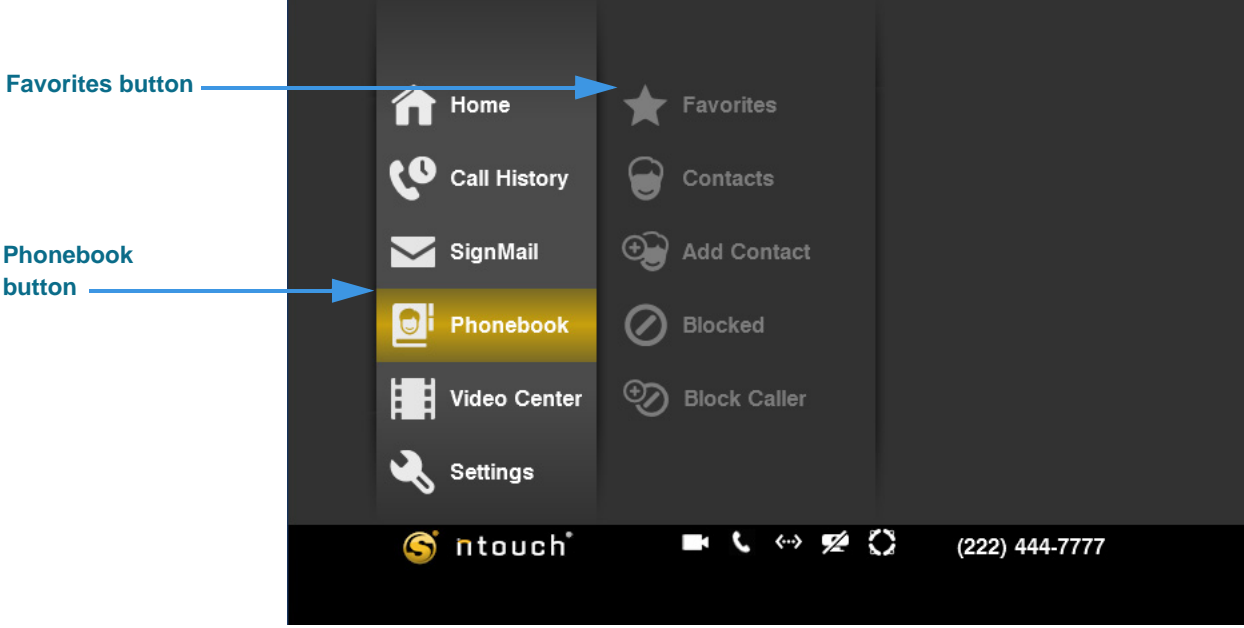

**Figure 183:** Phonebook button on *Home* screen

Notice the new **Favorites** button in the middle panel of the screen.

**Step 2. Move to the Favorites button to open the screen shown below.** 

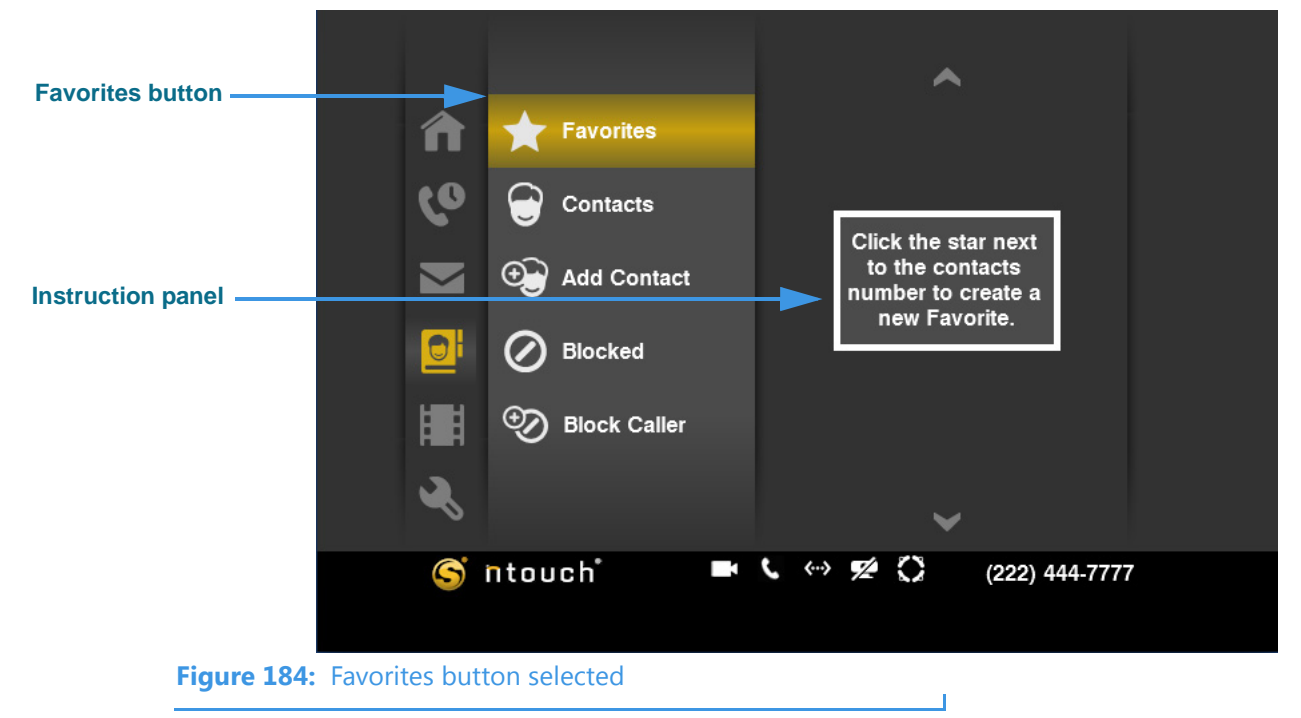

Notice the instruction panel that appears in the empty Favorites list. This instruction appears in this example shot because there are no favorite contacts in the Favorites list. To add one, you must edit the contact record of the contact(s) you want to add as favorites.

### *User Guide*

#### **Step 3. Move to the Contacts button to open the screen shown below.**

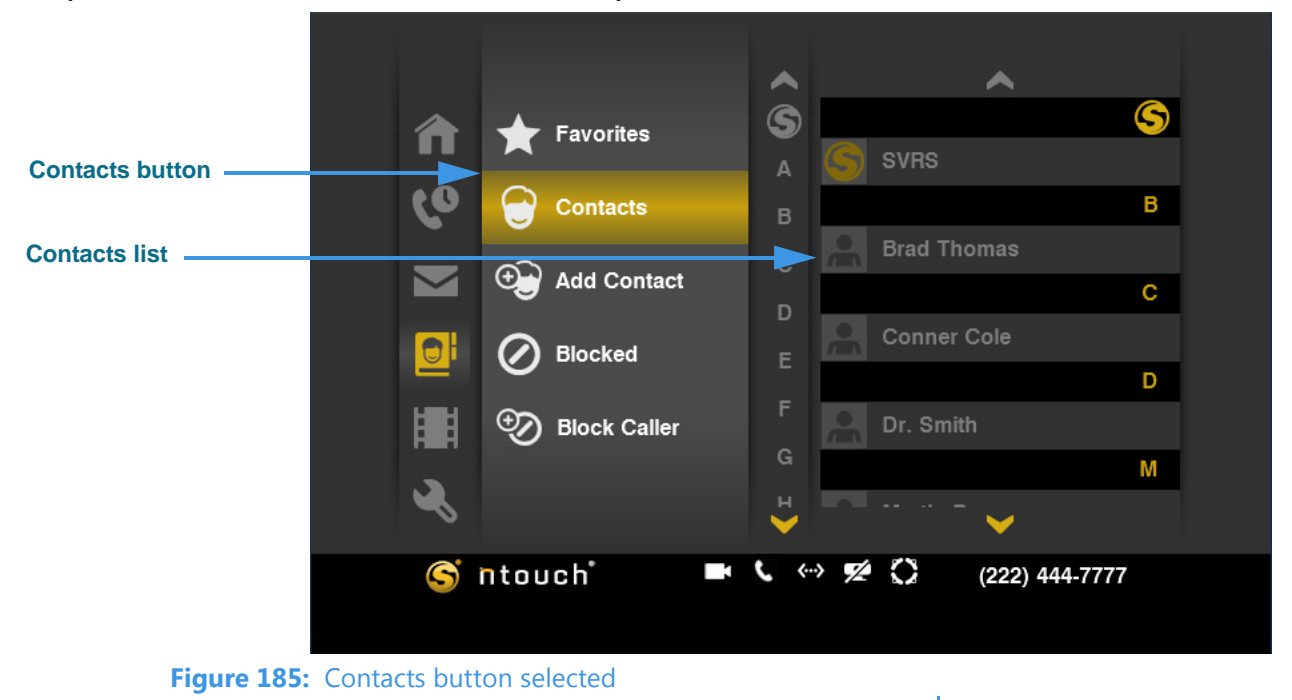

**Step 4. Select the contact you want to add as a Favorite to open the screen shown below.** 

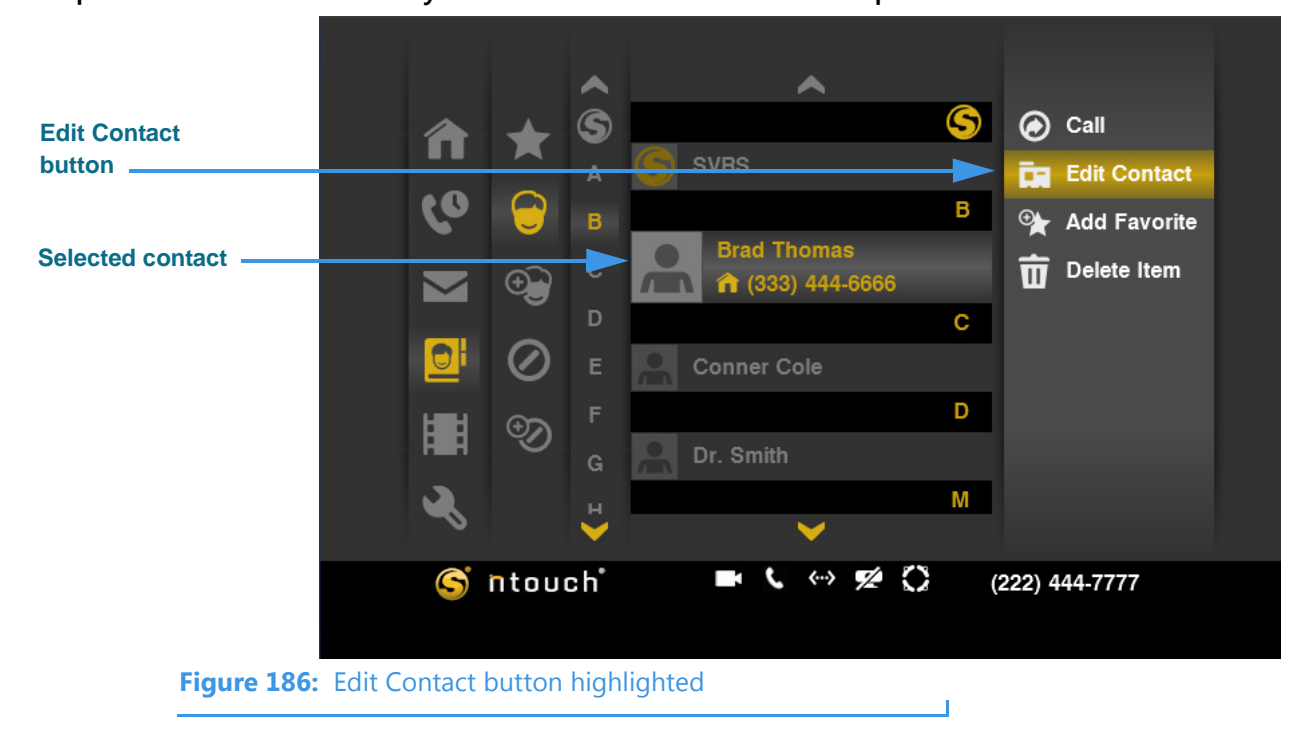

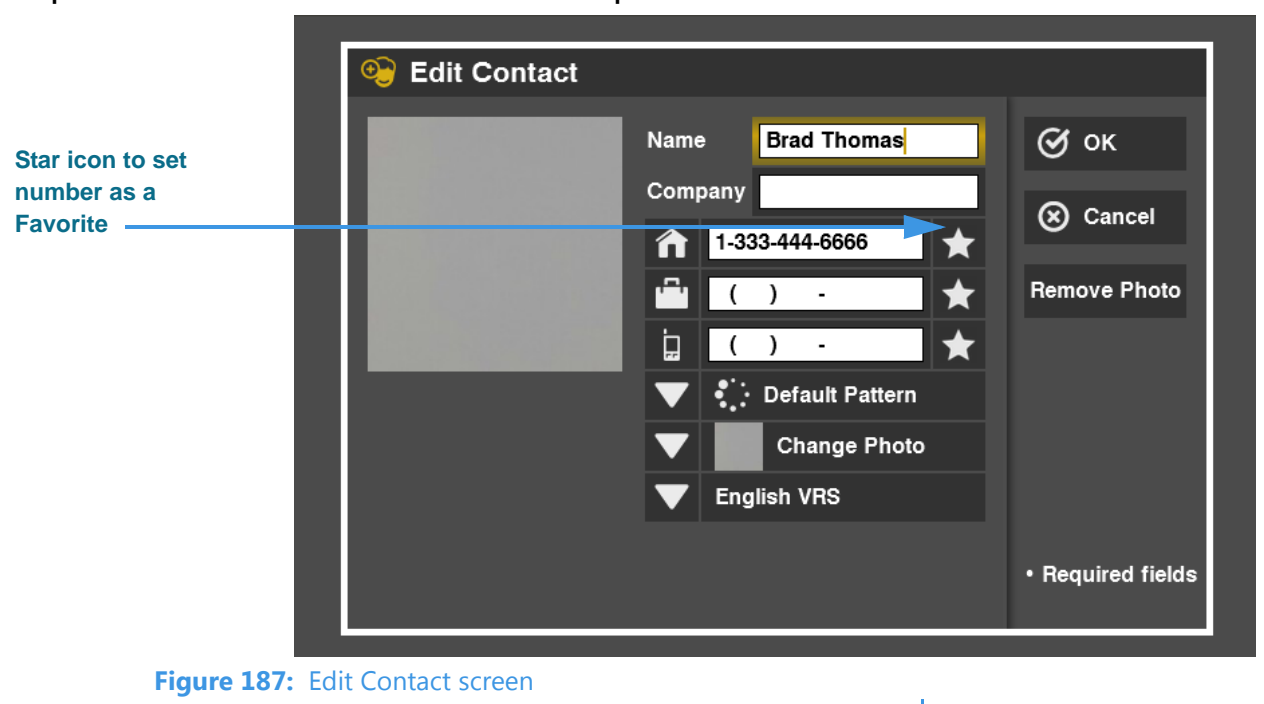

**Step 5. Select the Edit Contact button to open the screen shown below.** 

Notice the **star icon** to the right of each of the three phone number fields. By selecting this icon (that is, to make the icon turn yellow), you add the number to the Favorites list.

- **Step 6. Select one or more of the star icons to add the number(s) to the Favorites list.**
- **Step 7. Select OK to return to the Contacts list screen.**
- **Step 8. Move back to the Favorites button to open the screen shown below.**

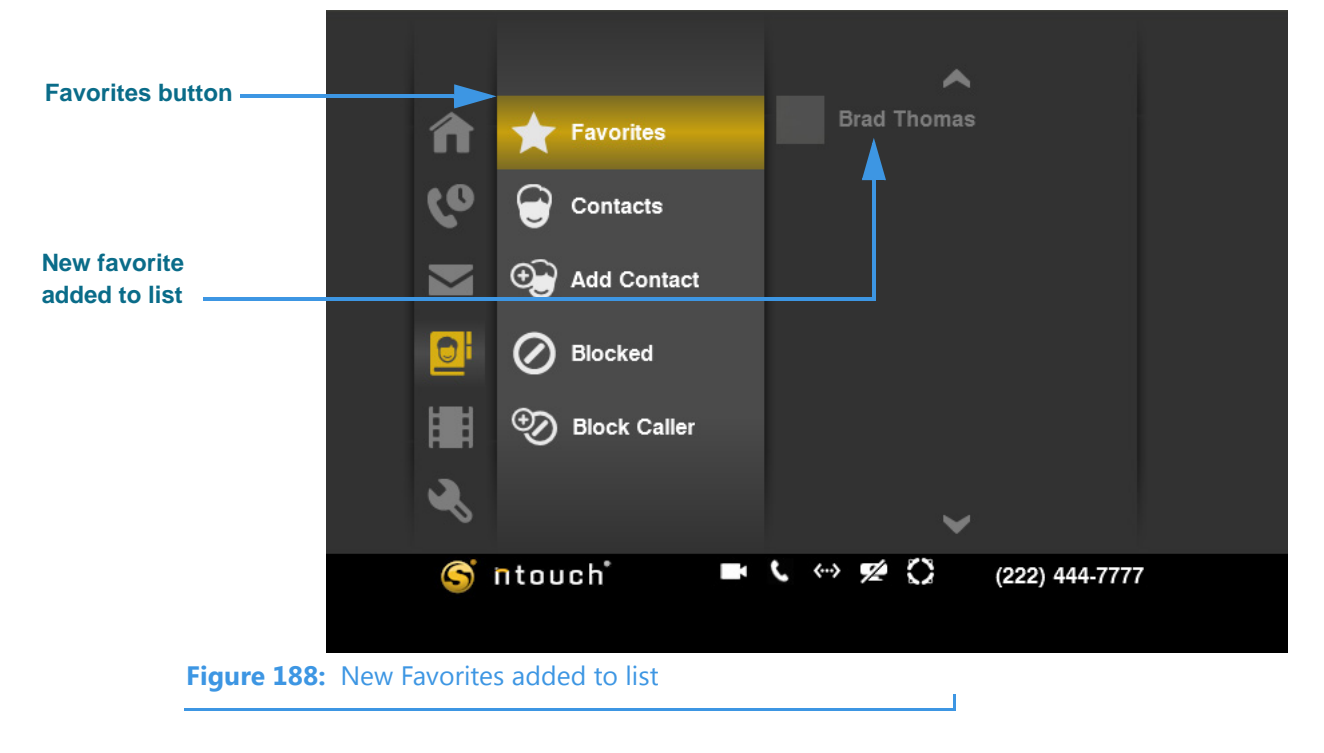

Notice the name of the contact you marked with the star icon is now in the Favorites list. Move to the contact to see an icon showing the type of number (Home, Work or Mobile).

### **Step 9. Select one of the contacts in the Favorites list to open the screen shown below.**

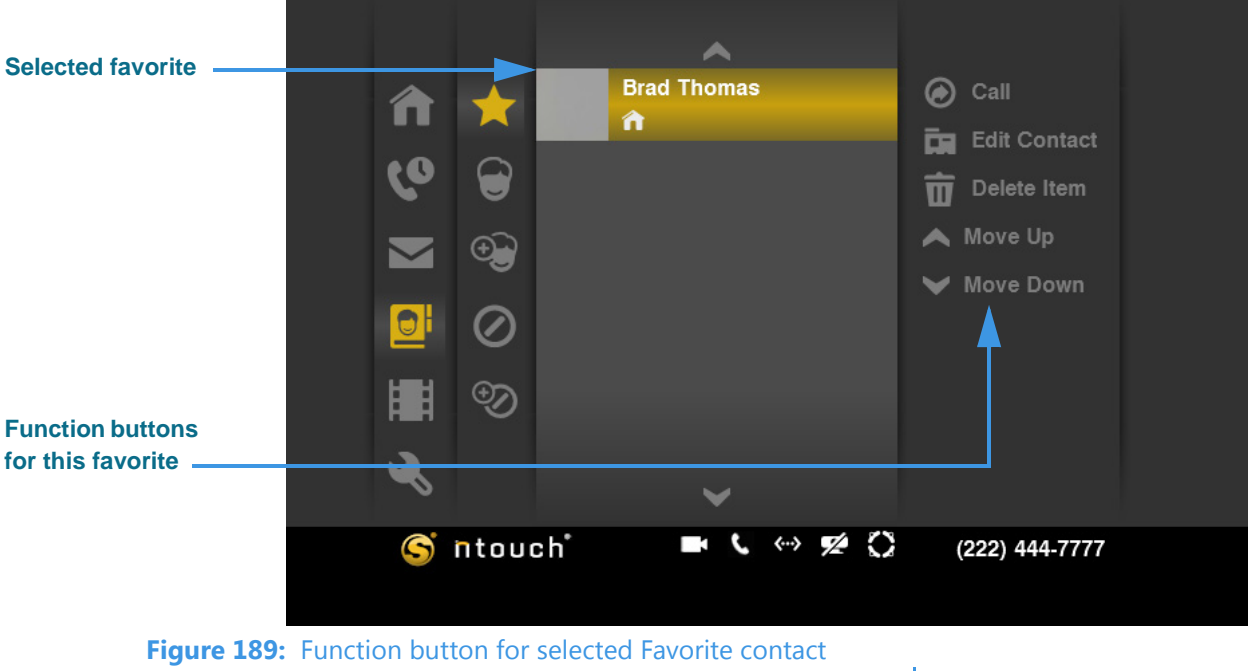

Notice the function buttons in the right-side panel. You can move the contact up or down the in list using the **Move Up** and **Move Down** buttons.

When you are at the Home screen, you can access the Favorite's list quickly. You can also open the Favorites list from the Phonebook menu.

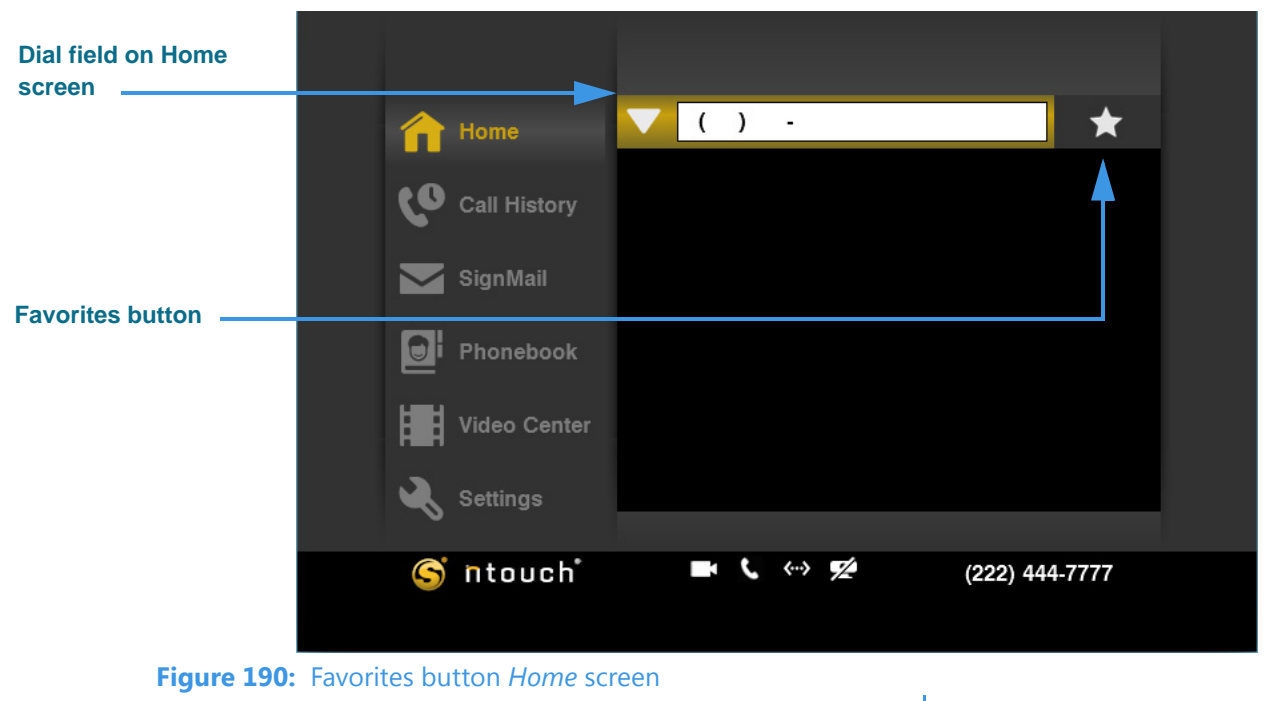

**Step 10. From the Home screen, first move to the Dial field as shown below.** 

Notice the **star icon** to the right of the Dial field. This is the **Favorites** button.

**Step 11. Select the star icon (Favorites button) to open the screen shown below.** 

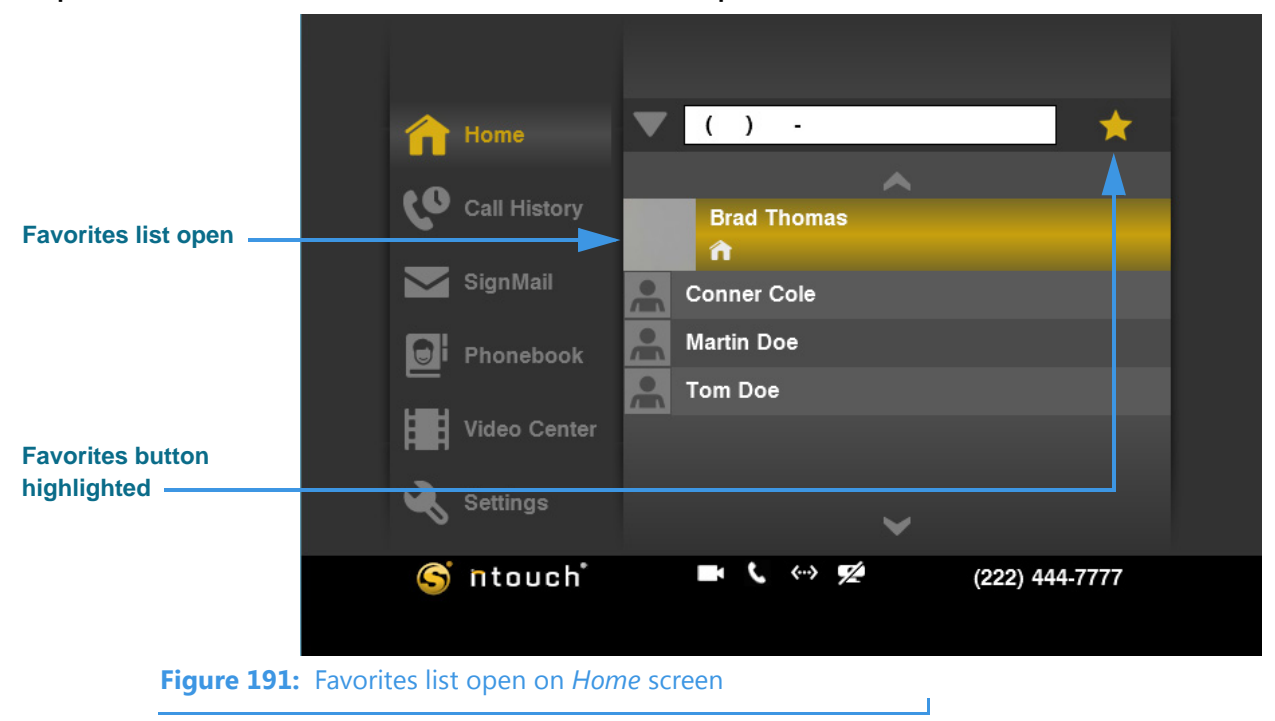

Notice that the Favorites list is now opened under the Dial field. You can quickly select a contact to dial from the list.

# **Use the Video Center**

ntouch VP's Video Center includes entertainment and informational videos organized under multiple channels, programs, and episodes.

When playing back any type of video, you can use the playback controls on the screen to start, stop, or rewind the video so that it plays from the beginning again. You can also see detailed information about the video, such as its length in minutes and seconds.

# *To See the Available Videos List*

- **Step 1. Start at the Home screen.**
- **Step 2. Move to the Video Center button to display the screen shown below.**

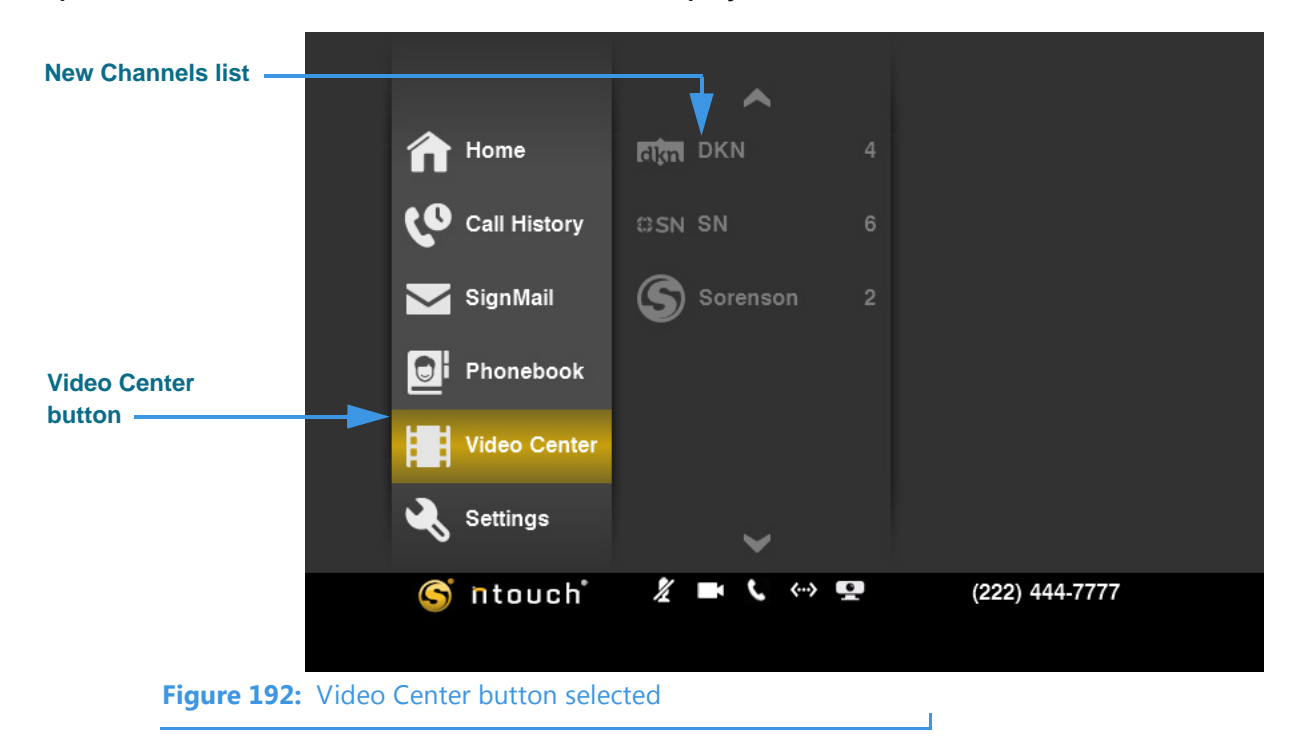

Notice that a Channels list has appeared in the center column of the screen. This list will change whenever Sorenson makes new videos available to you in the Video Center.

The example channels that are shown in the above image are the "DKN" (Deaf Kids Network), "SN" (SIGNetwork) and "Sorenson" channels. You will see different channel names at different times, so be sure to check back often to see what's new.

*Note: See Page [23](#page-22-0) to see the icon that will appear on the Home screen whenever new videos are available in the Video Center.*

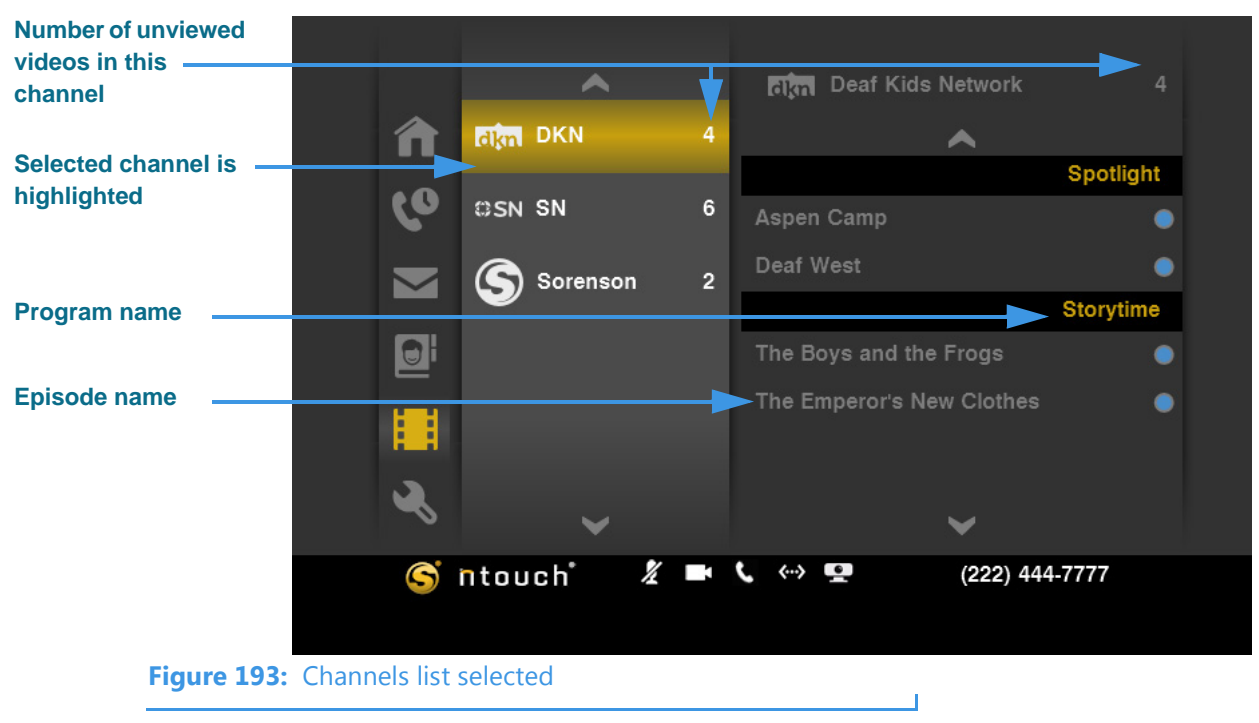

### **Step 3. Move to the center column to display the screen shown below.**

After selecting a channel from the center list, the right side of the screen will show a list of available programs for this channel. The individual episodes shown for each program is also shown in the list. You **cannot** delete videos from the Video Center yourself.

**Step 4. Move to the right column to display the screen shown below. Notice the function menu that has appeared in the right column.** 

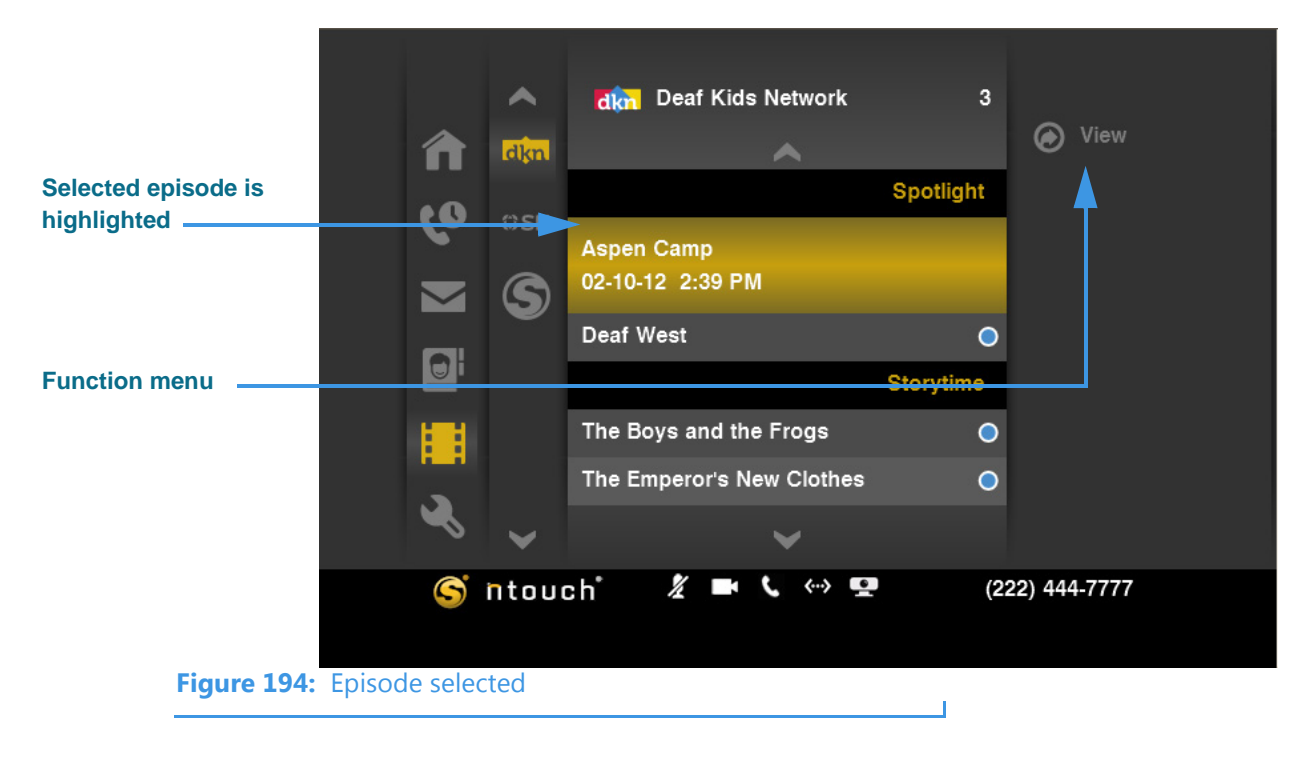

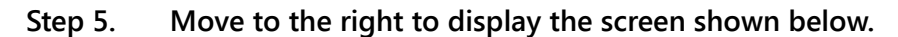

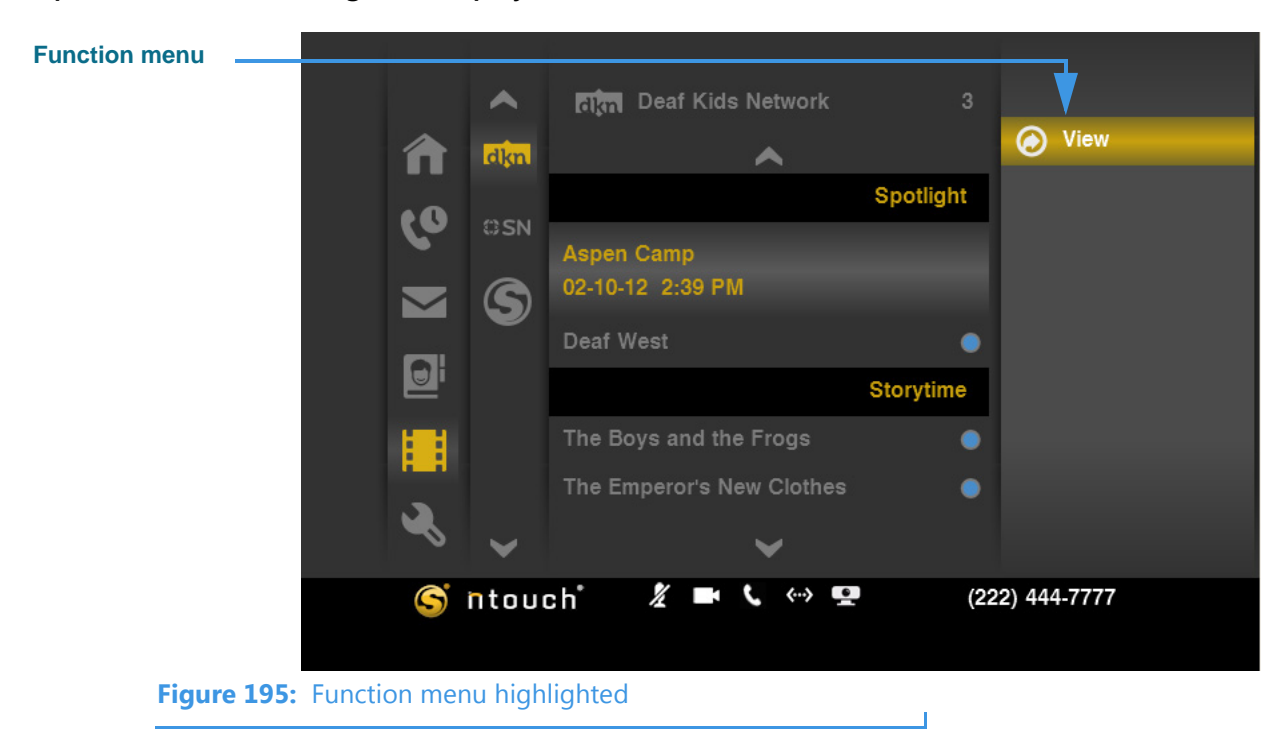

**Step 6. Select the View button to open the View Video screen. The video will begin playing. Notice the function and playback control buttons at the right side of the screen.** 

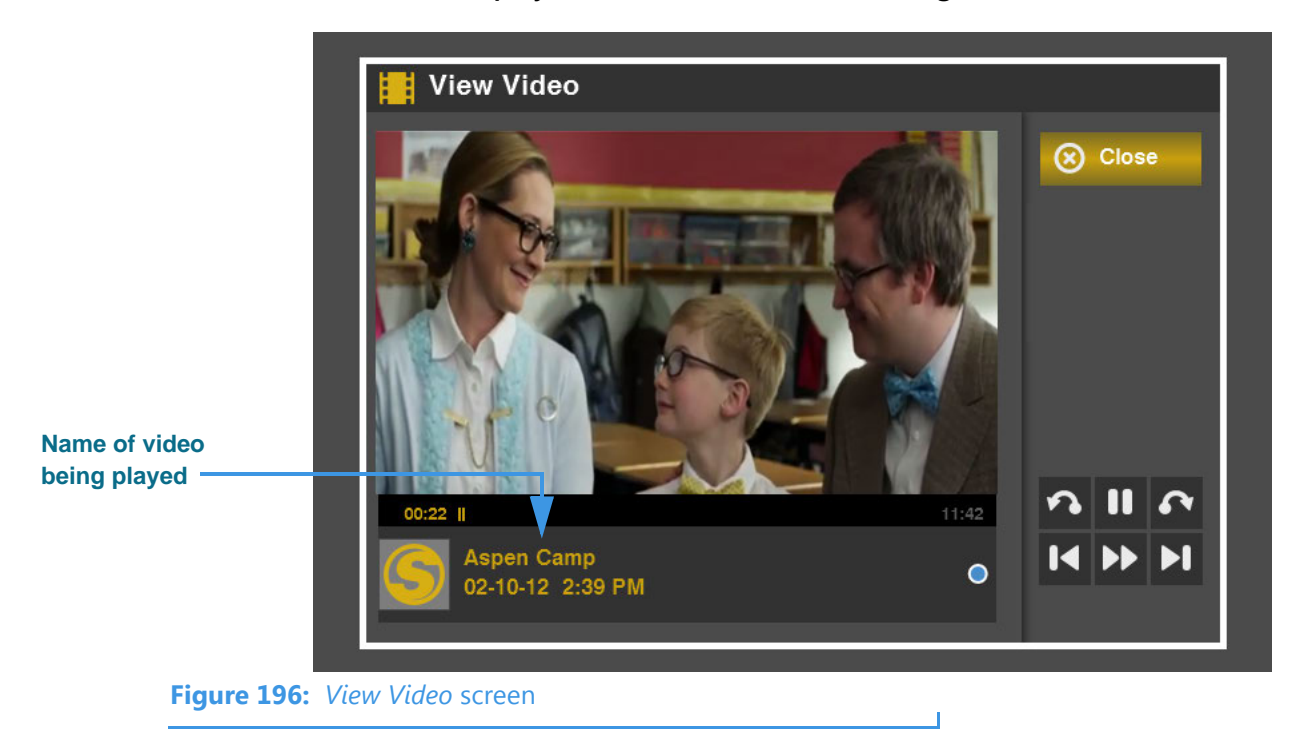

*Note: The View Video screen is also used for viewing SignMail videos. See Page [68](#page-67-0) for details on using the playback controls on this screen.*

# **Change Settings**

ntouch VP has five main Settings screens that you can use to configure how the videophone works or to get help. The screens are named *Personal*, *Call Options, Network*, *Device*, and *myPhone*. Each of these main screens has between one and five individual settings screens that are accessed from a menu. The individual screens are:

Personal settings screens: **General**, **Location**, **User**, and **SignMail**.

Call Options settings screens: **Saved Text**, **Incoming**, **Call Waiting**, and **VRS Announce**.

Network settings screens: **Profiles**, **New Profile**, and **Port Settings**.

Device settings screens: **About**, **Audio**, **Time Zone**, **Display**, and **Video**.

myPhone settings screen: **Manage myPhone Group**. This option will appear only if your ntouch VP is a member of a myPhone Group. For help setting up a myPhone Group, please call Sorenson CIR (Customer Service).

The Settings menu screen also provides access to the *Help* screen. See **Page [162](#page-161-0)** for details on using the Help options to call CIR (Customer Service) or Technical Support.

# *To See/Edit Personal Settings*

**Step 1. Select the Settings button. Notice that the Settings menu has appeared in the middle of the screen.**

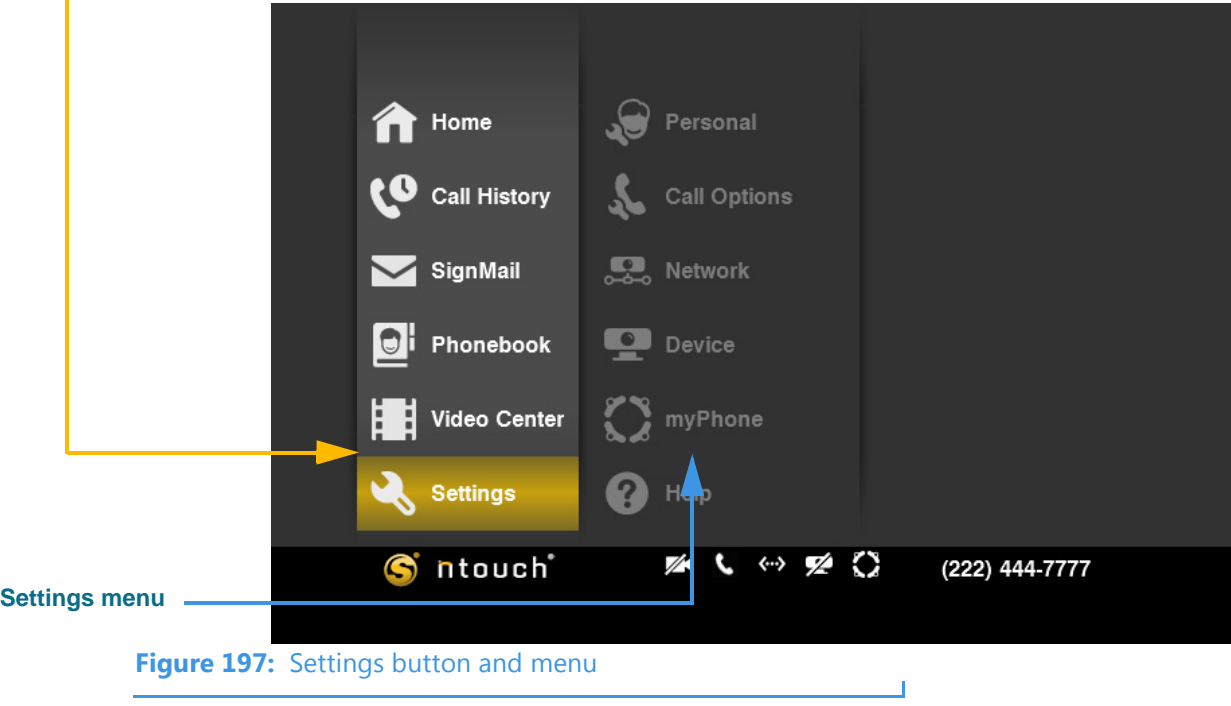

**Step 2. Move to the Personal button. Notice that the Personal menu has appeared in the middle of the screen.**

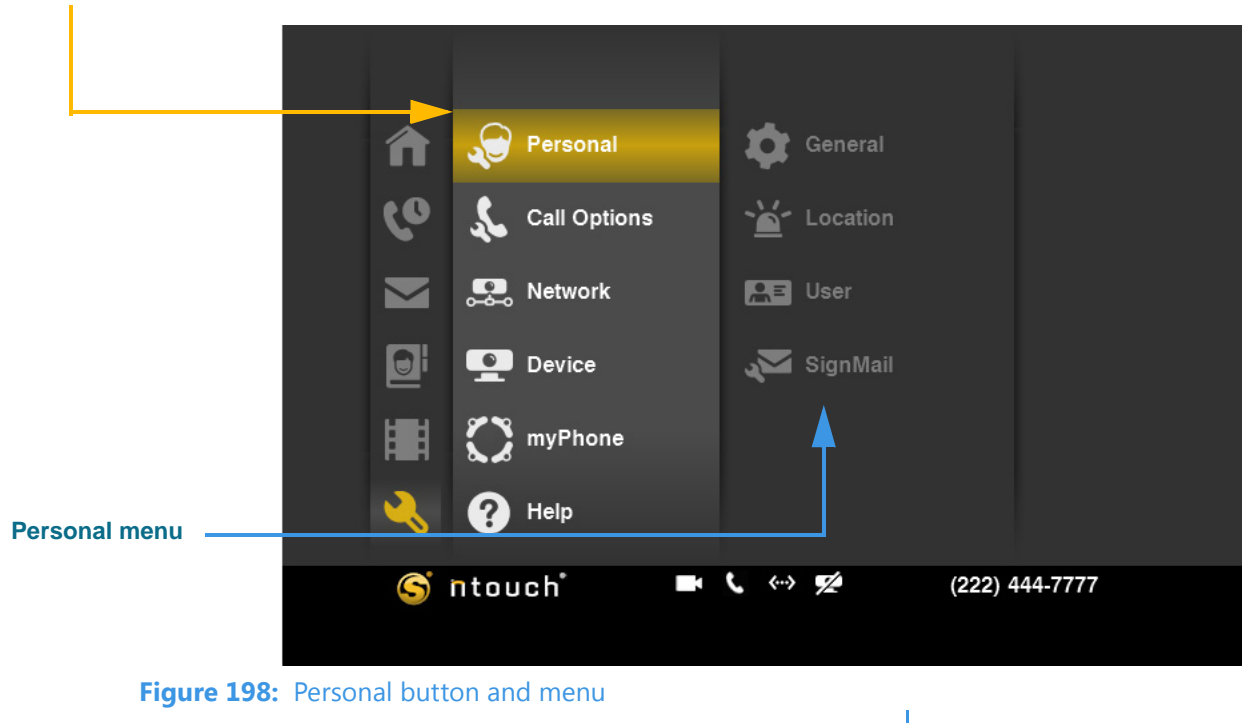

**Step 3. Move to the General button in the Personal menu. Then select the button.**

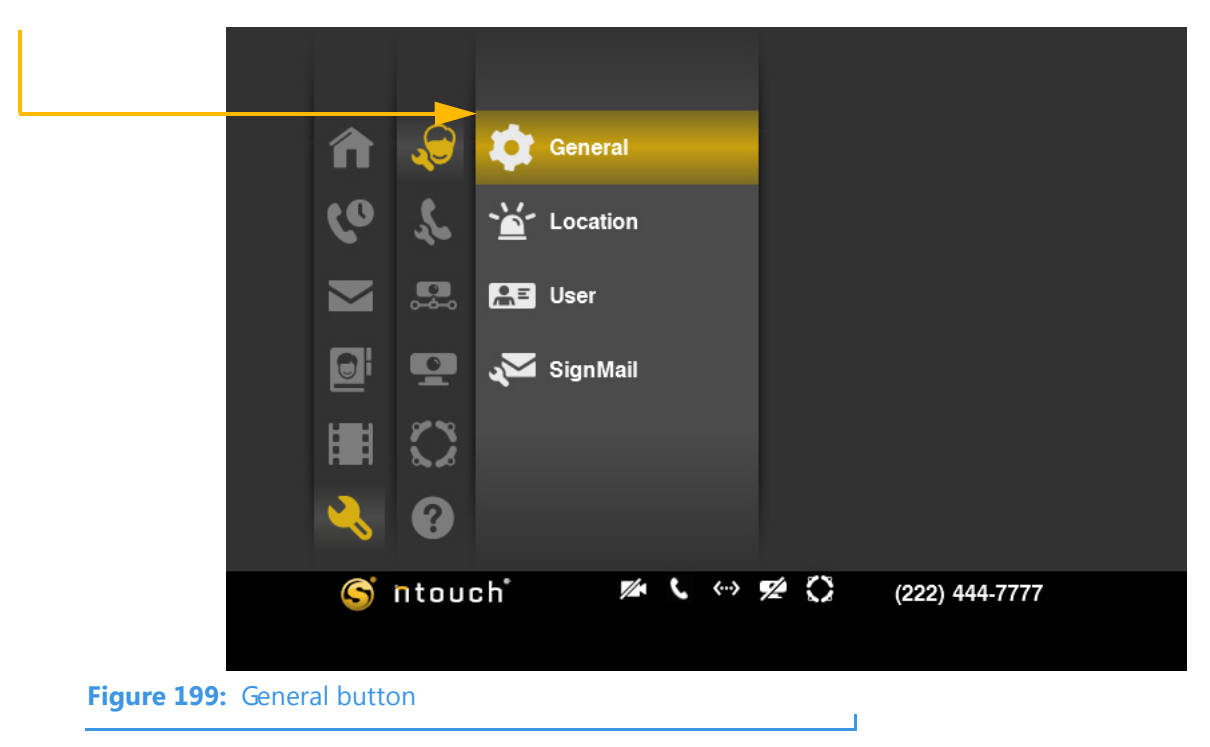

**Step 4. The General Preferences screen appears.** 

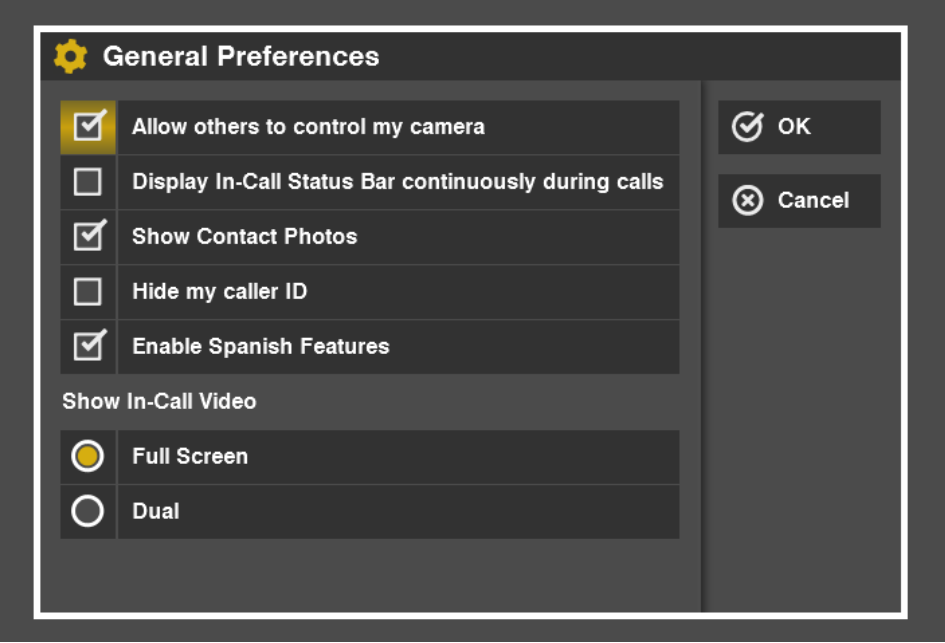

**Figure 200:** General Preferences screen

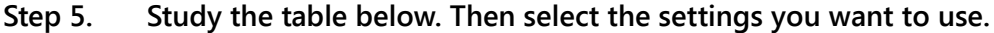

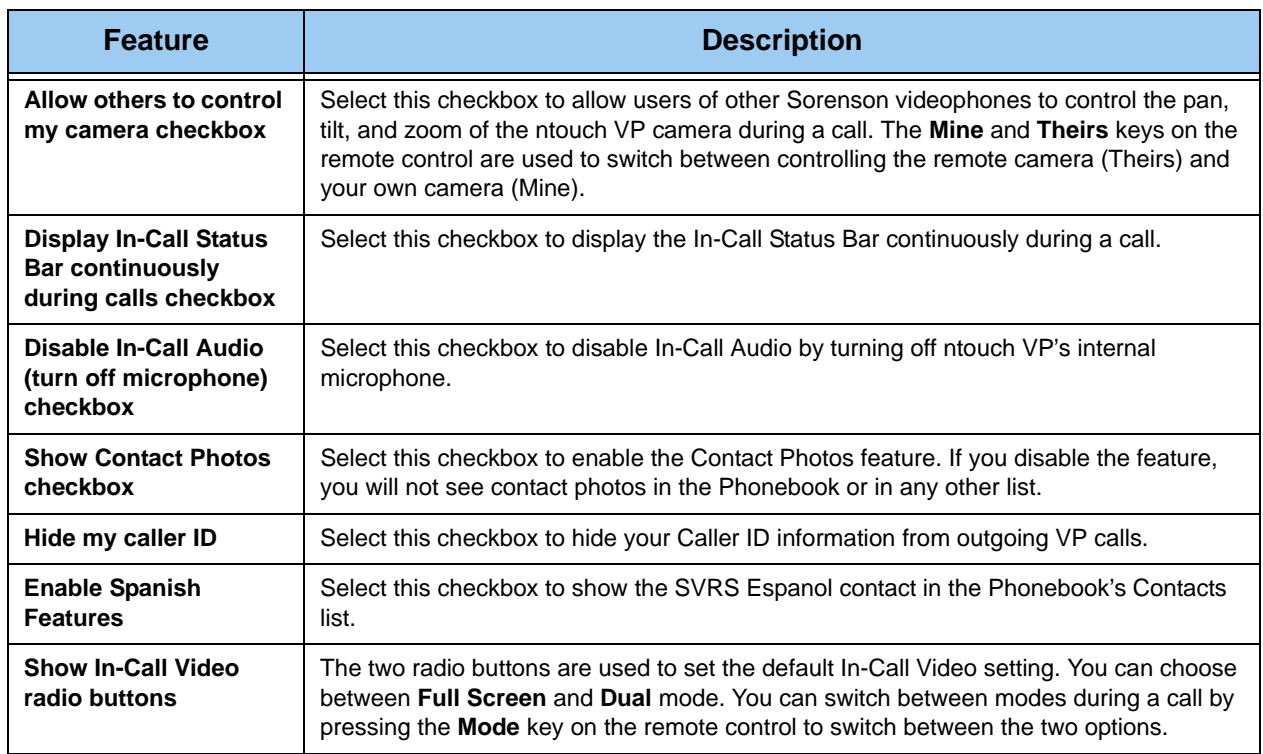

**Table 5:** General Preferences screen details

Step 6. Select OK to save the changes. Select Cancel to exit without saving.

## *User Guide*

 $\mathbf{r}$ 

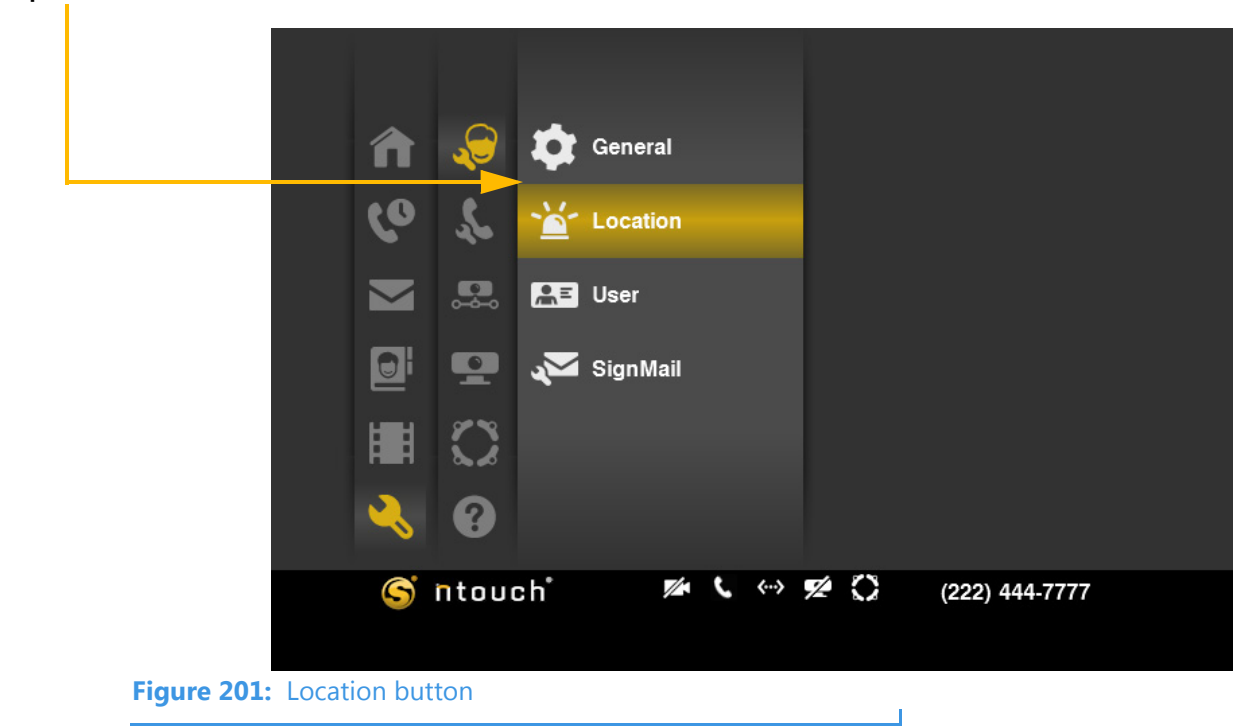

**Step 7. Move to the Location button. Then select the button.**

**Step 8. The 911 Location Info screen appears.**

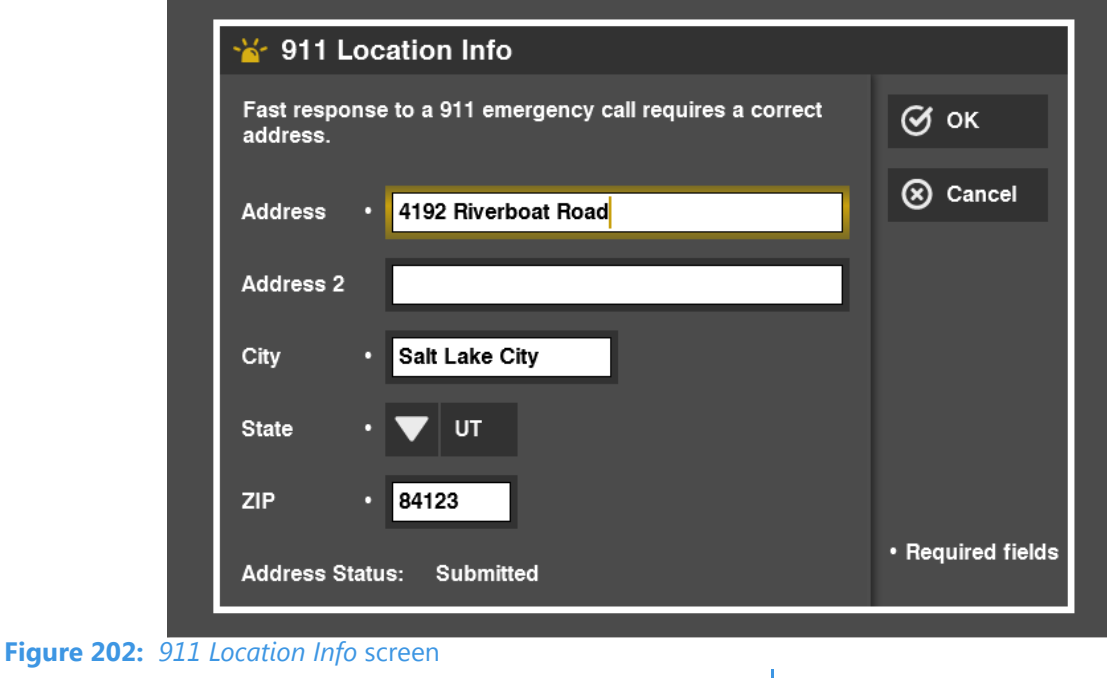

You must make an entry in all of the fields on this screen except for the *Address 2* field. All of the other fields are marked with a white dot to show that they are required fields.

**Step 9. Study the table below to learn about the settings. Then select the settings you want to use.**

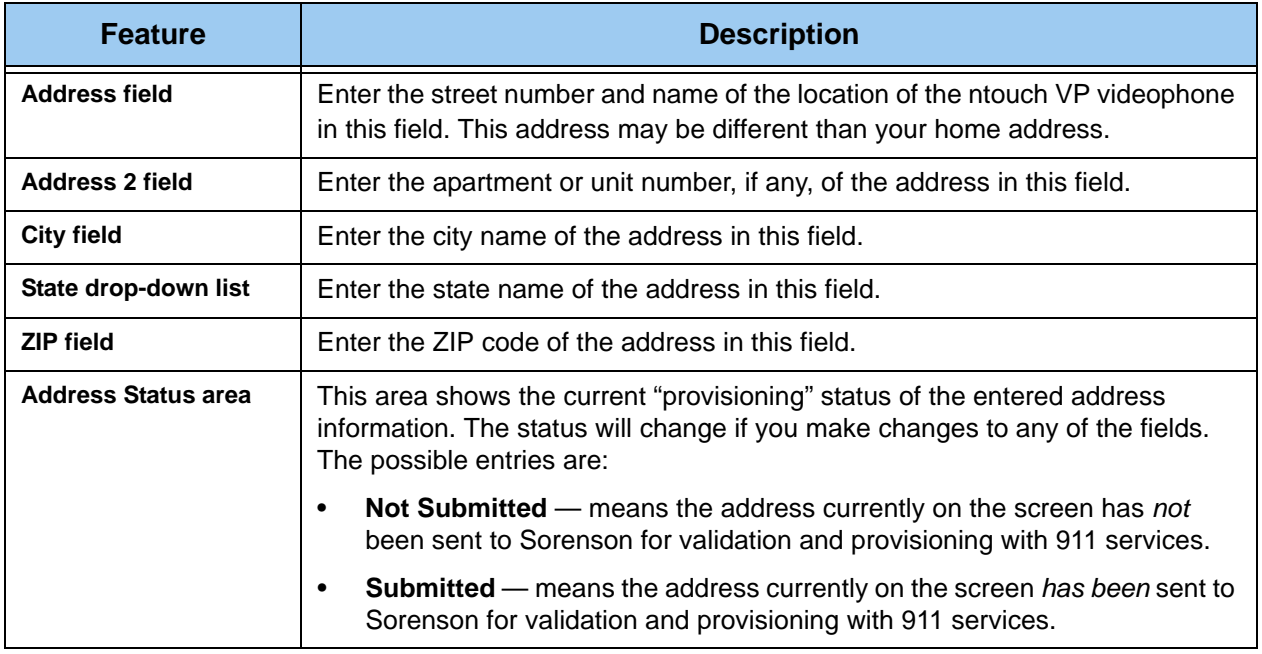

**Table 6: 911 Location Info screen details** 

- **Step 10. Select OK to save the changes. Select Cancel to exit without saving.**
- **Step 11. Move to the User button in the Personal menu. Then select the button.**

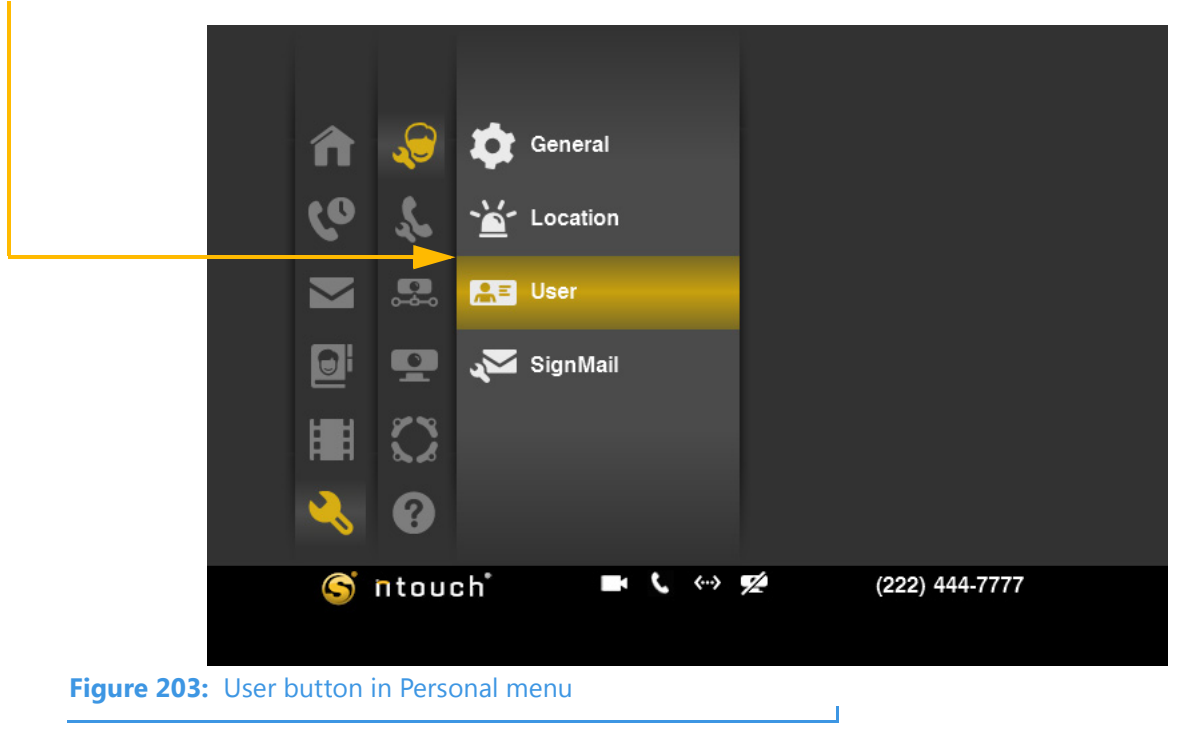

T

**Step 12. The User Identity Settings screen appears. This example shows the appearance of the screen when ntouch VP is part of a myPhone Group.**

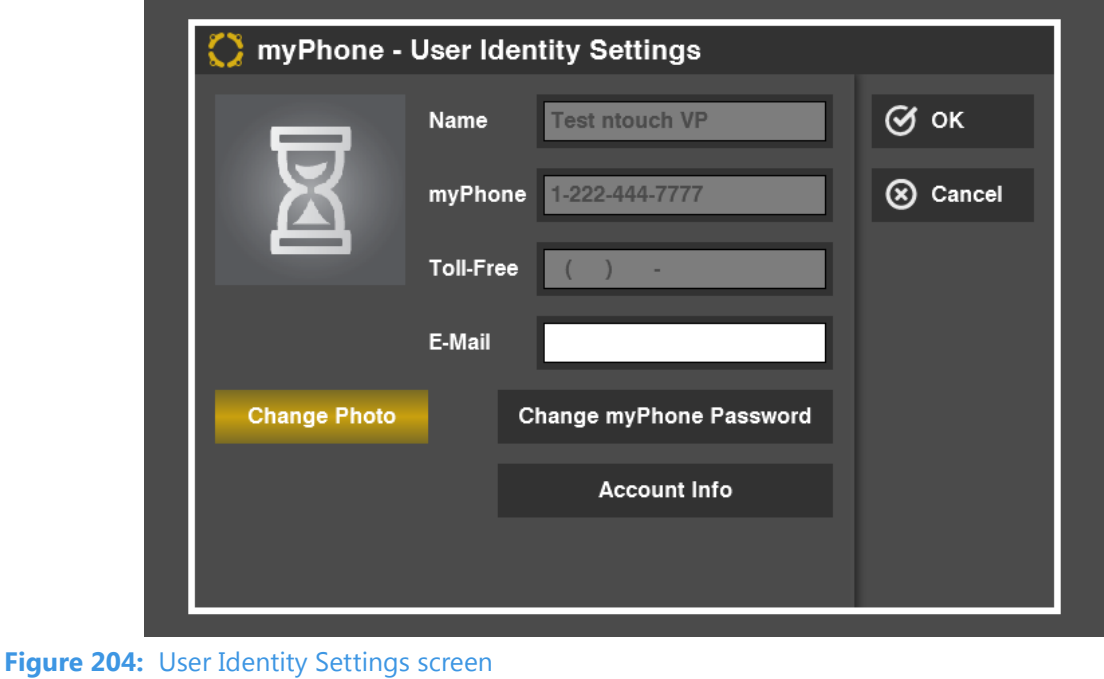

Ï

 $\mathbf{I}$ 

**Step 13. Study the table below to learn about the settings. Then select the settings you want to use.**

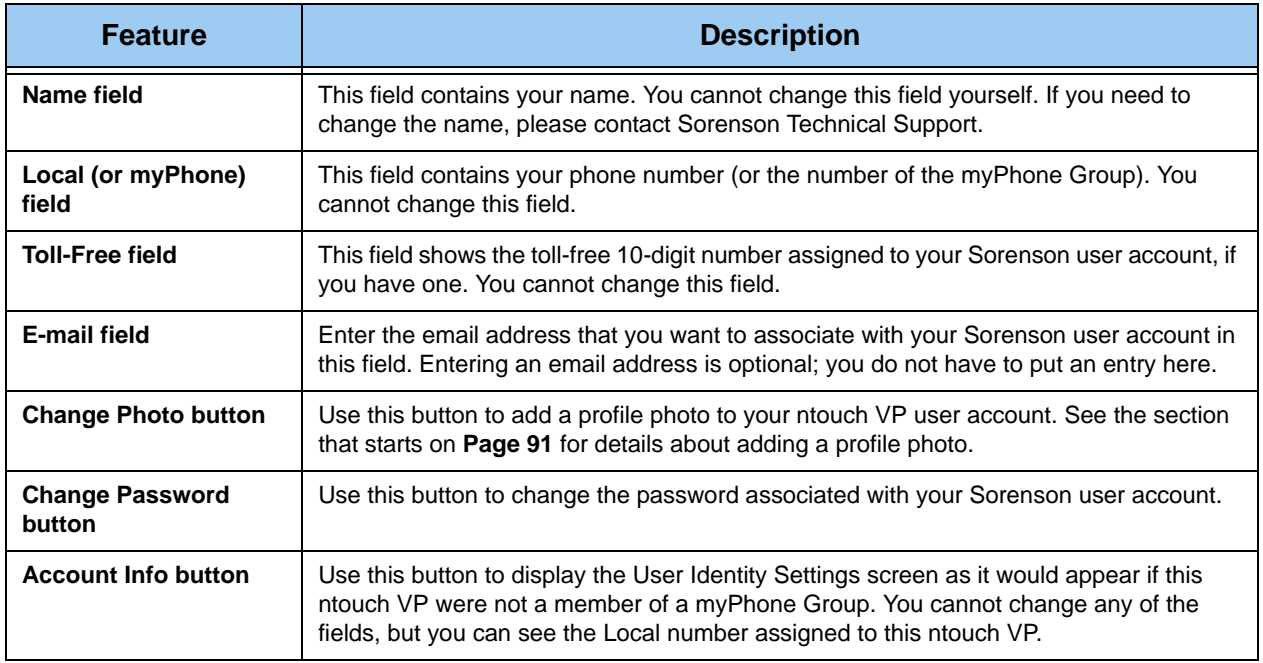

**Table 7:** User Identity Settings screen details

**Step 14. Select OK to save the changes. Select Cancel to exit without saving.** 

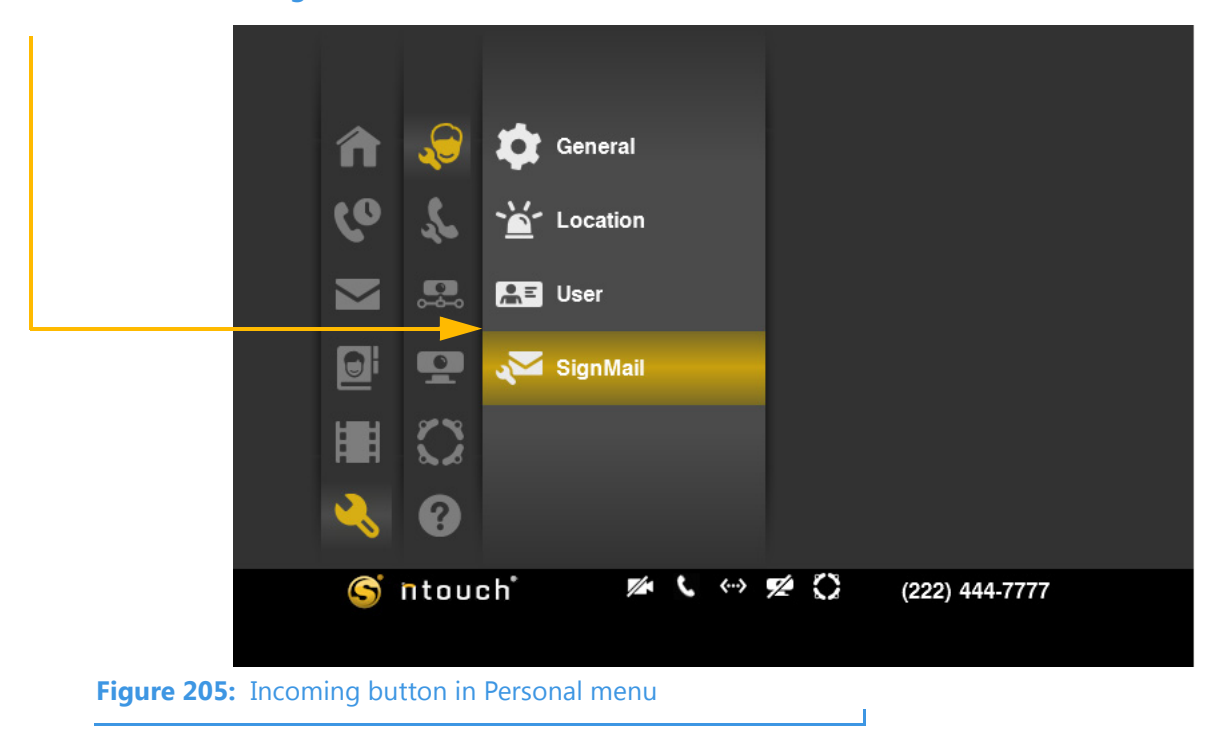

**Step 15. Move to the SignMail button in the Personal menu. Then select the button.**

**Step 16. The SignMail Settings screen appears.** 

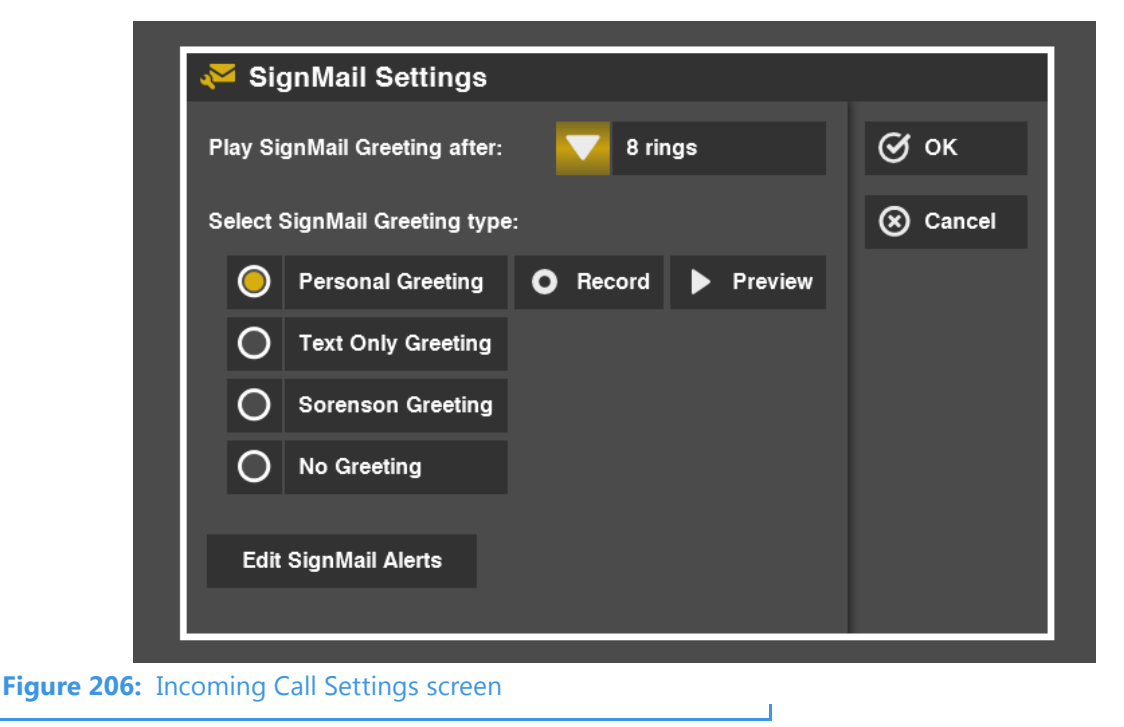

For complete instructions for using this screen, see the section which starts on **Page [48](#page-47-0)**.

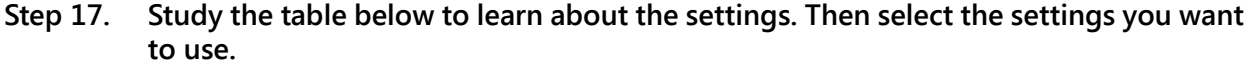

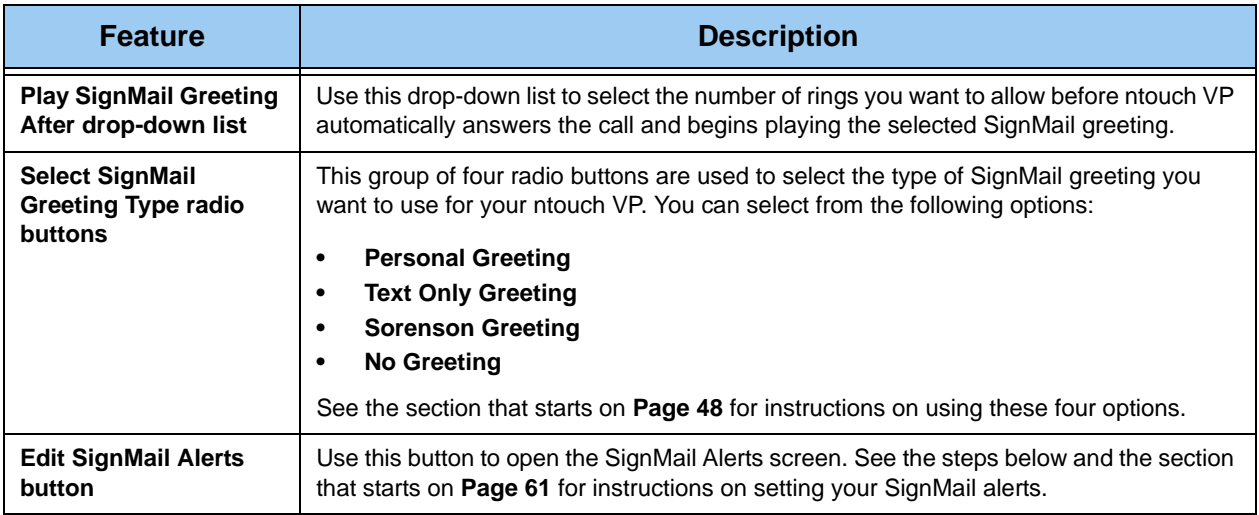

**Table 8:** SignMail Settings screen details

## **Step 18. Select the Edit SignMail Alerts button.**

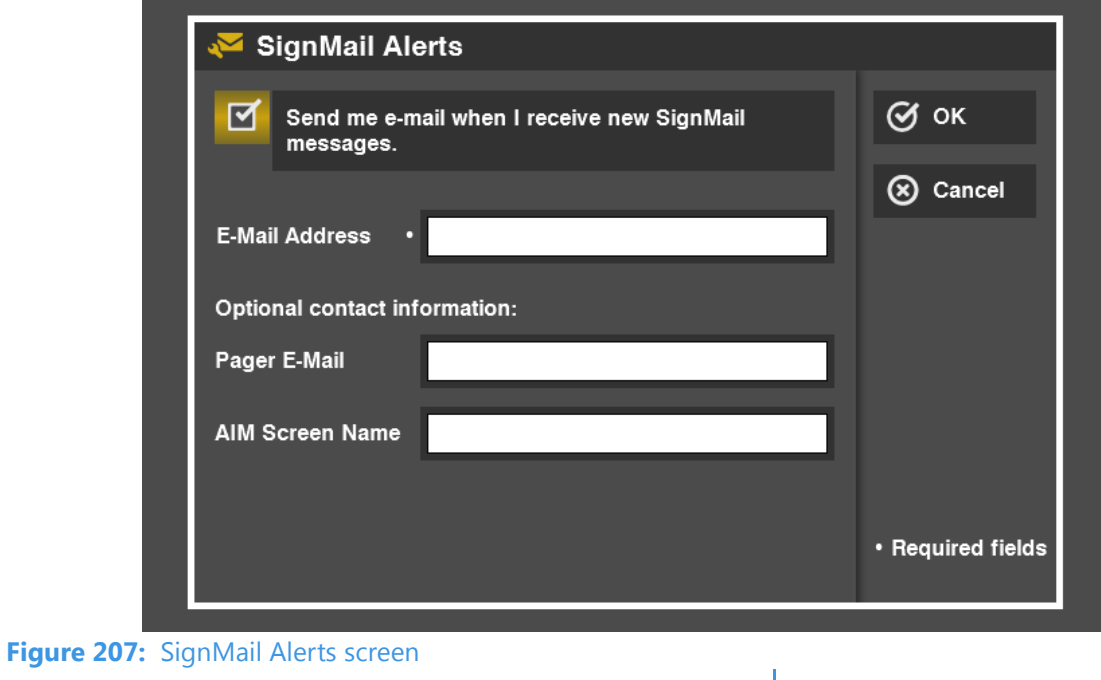

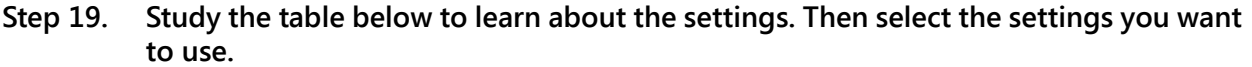

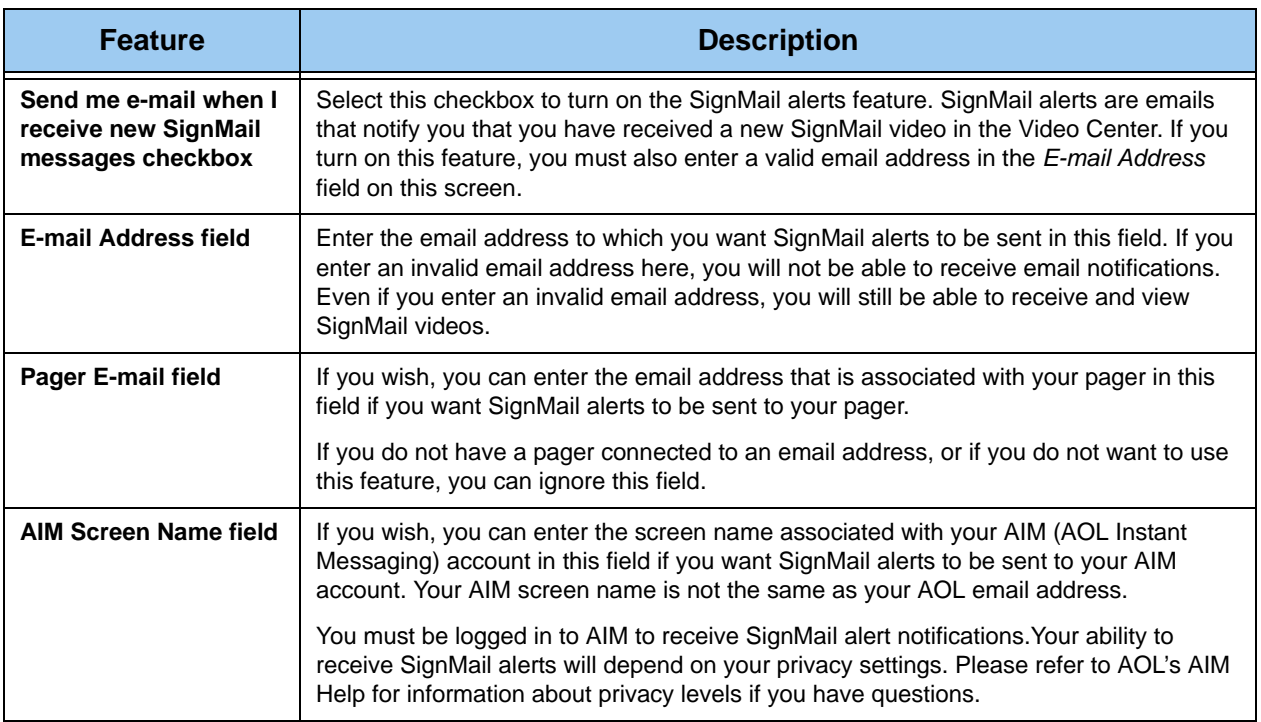

Ï

**Table 9:** SignMail Alerts screen details

# *To See/Edit Call Options Settings*

**Step 1. Select the Settings button. Notice that the Settings menu has appeared in the middle of the screen.** Ï

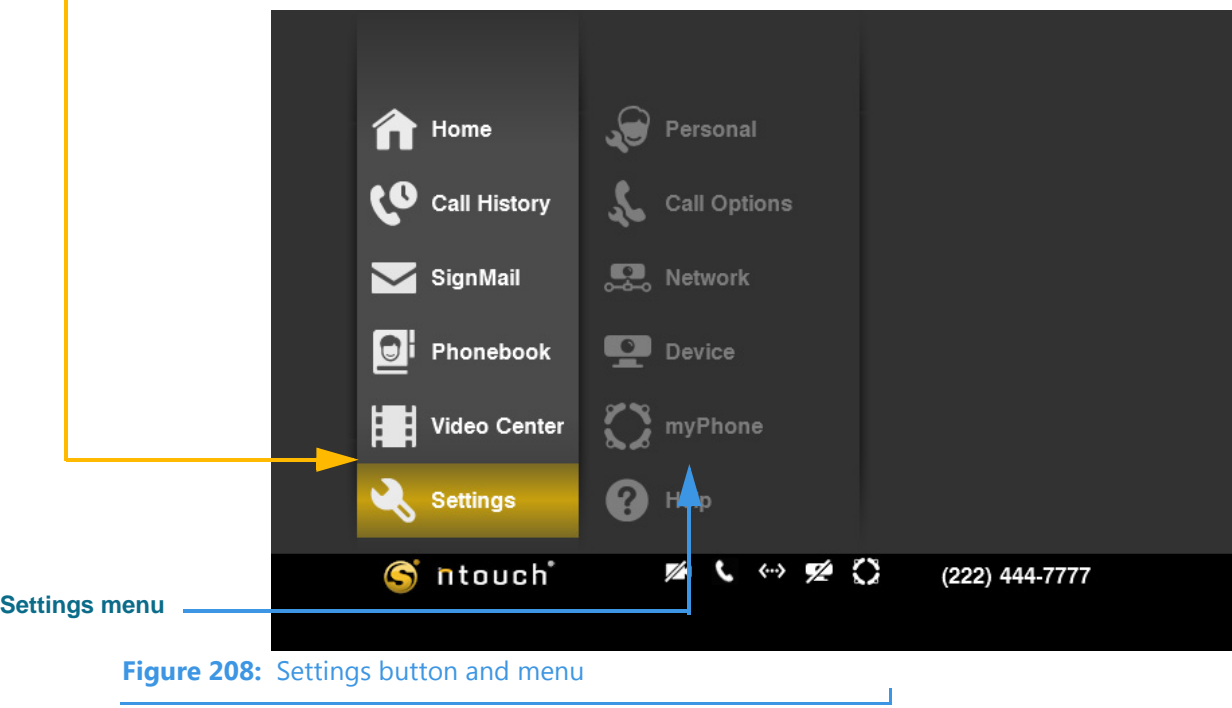

**Step 2. Move to the Call Options button. Notice that the Call Options menu has appeared in the middle of the screen.**

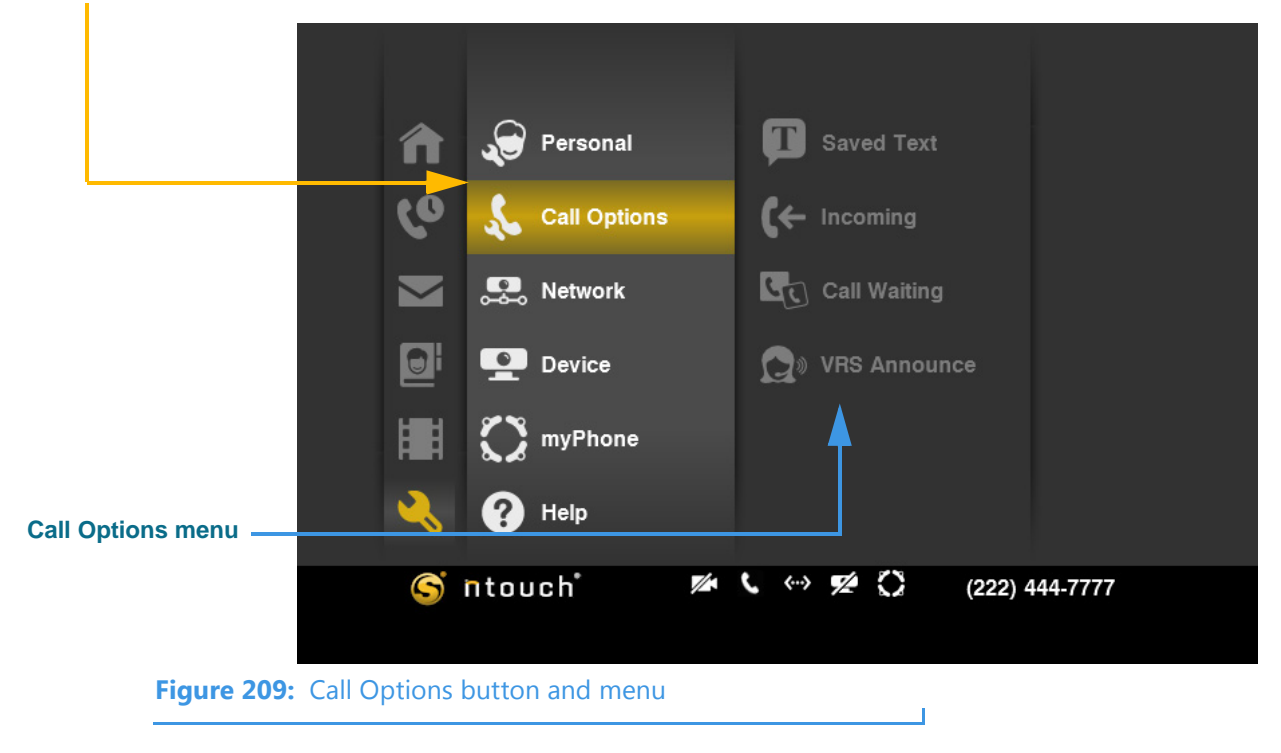

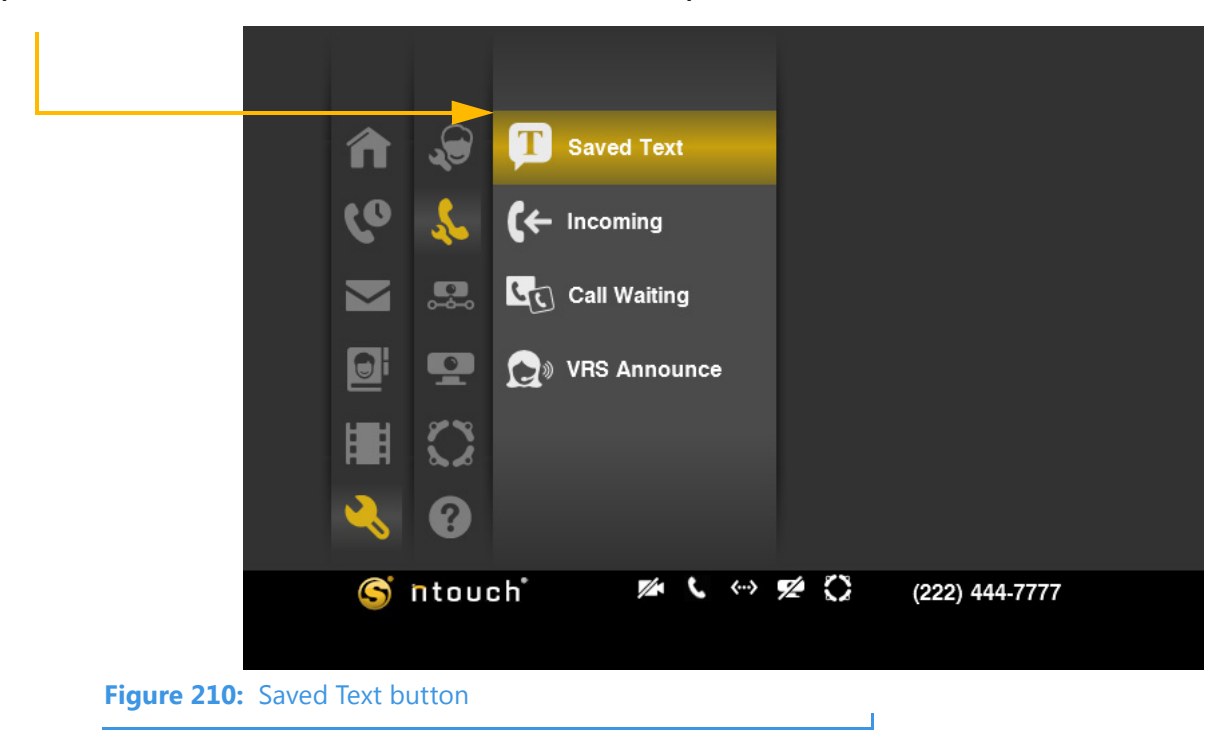

**Step 3. Move to the Saved Text button in the Call Options menu. Then select the button.**

**Step 4. The Saved Text screen appears.** 

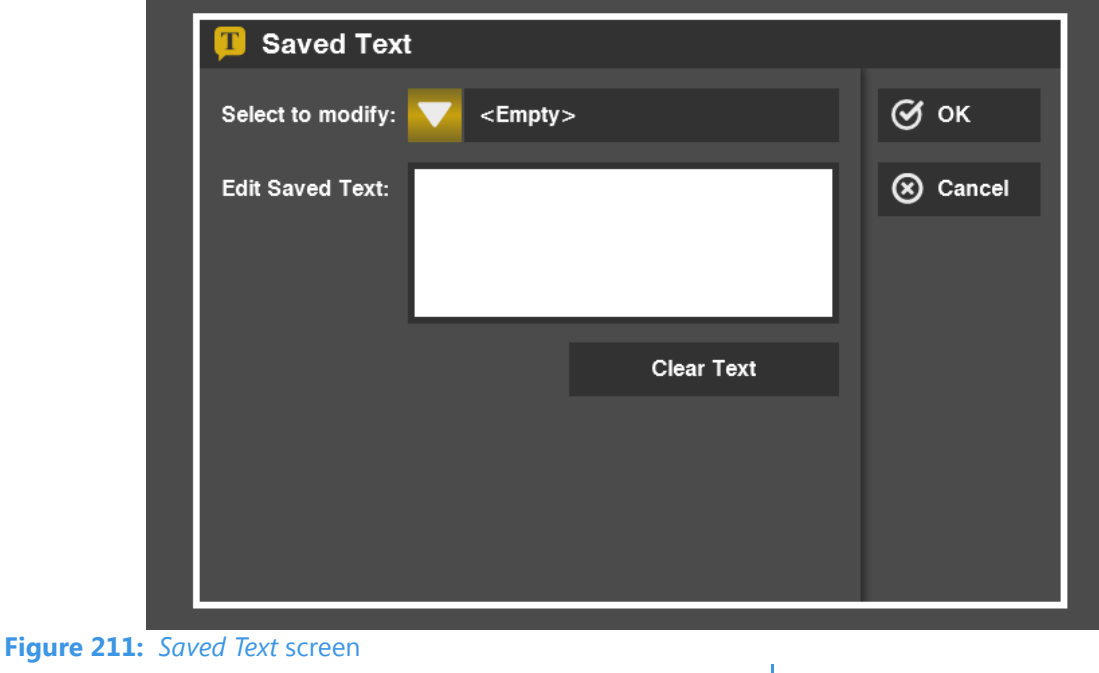

For complete instructions for using this screen, see the section which starts on **Page [30](#page-29-0)**.

**Step 5. Study the table below to learn about the settings. Then select the settings you want to use.**

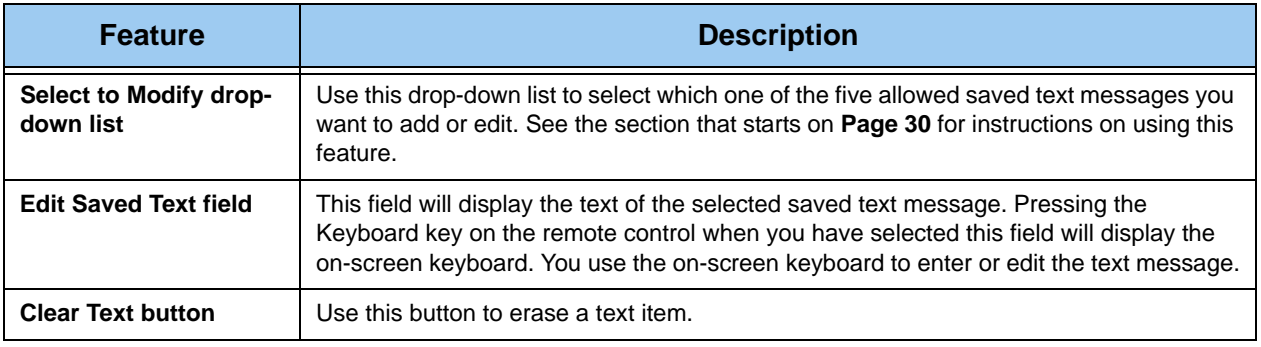

**Table 10:** Saved Text screen details

- **Step 6. Select OK to save the changes. Select Cancel to exit without saving.**
- **Step 7. Move to the Incoming button in the Call Options menu. Then select the button.**

Ī

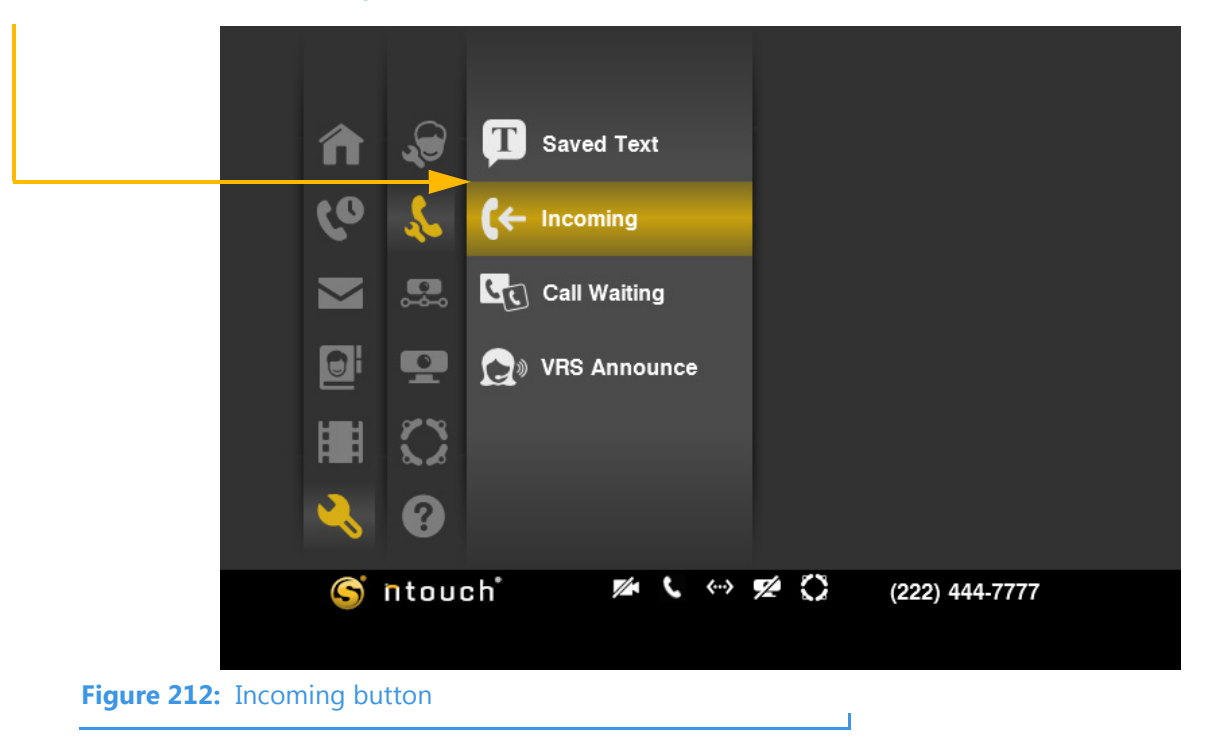

**Step 8. The Incoming Call Settings screen appears.**

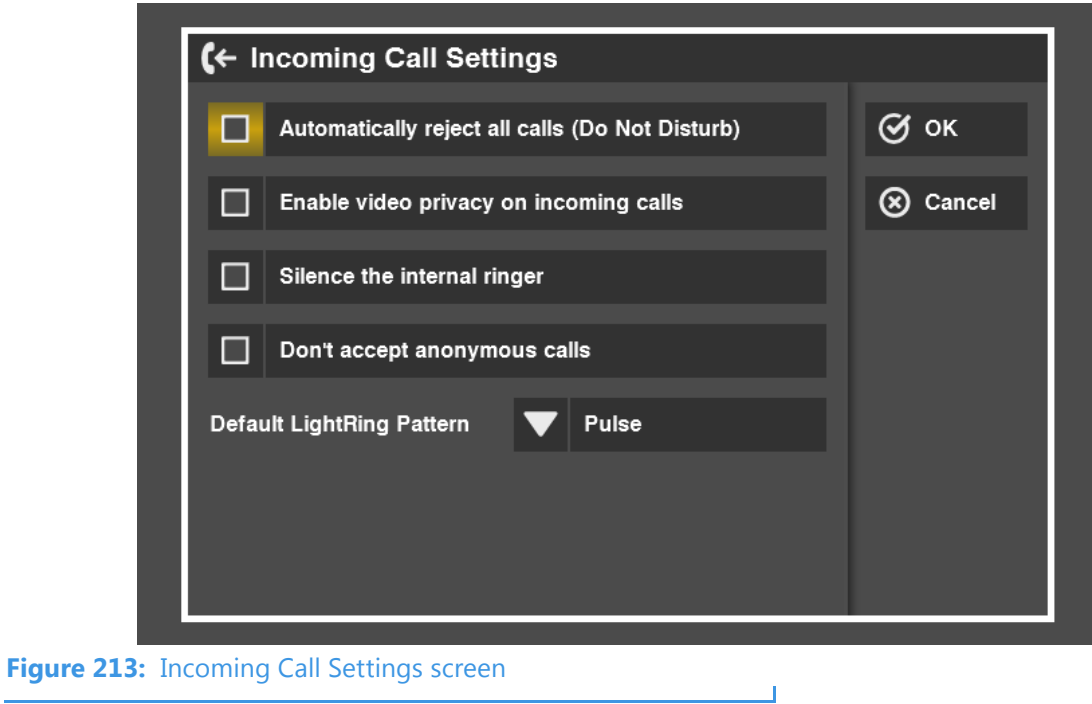

**Step 9. Study the table below to learn about the settings. Then select the settings you want to use.**

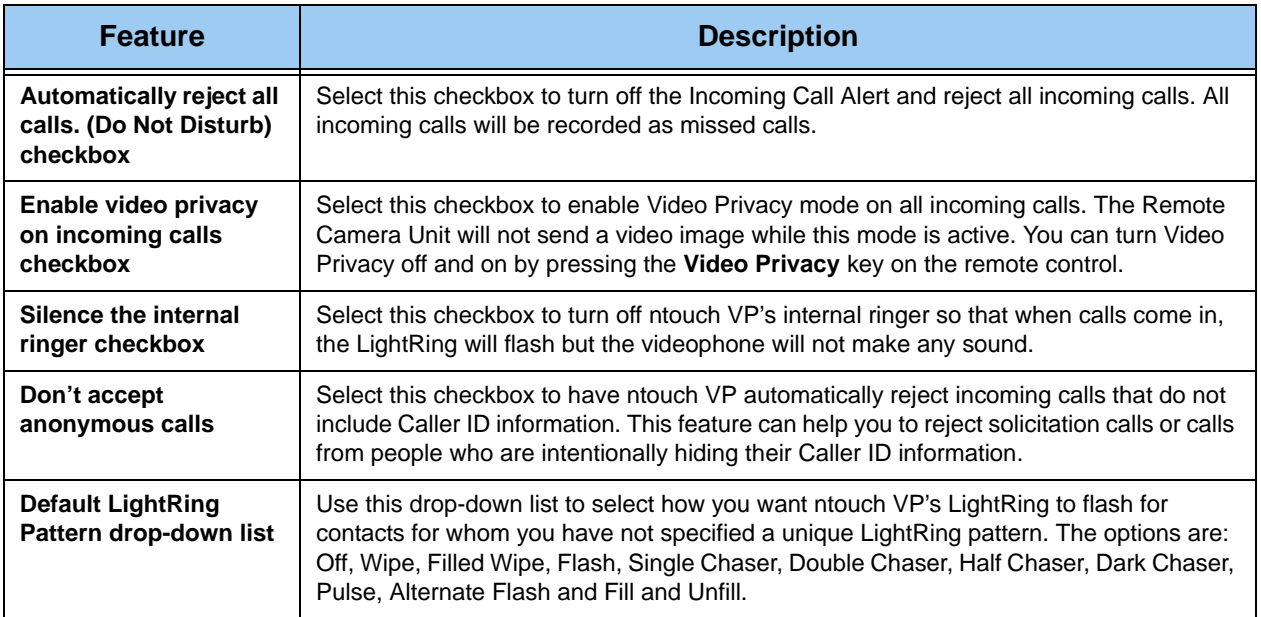

**Table 11:** Incoming Call Settings screen details

### **Step 10. Select OK to save the changes. Select Cancel to exit without saving.**

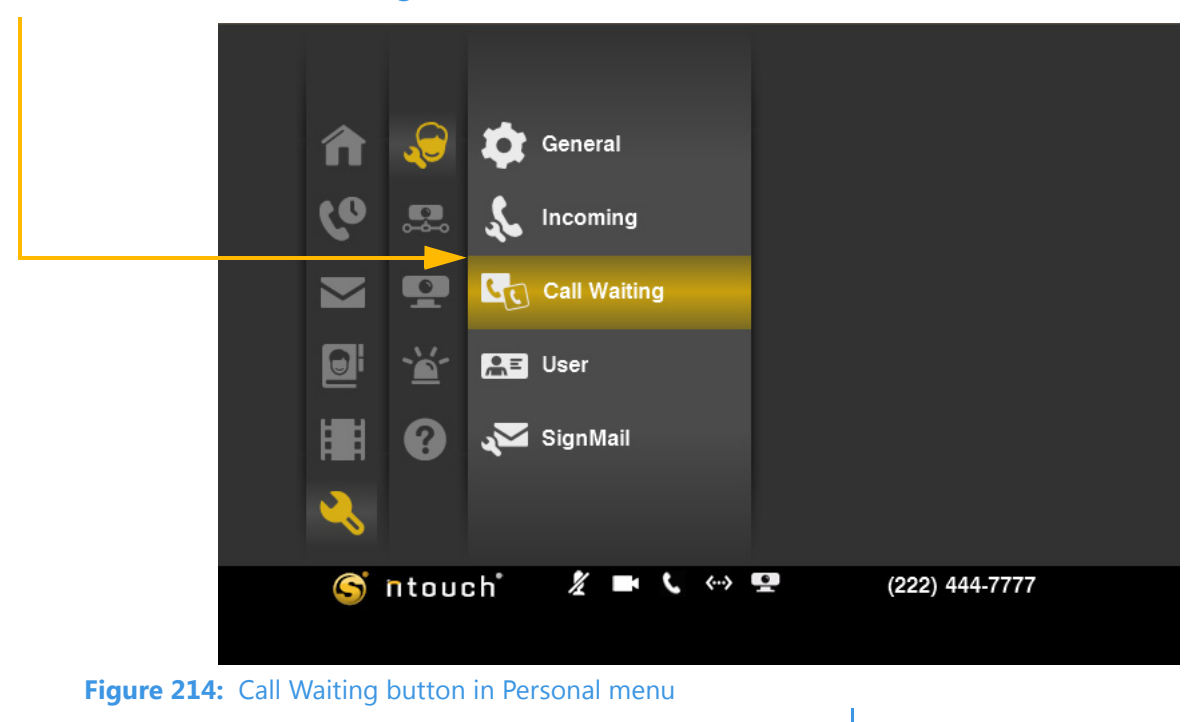

**Step 11. Move to the Call Waiting button in the Personal menu. Then select the button.**

**Step 12. The Call Waiting Settings screen appears.**

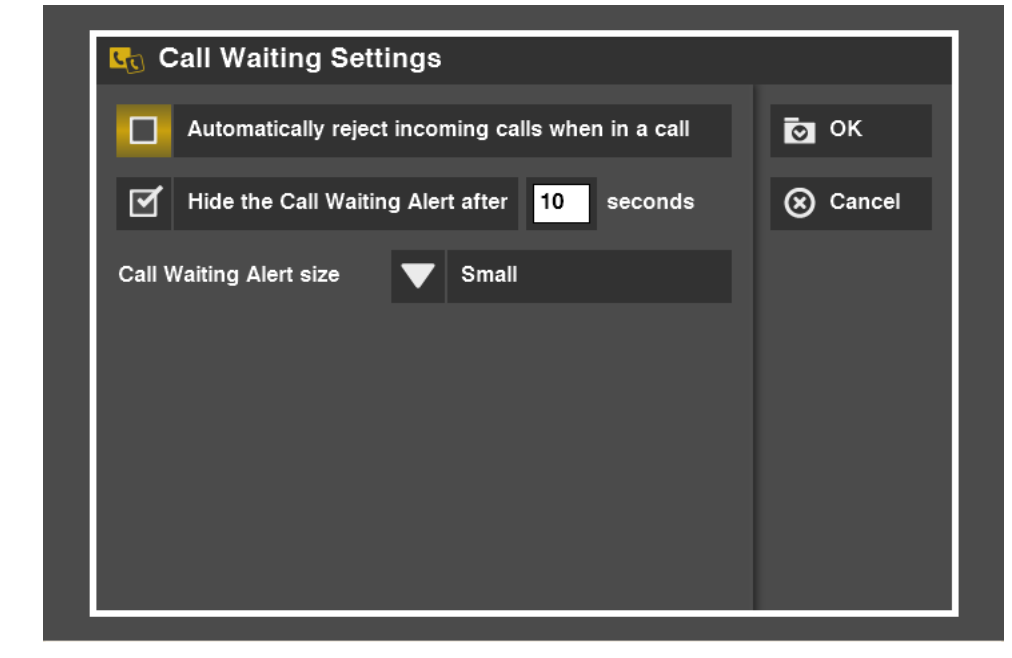

**Figure 215:** Call Waiting Settings screen

**Step 13. Study the table below to learn about the settings. Then select the settings you want to use.**

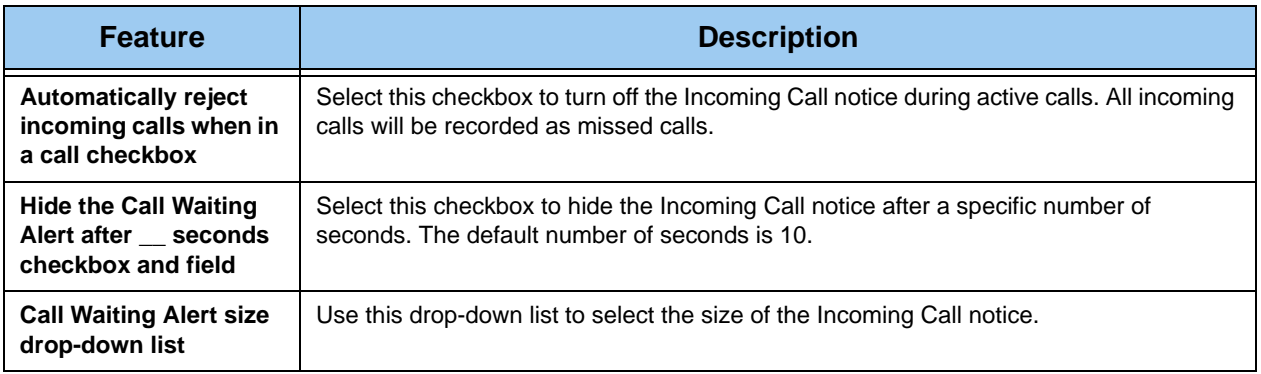

**Table 12:** Call Waiting screen details

- **Step 14. Select OK to save the changes. Select Cancel to exit without saving.**
- **Step 15. Move to the VRS Announce button in the Personal menu. Then select the button.**

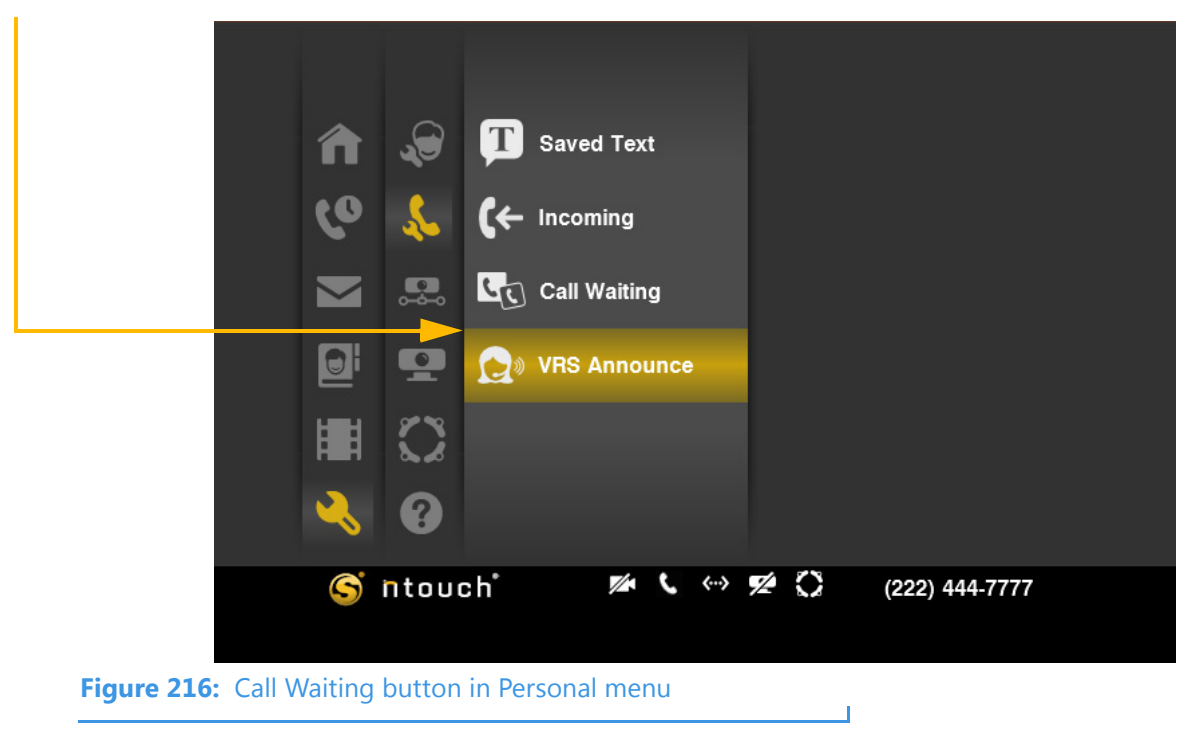

**Step 16. The VRS Announce screen appears.** 

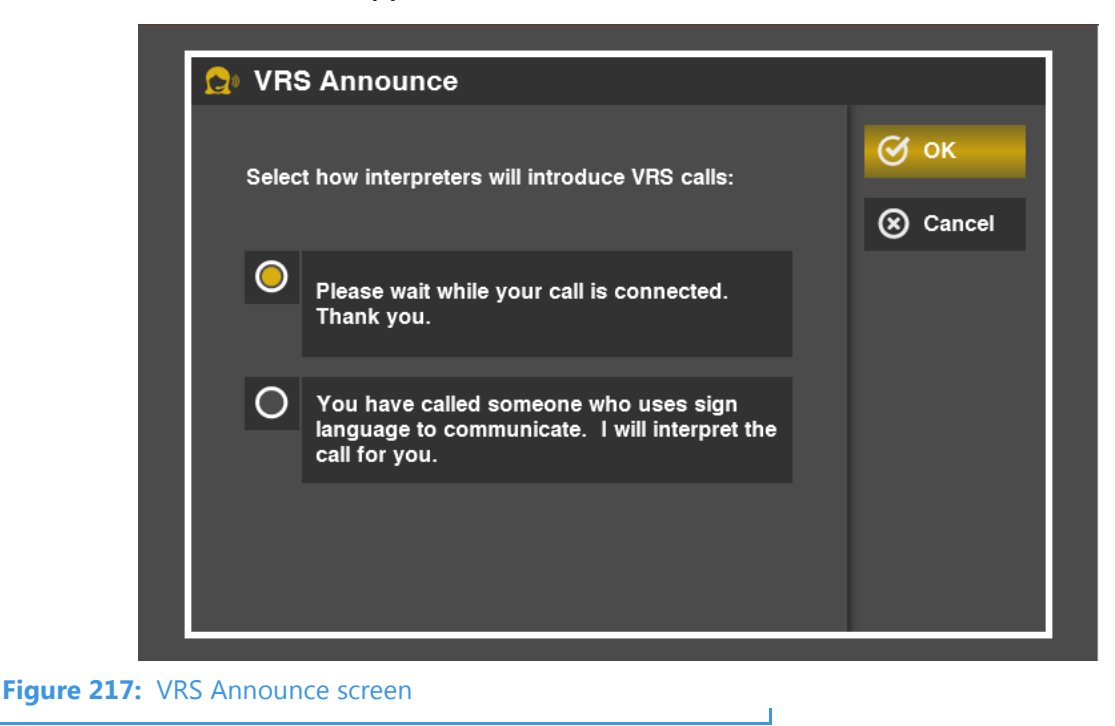

**Step 17. Study the table below to learn about the settings. Then select the settings you want to use.**

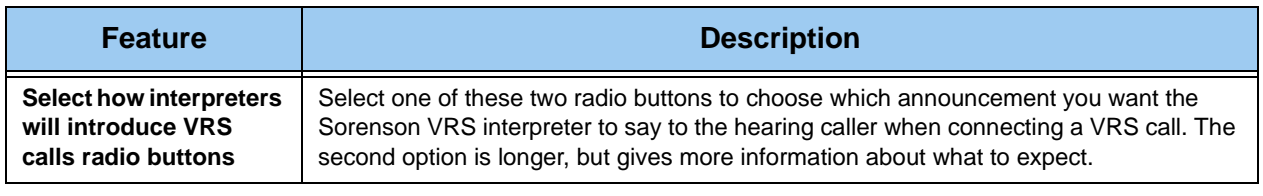

J.

**Table 13:** VRS Announce screen details

**Step 18. Select OK to save the changes. Select Cancel to exit without saving.** 

## *To See/Edit Network Settings*

**Step 1. Select the Settings button. Notice that the Settings menu has appeared in the middle of the screen.**

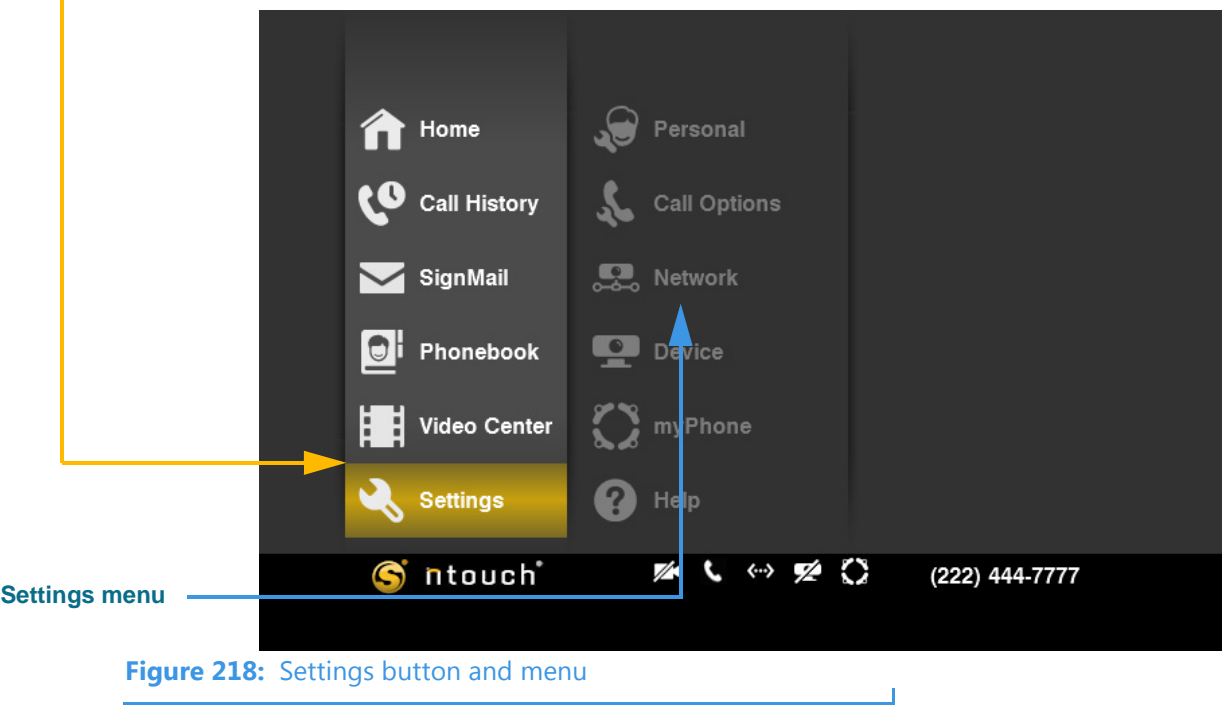

**Step 2. Move to the Network button. Notice that the Network menu has appeared in the middle of the screen.**

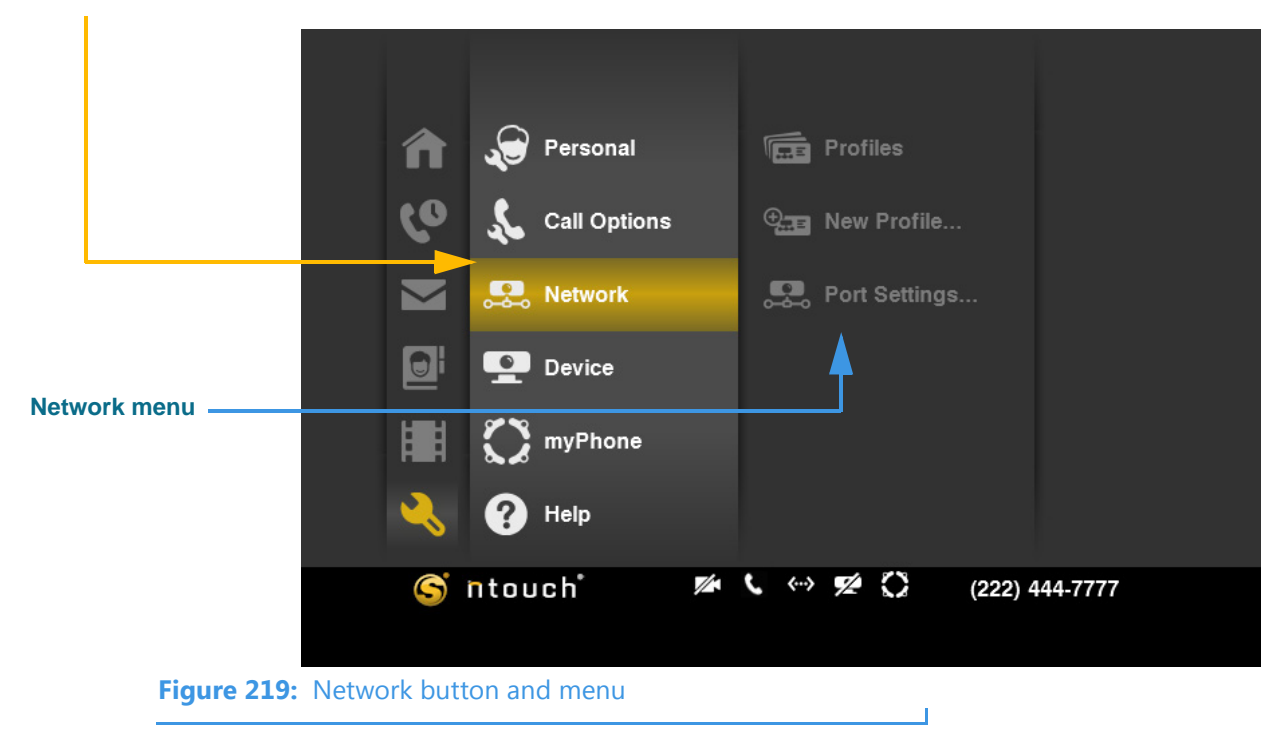

**Step 3. Move to the Profiles button. Then, select the button. You will then see a list of existing profiles. The only pre-created profile is named "Default (active)."** 

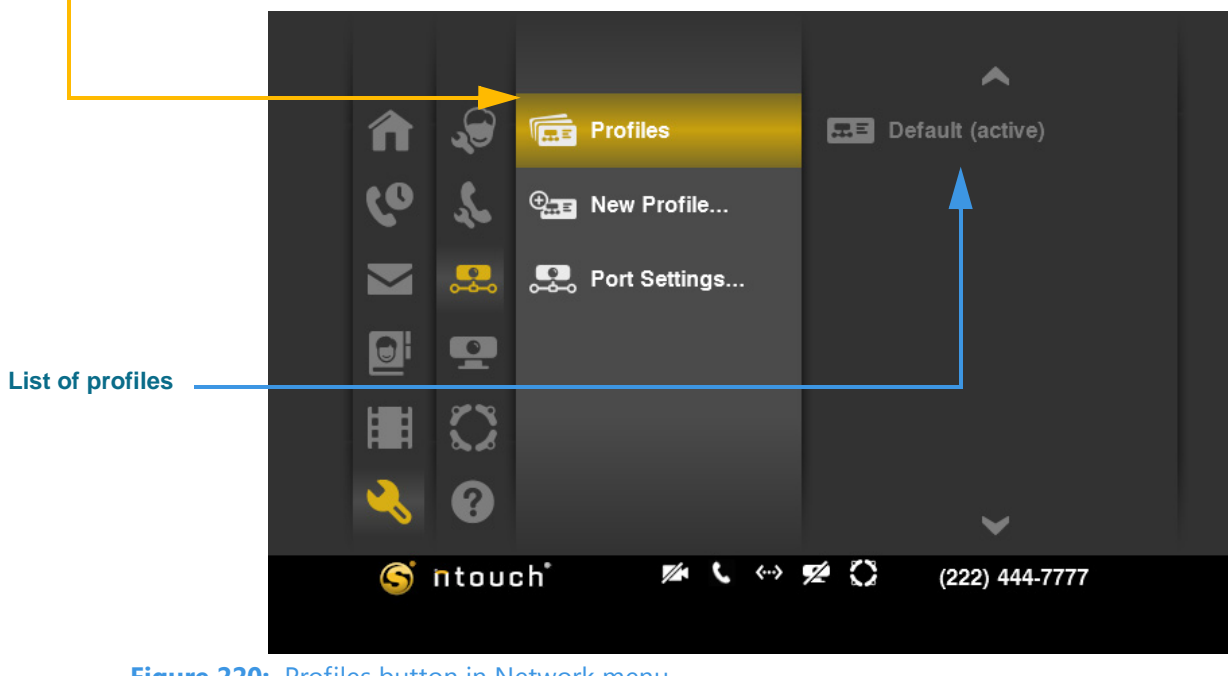

- **Figure 220:** Profiles button in Network menu
- **Step 4. To create a new profile, move to the New Profile... button in the Network menu. Then, select the button.**

T

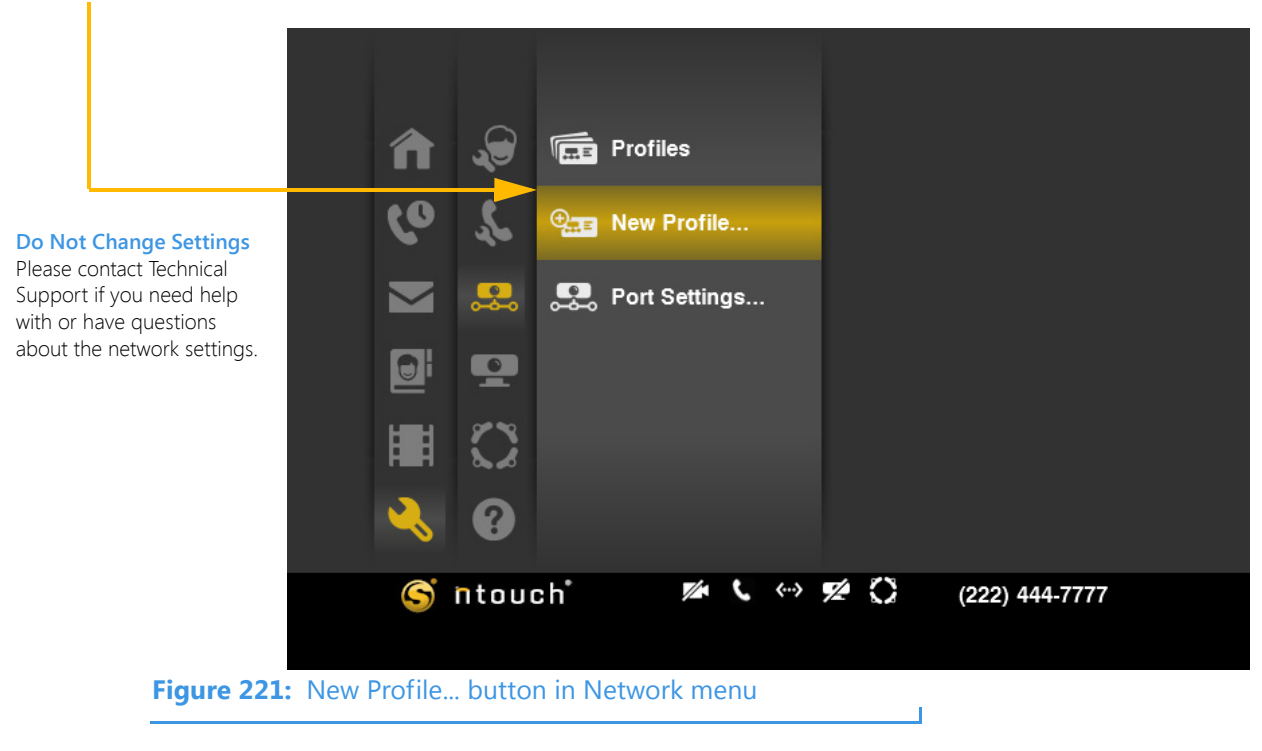

**Step 5. The New Network Profile screen appears.** 

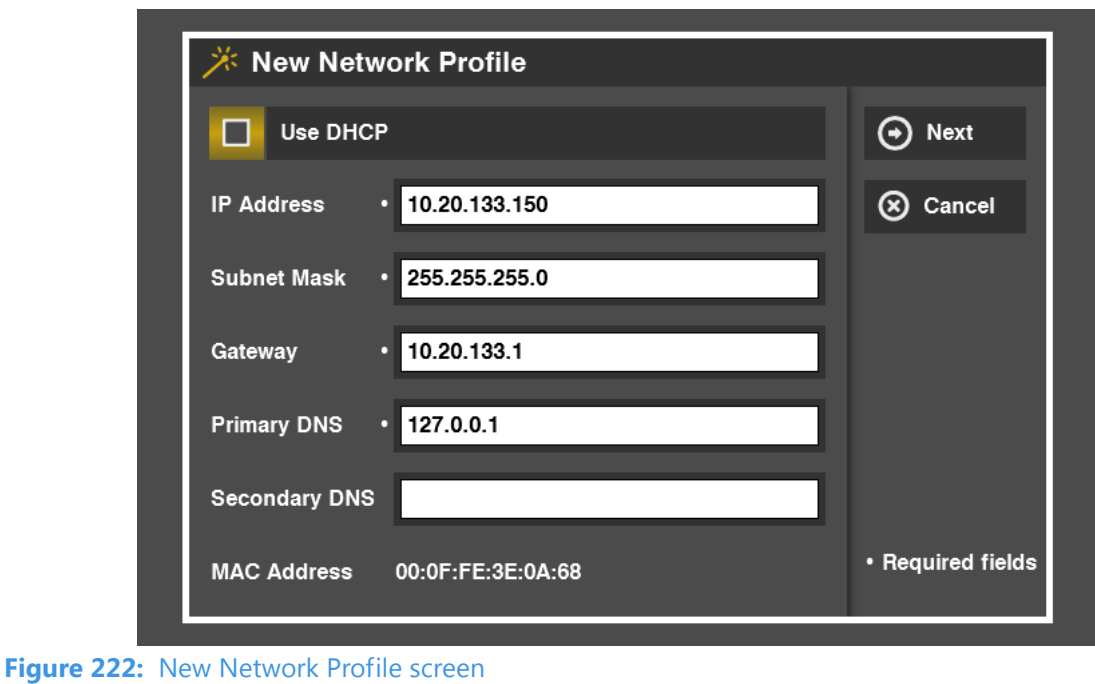

 $\overline{\phantom{a}}$ 

 $\mathbf{I}$ 

**Step 6. Study the table below to learn about the settings. Then select the settings you want to use. Please contact Sorenson Technical Support for help with network settings.**

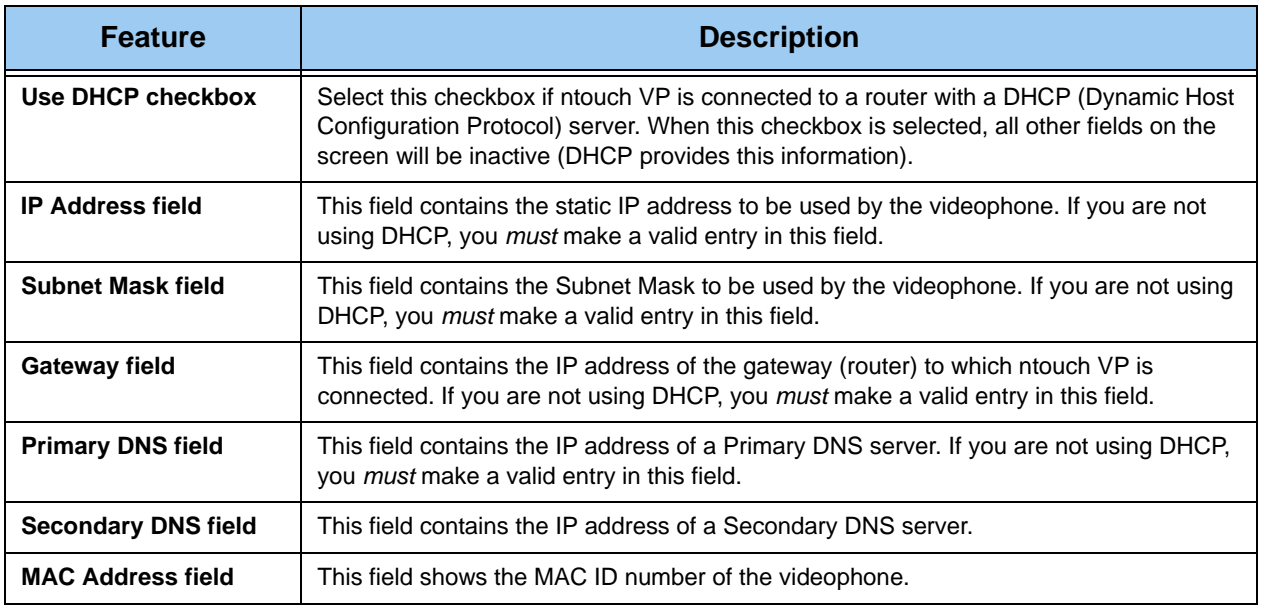

**Table 14:** New Network Profile screen details

<span id="page-136-0"></span>**Step 7. Select Next to save the changes and go on. Select Cancel to exit without saving.**

#### **Step 8. The Network Speed screen appears.**

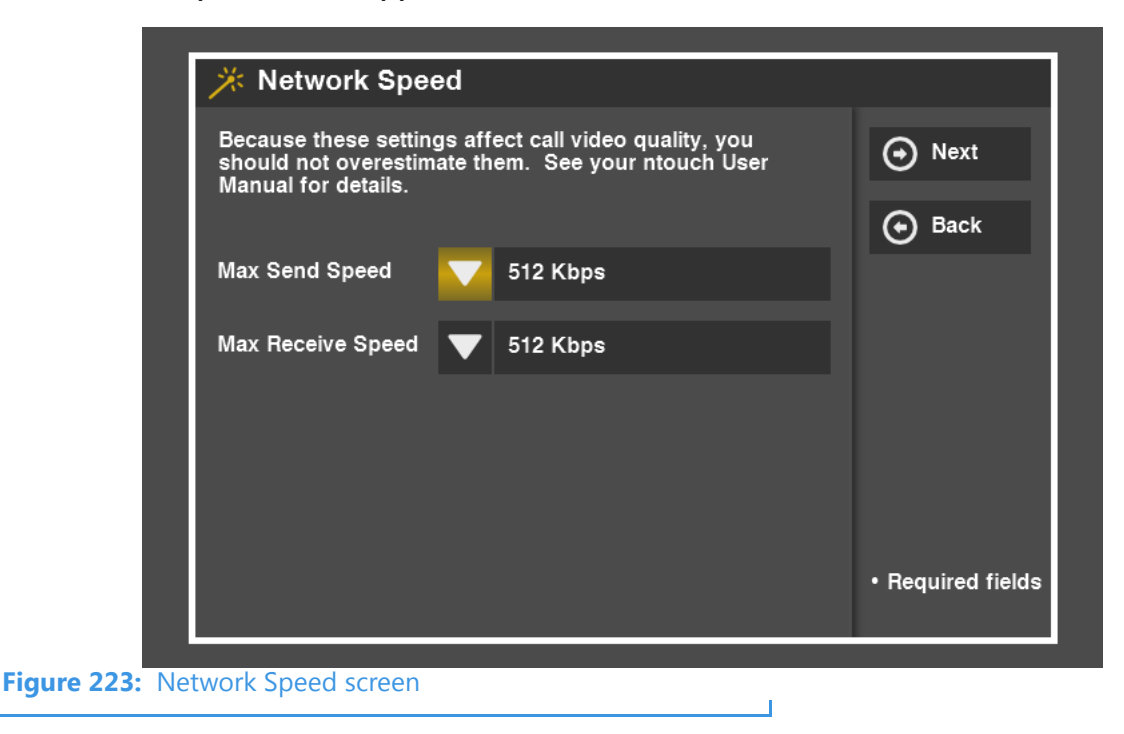

**Step 9. Study the table below to learn about the settings. Then select the settings you want to use.**

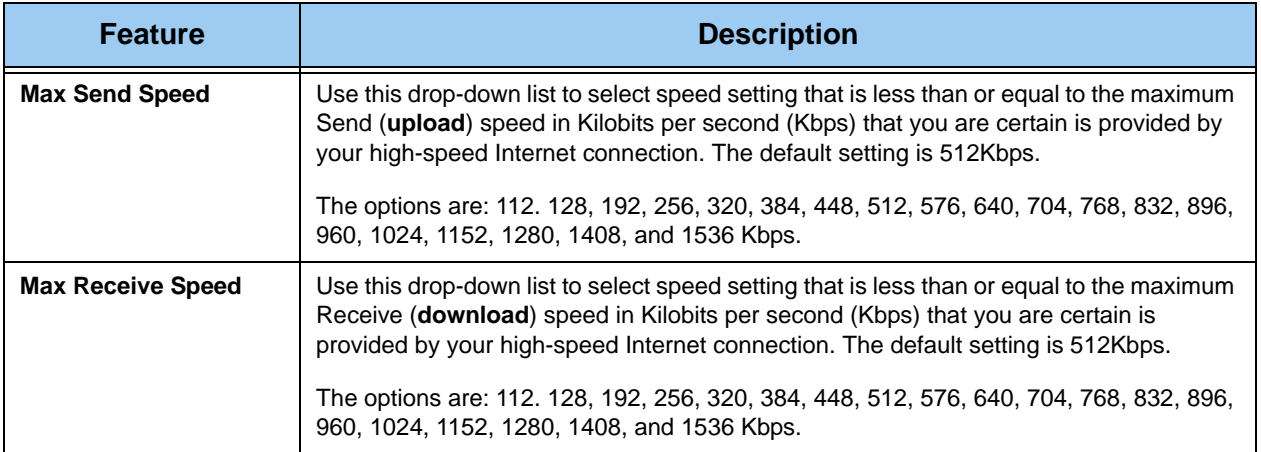

**Table 15:** Network Speed screen details

<span id="page-137-0"></span>**Step 10. Select Next to save the changes and go on. Select Back to return to the previous screen if you need to make changes before going on.**

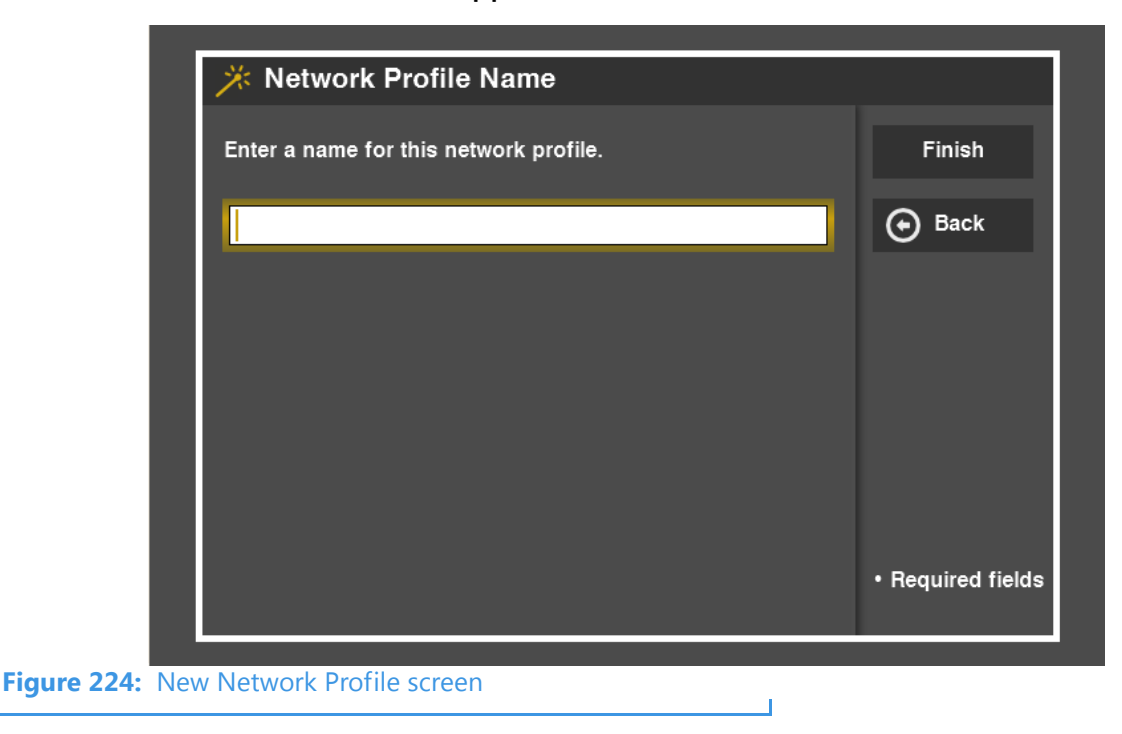

**Step 11. The Network Profile Name screen appears.**

**Step 12. Study the table below to learn about the one field on this screen. Then enter a profile name in the field.**

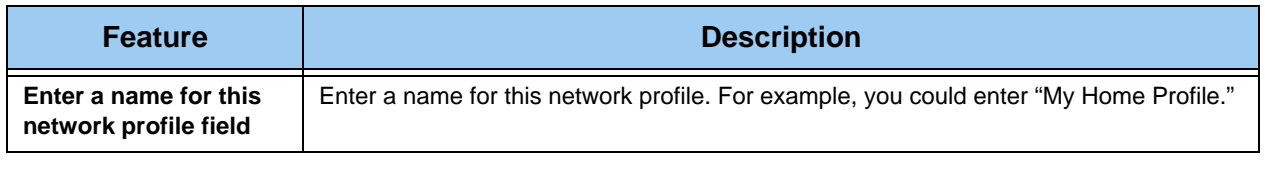

**Table 16:** Network Profile Name screen details

**Step 13. Select Finish to create the new profile. Select Back to return to the previous screen if you need to make changes before creating the new profile.**

 $\mathbf{I}$ 

**Step 14. Move up to the Profiles screen. The profile you added will now be shown in the list. The profile name used in the example shown below is "MyHomeProfile."** 

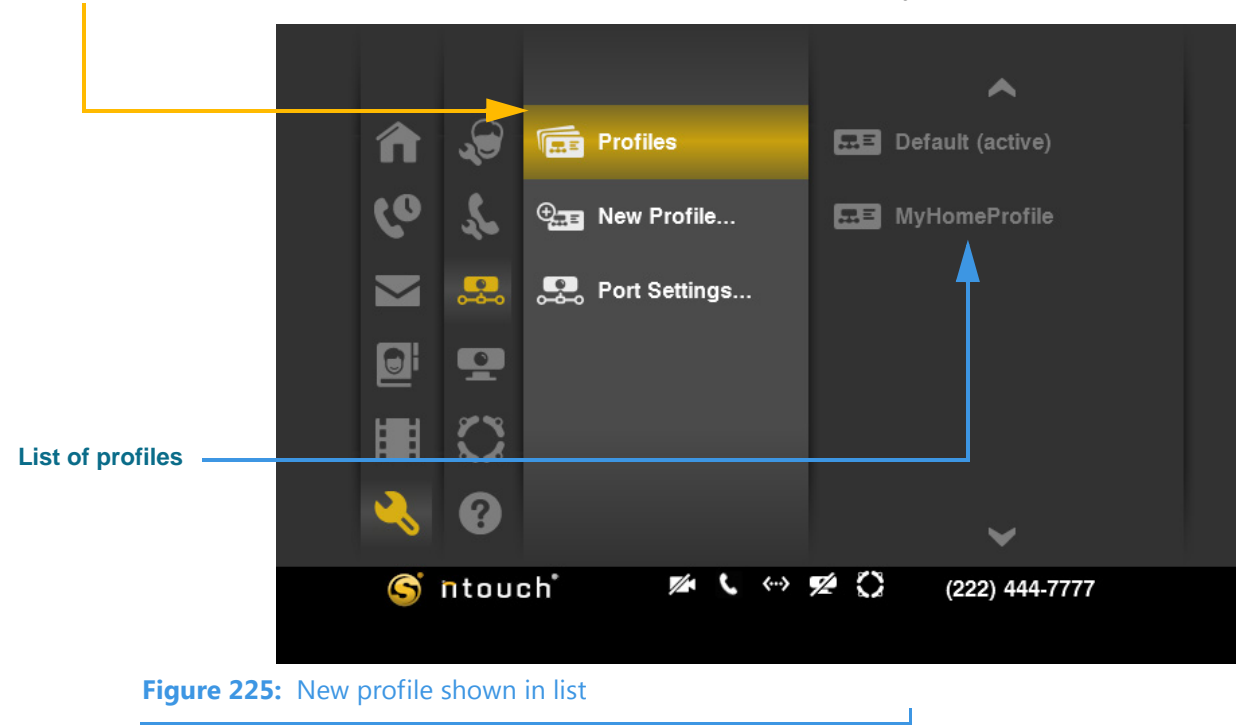

**Step 15. To make the new profile active, you must first select the profile from the list.** 

**Step 16. After you select the new profile, a menu appears to the right. Select the Connect button to activate and then connect to the selected profile.**

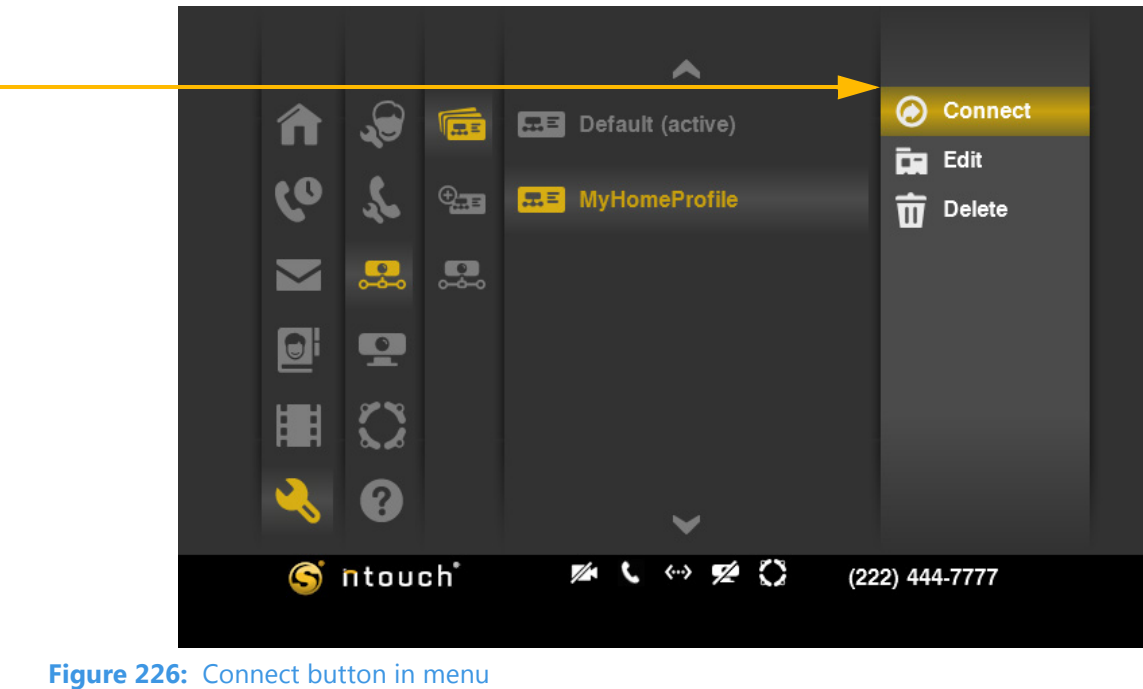

**Step 17. A message appears as the network settings are being updated to use the new profile. When the process is complete, the message will disappear.**

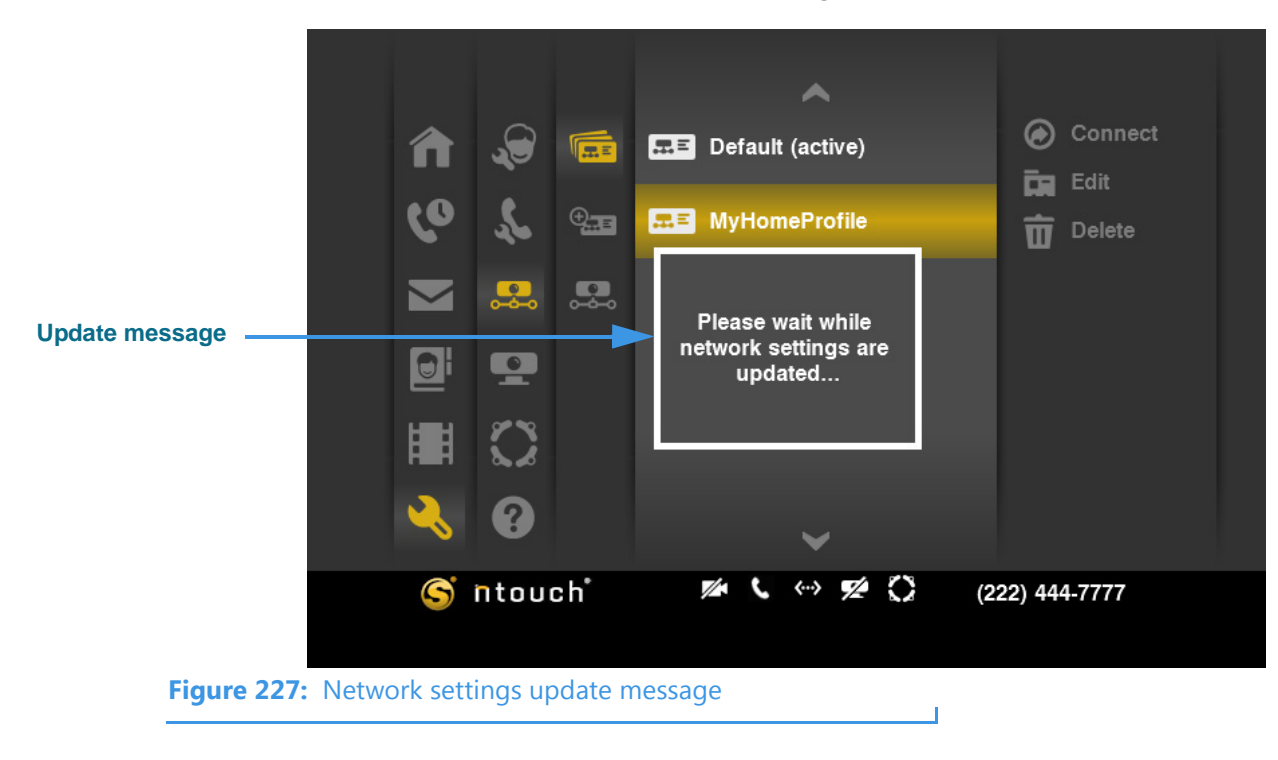

### **Step 18. To edit the active profile, or any other profile, first select the profile from the list. Then select the Edit button from the menu.**

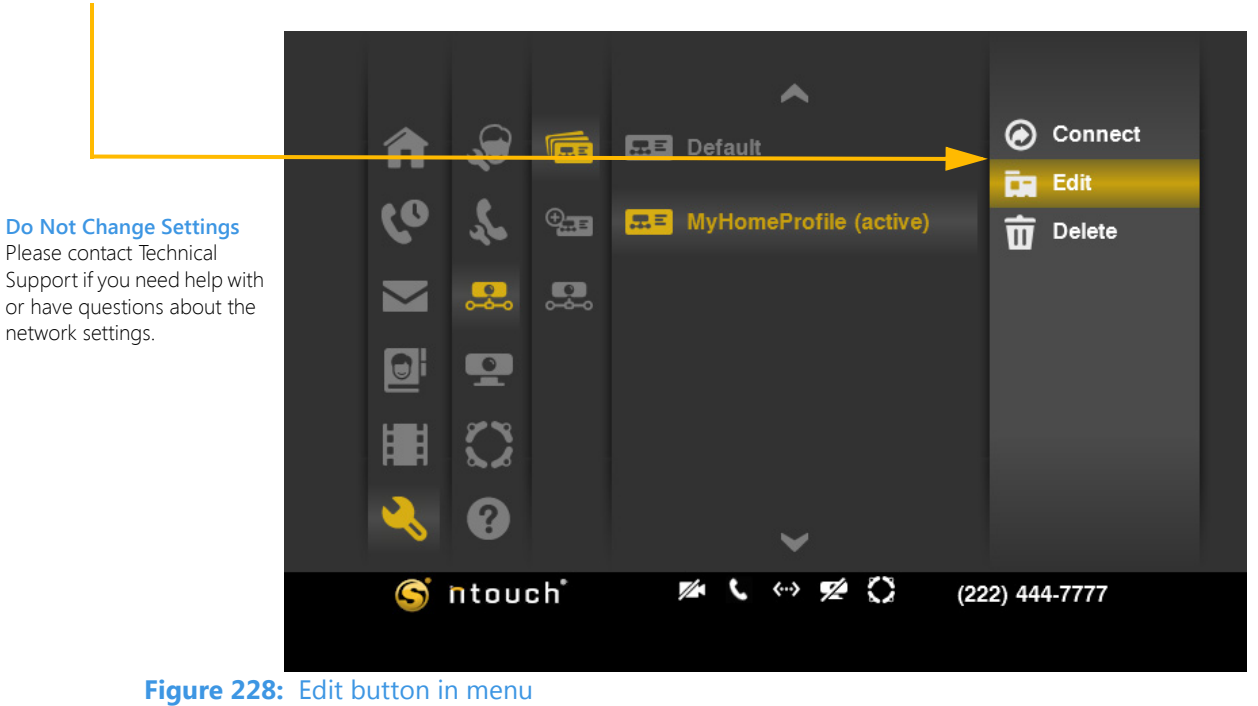

**Step 19. The Network Profile Settings screen appears. Select the Profile Name button.** 

<span id="page-141-0"></span>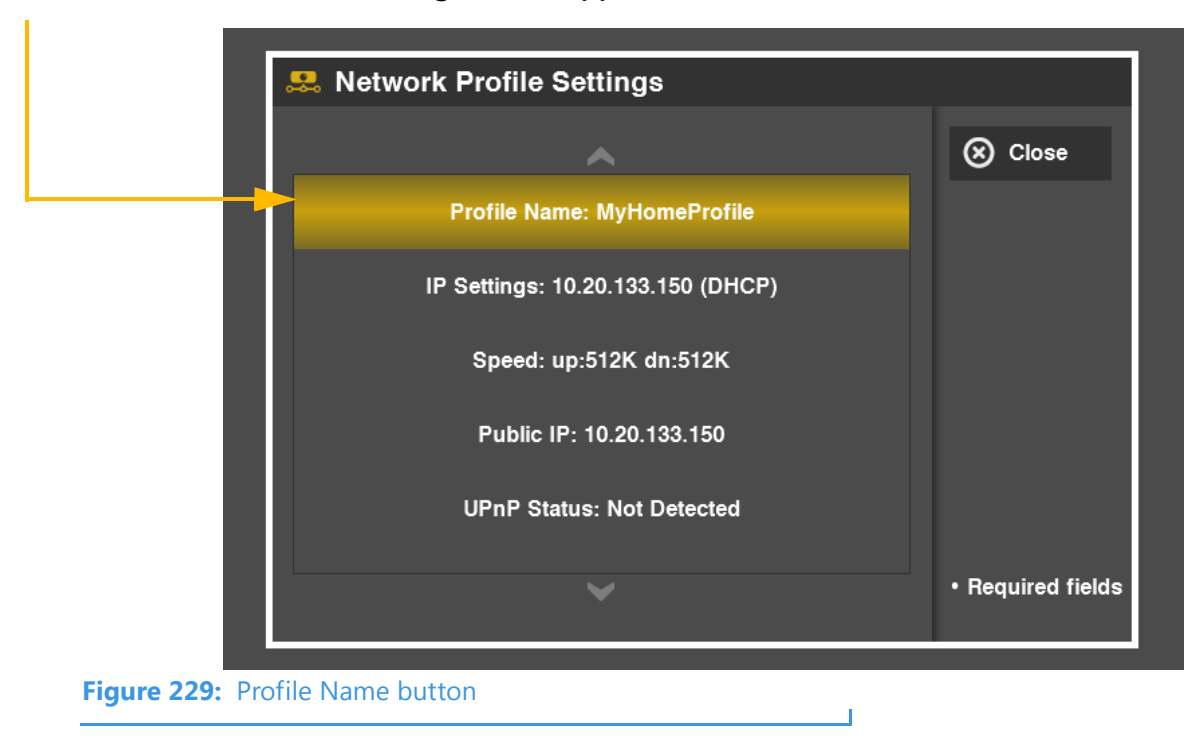

**Step 20. The Network Profile Name screen appears. Make changes as needed to the name.**

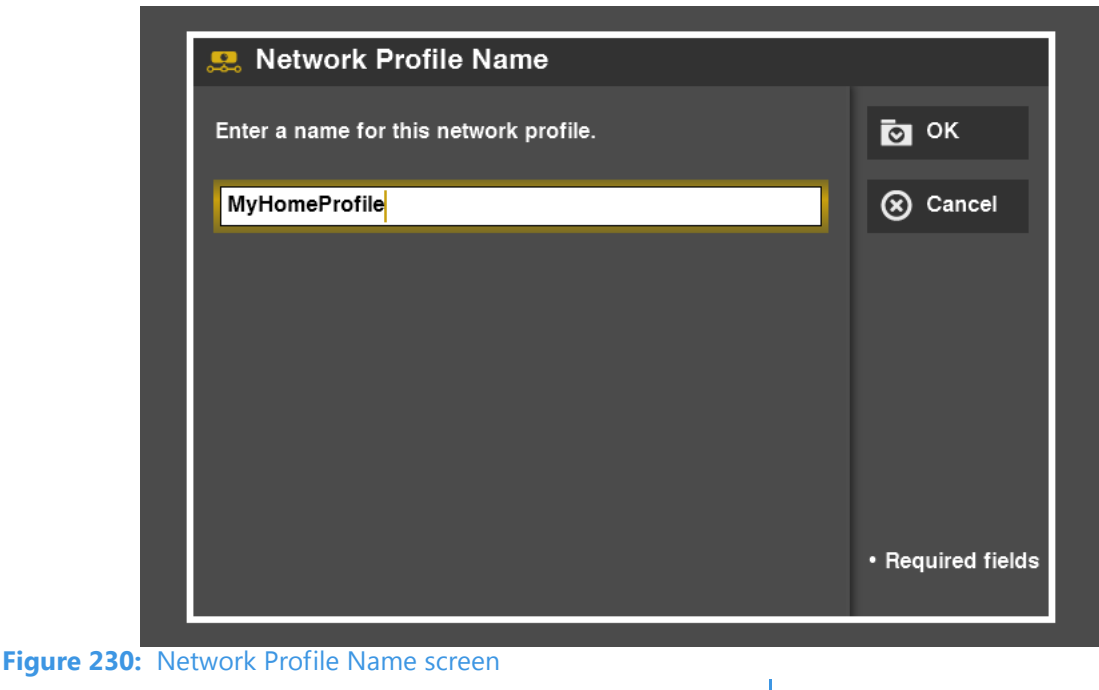

- **Step 21. Select OK to save the changes. Select Cancel to exit without saving. You will then be back at the Network Profile Settings screen (Figure [229](#page-141-0)).**
- **Step 22. Select the IP Settings button at the screen shown in Figure [229](#page-141-0).**
- **Step 23. The IP Address Settings screen appears. Make changes as needed to the settings.**

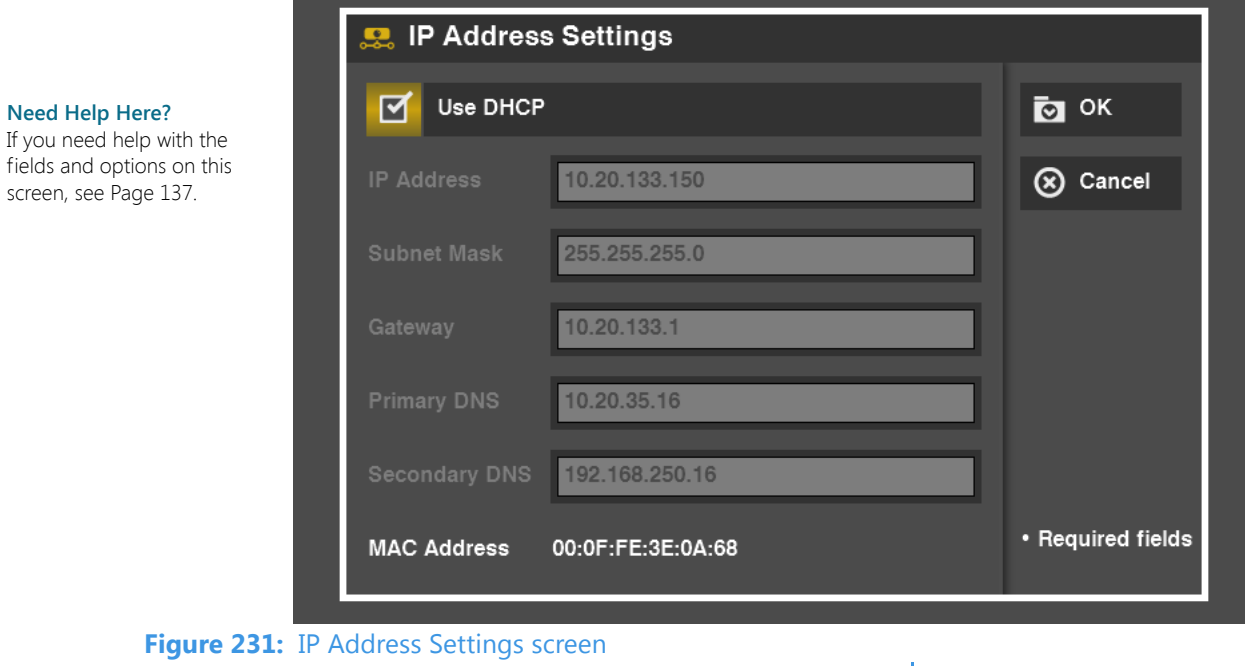

*User Guide*

- **Step 24. Select OK to save the changes. Select Cancel to exit without saving. You will then be back at the Network Profile Settings screen (Figure [229](#page-141-0)).**
- **Step 25. Select the Speed button at the screen shown in Figure [229.](#page-141-0)**
- **Step 26. The Network Speed screen appears.**

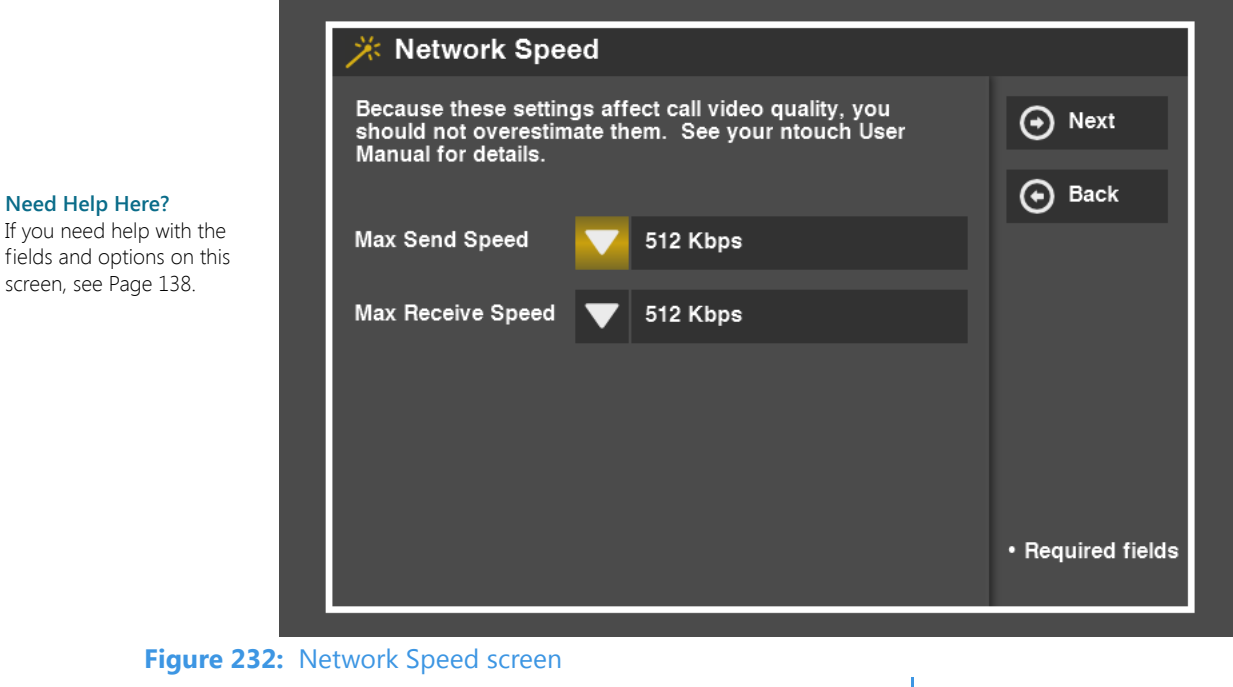

- **Step 27. Make changes as needed to the settings. Select OK to save the changes. Select Cancel to exit without saving. You will then be back at the Network Profile Settings screen (Figure [229](#page-141-0)).**
- **Step 28. Select the Public IP button at the screen shown in Figure [229](#page-141-0).**
#### **Step 29. The Public IP Settings screen appears. The screen will be locked as shown in the sample image below.**

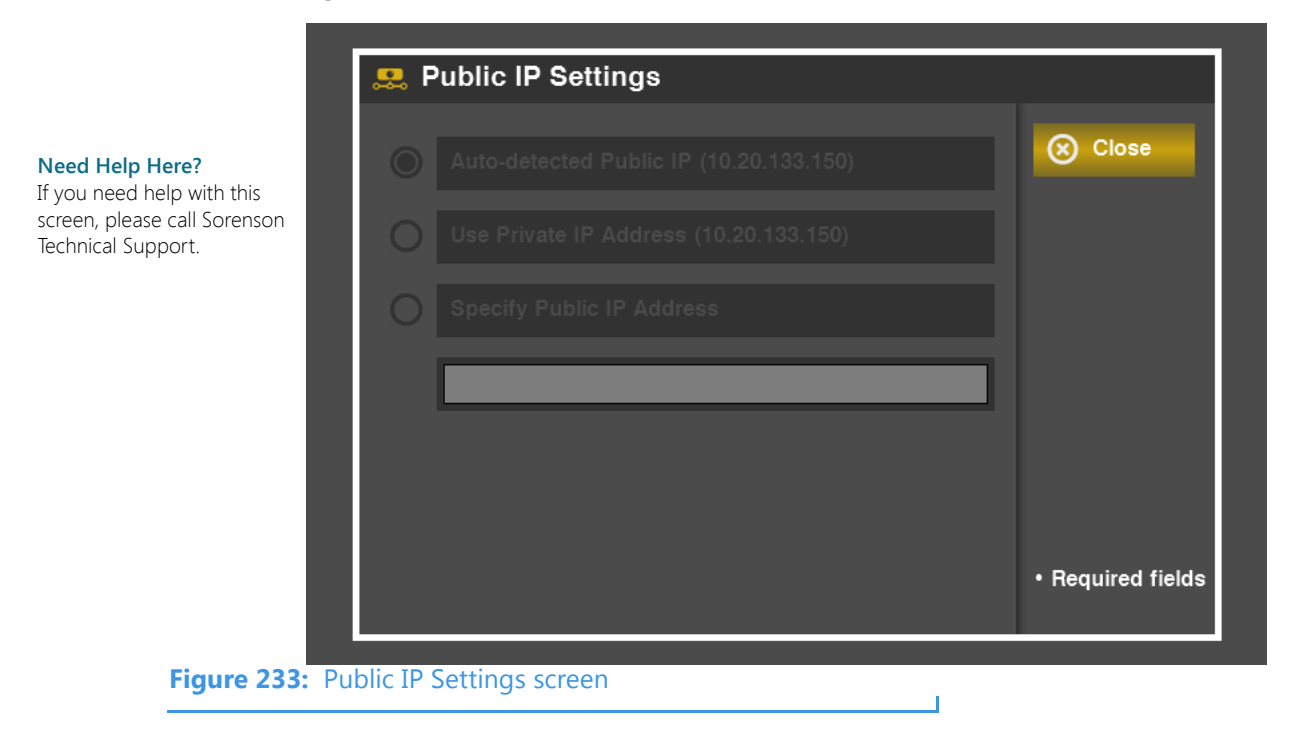

**Step 30. The table below describes the settings, but you will need to contact Sorenson Technical Support if you need to make changes here.**

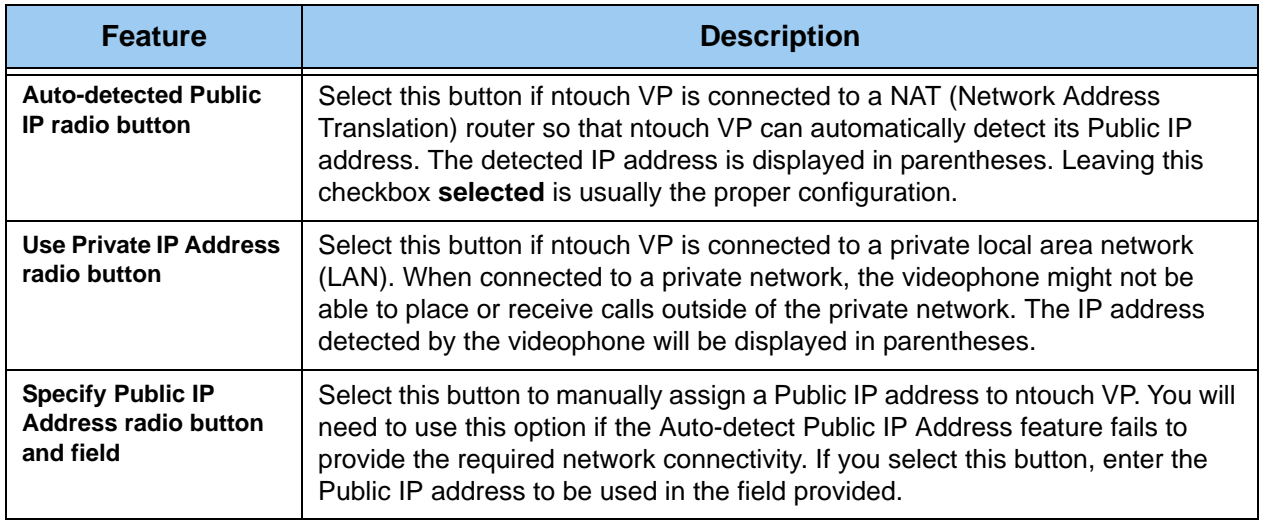

**Table 17:** Public IP Settings screen details

- **Step 31. Select Close. You will then be back at the Network Profile Settings screen.**
- **Step 32. Select the UPnP Status button at the screen shown in Figure [229](#page-141-0).**

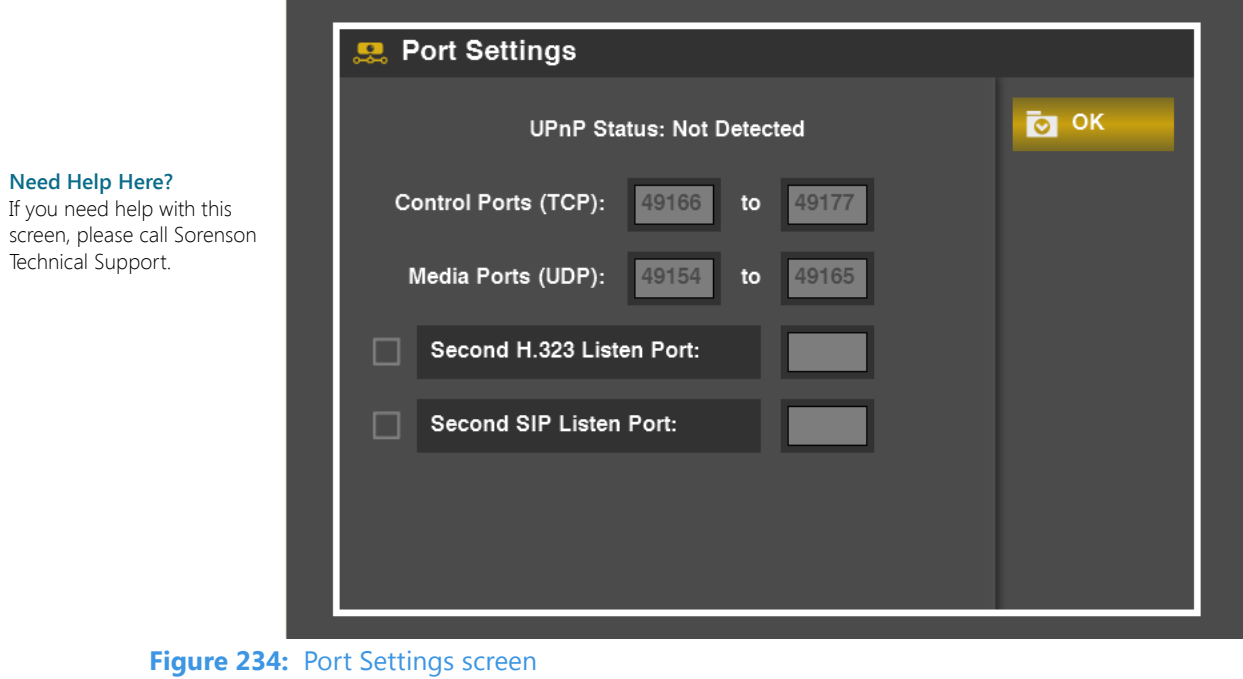

**Step 33. The Port Settings screen appears. You cannot change any settings on this screen.**

**Step 34. Select OK. You will then be back at the Network Profile Settings screen.**

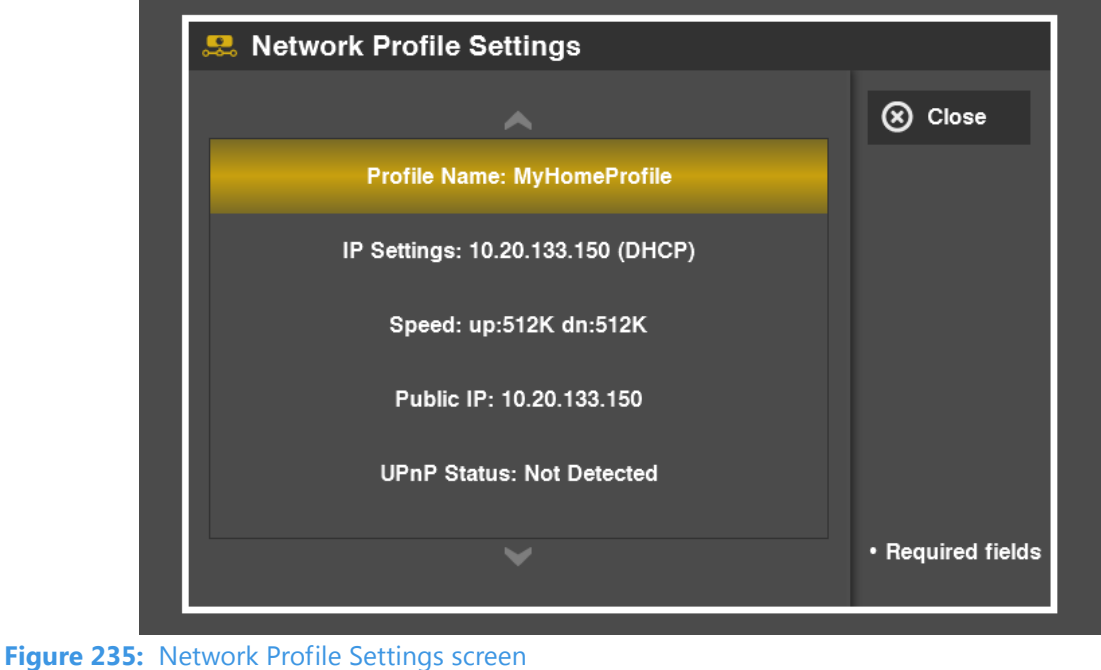

**Step 35. Select Close. You will then be at the Network Profile screen shown in screen (Figure [228](#page-141-1)). You can then connect to the new profile as shown in Step 14 on Page [141.](#page-140-0)**

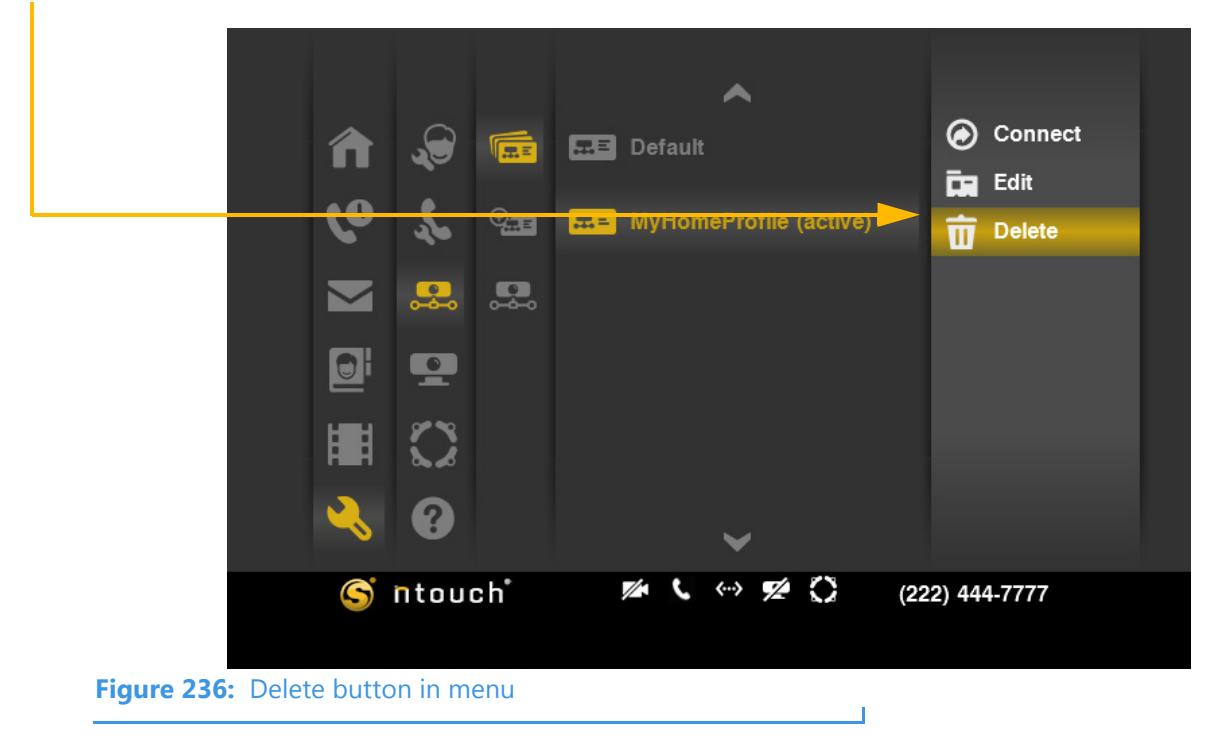

**Step 36. To delete a profile, first select the profile, then select the Delete button.**

**Step 37. The Delete Network Profile dialog appears.**

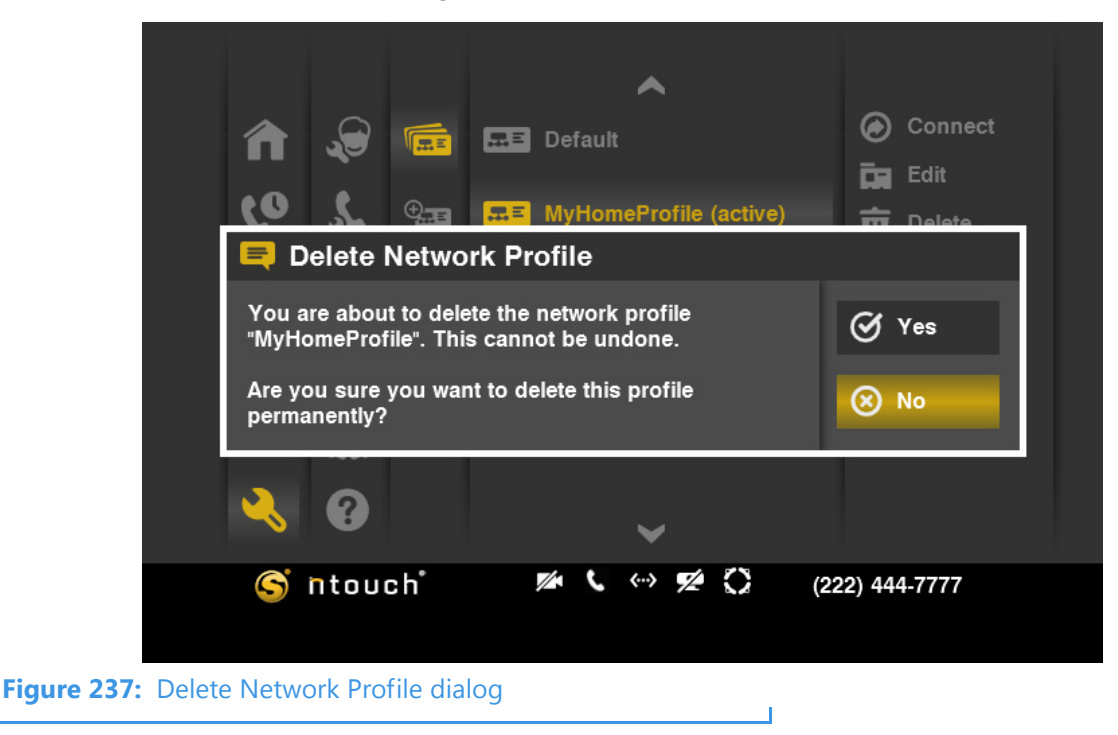

**Step 38. Select Yes to delete the selected profile. Select No to exit without deleting.** *Note: You cannot recover deleted profiles.*

## *To See/Edit Device Settings*

**Step 1. Select the Settings button. Notice that the Settings menu has appeared in the middle of the screen.**

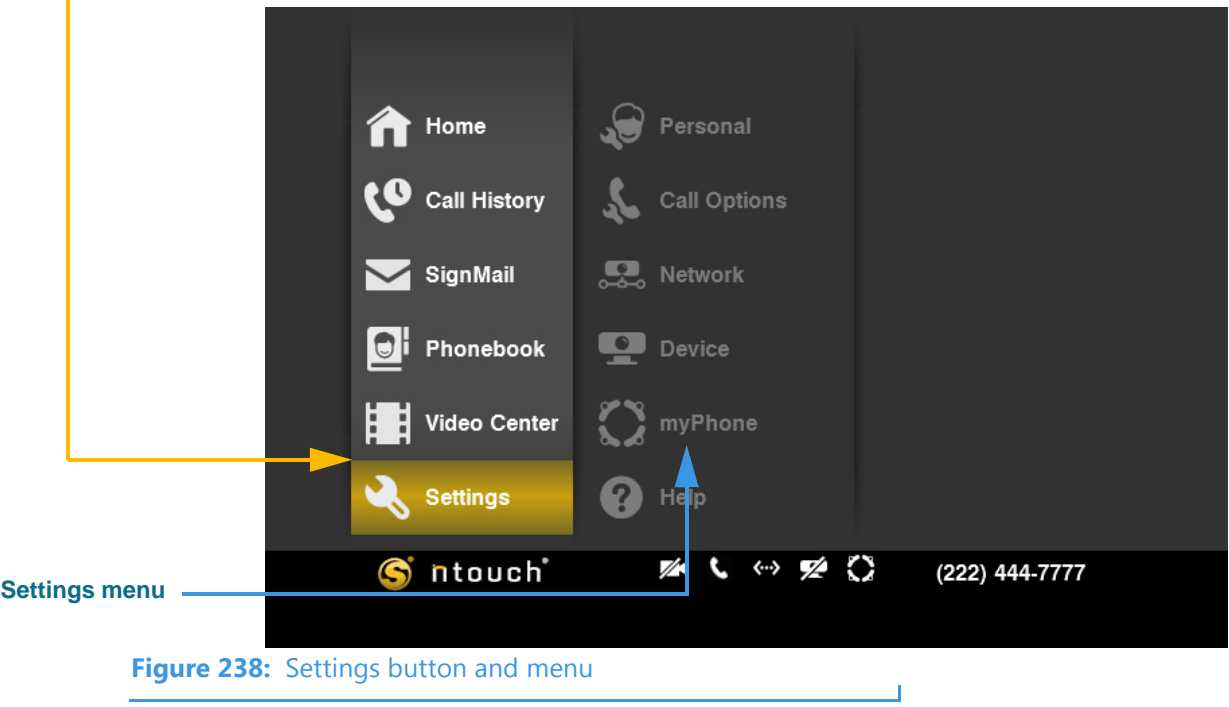

**Step 2. Move to the Device button. Notice that the Device menu has appeared in the middle of the screen.**

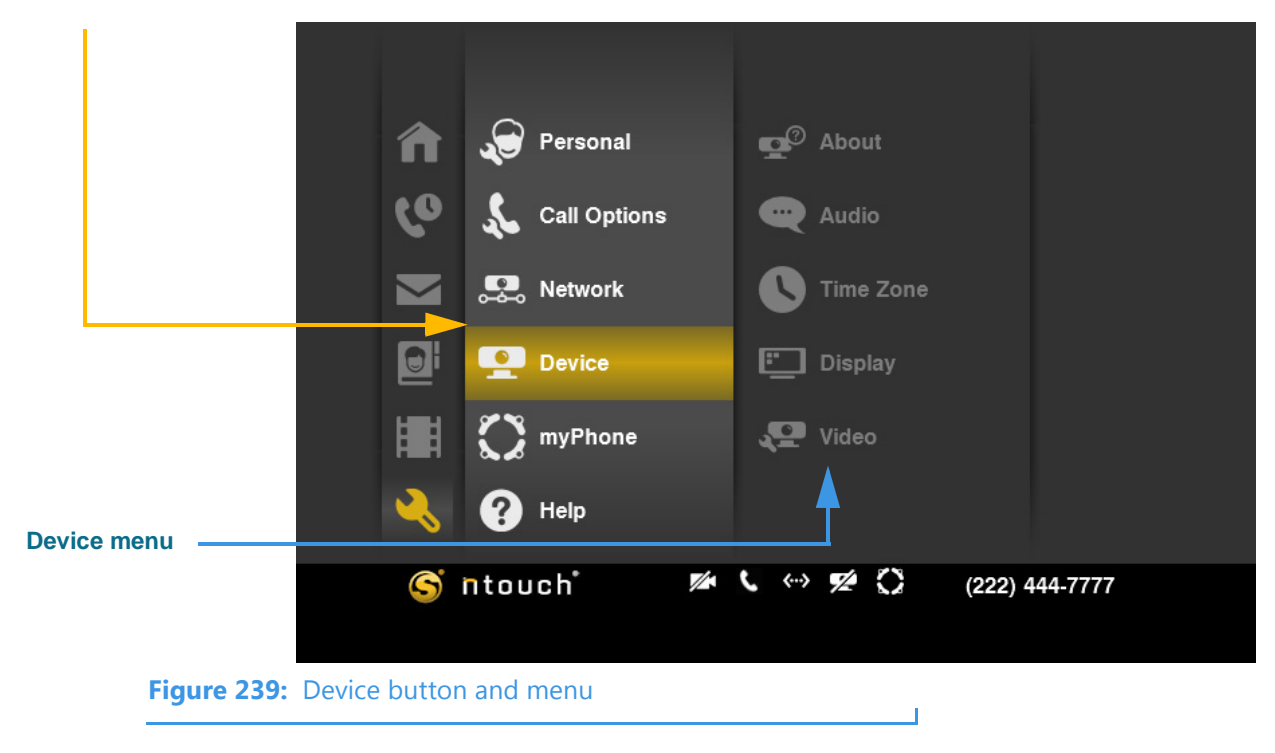

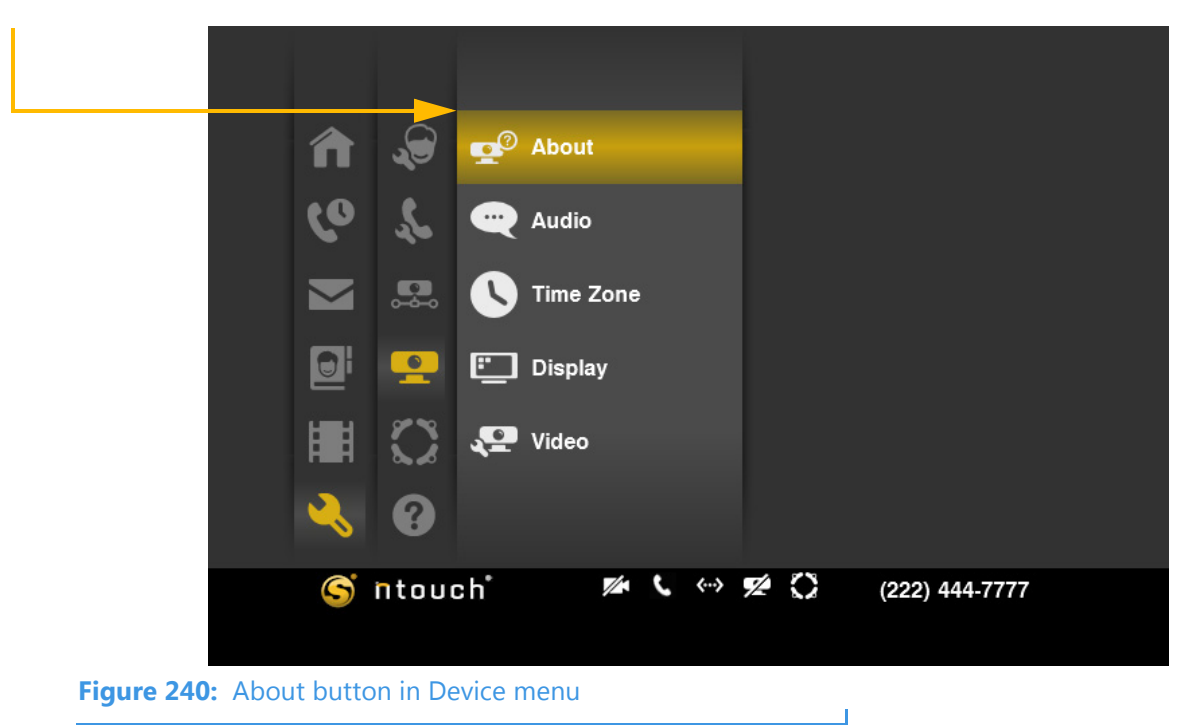

**Step 3. Move to the About button in the Device menu. Then select the button.**

<span id="page-148-0"></span>**Step 4. The About Your Sorenson ntouch screen appears.**

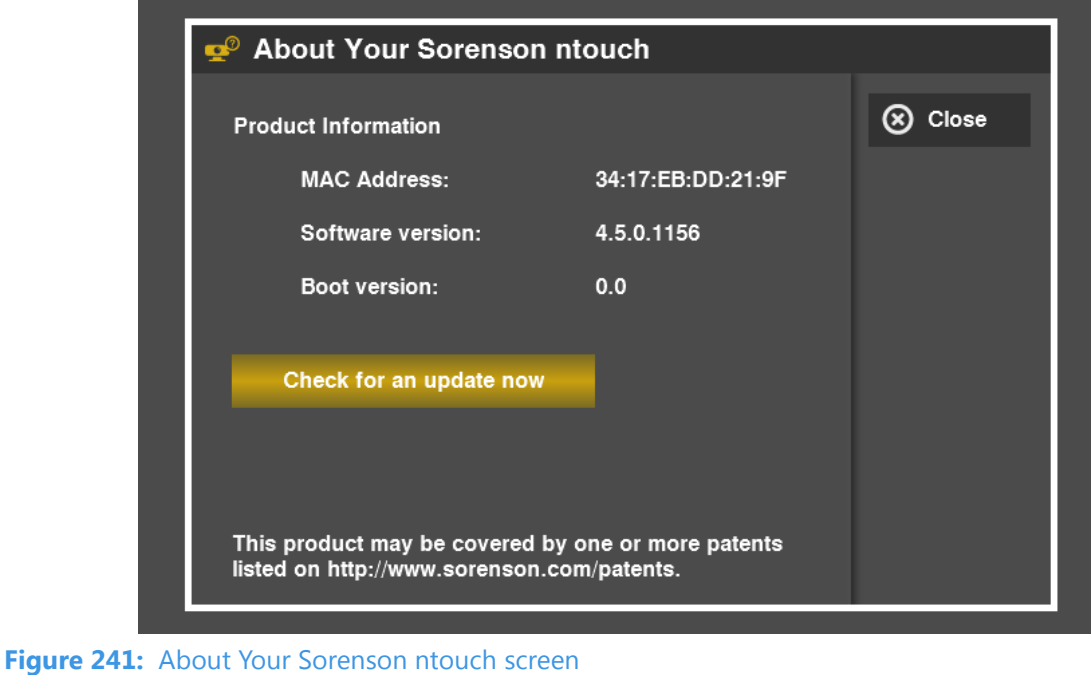

T

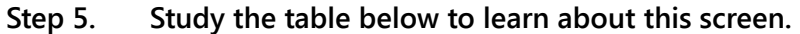

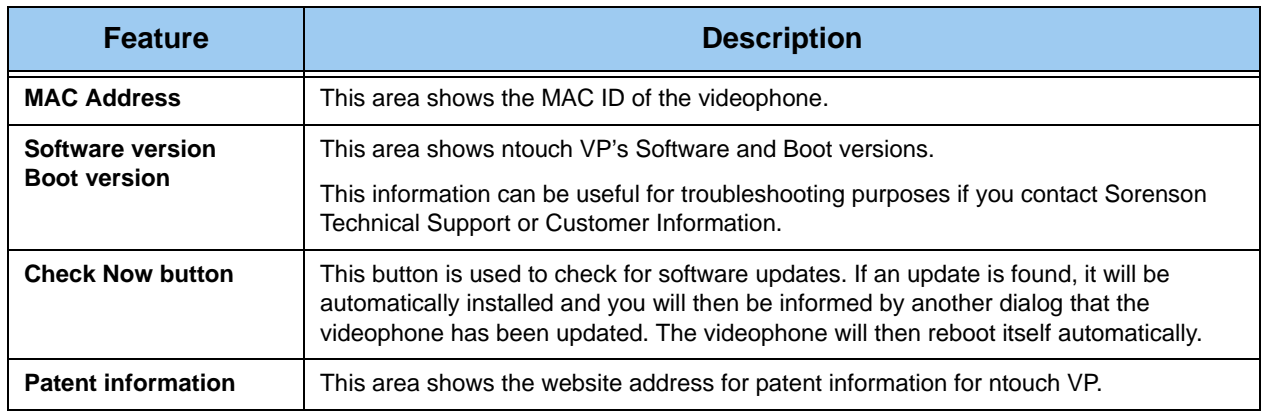

**Table 18:** About Your Sorenson ntouch screen details

- **Step 6. To check for a software update for ntouch VP, select the Check Now button.**
- **Step 7. Select Close to return to the screen shown in Figure [240.](#page-148-0)**
- **Step 8. Move to the Audio button in the Device menu. Then select the button.**

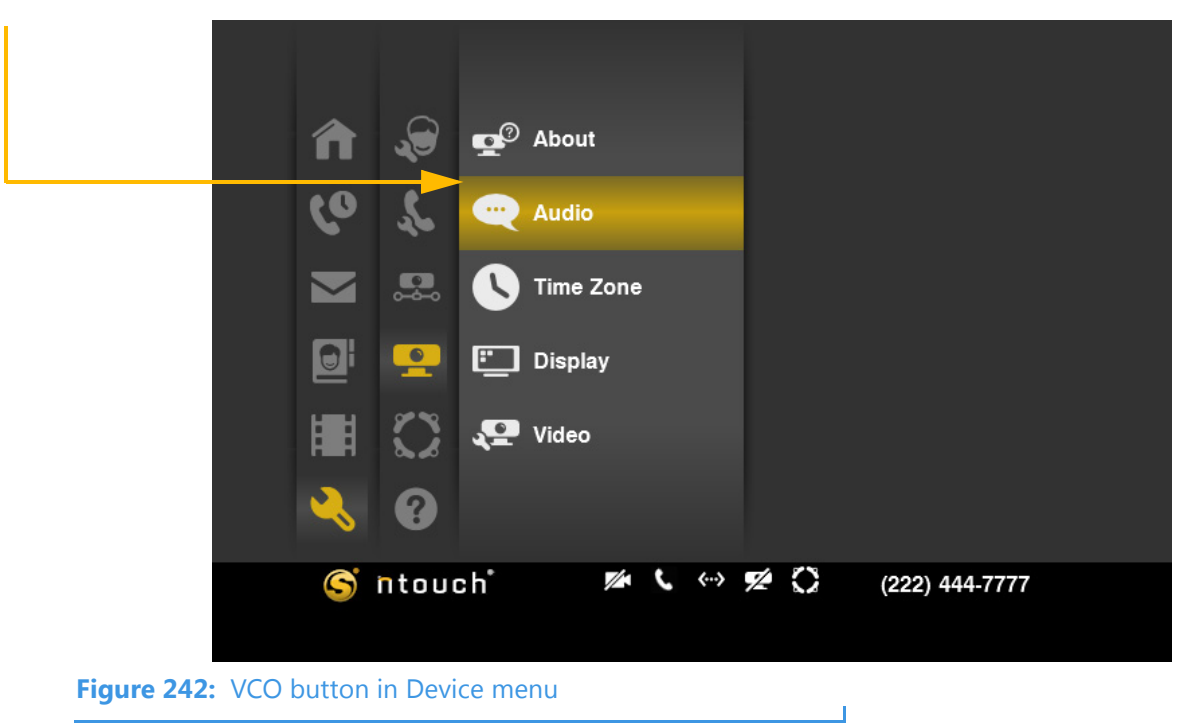

**Step 9. The Audio Settings screen appears.**

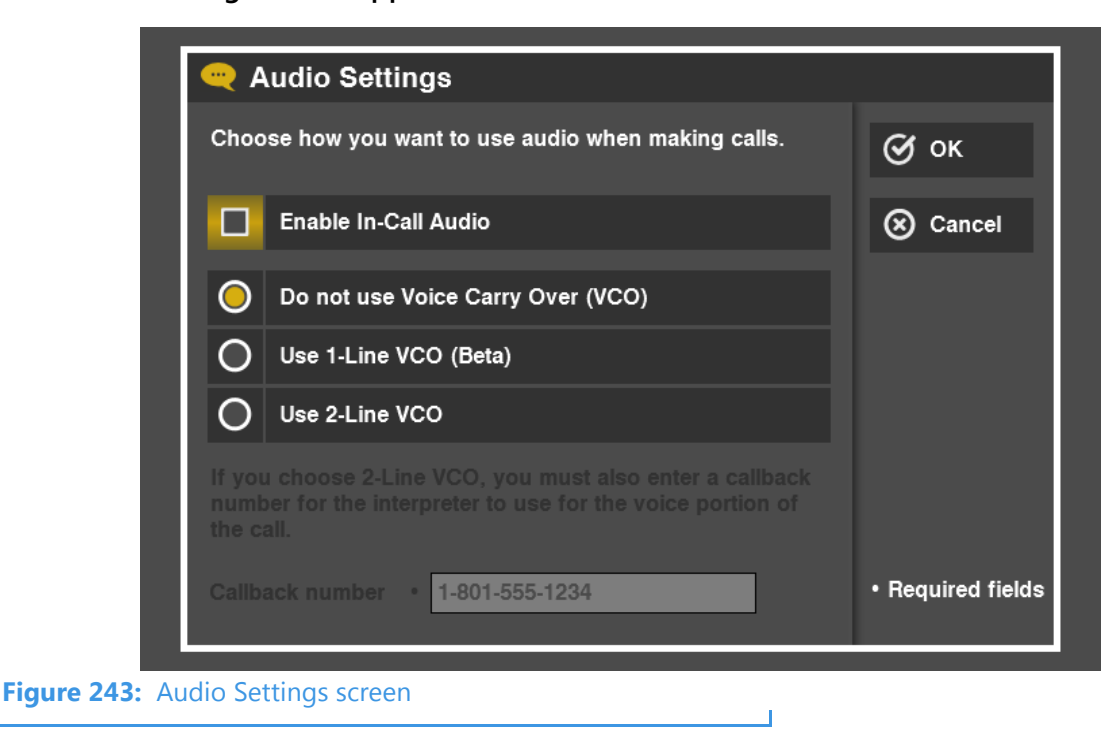

**Step 10. Study the table below to learn about the settings. Then select the settings you want to use.**

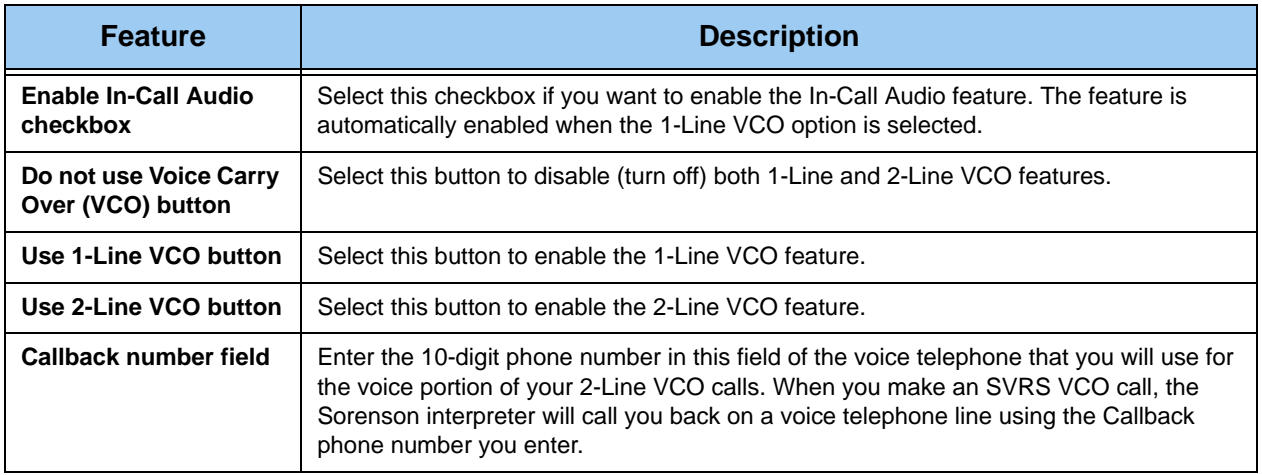

**Table 19:** Audio Settings screen details

- **Step 11. See the section that starts on Page [41](#page-40-0) for more information about using the Voice Carry Over and In-Call Audio features.**
- **Step 12. Select OK to save the changes. Select Cancel to exit without saving.**

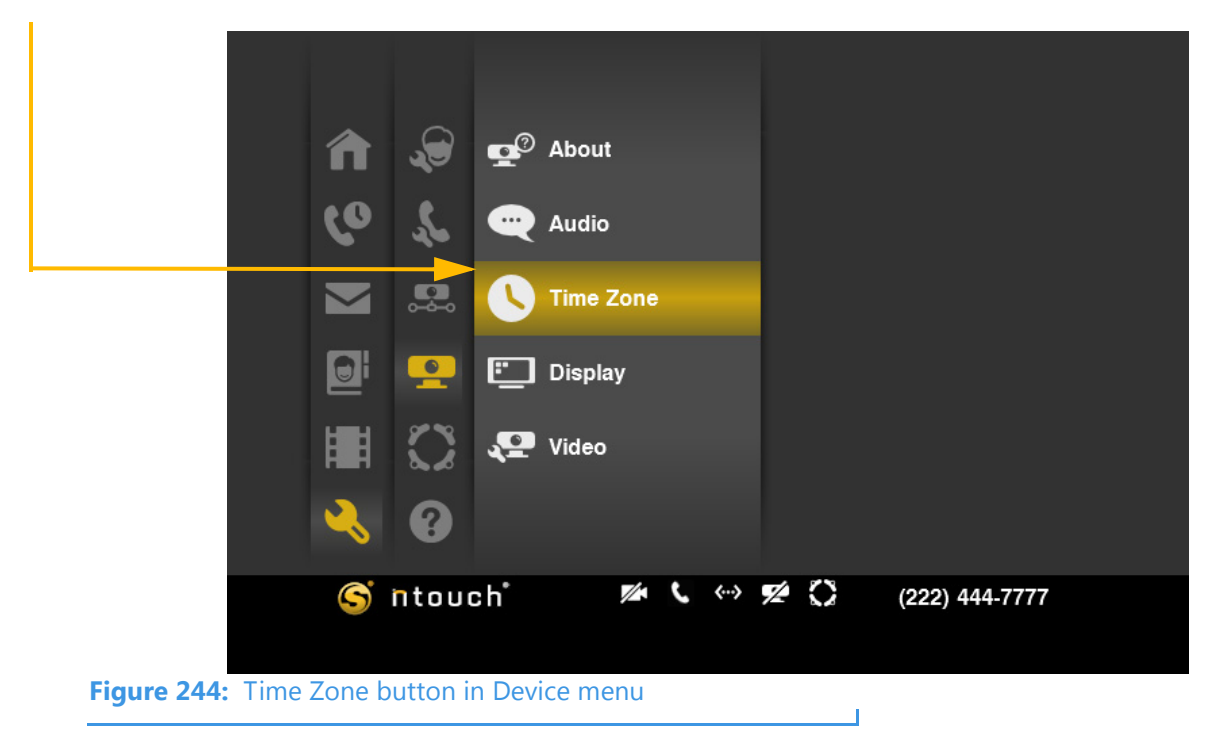

**Step 13. Move to the Time Zone button in the Device menu. Then select the button.**

**Step 14. The Time Zone Settings screen appears.** 

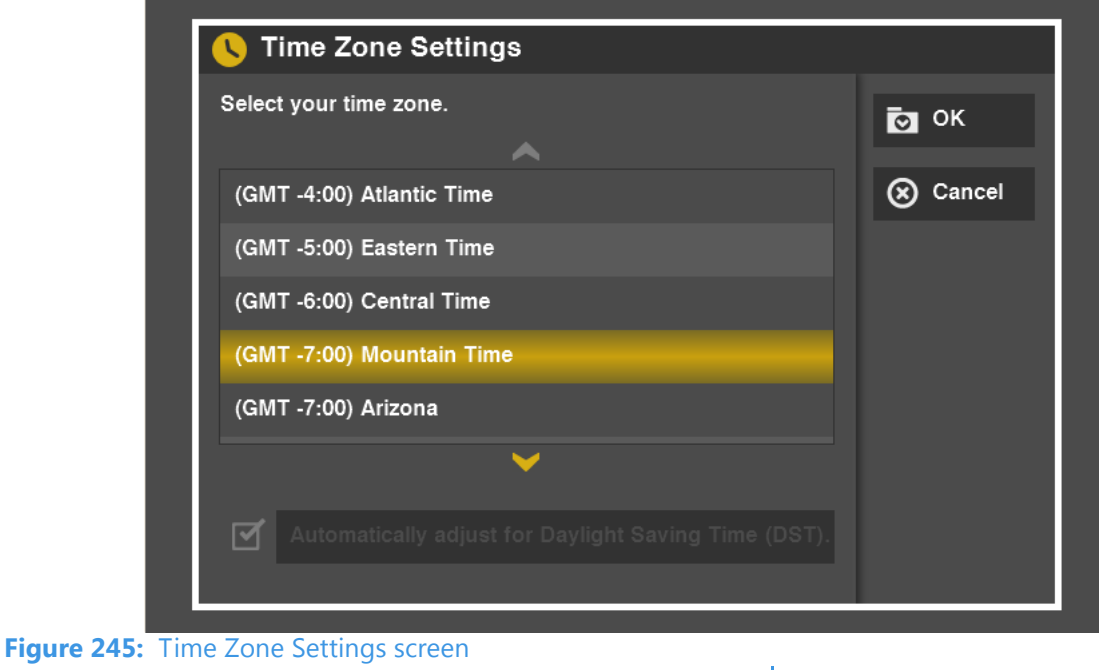

**Step 15. Study the table below to learn about the settings. Then select the settings you want to use.**

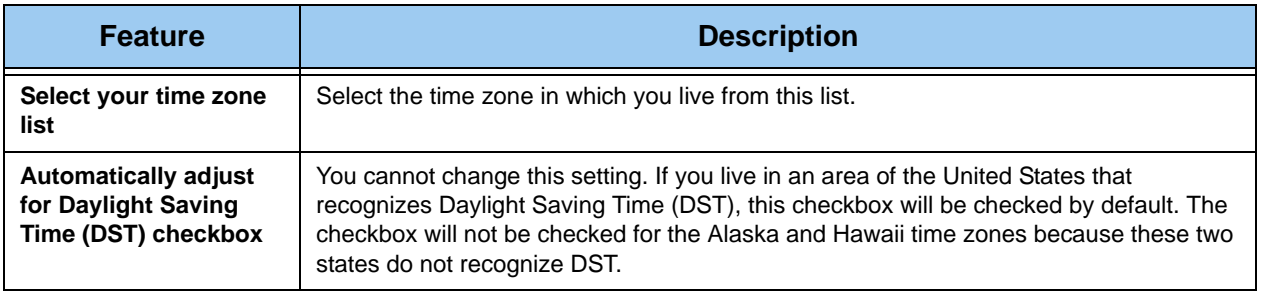

Ï

**Table 20:** Time Zone Settings screen details

**Step 16. Select OK to save the changes. Select Cancel to exit without saving.**

**Step 17. Move to the Display button in the Device menu. Then select the button.**

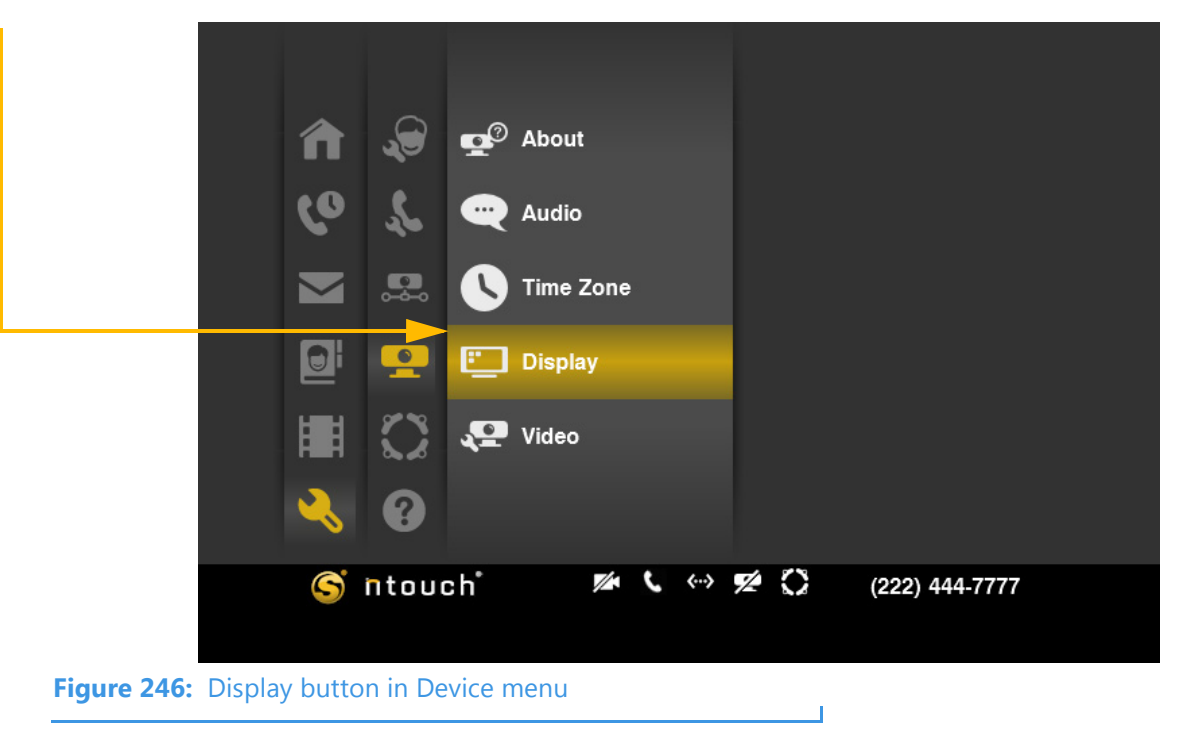

#### **Step 18. The Display screen appears.**

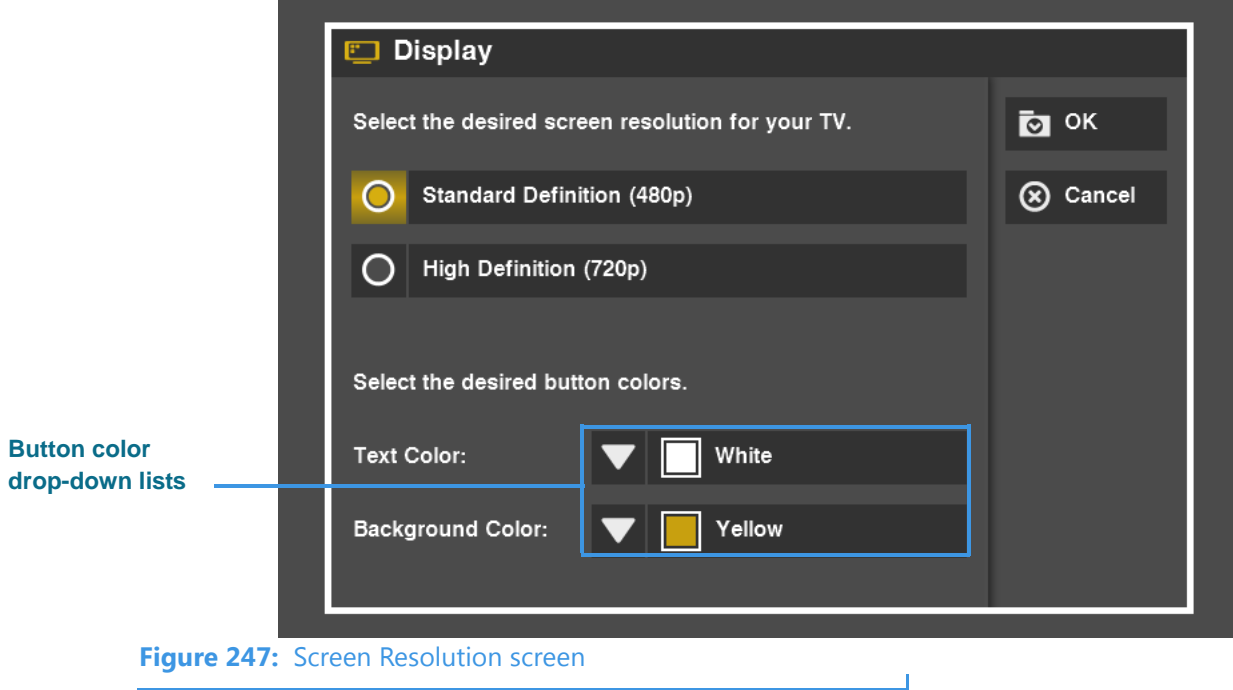

**Step 19. Study the table below to learn about the settings. Then select the correct screen resolution setting for your TV.**

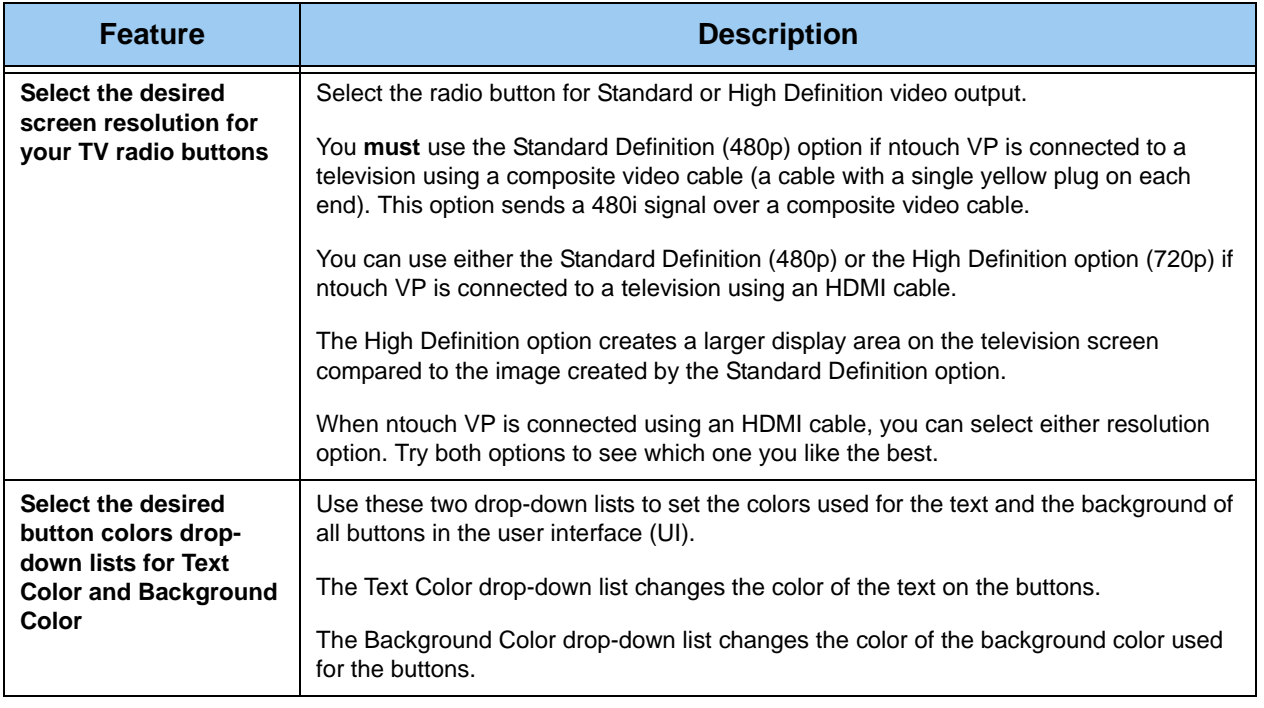

**Table 21:** Display screen details

Ц

**Step 20. To see an example use of the Button Color feature, first select the Text Color dropdown list to display the screen shown below.** 

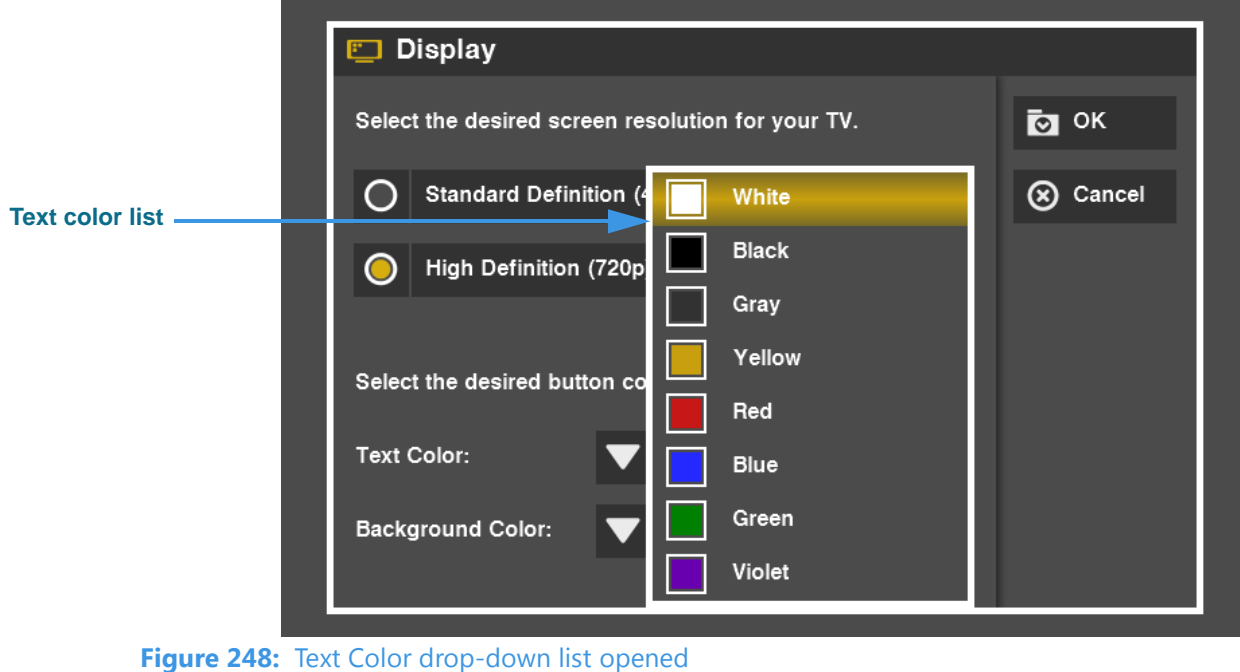

**Step 21. Select Black from the list to display the screen shown below.** 

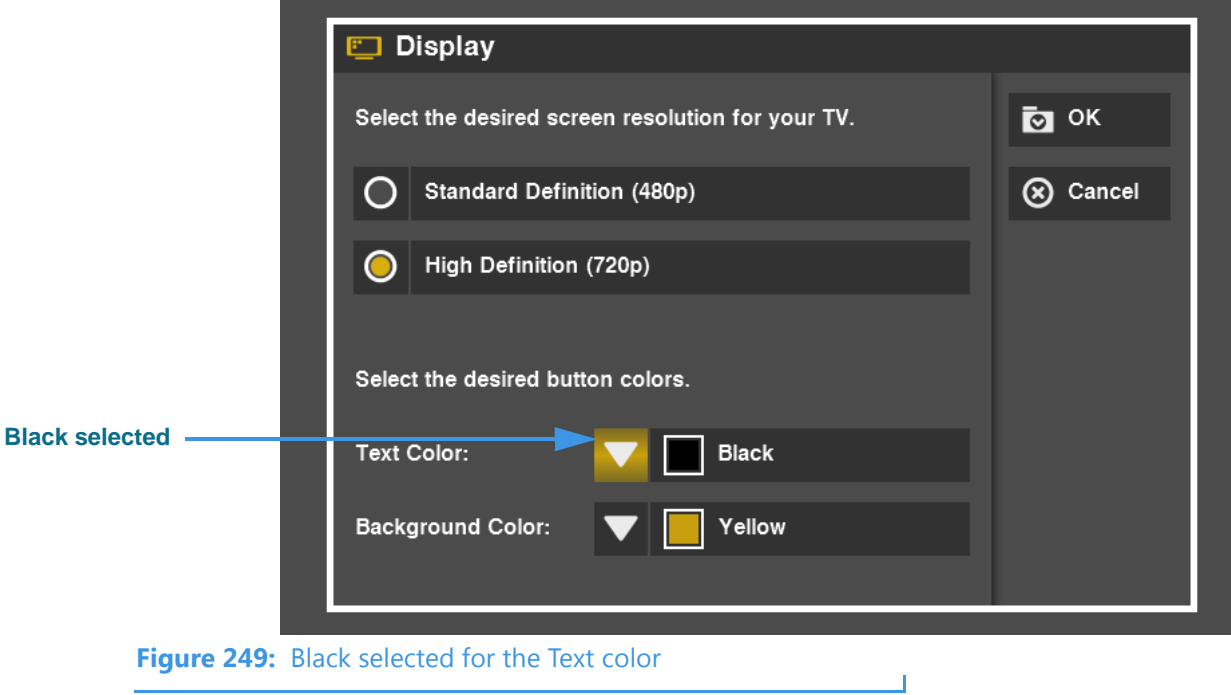

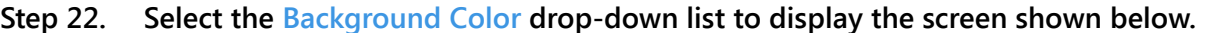

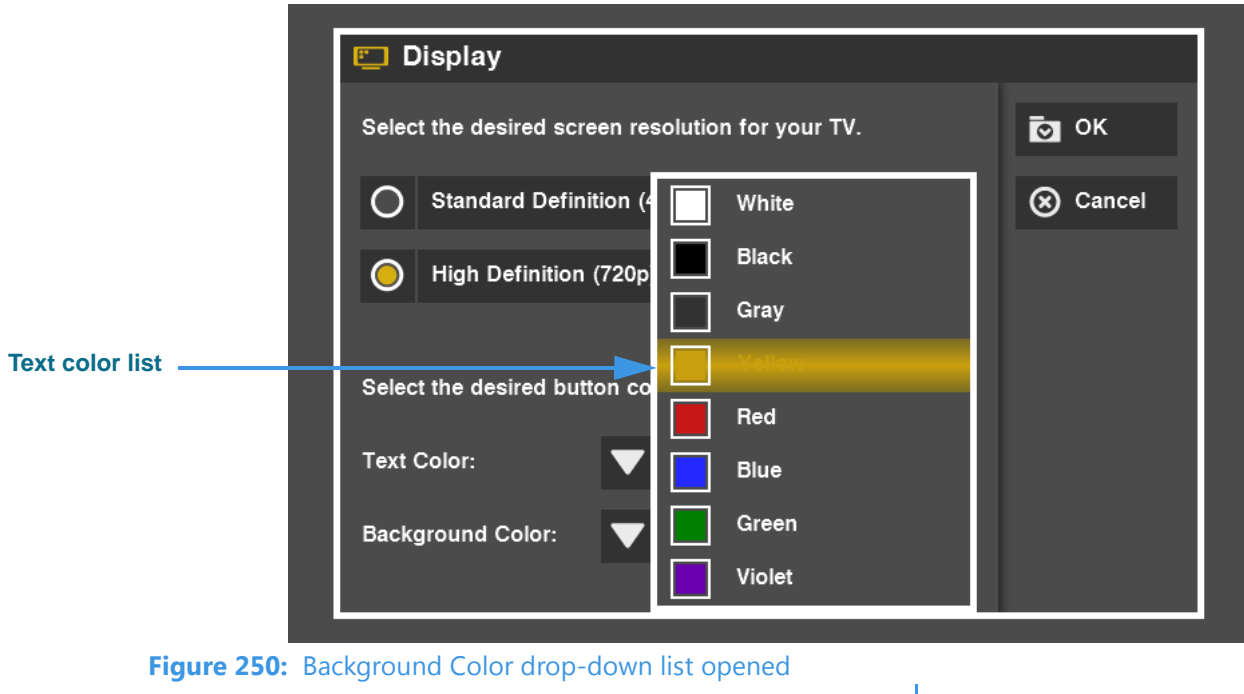

**Step 23. Select White from the list to display the screen shown below.** 

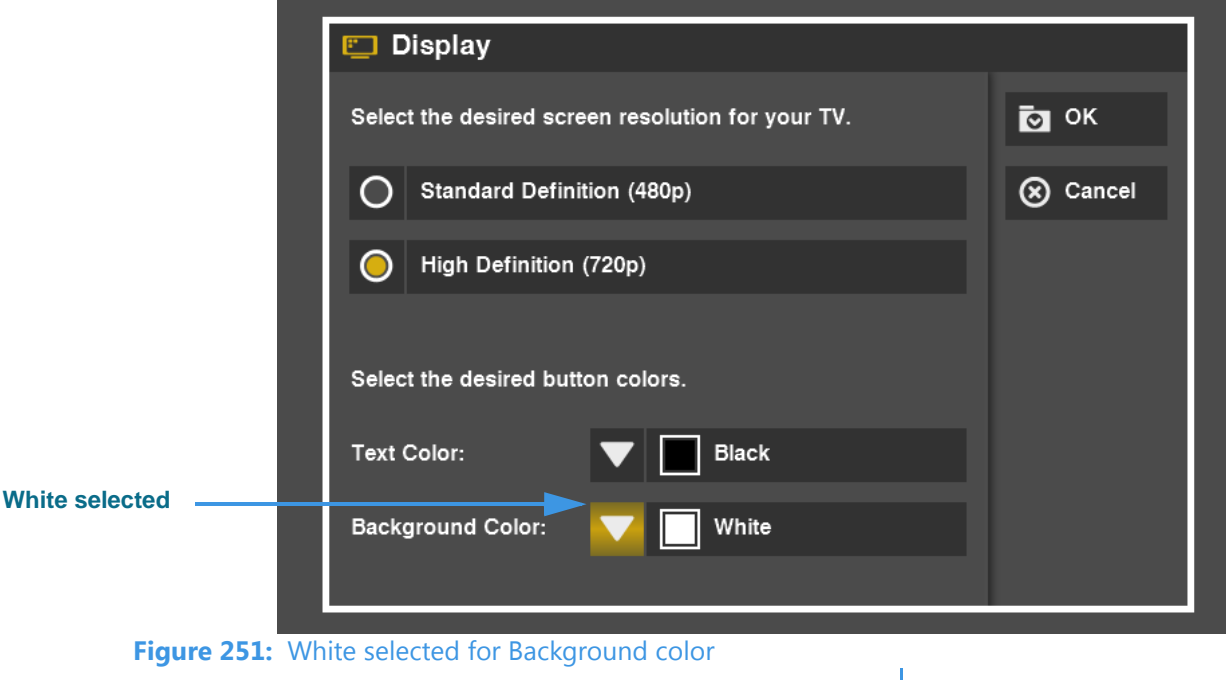

**Step 24. Move to and select the OK button to save the color changes as shown below.** 

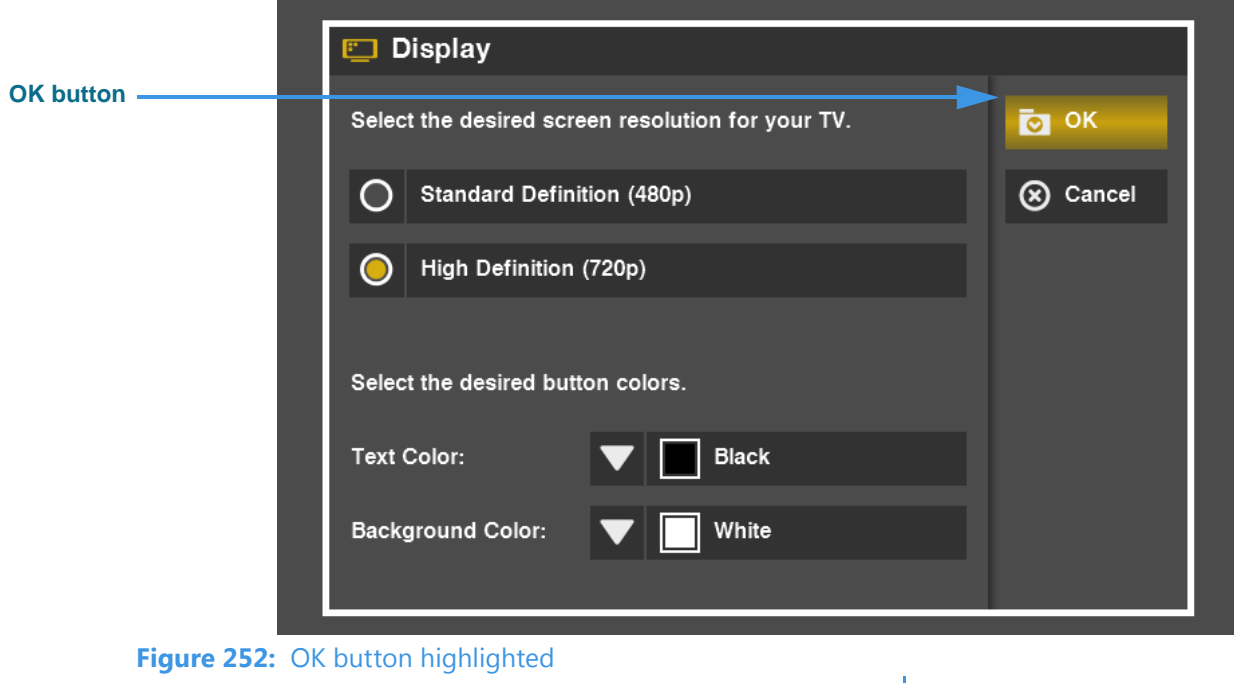

**Step 25. You will then see the Device options menu as shown in the image below.** 

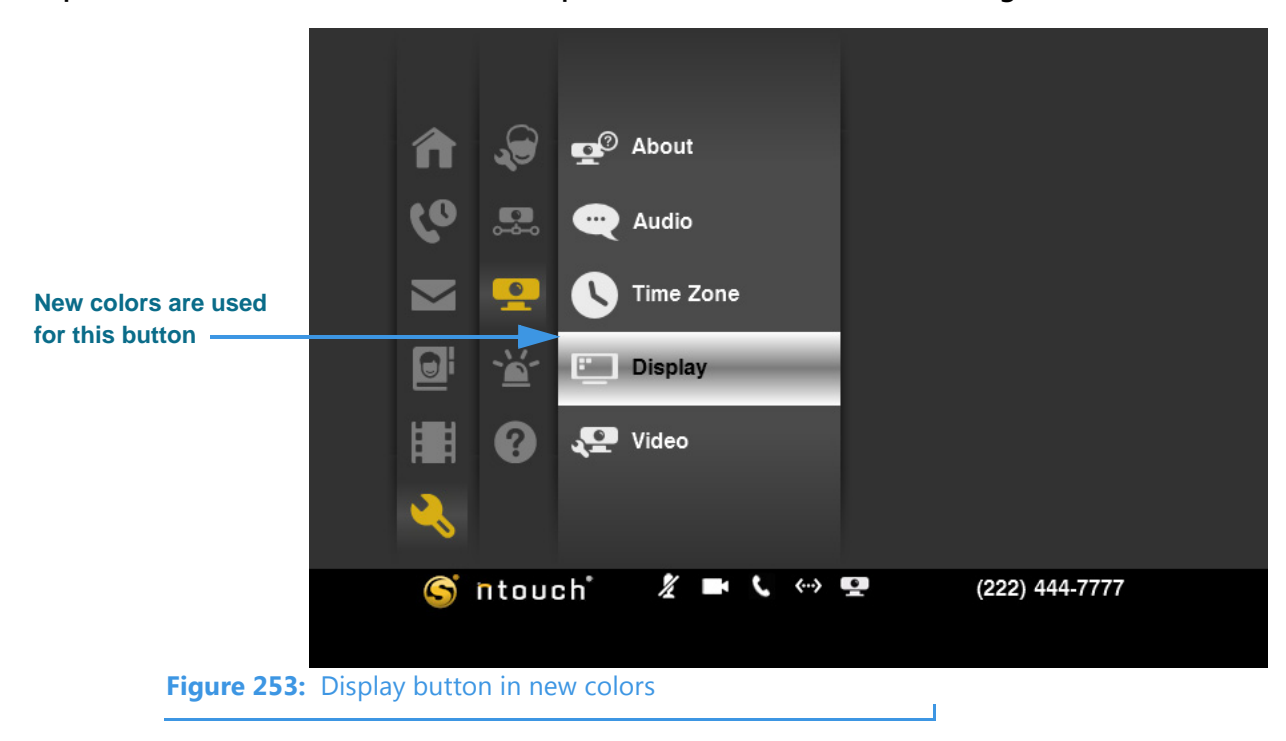

Notice the Display button is now shown in **black** type over a **white** background. The default combination is **white text** on a **yellow background**.

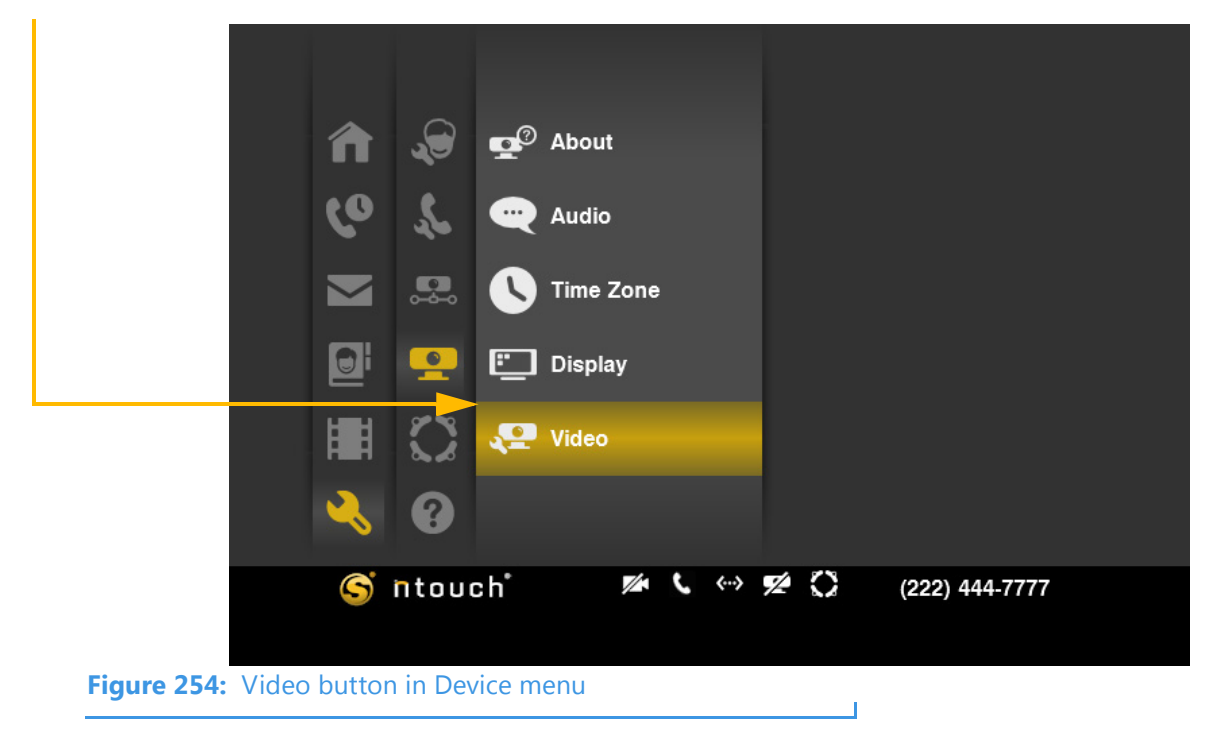

**Step 26. Move to the Video button in the Device menu. Then select the button.**

**Step 27. The Video Settings screen appears.**

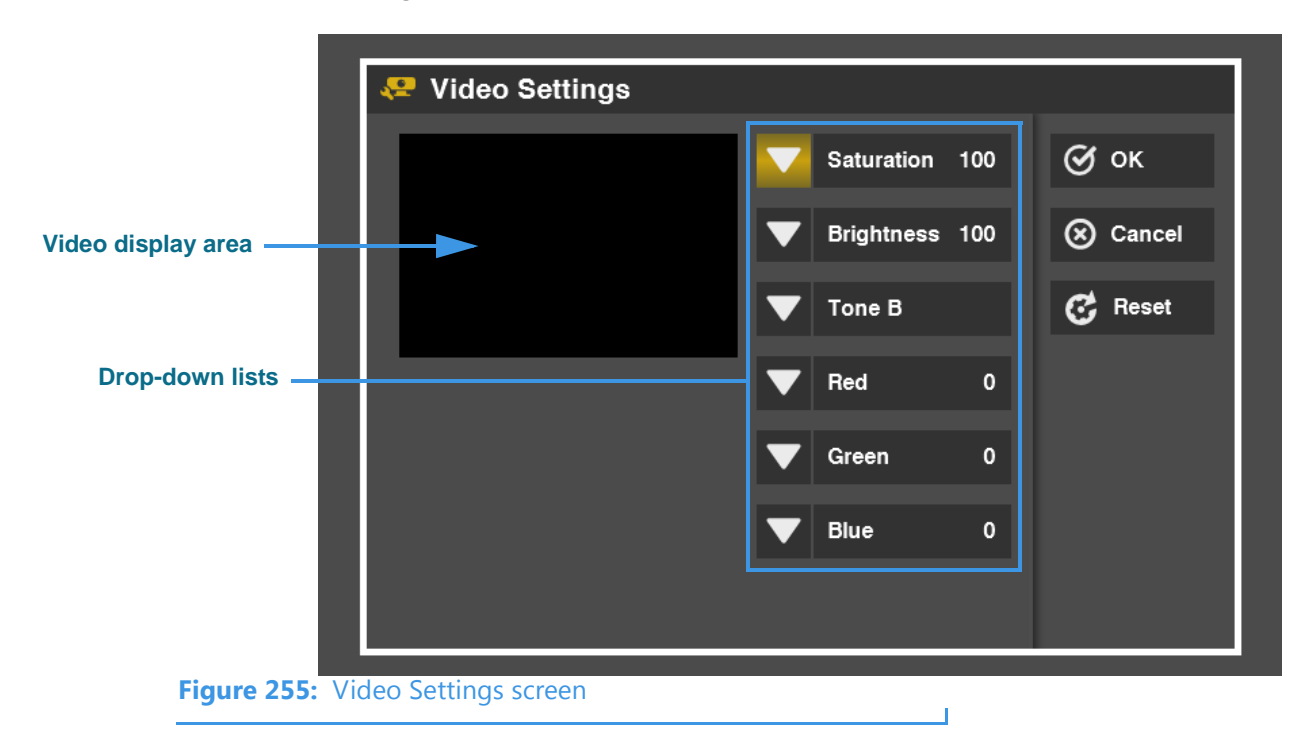

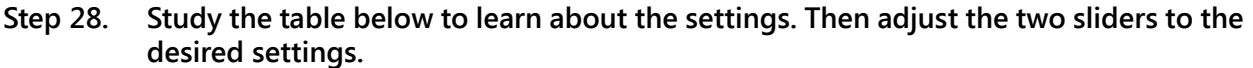

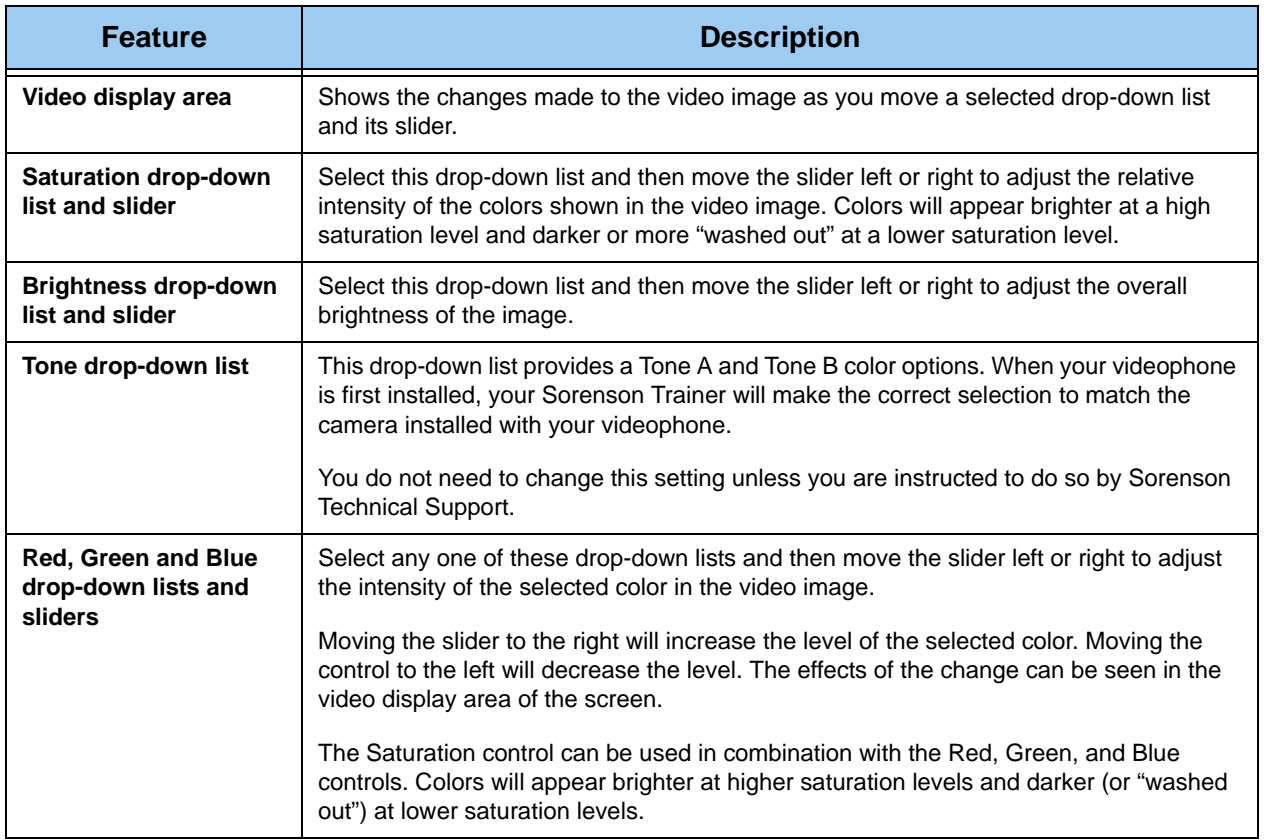

**Table 22:** Video Settings screen details

Step 29. Select OK to save the changes. Select Cancel to exit without saving. Select Reset if **you want to reset the sliders to their default settings.** 

Ï

 $\mathbf{I}$ 

## *To See myPhone Settings*

**Step 1. Select the Settings button. Notice that the Settings menu has appeared in the middle of the screen. If your ntouch VP is already a member of a myPhone Group, you will see a menu option named "myPhone" as shown in the example below.**

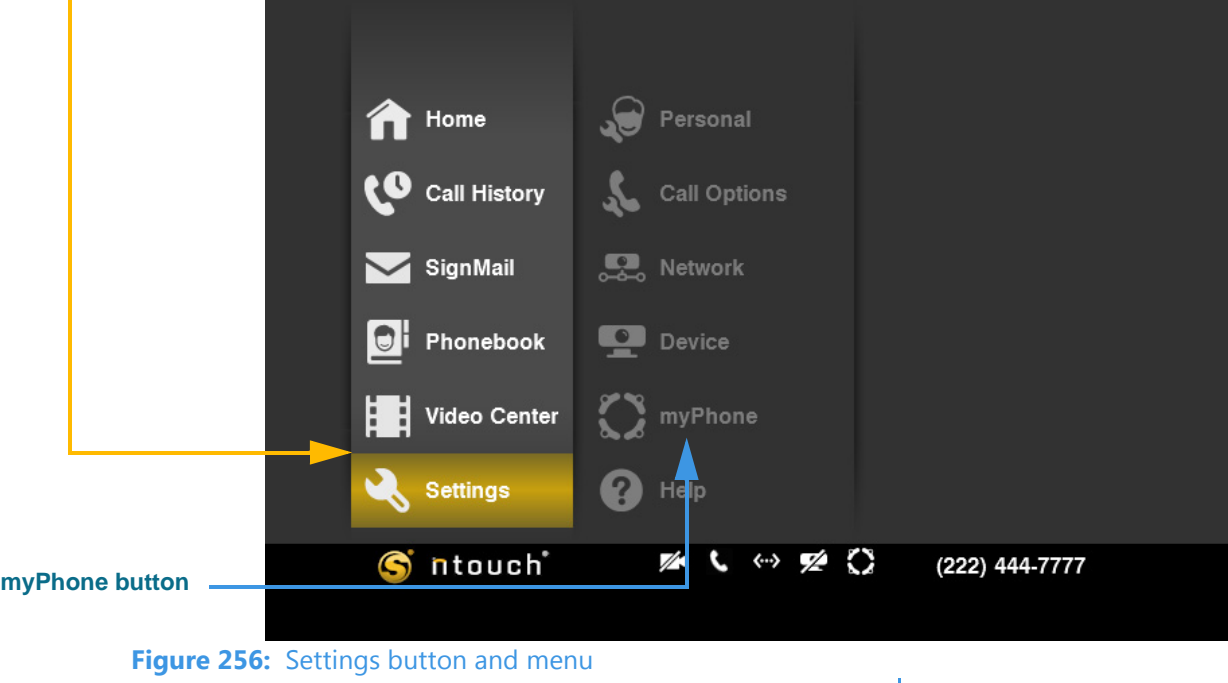

**Step 2. Move to the myPhone button. Then select the button.**

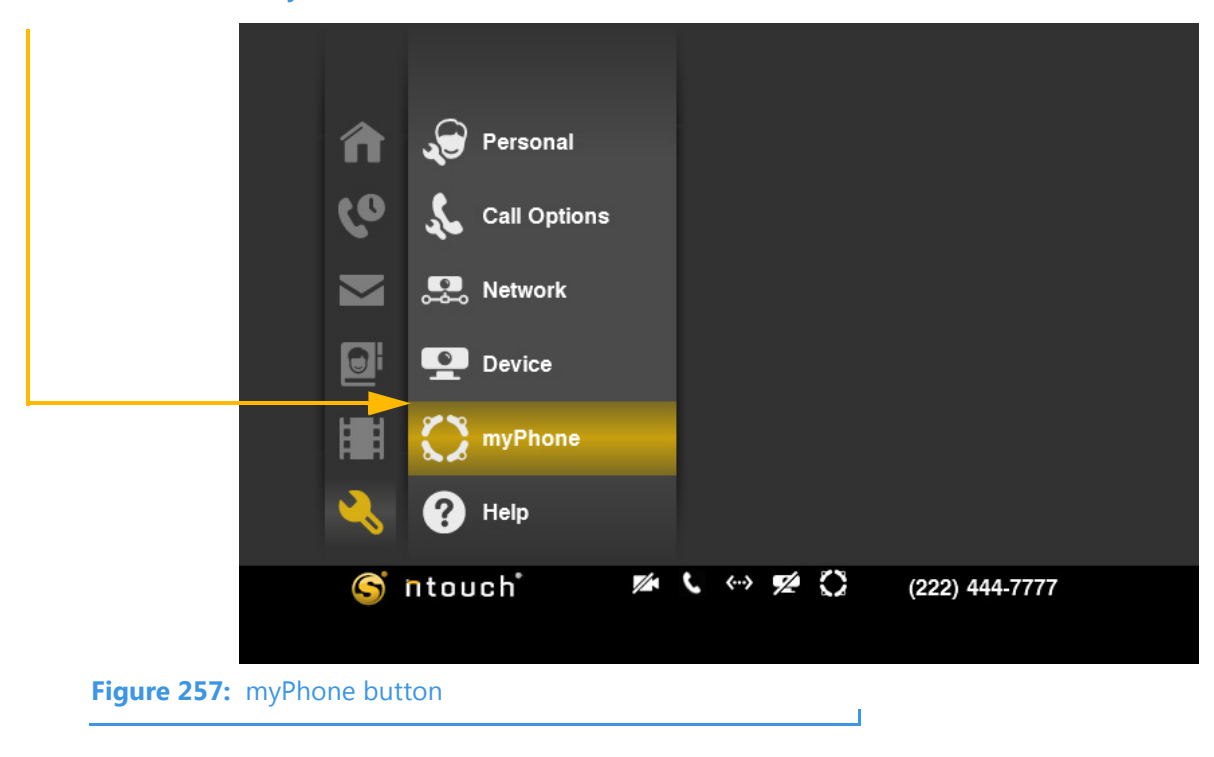

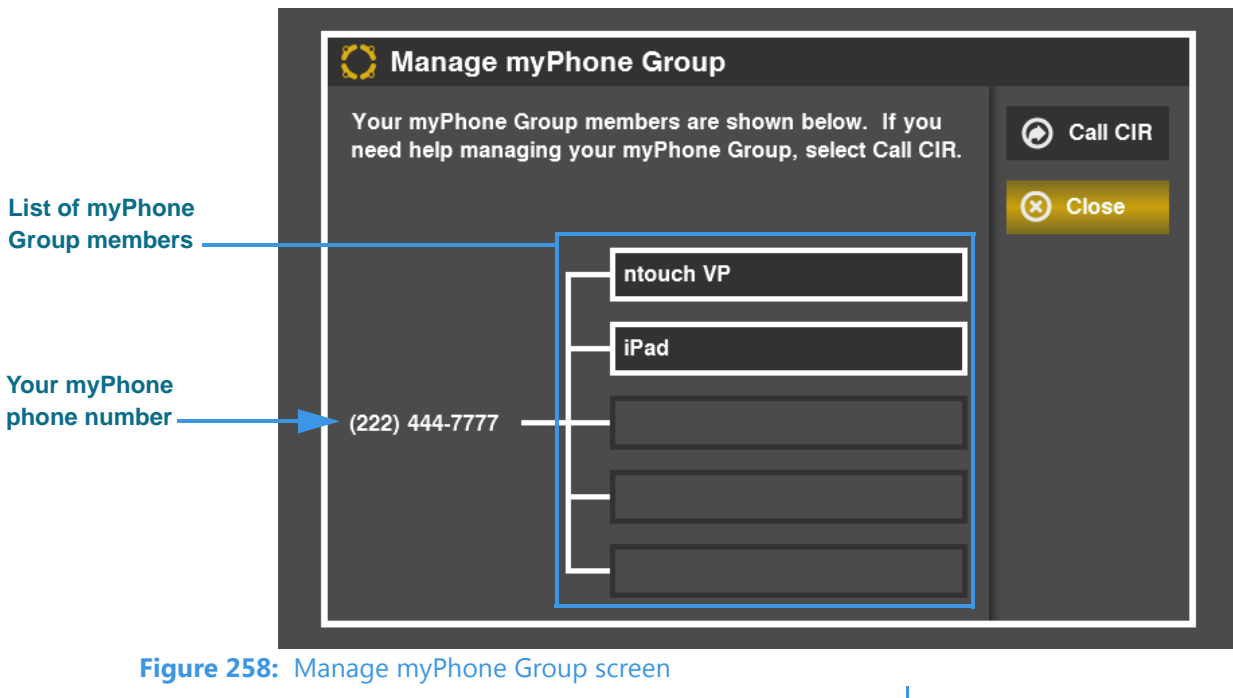

**Step 3. The Manage myPhone Group screen appears.** 

**Step 4. Study the table below to learn about the information on this screen. You cannot change the settings on this screen. If you need help managing your myPhone Group, contact Sorenson CIR (Customer Service).**

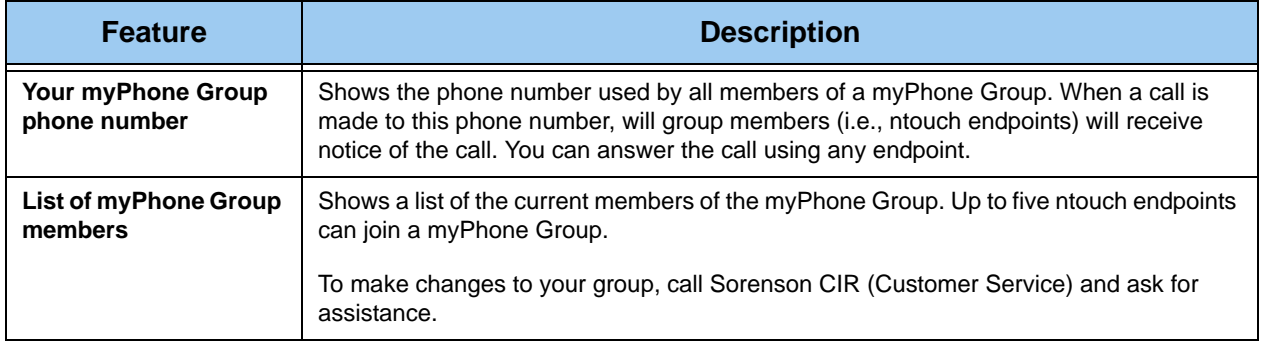

**Table 23:** Manage myPhone Group screen details

# **Get Help**

You can call the Sorenson CIR (Customer Service) or our Technical Support departments for help with your videophone.

#### *To Call Customer Service*

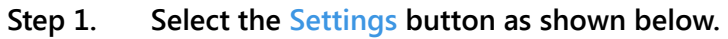

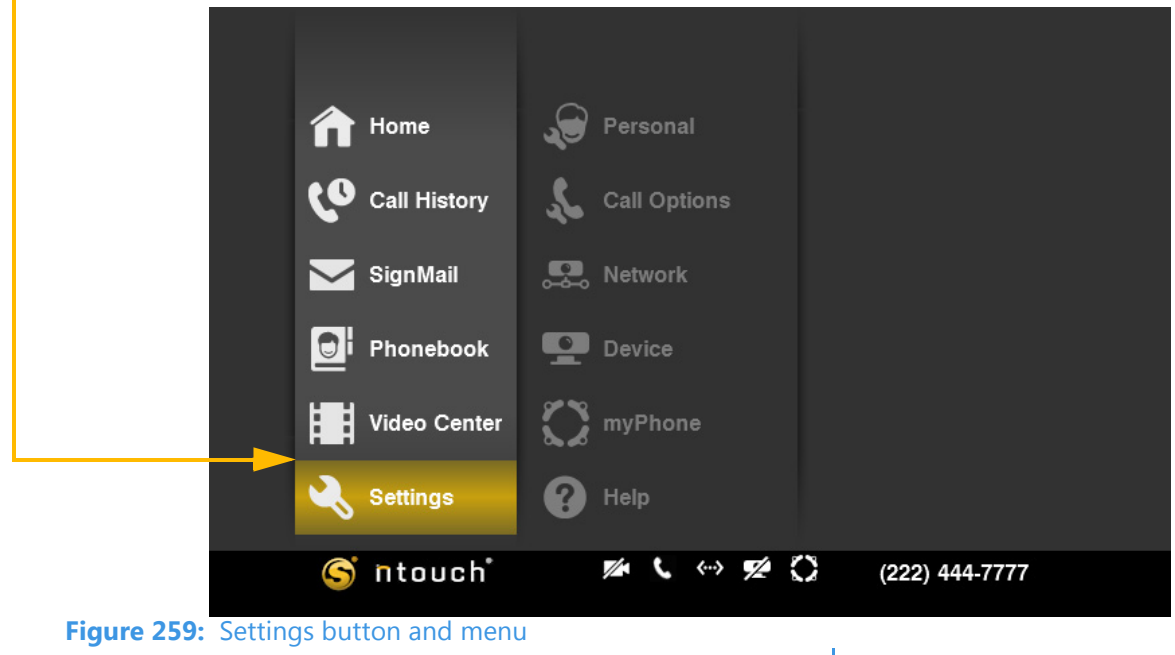

**Step 2. Select the Help button to display the Help menu shown below.**

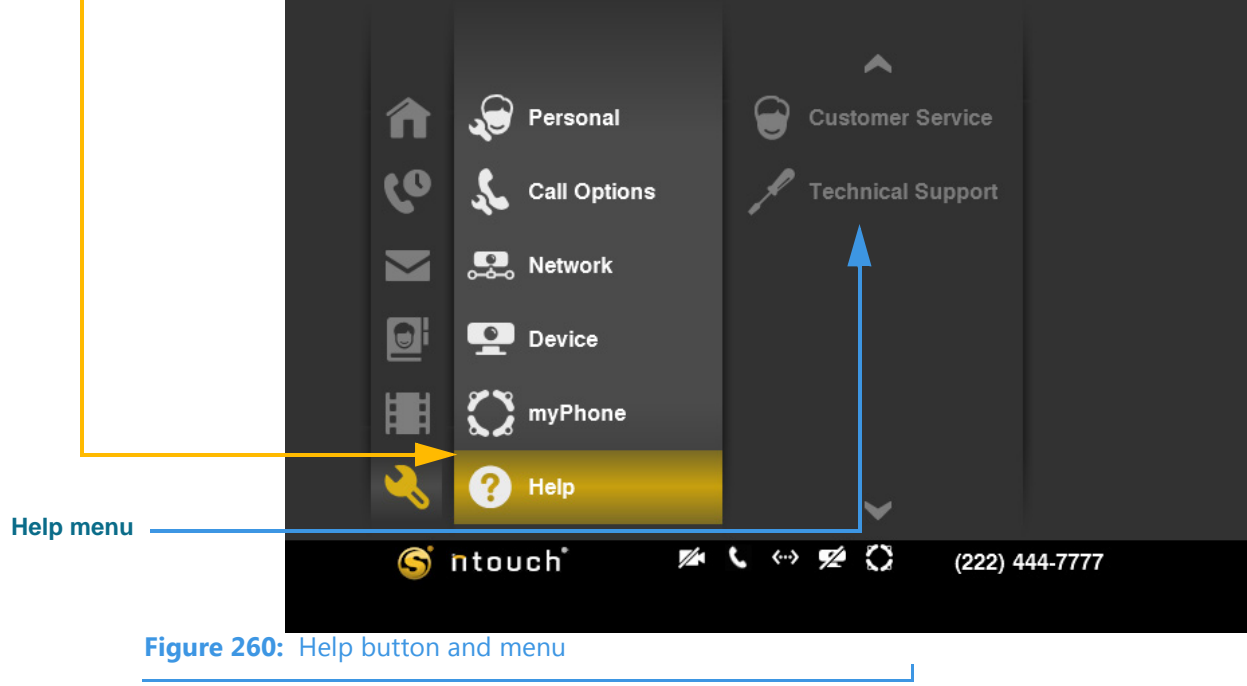

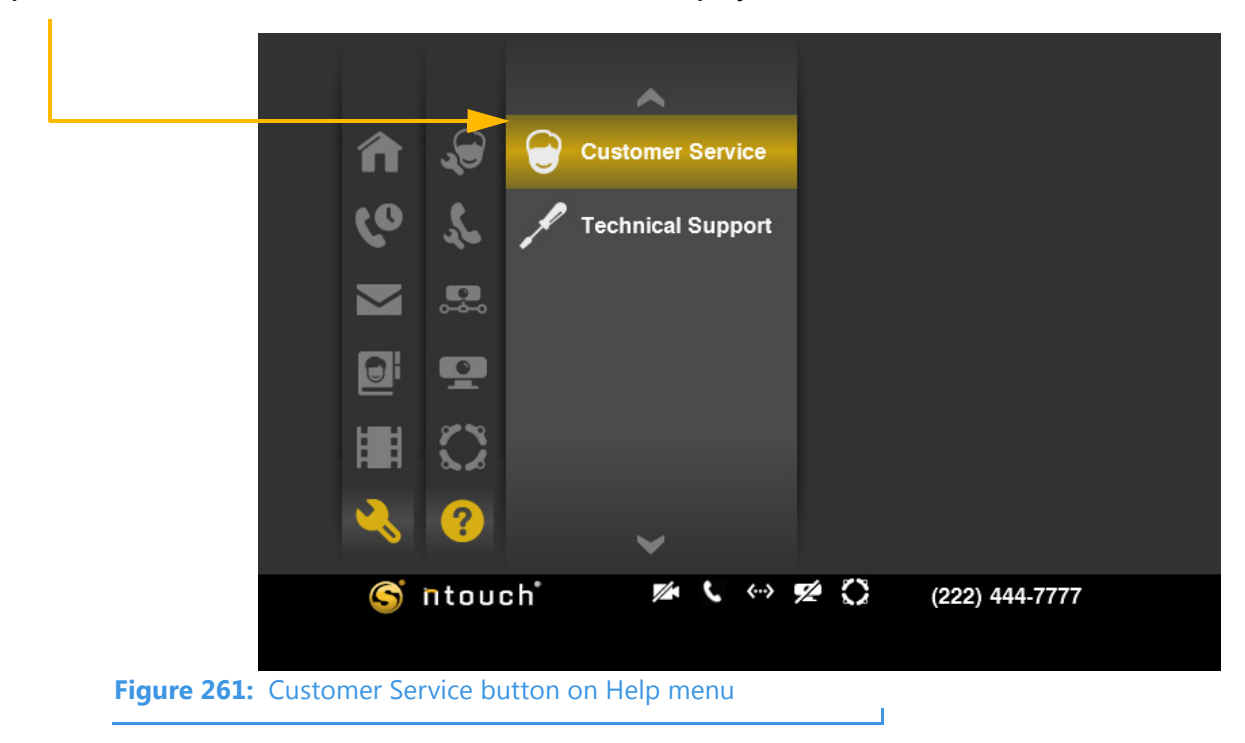

**Step 3. Move to the Customer Service button to display the screen shown below.**

<span id="page-162-0"></span>**Step 4. Select the Customer Service button to display the Customer Service dialog.**

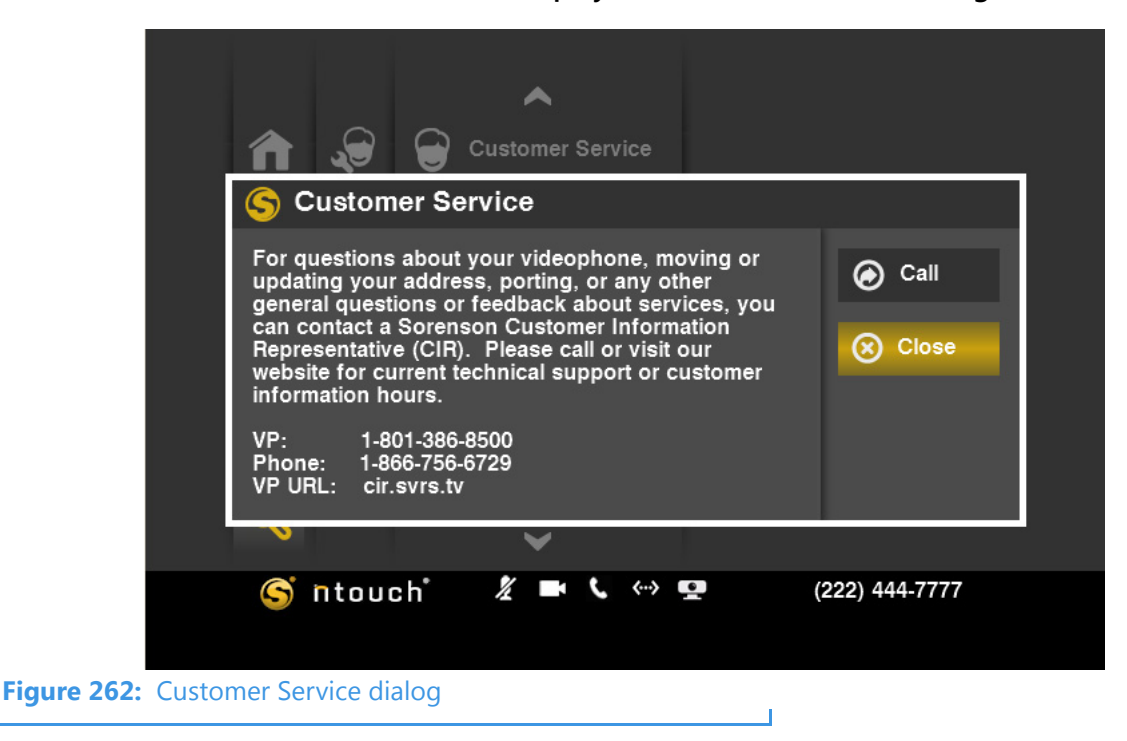

**Step 5. Select Call to place a call to Customer Service. Select Close to exit without calling. After placing the call or exiting, you will then be back at the screen shown in Figure [261](#page-162-0).**

## *To Call Technical Support*

**Step 1. Select the Technical Support button to display the Technical Support dialog.**

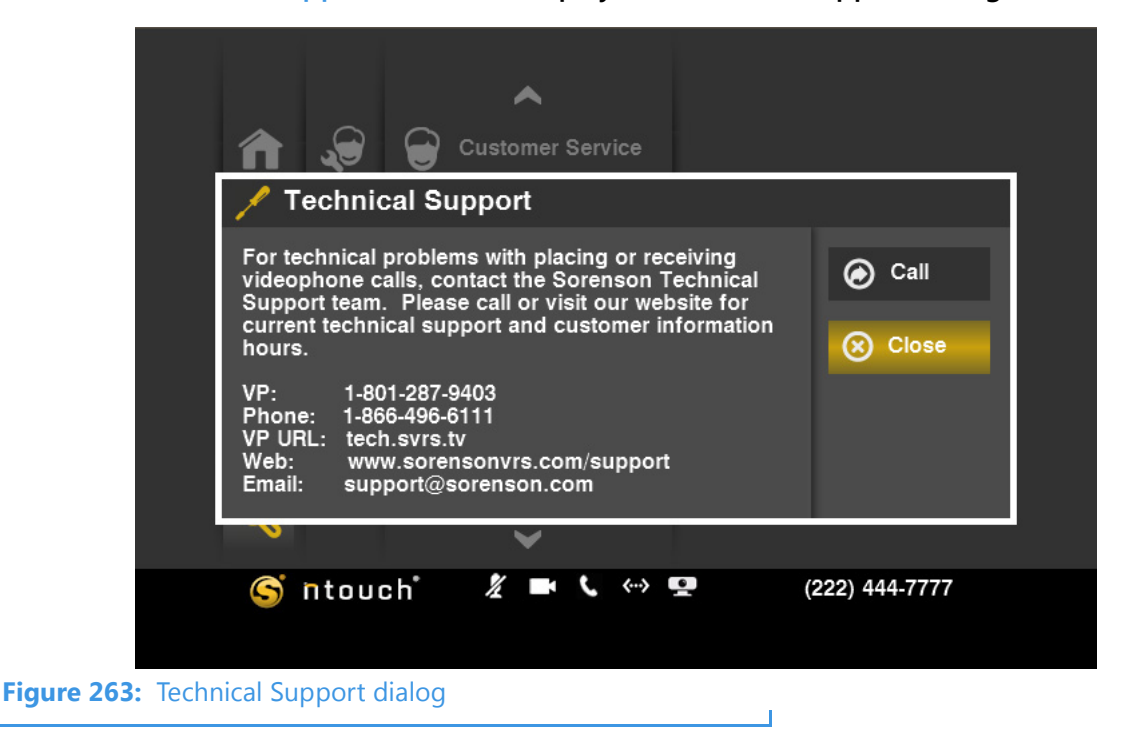

**Step 2. Select Call to place a call to Technical Support. Select Close to exit without calling.**